# PicoMite

# A Raspberry Pi Pico Running the MMBasic BASIC Interpreter

User Manual MMBasic Ver 5.07.03

# DRAFT

For updates to this manual and more details on MMBasic go to http://geoffg.net/picomite.html and http://mmbasic.com

### About

Peter Mather (matherp on the Back Shed Forum) ported MMBasic to the Raspberry Pi Pico, wrote the drivers for its hardware features and drove the project forward. The MMBasic interpreter and this manual was written by Geoff Graham ( http://geoffg.net ). Mick Ames (Mixtel90 on the Back Shed Forum) wrote the PIO compiler and its corresponding documentation along with undertaking huge amount of testing.

### Support

Support questions should be raised on the Back Shed forum ( http://www.thebackshed.com/forum/Microcontrollers ) where there are many enthusiastic MMBasic users who would be only too happy to help. The developers of the PicoMite firmware are also regulars on this forum.

### Copyright and Acknowledgments

The PicoMite firmware and MMBasic is copyright 2011-2021 by Geoff Graham and Peter Mather 2016-2021. 1-Wire Support is copyright 1999-2006 Dallas Semiconductor Corporation and 2012 Gerard Sexton. FatFs (SD Card) driver is copyright 2014, ChaN. WAV file support is copyright 2019 David Reid. JPG support is thanks to Rich Geldreich The pico-sdk is copyright 2021 Raspberry Pi (Trading) Ltd. TinyUSB is copyright tinyusb.org

The compiled object code (the .uf2 file) for the PicoMite is free software: you can use or redistribute it as you please. The source code is available from GitHub ( https://github.com/UKTailwind/PicoMite ) and can be freely used subject to some conditions (see the header on the source files).

This program is distributed in the hope that it will be useful, but WITHOUT ANY WARRANTY, without even the implied warranty of MERCHANTABILITY or FITNESS FOR A PARTICULAR PURPOSE.

### This Manual

The author of this manual is Geoff Graham. It is based on preliminary material written by Mick Ames and is distributed under a Creative Commons Attribution-NonCommercial-ShareAlike 3.0 Australia license (CC BY-NC-SA 3.0)

### Contents

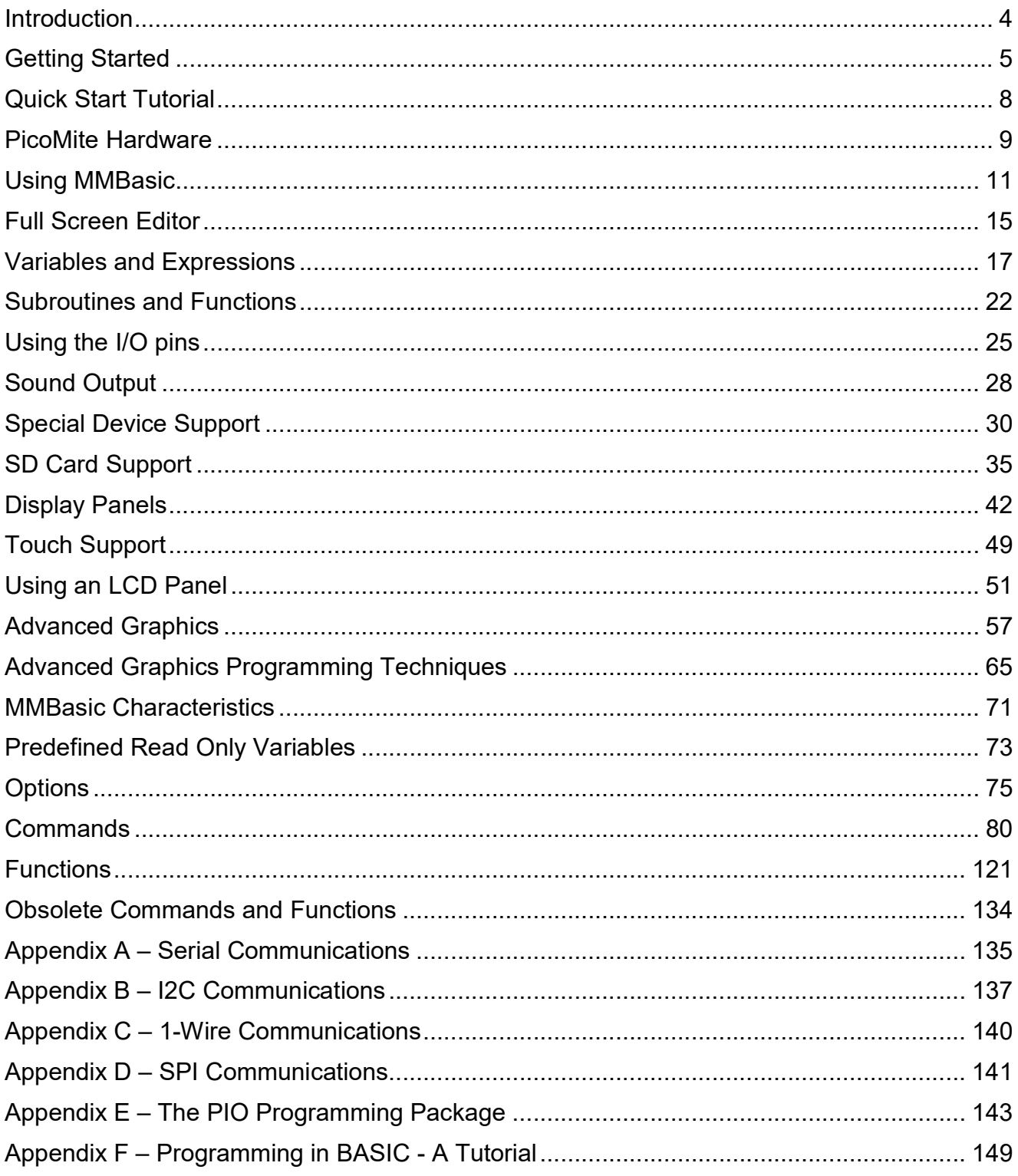

### Introduction

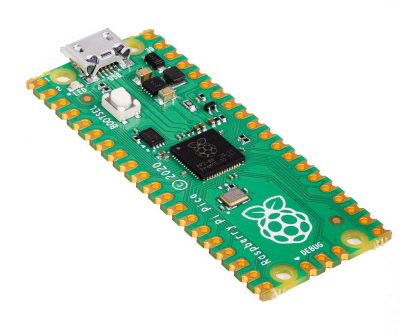

The PicoMite is a Raspberry Pi Pico running the MMBasic interpreter.

MMBasic is a Microsoft BASIC compatible implementation of the BASIC language with floating point, integer and string variables, arrays, long variable names, a built in program editor and many other features.

Using MMBasic you can control the I/O pins and use communications protocols such as  $I^2C$  or SPI to get data from a variety of sensors. You can display data on low cost colour LCD displays, measure voltages, detect digital inputs and drive output pins to turn on lights, relays, etc. All from inside this low cost microcontroller.The PicoMite firmware is totally free to download and use.The emphasis with MMBasic is on ease of use and development. The development cycle is very fast with the ability to instantly

switch from edit to run. Errors are listed in plain English and when an error does occur a single keystroke will invoke the built in editor with the cursor positioned on the line that caused the error.

In summary the features of the PicoMite are:

- The BASIC interpreter is full featured with floating point, 64-bit integers and string variables, long variable names, arrays of floats, integers or strings with multiple dimensions, extensive string handling and user defined subroutines and functions. Typically it will execute a program up to 100,000 lines per second. MMBasic allows the embedding of compiled C programs for high performance functions and the running program can be protected from being listed or modified by a PIN number.
- Support for all Raspberry Pi Pico input/output pins. These can be independently configured as digital input or output, analog input, frequency or period measurement and counting. Within MMBasic the I/O pins can be dynamically configured as inputs or outputs with or without pullups or pulldowns. MMBasic commands will generate pulses and can be used to transfer data in parallel. Interrupts can be used to notify when an input pin has changed state. PWM outputs can be used to create various sounds, control servos or generate computer controlled voltages for driving equipment that uses an analogue input (e.g. motor controllers). In addition, pins that are not exposed on the Raspberry Pi Pico can be accessed using MMBasic allowing it to be used on other modules that use the RP2040 processor.
- TFT LCD display panels using SPI based interfaces are supported allowing the BASIC program to display text and draw lines, circles, boxes, etc in 65,535 colours. Resistive touch controllers on these panels are also supported allowing them to be used as sophisticated input devices. These LCD panels typically cost US\$7 and provide a low cost, high tech graphical user interface. For higher speed and greater resolution SSD1963 based TFT screens are also supported.
- Full support for SD cards. This includes opening files for reading, writing or random access and loading and saving programs. The firmware will work with cards up to 32GB formatted in FAT16 or FAT32 and the files created can also be read and written on personal computers running Windows, Linux or the Mac operating system.
- Programming and control is done via the USB interface. All that is needed is a laptop/desktop computer running a VT100 terminal emulator. Once the program has been written and debugged the PicoMite can be instructed to automatically run the program on power up with no user intervention.
- A full screen editor is built into the PicoMite. This only requires a VT100 terminal emulator running on a laptop or desktop computer and can edit the whole program in one session. It includes advanced features such as colour coded syntax, search and copy, cut and paste to and from a clipboard.
- Programs can be easily transferred from a desktop or laptop computer (Windows, Mac or Linux) using the XModem protocol or by streaming the program over the serial console input.
- A comprehensive range of communications protocols are implemented including  $I<sup>2</sup>C$ , asynchronous serial, RS232, SPI and 1-Wire. These can be used to communicate with many sensors (temperature, humidity, acceleration, etc) as well as for sending data to test equipment.
- The PicoMite has built in commands to directly interface with infrared remote controls, the DS18B20 temperature sensor, LCD display modules, battery backed clock, numeric keypads and more.
- Power requirements are 2.0 to 5.5 volts at 10 to 42 mA.

# Getting Started

#### Loading the PicoMite Firmware

The Raspberry Pi Pico comes with its own built in firmware loader that is easy to use. Just follow these steps:

- Download the PicoMite firmware from http://geoffg.net/picomite.html and unzip the file. Identify the firmware which should be named something like "PicoMiteV5.xx.xx.uf2".
- Using a USB cable plug the Raspberry Pi Pico into your computer (Windows, Linux or Mac) while holding down the white BOOTSEL button on the Raspberry Pi Pico.
- The Raspberry Pi Pico should connect to your computer and create a virtual drive (the same as if you had plugged in a USB memory stick) called "RPI-RP2". This drive will contain two files which you can ignore.
- Copy the firmware file (with the extension .uf2) to this virtual drive.
- When the copy has completed the Raspberry Pi Pico will restart and create a virtual serial port on your computer. The LED on the Raspberry Pi Pico will blink slowly indicating that the PicoMite firmware with MMBasic is now running.

While the virtual drive created by the Raspberry Pi Pico looks like a USB memory stick it is not, the firmware file will vanish once copied and if you try copying any other type of file it will be ignored.

Loading the PicoMite firmware will erase the flash memory including the current program, any programs saved in flash memory slots and all saved variables. So make sure that you backup this data before you upgrade the firmware. A firmware load will also reset all options to their defaults so this is a handy method of resetting the PicoMite to the "factory default" condition.

#### Virtual Serial Port

The virtual serial port created by the PicoMite firmware acts like a normal serial port but it operates over USB.

Windows 10 includes a driver for this virtual serial port but with other versions you may have to load a driver to make it work with the operating system (see below).

 Once this is done you should note the port number created by your computer for the virtual serial connection. In Windows this can be done by starting Device Manager and checking the "Ports (COM & LPT)" entry for a new COM port as shown on the right.

#### Device Manager  $\Box$  $\times$ File Action View Help  $\Leftrightarrow$   $\blacksquare$   $\blacksquare$   $\blacksquare$ **Monitors** Multifunction adapters Network adapters  $\blacksquare$ Portable Devices Ports (COM & LPT) USB Serial Port (COM5)  $COM1$ WCH PCI Express-SERIAL (COM2) **Print queues** Processors E. Consulto desire

#### Terminal Emulator

You also need a terminal emulator program on your desktop computer. This program acts like an old fashioned computer terminal where it will display text received from a remote computer and any key presses will be sent to the remote computer over the serial link.

The terminal emulator that you use should support VT100 emulation as that is what the editor built into the PicoMite expects.

For Windows users it is recommended that you use Tera Term as this has a good VT100 emulator and is known to work with the XModem protocol which you can use to transfer programs to and from the PicoMite (Tera Term can be downloaded from: http://tera-term.en.lo4d.com ).

The screen shot on the right shows the setup for Tera Term. Note that the "Port:" setting will vary depending on which USB port your Raspberry Pi Pico was plugged into. The PicoMite ignores the baud rate setting so it can be set to any speed (other than 1200 baud which puts the Pico into firmware upgrade mode).

If you are using Tera Term do not set a delay between

characters and if you are using Putty set the backspace key to generate the backspace character.

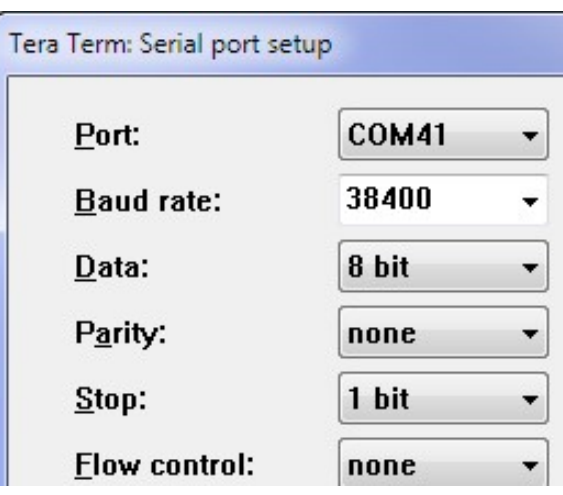

### The Console

Once you have identified the virtual serial port and have connected your terminal emulator to it you should be able to press return on your keyboard and see the MMBasic prompt, which is the greater than symbol (e.g. " $>$ ").

This is the console and you use it to issue commands to configure the PicoMite, load the BASIC program, edit and run it. MMBasic also uses the console to display error messages.

The console is the only method of communicating with the PicoMite and programming it, so it is important that you can connect to it.

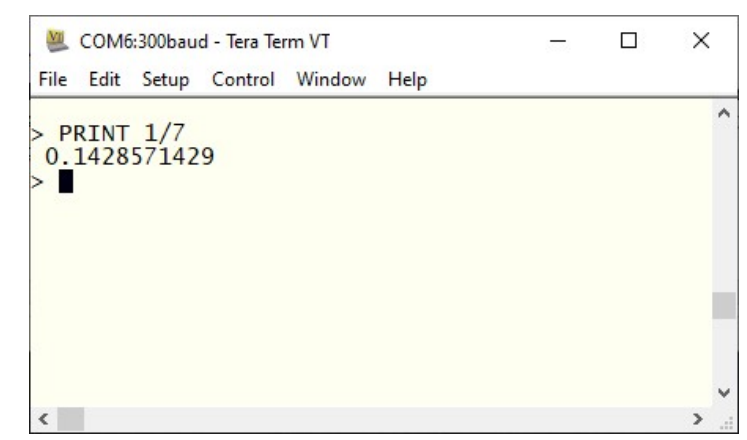

#### Some Tests

Here are a few things that you can try out to prove that you have a working PicoMite.

All of these commands should be typed at the command prompt (">"). What you type is shown in bold and the PicoMite's output is shown in normal text.

Try a simple calculation:

```
> PRINT 1/7 0.1428571429
```
See how much memory you have:

```
> MEMORY
Program: 
    0K ( 0%) Program (0 lines) 
   80K (100%) Free 
RAM: 
    0K ( 0%) 0 Variables 
    0K ( 0%) General 
  112K (100%) Free
```
What is the current time? Note that the PicoMite's clock starts at midnight on power up.

> PRINT TIME\$ 00:04:01

Set the clock to the current time:

```
> TIMES = "10:45"
```
Check the time again:

```
> PRINT TIME$ 
10:45:09
```
How many milliseconds have elapsed since power up:

```
> PRINT TIMER
  440782 .748
```
Count to 20:

 $>$  FOR a = 1 to 20 : PRINT a; : NEXT a 1 2 3 4 5 6 7 8 9 10 11 12 13 14 15 16 17 18 19 20

#### Windows 7 and 8.1

The USB serial port uses the CDC protocol and the drivers for this are standard in Windows 10 and 11 and will load automatically.

The Raspberry Pi Foundation lists Windows 7 or 8.1 as "unsupported" however you can use a tool like Zadig ( https://zadig.akeo.ie ) to install a generic driver for a "usbser" device and that should allow these computers to connect. This post describes the process: https://github.com/raspberrypi/pico-feedback/issues/118

#### Apple Macintosh

The Apple Macintosh (OS X) is somewhat easier as it has the device driver and terminal emulator built in. First start the application 'Terminal' and at the prompt list the connected serial devices by typing in:

ls /dev/tty.\*.

The USB to serial converter will be listed as something like /dev/tty.usbmodem12345. While still at the Terminal prompt you can run the terminal emulator at 38400 baud by using the command:

screen /dev/tty.usbmodem12345 38400

By default the function keys will not be correctly defined for use in the Micromite's built in program editor so you will have to use the control sequences as defined in the section Full Screen Editor of this manual. To avoid this you can reconfigure the terminal emulator to generate these codes when the appropriate function keys are pressed.

Documentation for the screen command is here: https://www.systutorials.com/docs/linux/man/1-screen/

#### Linux

For Linux see these posts:

https://www.thebackshed.com/forum/ViewTopic.php?TID=14157&PID=175474#175474#175466

### Quick Start Tutorial

#### A Simple Program

To enter a program, you can use the EDIT command which is described later in this manual. However, for the moment, all that you need to know is that anything that you type will be inserted at the cursor, the arrow keys will move the cursor and backspace will delete the character before the cursor.

To get a quick feel for how the PicoMite works, try this sequence (your terminal emulator must be VT100 compatible):

- At the command prompt type EDIT followed by the ENTER key.
- The editor should start up and you can enter this line: PRINT "Hello World"
- Press the F1 key in your terminal emulator (or CTRL-Q which will do the same thing). This tells the editor to save your program and exit to the command prompt.
- At the command prompt type RUN followed by the ENTER key.
- You should see the message: Hello World

Congratulations. You have just written and run your first program on the PicoMite. If you type EDIT again you will be back in the editor where you can change or add to your program.

#### Flashing a LED

Connect a LED to pin GP21 (marked on the underside of the board) and a ground pin as shown in the diagram on the right.

Then use the EDIT command to enter the following program:

```
SETPIN GP21, DOUT 
DO 
  PIN(GP21) = 1 PAUSE 300 
  PIN(GP21) = 0 PAUSE 300 
LOOP
```
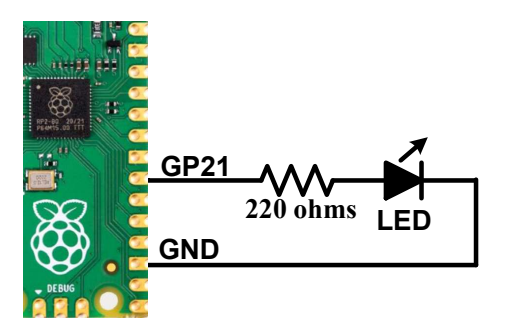

When you have saved and run this program you should be greeted by the LED flashing on and off. It is not a great program but it does illustrate how the PicoMite can interface to the physical world via your programming.

The program itself is simple. The first line sets pin GP21 as an output. Then the program enters a continuous loop where the output of that pin is set high to turn on the LED followed by a short pause (300 milliseconds). The output is then set to low followed by another pause. The program then repeats the loop.

If you leave it this way, the PicoMite will sit there forever with the LED flashing. If you want to change something (for example, the speed of flashing) you can interrupt the program by typing CTRL-C on the console and then edit it as needed. This is the great benefit of MMBasic, it is very easy to write and change a program.

If you want this program to automatically start running every time power is applied you can use the command:

OPTION AUTORUN ON

To test this you can remove the power and then re-apply it. The PicoMite should start up flashing the LED.

#### Tutorial on Programming in the BASIC Language

If you are new to the BASIC programming language now would be a good time to turn to Appendix F (Programming in BASIC - A Tutorial) at the rear of this manual. This is a comprehensive tutorial on the language which will take you through the fundamentals in an easy to read format with lots of examples.

### PicoMite Hardware

This diagram shows the possible uses within MMBasic for each I/O pin on the Raspberry Pi Pico:

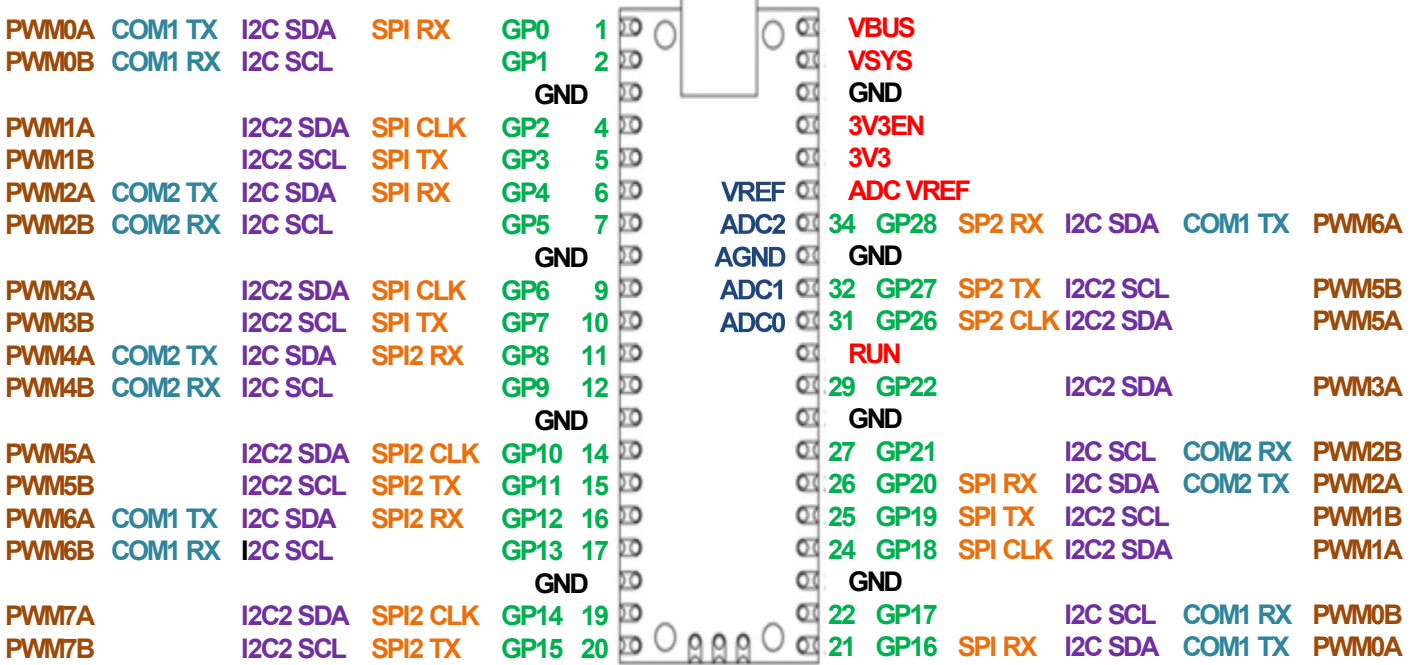

The notation is as follows:

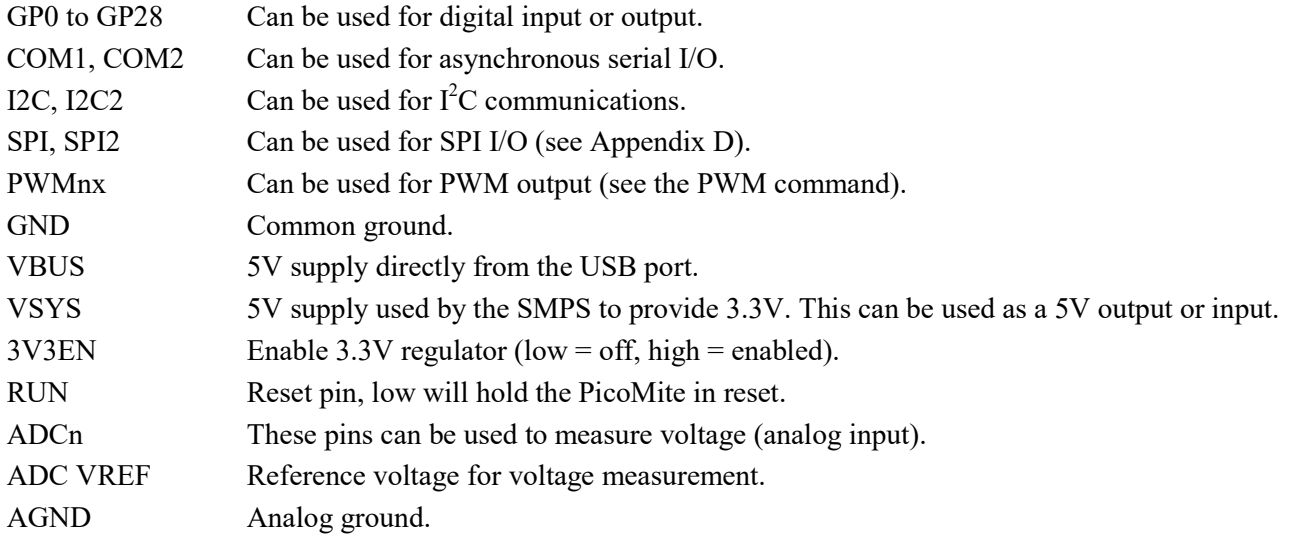

All pins can be used for digital input or output however they are limited to a maximum voltage of 3.6V. This means that level shifting will be required if they are used with devices operating at 5V or higher.

Within the MMBasic program I/O pins can be referred to using the physical pin number (i.e. 1 to 40) or the GP number (i.e. GP0 to GP28). For example, the following refer to the same pin and operate identically:

SETPIN 32, DOUT

and

SETPIN GP27, DOUT

On the PicoMite on-chip functions such as the SPI and I2C interfaces are not allocated to fixed pins, unlike (for example) the Micromite. The PicoMite makes extensive use of the SETPIN command, not only to configure I/O pins but also to configure the pins used for interfaces such as serial, SPI,  $I^2C$ , etc.

Pins must be allocated according to this drawing. For example, the SPI TX can be allocated to pins GP3, GP7 or GP19 but it cannot be allocated to pin GP11 which can only be allocated to the SPI2 channel. Allocations don't have to be in the same "block" so you could, for example, allocate SPI2 TX to pin GP11 and SPI2 RX to pin GP28.

Pins that are not exposed on the Raspberry Pi Pico can still be accessed using MMBasic via a pseudo pin number or their GPn number. This allows MMBasic to be used on other modules that use the RP2040 processor. These hidden pins are Pin 41 or GP23, Pin 42 or GP24, Pin 43 or GP25 and Pin 44 or GP29.

On the Raspberry Pi Pico these pins are used for internal functions as follows:

- Pin 41 or GP23 is a digital output set to the value of OPTION POWER. (ON=PWM, OFF=PFM).
- Pin 42 or GP24 is a digital input, which is high when VBUS is present.
- Pin 43 or GP25 is also PWM4B. It is an output connected to the on-board LED.
- Pin 44 or GP29 is also ADC3 which is an analog input reading ⅓ of VSYS.

#### I/O Pin Limits

The maximum voltage that can be applied to any I/O pin is 3.6V.

As outputs all I/O pins can individually source or sink a maximum of 12mA. At this load the output voltage will sag to about 2.3V. A more practical load is 5mA where the output voltage would typically be 3V. To drive a red LED at 5mA the recommended resistor is 220Ω. Other colours may require a different value.

The maximum total I/O current load for the entire chip is 50mA.

#### Power Supply

The Raspberry Pi Pico has a flexible power system.

The input voltage from either the USB or VBUS inputs is connected through a Schottky diode to the buck-boost SMPS (Switch Mode Power Supply) which has an output of 3.3V. The SMPS will accommodate input voltages from 1.8V to 5.5V allowing the PicoMite to run from a wide range of power sources including batteries.

External circuitry can be powered by VBUS (normally 5V) or by the 3V3 (3.3V) output which can source up to 300mA.

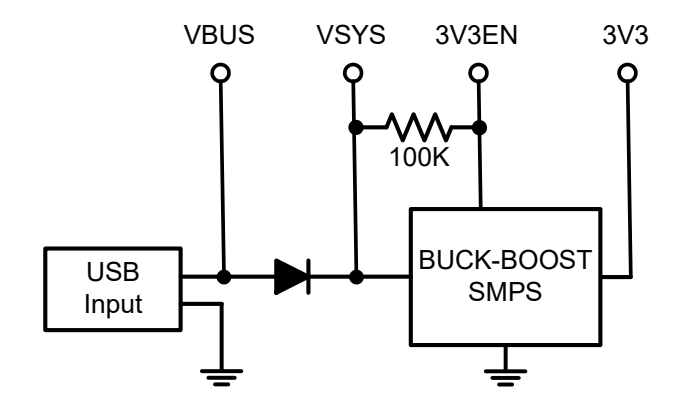

For embedded controller applications generally an external power source (other than USB) is required and this can be connected to VSYS via a Schottky diode. This will allow the PicoMite to be powered by whichever supply is producing the highest voltage (USB or VSYS). The diodes will prevent feedback into the lower voltage supply.

To minimize power supply noise it is possible to ground 3V3EN to turn off the SMPS. When shutdown the converter will stop switching, internal control circuitry will be turned off, and the load disconnected from the input. You can then power the board via a 3.3V linear regulator feeding into the 3V3 pin.

### Clock Speed

By default the clock speed for the PicoMite is 133MHz which is the recommended maximum for the Raspberry Pi Pico.

However, by using the OPTION CPUSPEED command, the CPU can be overclocked up to 252MHz or run slower to a minimum of 48MHz. Nearly all tested Raspberry Pi Picos have worked correctly at 250MHz so overclocking can be useful.

This option is saved and will be reapplied on power up. When changing the clock speed the PicoMite will be reset then rebooted so the USB connection will be disconnected.

#### Power Consumption

The power consumption is dependent on the clock speed. These are typical readings and do not include any current sourced or sunk by the I/O pins or the 3V3 pin:

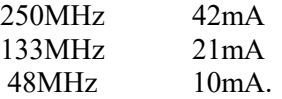

## Using MMBasic

#### Commands and Program Input

At the command prompt you can enter a command and it will be immediately run. Most of the time you will do this to tell the PicoMite to do something like run a program or set an option. But this feature also allows you to test out commands at the command prompt.

To enter a program the easiest method is to use the EDIT command. This will invoke the full screen program editor which is built into the PicoMite and is described later in this manual. It includes advanced features such as search and copy, cut and paste to and from a clipboard.

You could also compose the program on your desktop computer using something like Notepad and then transfer it to the PicoMite via the XModem protocol (see the XMODEM command) or by streaming it up the console serial link (see the AUTOSAVE command).

A third and convenient method of writing and debugging a program is to use MMEdit. This is a program running on your Windows computer which allows you to edit your program on your computer then transfer it to the PicoMite with a single click of the mouse. MMEdit was written by Jim Hiley and can be downloaded for free from https://www.c-com.com.au/MMedit.htm.

One thing that you cannot do is use the old BASIC way of entering a program which was to prefix each line with a line number. Line numbers are optional in MMBasic so you can still use them if you wish but if you enter a line with a line number at the prompt MMBasic will simply execute it immediately.

#### Program Structure

A BASIC program starts at the first line and continues until it runs off the end of the program or hits an END command - at which point MMBasic will display the command prompt (>) on the console and wait for something to be entered.

A program consists of a number of statements or commands, each of which will cause the BASIC interpreter to do something (the words statement and command generally mean the same and are used interchangeably). Normally each statement is on its own line but you can have multiple statements in the one line separated by the colon character (:). For example.

 $A = 24.6$  : PRINT A

Each line can start with a line number. Line numbers were mandatory in the early BASIC interpreters however modern implementations (such as MMBasic) do not need them. You can still use them if you wish but they have no benefit and generally just clutter up your programs. This is an example of a program that uses line numbers:

50 A =  $24.6$ 60 PRINT A

A line can also start with a label which can be used as the target for a program jump using the GOTO command. For example (the label name is JmpBack):

```
JmpBack: A = A + 1PRINT A 
GOTO JmpBack
```
A label has the same specifications (length, character set, etc) as a variable name but it cannot be the same as a command name. When used to label a line the label must appear at the beginning of a line but after a line number (if used) and be terminated with a colon character (:).

#### Editing the Command Line

When entering a line at the command prompt the line can be edited using the left and right arrow keys to move along the line, the Delete key to delete a character and the Insert key to switch between insert and overwrite. At any point the Enter key will send the line to MMBasic which will execute it.

The up and down arrow keys will move through a history of previously entered command lines which can be edited and reused.

#### Shortcut Keys

The function keys on the keyboard or the serial console can be used at the command prompt to automatically enter common commands (your terminal emulator must be VT100 compatible). These function keys will insert the text followed by the Enter key so that the command is immediately executed:

- F2 RUN
- F3 LIST
- F4 EDIT
- F10 AUTOSAVE
- F11 XMODEM RECEIVE
- F12 XMODEM SEND

Function keys F5 to F9 can be programmed with custom text. See the OPTION FNKey command.

#### Saving Programs

On the PicoMite (version 5.05.03 or later) the program is held in flash memory and is run from there. When a program is edited via EDIT or loaded it will be saved there. Flash memory is non-volatile so the program will not be lost if the power is lost or the processor is reset. The maximum program size is 124KB.

Programs can also be saved to an SD card (if configured) or they can be saved to one of seven numbered memory locations (or 'slots') in the flash memory. These can be used to save previous versions of the program (in case you need to revert to an earlier version) or they can be used to save completely different programs which can be quickly loaded into program memory and run.

In addition MMBasic will allow a BASIC program to load and run another program saved to a numbered flash location while retaining all the variables and settings of the original program – this is called chaining and allows for a much larger program to be run than the amount of program memory would normally allow.

To manage these numbered locations in flash you can use the following commands (note that in the following  $n$ is a number from 1 to 7):

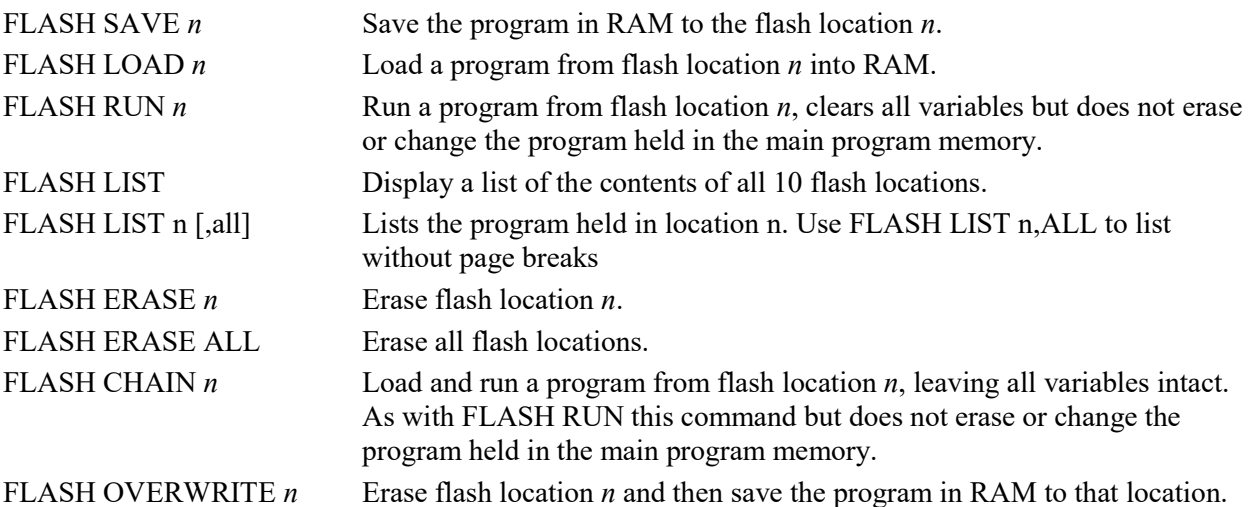

In addition the command OPTION AUTORUN can be used to specify a flash program location to be set running when power is applied or the CPU restarted. This option can also used without specifying a flash location and in that case MMBasic will automatically load and run the program that is in the program memory.

It is highly recommended that you include a comment describing the program as the first line of the program. This will then be displayed by the FLASH LIST command and will help identify the program in the listing.

All BASIC programs saved to flash will be erased if you upgrade (or downgrade) the PicoMite firmware. So make sure that you backup these first.

#### Interrupting A Running Program

A program is set running by the RUN command. You can interrupt MMBasic and the running program at any time by typing CTRL-C on the console input and MMBasic will return to the command prompt.

#### Setting Options

Many options can be set by using commands that start with the keyword OPTION. They are listed in their own section of this manual. For example, you can change the CPU clock speed with the command:

OPTION CPUSPEED speed

#### Saved Variables

Because the PicoMite does not necessarily have a normal storage system it needs to save data that can be recovered when power is restored. This can be done with the VAR SAVE command which will save the variables listed on its command line in non-volatile flash memory. The space reserved for saved variables is 16KB.

These variables can be restored with the VAR RESTORE command which will add all the saved variables to the variable table of the running program. Normally this command is placed near the start of a program so that the variables are ready for use by the program.

This facility is intended for saving calibration data, user selected options and other items which change infrequently. It should not be used for high speed saves as you may wear out the flash memory. The flash used for the Raspberry Pi Pico has a high endurance but this can be exceeded by a program that repeatedly saves variables. If you do want to save data often you should add a real time clock chip. The RTC commands can then be used to store and retrieve data from the RTC's battery backed memory. See the RTC command for more details.

#### Watchdog Timer

The main use for the PicoMite is as an embedded controller. It can be programmed in MMBasic and when the program is debugged and ready for "prime time" the OPTION AUTORUN configuration setting can be turned on. The module will then automatically run its program when power is applied and act as a custom circuit performing some special task. The user need not know anything about what is running inside it.

However, there is the possibility that a fault in the program could cause MMBasic to generate an error and return to the command prompt. This would be of little use in an embedded situation as the PicoMite would not have anything connected to the console. Another possibility is that the BASIC program could get itself stuck in an endless loop for some reason. In both cases the visible effect would be the same… the program would stop running until the power was cycled.

To guard against this the watchdog timer can be used. This is a timer that counts down to zero and when it reaches zero the processor will be automatically restarted (the same as when power was first applied), this will occur even if MMBasic was sitting at the command prompt. Following the restart the automatic variable MM.WATCHDOG will be set to true to indicate that the restart was caused by a watchdog timeout.

The WATCHDOG command should be placed in strategic locations in the program to keep resetting the timer and therefore preventing it from counting down to zero. Then, if a fault occurs, the timer will not be reset, it will count down to zero and the program will be restarted (assuming the AUTORUN option is set).

#### PIN Security

Sometimes it is important to keep the data and program in an embedded controller confidential. In the PicoMite this can be done by using the OPTION PIN command. This command will set a pin number (which is stored in flash) and whenever the PicoMite returns to the command prompt (for whatever reason) the user at the console will be prompted to enter the PIN number. Without the correct PIN the user cannot get to the command prompt and their only option is to enter the correct PIN or reboot the PicoMite. When it is rebooted the user will still need the correct PIN to access the command prompt.

Because an intruder cannot reach the command prompt they cannot list or copy a program, they cannot change the program or change any aspect of MMBasic or the PicoMite. Once set the PIN can only be removed by providing the correct PIN as set in the first place. If the number is lost the only method of recovery is to reload the PicoMite firmware (which will erase the program and all options).

There are other time consuming ways of accessing the data (such as using a programmer to examine the flash memory) so this should not be regarded as the ultimate security but it does act as a significant deterrent.

#### MM.STARTUP

There may be a need to execute some code on initial power up, perhaps to initialise some hardware, set some options or print a custom start-up banner. This can be accomplished by creating a subroutine with the name MM.STARTUP. When the Micromite is first powered up or reset it will search for this subroutine and, if found, it will be run once.

For example, if the Micromite has a real time clock attached, the program could contain the following code:

```
SUB MM.STARTUP 
   RTC GETTIME 
END SUB
```
This would cause the internal clock within MMBasic to be set to the current time on every power up or reset.

After the code in MM.STARTUP has been run MMBasic will continue with running the rest of the program in program memory. If there is no other code MMBasic will return to the command prompt.

Note that you should not use MM.STARTUP for general setup of MMBasic (like dimensioning arrays, opening communication channels, etc) before running a program. The reason is that when you use the RUN command MMBasic will clear the interpreter's state ready for a fresh start.

#### MM.PROMPT

If a subroutine with this name exists it will be automatically executed by MMBasic instead of displaying the command prompt. This can be used to display a custom prompt, set colours, define variables, etc all of which will be active at the command prompt.

Note that MMBasic will clear all variables and I/O pin settings when a program is run so anything set in this subroutine will only be valid for commands typed at the command prompt (i.e. in immediate mode).

As an example the following will display a custom prompt:

```
SUB MM.PROMPT 
  PRINT TIMES "> ";
END SUB
```
Note that while constants can be defined they will not be visible because a constant defined inside a subroutine is local to a subroutine. However, DIM will create variables that are global that that should be used instead.

## Full Screen Editor

An important productivity feature is the built-in full screen editor. When running it looks like this:

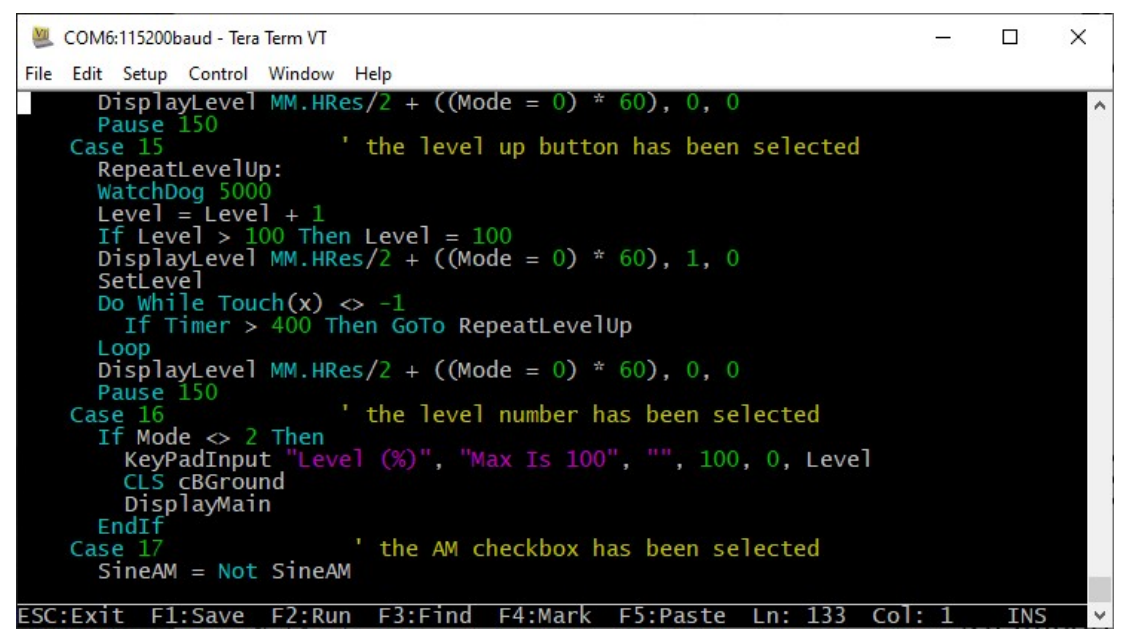

When the editor starts up the cursor will be automatically positioned at the last place that you were editing or, if your program had just been stopped by an error, the cursor will be positioned at the line that caused the error. At the bottom of the screen the status line lists details such as the current cursor position and the common functions supported by the editor.

If you have previously used an editor like Windows Notepad you will find that the operation of this editor is familiar. The arrow keys will move the cursor around in the text, home and end will take you to the beginning or end of the line. Page up and page down will do what their titles suggest. The delete key will delete the character at the cursor and backspace will delete the character before the cursor. The insert key will toggle between insert and overtype modes. About the only unusual key combination is that two home key presses will take you to the start of the program and two end key presses will take you to the end.

The full selection of commands is:

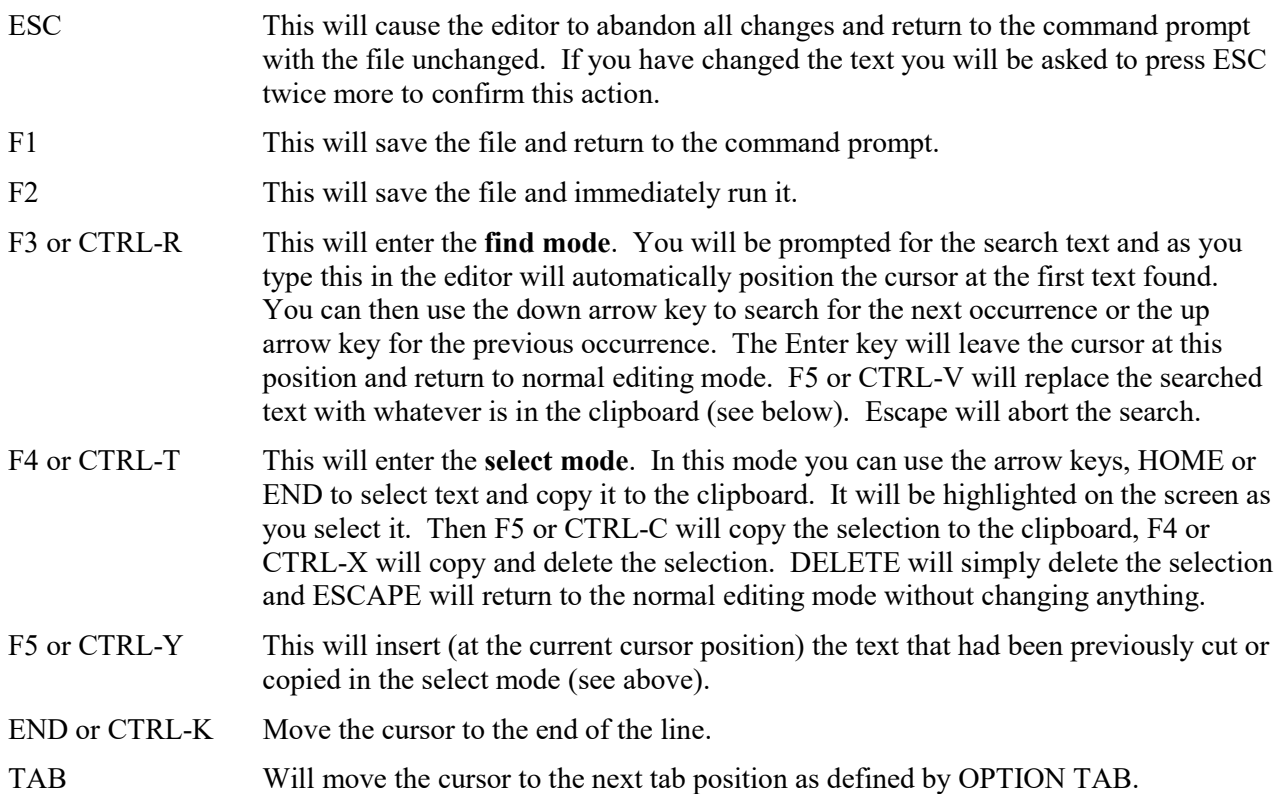

You can also use control keys instead of the functions keys listed above. These control keystrokes are:

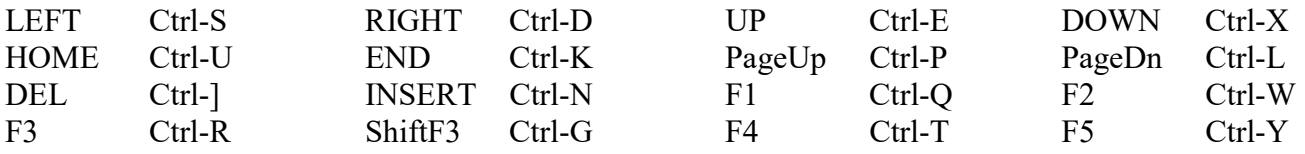

If you are using Tera Term, Putty, MMEdit or GFXterm as the terminal emulator it is also possible to position the cursor by left clicking the PC's mouse in the terminal emulator's window.

The best way to learn how to use the editor is to simply fire it up and experiment.

The editor is a very productive method of writing a program. With the command EDIT you can enter your program then, by pressing the F2 key, you can save and run the program. If your program stops with an error pressing the function key F4 at the command prompt will run the command EDIT and place you back in the editor with the cursor positioned at the line that caused the error. This edit/run/edit cycle is very fast.

#### Colour Coded Editor Display

The editor can colour code the edited program with keywords, numbers and comments displayed in different colours. This feature can be turned on or off with the command:

OPTION COLOURCODE ON or OPTION COLOURCODE OFF

This setting is saved in non-volatile memory and automatically applied on start-up.

## Variables and Expressions

In MMBasic command names, function names, labels, variable names, file names, etc are not case sensitive, so that "Run" and "RUN" are equivalent and "dOO" and "Doo" refer to the same variable.

#### Variables

Variables can start with an alphabetic character or underscore and can contain any alphabetic or numeric character, the period (.) and the underscore  $(\cdot)$ . They may be up to 32 characters long.

A variable name or a label must not be the same as a function or one of the following keywords: THEN, ELSE, GOTO, GOSUB, TO, STEP, FOR, WHILE, UNTIL, LOAD, MOD, NOT, AND, OR, XOR, AS. E.g. step  $= 5$  is illegal as STEP is a keyword.

MMBasic supports three types of variables:

1. Double Precision Floating Point.

These can store a number with a decimal point and fraction (e.g. 45.386) however they will lose accuracy when more than 14 digits of precision are used. Floating point variables are specified by adding the suffix '!' to a variable's name (e.g. i!, nbr!, etc). They are also the default when a variable is created without a suffix (e.g. *i*, nbr, etc).

2. 64-bit Signed Integer.

These can store positive or negative numbers with up to 19 decimal digits without losing accuracy but they cannot store fractions (i.e. the part following the decimal point). These are specified by adding the suffix  $\frac{1}{2}$  to a variable's name. For example,  $i\%$ , nbr $\%$ , etc.

3. A String.

A string will store a sequence of characters (e.g. "Tom"). Each character in the string is stored as an eight bit number and can therefore have a decimal value of 0 to 255. String variable names are terminated with a '\$' symbol (e.g. name\$, s\$, etc). Strings can be up to 255 characters long.

Note that it is illegal to use the same variable name with different types. E.g. using  $nbr!$  and  $nbr$ <sup>§</sup> in the same program would cause an error.

Most programs use floating point variables for arithmetic as these can deal with the numbers used in typical situations and are more intuitive than integers when dealing with division and fractions. So, if you are not bothered with the details, always use floating point.

#### **Constants**

Numeric constants may begin with a numeric digit (0-9) for a decimal constant, &H for a hexadecimal constant, &O for an octal constant or &B for a binary constant. For example &B1000 is the same as the decimal constant 8. Constants that start with &H, &O or &B are always treated as 64-bit unsigned integer constants.

Decimal constants may be preceded with a minus (-) or plus (+) and may be terminated with 'E' followed by an exponent number to denote exponential notation. For example 1.6E+4 is the same as 16000.

When a constant number is used it will be assumed that it is an integer if a decimal point or exponent is not used. For example, 1234 will be interpreted as an integer while 1234.0 will be interpreted as a floating point number.

String constants must be surrounded by double quote marks ("). E.g. "Hello World".

#### OPTION DEFAULT

A variable can be used without a suffix (i.e. !, % or \$) and in that case MMBasic will use the default type of floating point. For example, the following will create a floating point variable:

 $Nbr = 1234$ 

However. the default can be changed with the OPTION DEFAULT command. For example, OPTION DEFAULT INTEGER will specify that all variables without a specific type will be integer. So, the following will create an integer variable:

```
OPTION DEFAULT INTEGER 
Nbr = 1234
```
The default can be set to FLOAT (which is the default when a program is run), INTEGER, STRING or NONE. In the latter all variables must be specifically typed otherwise an error will occur.

The OPTION DEFAULT command can be placed anywhere in the program and changed at any time but good practice dictates that if it is used it should be placed at the start of the program and left unchanged.

#### OPTION EXPLICIT

By default MMBasic will automatically create a variable when it is first referenced. So,  $Nbr = 1234$  will create the variable and set it to the number 1234 at the same time. This is convenient for short and quick programs but it can lead to subtle and difficult to find bugs in large programs. For example, in the third line of this fragment the variable Nbr has been misspelt as Nbrs. As a consequence the variable Nbrs would be created with a value of zero and the value of Total would be wrong.

```
Nbr = 1234Incr = 2Total = Nbrs + Incr
```
The OPTION EXPLICIT command tells MMBasic to not automatically create variables. Instead they must be explicitly defined using the DIM, LOCAL or STATIC commands (see below) before they are used. The use of this command is recommended to support good programming practice. If it is used it should be placed at the start of the program before any variables are used.

#### DIM and LOCAL

The DIM and LOCAL commands can be used to define a variable and set its type and are mandatory when the OPTION EXPLICIT command is used.

The DIM command will create a global variable that can be seen and used throughout the program including inside subroutines and functions. However, if you require the definition to be visible only within a subroutine or function, you should use the LOCAL command at the start of the subroutine or function. LOCAL has exactly the same syntax as DIM.

If LOCAL is used to specify a variable with the same name as a global variable then the global variable will be hidden to the subroutine or function and any references to the variable will only refer to the variable defined by the LOCAL command. Any variable created by LOCAL will vanish when the program leaves the subroutine.

At its simplest level DIM and LOCAL can be used to define one or more variables based on their type suffix or the OPTION DEFAULT in force at the time. For example:

DIM nbr%, s\$

But it can also be used to define one or more variables with a specific type when the type suffix is not used:

```
DIM INTEGER nbr, nbr2, nbr3, etc
```
In this case nbr, nbr2, nbr3, etc are all created as integers. When you use the variable within a program you do not need to specify the type suffix. For example, MyStr in the following works perfectly as a string variable:

```
DIM STRING MyStr 
MyStr = "Hello"
```
The DIM and LOCAL commands will also accept the Microsoft practice of specifying the variable's type after the variable with the keyword "AS". For example:

DIM nbr AS INTEGER, s AS STRING

In this case the type of each variable is set individually (not as a group as when the type is placed before the list of variables).

The variables can also be initialised while being defined. For example:

```
DIM INTEGER a = 5, b = 4, c = 3DIM s\ = "World", i% = &H8FF8F
DIM msg AS STRING = "Hello" + " " + s$
```
The value used to initialise the variable can be an expression including user defined functions.

The DIM or LOCAL commands are also used to define an array and all the rules listed above apply when defining an array. For example, you can use:

```
DIM INTEGER nbr(10), nbr2, nbr3(5,8)
```
When initialising an array the values are listed as comma separated values with the whole list surrounded by brackets. For example:

```
DIM INTEGER nbr(5) = (11, 12, 13, 14, 15, 16)DIM days(7) AS STRING = ("","Sun","Mon","Tue","Wed","Thu","Fri","Sat")
```
#### **STATIC**

or

Inside a subroutine or function it is sometimes useful to create a variable which is only visible within the subroutine or function (like a LOCAL variable) but retains its value between calls to the subroutine or function.

You can do this by using the STATIC command. STATIC can only be used inside a subroutine or function and uses the same syntax as LOCAL and DIM. The difference is that its value will be retained between calls to the subroutine or function (i.e. it will not be initialised on the second and subsequent calls).

For example, if you had the following subroutine and repeatedly called it, the first call would print 5, the second 6, the third 7 and so on.

```
SUB Foo 
   STATIC var = 5 
   PRINT var 
  var = var + 1END SUB
```
Note that the initialisation of the static variable to 5 (as in the above example) will only take effect on the first call to the subroutine. On subsequent calls the initialisation will be ignored as the variable had already been created on the first call.

As with DIM and LOCAL the variables created with STATIC can be float, integers or strings and arrays of these with or without initialisation. The length of the variable name created by STATIC and the length of the subroutine or function name added together cannot exceed 32 characters.

#### **CONST**

Often it is useful to define an identifier that represents a value without the risk of the value being accidently changed - which can happen if variables were used for this purpose (this practice encourages another class of difficult to find bugs).

Using the CONST command you can create an identifier that acts like a variable but is set to a value that cannot be changed. For example:

```
CONST InputVoltagePin = 31 
CONST MaxValue = 2.4
```
The identifiers can then be used in a program where they make more sense to the casual reader than simple numbers. For example:

IF PIN(InputVoltagePin) > MaxValue THEN SoundAlarm

A number of constants can be created on the one line:

CONST InputVoltagePin =  $31$ , MaxValue =  $2.4$ , MinValue =  $1.5$ 

The value used to initialise the constant is evaluated when the constant is created and can be an expression including user defined functions.

The type of the constant is derived from the value assigned to it; so for example, MaxValue above will be a floating point constant because 2.4 is a floating point number. The type of a constant can also be explicitly set by using a type suffix (i.e. !, % or \$) but it must agree with its assigned value.

#### Expressions and Operators

MMBasic will evaluate a mathematical expression using the standard mathematical rules. For example, multiplication and division are performed first followed by addition and subtraction. These are called the rules of precedence and are detailed below.

This means that  $2 + 3 * 6$  will resolve to 20, so will  $5 * 4$  and also  $10 + 4 * 3 - 2$ .

If you want to force the interpreter to evaluate parts of the expression first you can surround that part of the expression with brackets. For example,  $(10 + 4) * (3 - 2)$  will resolve to 14 not 20 as would have been the case if the brackets were not used. Using brackets does not appreciably slow down the program so you should use them liberally if there is a chance that MMBasic will misinterpret your intension.

The following operators, in order of precedence, are implemented in MMBasic. Operators that are on the same level (for example + and -) are processed with a left to right precedence as they occur on the program line.

Arithmetic operators:

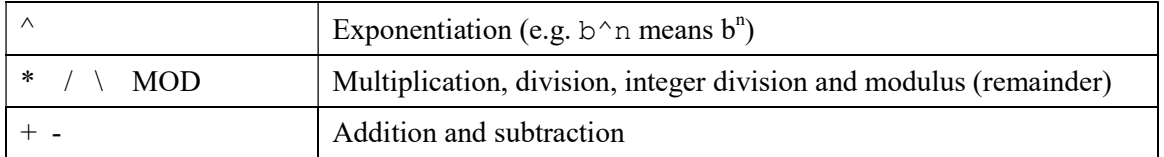

Shift operators:

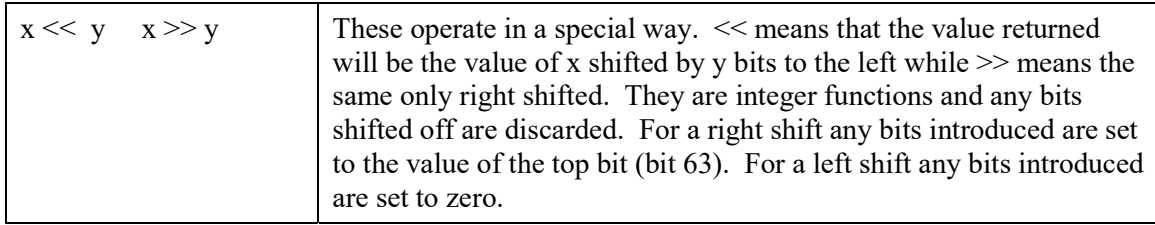

Logical operators:

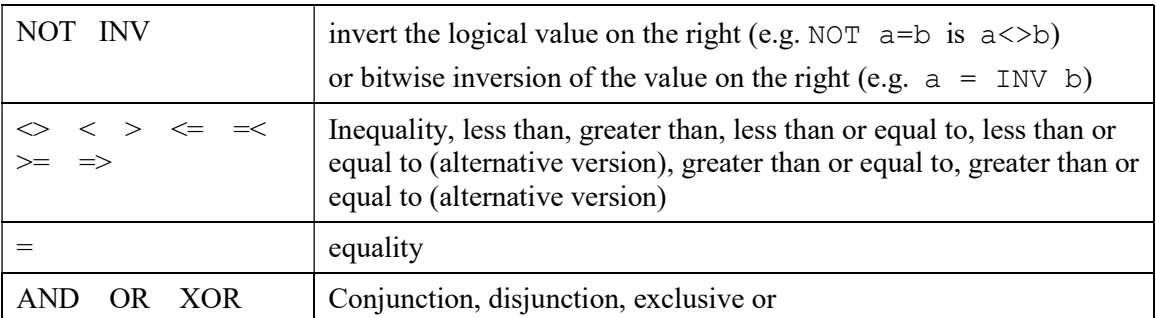

For Microsoft compatibility the operators AND, OR and XOR are integer bitwise operators. For example, PRINT (3 AND 6) will output the number 2. Because these operators can act as both logical operators (for example, IF a=5 AND b=8 THEN ...) and as bitwise operators (e.g.  $y\% = x\%$  AND &B1010) the interpreter will be confused if they are mixed in the same expression. So, always evaluate logical and bitwise expressions in separate expressions.

The other logical operations result in the integer 0 (zero) for false and 1 for true. For example the statement PRINT  $4 \ge 5$  will print the number zero on the output and the expression  $A = 3 \ge 2$  will store +1 in A.

The NOT operator will invert the logical value on its right (it is not a bitwise invert) while the INV operator will perform a bitwise invert. Both of these have the highest precedence so they will bind tightly to the next value. For normal use of NOT or INV the expression to be operated on should be placed in brackets. Eg:

IF NOT  $(A = 3 \text{ OR } A = 8)$  THEN ...

String operators:

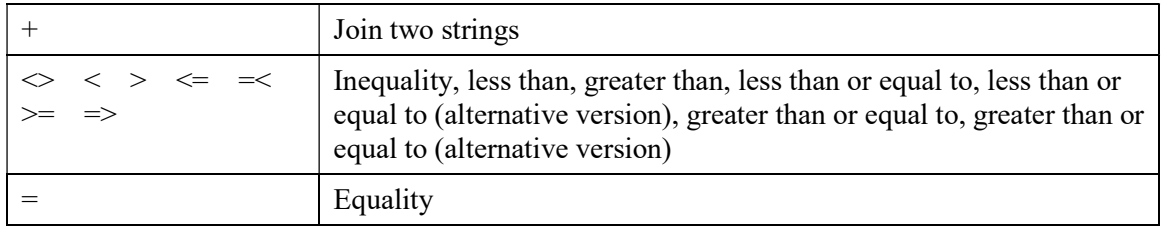

String comparisons respect case. For example "A" is greater than "a".

#### Mixing Floating Point and Integers

MMBasic automatically handles conversion of numbers between floating point and integers. If an operation mixes both floating point and integers (e.g. PRINT  $A^* + B!$ ) the integer will be converted to a floating point number first, then the operation performed and a floating point number returned. If both sides of the operator are integers then an integer operation will be performed and an integer returned.

The one exception is the normal division ("/") which will always convert both sides of the expression to a floating point number and then returns a floating point number. For integer division you should use the integer division operator "\".

MMBasic functions will return a float or integer depending on their characteristics. For example, PIN() will return an integer when the pin is configured as a digital input but a float when configured as an analog input.

If necessary you can convert a float to an integer with the INT() function. It is not necessary to specifically convert an integer to a float but if it was needed the integer value could be assigned to a floating point variable and it will be automatically converted in the assignment.

#### 64-bit Unsigned Integers

MMBasic on the PicoMite supports 64-bit signed integers. This means that there are 63 bits for holding the number and one bit (the most significant bit) which is used to indicate the sign (positive or negative). However it is possible to use full 64-bit unsigned numbers as long as you do not do any arithmetic on the numbers.

64-bit unsigned numbers can be created using the &H, &O or &B prefixes to a number and these numbers can be stored in an integer variable. You then have a limited range of operations that you can perform on these. They are << (shift left), >> (shift right), AND (bitwise and), OR (bitwise or), XOR (bitwise exclusive or), INV (bitwise inversion),  $=$  (equal to) and  $\leq$  (not equal to). Arithmetic operators such as division or addition may be confused by a 64-bit unsigned number and could return nonsense results.

Note that shift right is a signed operation. This means that if the top bit is a one (a negative signed number) and you shift right then it will shift in ones to maintain the sign.

To display 64-bit unsigned numbers you should use the HEX\$(), OCT\$() or BIN\$() functions.

For example, the following 64-bit unsigned operation will return the expected results:

 $X_{\text{e}} = \text{kHFFF00000FFFF0044}$ Y% = &H800FFFFFFFFFFFFF  $X<sup>8</sup> = X<sup>8</sup>$  AND  $Y<sup>8</sup>$ PRINT HEX\$ (X%, 16)

Will display "800F0000FFFF0044"

### Subroutines and Functions

A program defined subroutine or function is simply a block of programming code that is contained within a module and can be called from anywhere within your program. It is the same as if you have added your own command or function to the language.

#### **Subroutines**

A subroutine acts like a command and it can have arguments (sometimes called a parameter list). In the definition of the subroutine they look like this:

```
SUB MYSUB arg1, arg2$, arg3 
   <statements> 
   <statements> 
END SUB
```
And when you call the subroutine you can assign values to the arguments. For example:

MYSUB 23, "Cat", 55

Inside the subroutine  $\arctan \theta$  will have the value 23,  $\arctan 2$ \$ the value of "Cat", and so on. The arguments act like ordinary variables but they exist only within the subroutine and will vanish when the subroutine ends. You can have variables with the same name in the main program and they will be hidden by the arguments defined for the subroutine.

When calling a subroutine you can supply less than the required number of values and in that case the missing values will be assumed to be either zero or an empty string. You can also leave out a value in the middle of the list and the same will happen. For example:

MYSUB 23, , 55

Will result in  $\arg 2\sin \theta$  set to the empty string "".

Rather than using the type suffix (e.g. the \$ in arg2\$) you can use the suffix AS <type> in the definition of the subroutine argument and then the argument will be known as the specified type, even when the suffix is not used. For example:

```
SUB MYSUB arg1, arg2 AS STRING, arg3
  IF \text{arg2} = \text{''}\text{Cat''} THEN ...
END SUB
```
Inside a subroutine you can define a variable using LOCAL (which has the same syntax as DIM). This variable will only exist within the subroutine and will vanish when the subroutine exits.

#### Functions

Functions are similar to subroutines with the main difference being that the function is used to return a value in an expression. The rules for the argument list in a function are similar to subroutines. The only difference is that brackets are required around the argument list when you are calling a function, even if there are no arguments (they are optional when calling a subroutine).

To return a value from the function you assign a value to the function's name within the function. If the function's name is terminated with a \$, a % or a ! the function will return that type, otherwise it will return whatever the OPTION DEFAULT is set to. You can also specify the type of the function by adding AS <type> to the end of the function definition.

For example:

```
FUNCTION Fahrenheit(C) AS FLOAT 
  Fahrenheit = C * 1.8 + 32END FUNCTION
```
#### Passing Arguments by Reference

If you use an ordinary variable (i.e., not an expression) as the value when calling a subroutine or a function, the argument within the subroutine/function will point back to the variable used in the call and any changes to the argument will also be made to the supplied variable. This is called passing arguments by reference.

For example, you might define a subroutine to swap two values, as follows:

SUB Swap a, b LOCAL t  $t = a$  $a = b$  $h = f$ END SUB

In your calling program you would use variables for both arguments:

Swap nbr1, nbr2

And the result will be that the values of nbr1 and nbr2 will be swapped.

For this to work the type of the variable passed (e.g.  $nbr1$ ) and the defined argument (e.g. a) must be the same (in the above example both default to float).

Unless you need to return a value via the argument you should not use an argument as a general purpose variable inside a subroutine or function. This is because another user of your routine may unwittingly use a variable in their call and that variable could be "magically" changed by your routine. It is much safer to assign the argument to a local variable and manipulate that instead.

#### Passing Arrays

Single elements of an array can be passed to a subroutine or function and they will be treated the same as a normal variable. For example, this is a valid way of calling the Swap subroutine (discussed above):

Swap dat(i), dat(i + 1)

This type of construct is often used in sorting arrays.

You can also pass one or more complete arrays to a subroutine or function by specifying the array with empty brackets instead of the normal dimensions. For example, a(). In the subroutine or function definition the associated parameter must also be specified with empty brackets. The type (i.e., float, integer or string) of the argument supplied and the parameter in the definition must be the same.

In the subroutine or function the array will inherit the dimensions of the array passed and these must be respected when indexing into the array. If required the dimensions of the array could be passed as additional arguments to the subroutine or function so it could correctly manipulate the array. The array is passed by reference which means that any changes made to the array within the subroutine or function will also apply to the supplied array.

For example, when the following is run the words "Hello World" will be printed out:

```
DIM MyStr$(5, 5) 
MyStr$(4, 4) = "Hello" : MyStr$(4, 5) = "World"Concat MyStr$() 
PRINT MyStr$(0, 0) 
SUB Concat arg$() 
  arg(0,0) = arg(4, 4) + " " + arg(4, 5)END SUB
```
#### Early Exit

There can be only one END SUB or END FUNCTION for each definition of a subroutine or function. To exit early from a subroutine (i.e., before the END SUB command has been reached) you can use the EXIT SUB command. This has the same effect as if the program reached the END SUB statement. Similarly you can use EXIT FUNCTION to exit early from a function.

#### Recursion

Recursion is where a subroutine or function calls itself. You can do recursion in MMBasic but there are a number of issues (these are a direct consequence of the limitations of microcontrollers and the BASIC language):

- There is a fixed limit to the depth of recursion. In the PicoMite this is 50 levels.
- If you have many arguments to the subroutine or function and many LOCAL variables (especially strings) you could easily run out of memory before reaching the 50 level limit.
- Any FOR…NEXT loops and DO…LOOPs will be corrupted if the subroutine or function is recursively called from within these loops.

#### Examples

There is often the need for a special command or function to be implemented in MMBasic but in many cases these can be constructed using an ordinary subroutine or function which will then act exactly the same as a built in command or function.

For example, sometimes there is a requirement for a TRIM function which will trim specified characters from the start and end of a string. The following provides an example of how to construct such a simple function in MMBasic.

The first argument to the function is the string to be trimmed and the second is a string containing the characters to trim from the first string. RTrim\$() will trim the specified characters from the end of the string, LTrim\$() from the beginning and Trim\$() from both ends.

```
' trim any characters in c$ from the start and end of s$ 
      Function Trim$(s$, c$) 
        Trim$ = RTrim$ (LTrim$ (s$, c$), c$)End Function 
      ' trim any characters in c$ from the end of s$
      Function RTrim$(s$, c$) 
        RTrim\textbf{S} = \textbf{s}\textbf{S} Do While Instr(c$, Right$(RTrim$, 1)) 
          RTrim$ = Mid$(RTrim$, 1, Len(RTrim$) - 1)
         Loop 
      End Function 
      ' trim any characters in c$ from the start of s$
      Function LTrim$(s$, c$) 
        LTrim\ = s\ Do While Instr(c$, Left$(LTrim$, 1)) 
          LTrim\ = Mid\(LTrim\, 2)
         Loop 
      End Function 
As an example of using these functions:
```

```
SS = " * * * * 23.56700"PRINT Trim$(s$, " ") 
Will give "****23.56700" 
      PRINT Trim$(s$, " *0") 
Will give "23.567" 
      PRINT LTrim$(s$, " *0") 
Will give "23.56700"
```
# Using the I/O pins

The Raspberry Pi Pico has 26 input/output pins which can be controlled from within the BASIC program with 3 of these supporting a high speed ADC (Analog to Digital Converter).

An I/O pin is referred to by its pin number and this can be the number (e.g., 2) or its GP number (e.g., GP1).

#### Digital Inputs

A digital input is the simplest type of input configuration. If the input voltage is higher than 2.5V the logic level will be true (numeric value of 1) and anything below 0.65V will be false (numeric value of 0). The inputs use a Schmitt trigger input so anything in between these levels will retain the previous logic level. All pins are limited to a maximum voltage of 3.6V. This means that resistor divider will be required if they are used with input voltages greater than that.

In your BASIC program you would set the input as a digital input and use the PIN() function to get its level. For example:

```
SETPIN GP4, DIN 
IF PIN(GP4) = 1 THEN PRINT "High"
```
The SETPIN command configures pin GP4 as a digital input and the PIN() function will return the value of that pin (the number 1 if the pin is high). The IF command will then execute the command after the THEN statement if the input was high. If the input pin was low the program would just continue with the next line in the program.

The SETPIN command also recognises a couple of options that will connect an internal resistor from the input to either the supply or ground. This is called a "pullup" or "pulldown" resistor and is handy when connecting to a switch as it saves having to install an external resistor to place a voltage across the contacts.

#### Analog Inputs

Pins marked as ADC can be configured to measure the voltage on the pin. The input range is from zero to 3.3V and the PIN() function will return the voltage. For example:

```
> SETPIN 31, AIN 
> PRINT PIN(31) 
  2.345 
>
```
You will need a voltage divider if you want to measure voltages greater than 3.3V. For small voltages you may need an amplifier to bring the input voltage into a reasonable range for measurement.

The measurement uses 3.3V power supply to the CPU as its reference and it is assumed that this is exactly 3.3V. This value can be changed with the OPTION command.

The ADC commands provide an alternate method of recording analog inputs and are intended for high speed recording of many readings into an array.

#### Counting Inputs

Any four pins can be used as counting inputs to measure frequency, period or just count pulses on the input. The pins used for this function can be configured using the OPTION COUNT command but, if not changed, will default to GP6, GP7, GP8 and GP9.

As an example, the following will print the frequency of the signal on pin GP7:

```
> SETPIN GP7, FIN 
> PRINT PIN(GP7) 
110374 
\geq
```
In this case the frequency is 110.374 kHz.

By default the gate time is one second which is the length of time that MMBasic will use to count the number of cycles on the input and this means that the reading is updated once a second with a resolution of 1Hz. By specifying a third argument to the SETPIN command it is possible to specify an alternative gate time between 10ms and 100000ms. Shorter times will result in the readings being updated more frequently but the value

returned will have a lower resolution. The PIN() function will always scale the returned number as the frequency in Hz regardless of the gate time used.

For example, the following will set the gate time to 10ms with a corresponding loss of resolution:

```
> SETPIN GP7, FIN, 10 
> PRINT PIN(GP7) 
110300 
\rightarrow
```
For accurate measurement of signals less than 10Hz it is generally better to measure the period of the signal. When set to this mode the PicoMite will measure the number of milliseconds between sequential rising edges of the input signal. The value is updated on the low to high transition so if your signal has a period of (say) 100 seconds you should be prepared to wait that amount of time before the PIN() function will return an updated value.

The count pins can also count the number of pulses on their input. When a pin is configured as a counter (for example, SETPIN 7, CIN) the counter will be reset to zero and PicoMite will then count every transition from a low to high voltage. The counter can be reset to zero again by executing  $PIN(7) = 0$ .

#### Digital Outputs

All I/O pins can be configured as a digital output. This means that when an output pin is set to logic low it will pull its output to zero and when set high it will pull its output to 3.3V. In MMBasic this is done with the PIN command. For example PIN (GP15) = 0 will set pin GP15 to low while PIN (GP15) = 1 will set it high.

The "OC" option on the SETPIN command makes the output pin open collector. This means that the output driver will pull the output low (to zero volts) when the output is set to a logic low but will go to a high impedance state when set to logic high. Note that the maximum voltage on a pin is 3.6V so open collector outputs cannot be used to drive higher voltage logic (i.e. 5V).

#### Pulse Width Modulation

The PWM (Pulse Width Modulation) command allows the PicoMite to generate square waves with a program controlled duty cycle. By varying the duty cycle you can generate a program controlled voltage output for use in controlling external devices that require an analog input (power supplies, motor controllers, etc). The PWM outputs are also useful for driving servos and for generating a sound output via a small transducer.

The PWM outputs consists of up to 8 channels (numbered 0 to 7) with each channel having two outputs (A and B). For each channel the frequency can be selected and for each output a different duty cycle can be set.

Up to 16 pins can be configured as PWM outputs using the SETPIN command.

#### Communications Interfaces (Serial, SPI and  $I^2C$ )

These are described in the appendices at the rear of this manual. Before these interfaces can be used the pins that are to be used for the relevant signals must be configured using the SETPIN command.

Some devices such as an SD card, LCD panels, touch, etc also use SPI or I2C interfaces and the pins used for these must similarly be configured using the OPTION SYSTEM command before they can be used.

#### **Interrupts**

Interrupts are a handy way of dealing with an event that can occur at an unpredictable time. An example is when the user presses a button. In your program you could insert code after each statement to check to see if the button has been pressed but an interrupt makes for a cleaner and more readable program.

When an interrupt occurs MMBasic will execute a special subroutine and when finished return to the main program. The main program is completely unaware of the interrupt and will carry on as normal.

Any I/O pin that can be used as a digital input can be configured to generate an interrupt using the SETPIN command with up to ten interrupts active at any one time. Interrupts can be set up to occur on a rising or falling digital input signal (or both) and will cause an immediate branch to the specified user defined subroutine. The target can be the same or different for each interrupt. Return from an interrupt is via the END SUB or EXIT SUB commands. Note that no parameters can be passed to the subroutine however within the interrupt calls to other subroutines and functions are allowed.

If two or more interrupts occur at the same time they will be processed in order of the interrupts as defined with SETPIN. During the processing of an interrupt all other interrupts are disabled until the interrupt subroutine

returns. During an interrupt (and at all times) the value of the interrupt pin can be accessed using the PIN() function.

Interrupts can occur at any time but they are disabled during INPUT statements. Also interrupts are not recognised during some long hardware related operations (e.g. the TEMPR() function) although they will be recognised if they are still present when the operation has finished. When using interrupts the main program is completely unaffected by the interrupt activity unless a variable used by the main program is changed during the interrupt.

Because interrupts run in the background they can cause difficult to diagnose bugs. Keep in mind the following factors when using interrupts:

- For most programs MMBasic will respond to an interrupt in under 15 us however some commands (such as the TEMPR() function) can block interrupts for up to 200ms so it is possible for an interrupt (e.g. a button press) to occur and vanish within this window and in that case it will never be recognised.
- When inside an interrupt all other interrupts are blocked so your interrupts should be short and exit as soon as possible. For example, never use PAUSE inside an interrupt. If you have some lengthy processing to do you should simply set a flag and immediately exit the interrupt, then your main program loop can detect the flag and do whatever is required.
- The subroutine that the interrupt calls (and any other subroutines or functions called by it) should always be exclusive to the interrupt. If you must call a subroutine that is also used by an interrupt you must disable the interrupt first (you can reinstate it after you have finished with the subroutine).
- Remember to disable an interrupt when you have finished needing it background interrupts can cause strange and non-intuitive bugs.

In addition to interrupts generated by the change in state of an I/O pin, an interrupt can also be generated by other sections of MMBasic including timers and communications ports and the above notes also apply to them.

### Sound Output

The PicoMite can play stereo WAV files located on the SD card or generate precise sine waves using the PLAY command.

Before these commands can be used the output pins to be used must be allocated as audio outputs. This is done using the OPTION AUDIO command. For example:

```
OPTION AUDIO GP0, GP1
```
will configure pin GP0 to be the left channel and GP1 as the right channel.

The audio signal is superimposed on a square wave as a pulse width modulated (PWM) signal. This means that a low pass filter is required to recover the audio signal as shown below. This is a simple example which relies on capacitor coupling into the following amplifier (most have this) and has an output level of about 1V peak to peak (650mV RMS).

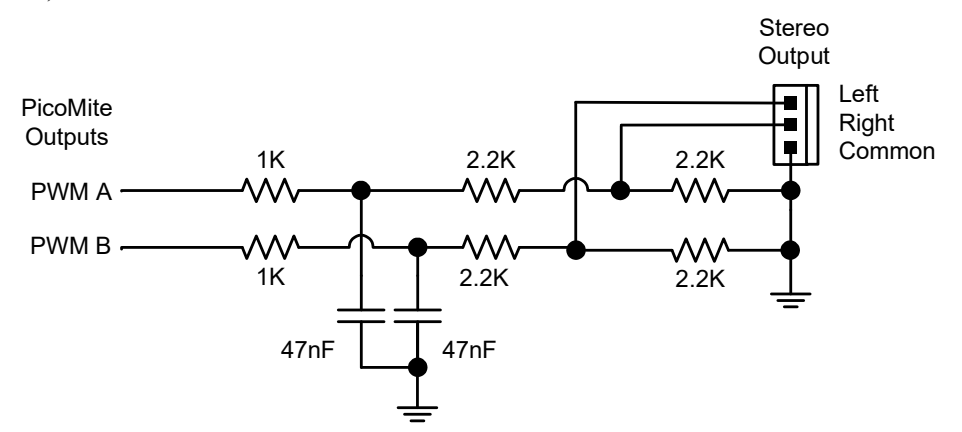

This is suitable for general use, however more sophisticated designs can be implemented if required to improve the frequency response and reject more of the carrier frequency. This circuit is also suitable for generating a DC output signal using the PWM commands although in that case both the 47 nF capacitors should be increased to  $4.7 \mu F$ .

#### Playing WAV Files

The PLAY command will play an audio file residing on an SD card to the sound output. It can be used to provide background music, add sound effects to programs and provide informative announcements.

The command is:

```
 PLAY WAV file$, interrupt
```
file  $\hat{s}$  is the name of the audio file to play. It must be on the SD card and the appropriate extension (eg .WAV) will be appended if missing. The audio will play in the background (ie, the program will continue without pause). interrupt is optional and is the name of a subroutine which will be called when the file has finished playing.

#### Generating Sine Waves

The PLAY TONE command uses the audio output to generate sine waves with selectable frequencies for the left and right channels. This feature is intended for generating attention catching sounds but, because the frequency is very accurate, it can be used for many other applications. For example, signalling DTMF tones down a telephone line or testing the frequency response of loudspeakers.

The syntax of the command is:

PLAY TONE left, right, duration, interrupt

left and right are the frequencies in Hz to use for the left and right channels. The tone plays in the background (the program will continue running after this command) and 'dur' specifies the number of milliseconds that the tone will sound for.

duration is optional and if not specified the tone will continue until explicitly stopped or the program terminates. interrupt (if specified) will be triggered when the duration has finished.

The frequency can be from 1Hz to 20KHz and is very accurate (it is based on a crystal oscillator). The frequency can be changed at any time by issuing a new PLAY TONE command. Note that the sine wave is generated by stepping through a lookup table so to reduce the distortion the audio output should be passed through a low pass filter.

#### Specialised Audio Output

The PLAY SOUND command will generate an output based on a mixture of sine, square, etc waveforms. See the details in the command listing.

#### Using PLAY

It is important to realise that the PLAY command will generate the audio in the background. This allows a program (for example) to play the sound of a bell while continuing with its control function. Without the background facility the whole BASIC program would freeze while the sound was heard.

However, generating the audio in the background has some subtle inferences which can trip up newcomers. For example, take the following program:

PLAY TONE 500, 500, 2000 END

You may expect the 500Hz tone to sound for 2 seconds but in practice it will not make any sound at all. This is because MMBasic will execute the PLAY TONE command (which will start generating the sound in the background) and then it will immediately execute the END command which will terminate the program and the background sound. This will happen so fast that nothing is heard.

Similarly the following program will not work either:

PLAY TONE 500, 500, 2000 PLAY TONE 300, 300, 5000

This is because the first command will set a 500Hz the tone playing but then the second PLAY command will immediately replace that with a 300Hz tone and following that the program will run off the end terminating the program (and the background audio), resulting in nothing being heard.

If you want MMBasic to wait while the PLAY command is doing its thing you should use suitable PAUSE commands. For example:

```
PLAY TONE 500, 500 
PAUSE 2000 
PLAY TONE 300, 300 
PAUSE 5000 
PLAY STOP
```
This applies to all versions of the PLAY command including PLAY WAV.

#### Utility Commands

There are a number of commands that can be used to manage the sound output:

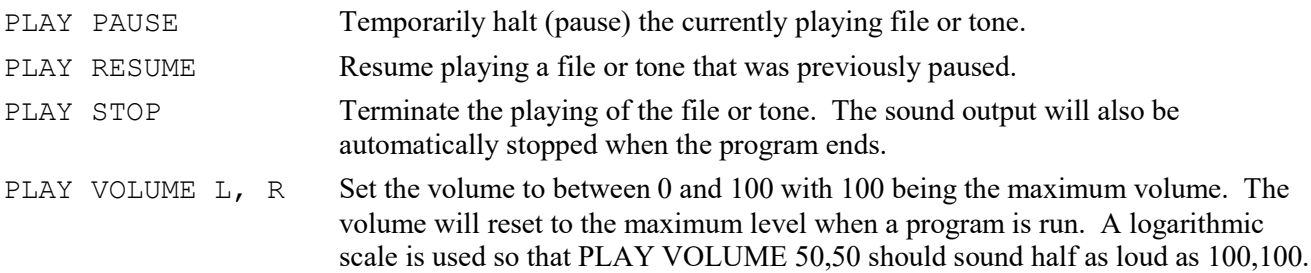

## Special Device Support

To make it easier for a program to interact with the external world the PicoMite includes drivers for a number of common peripheral devices.

These are:

- Infrared remote control receiver and transmitter
- The DS18B20 temperature sensor and DHT22 temperature/humidity sensor
- LCD display modules
- Numeric keypads
- Battery backed clock
- Ultrasonic distance sensor
- WS2812 RGB LEDs
- PS2 Keyboard

#### Infrared Remote Control Decoder

You can easily add a remote control to your project using the IR command. When enabled this function will run in the background and interrupt the running program whenever a key is pressed on the IR remote control.

It will work with any NEC or Sony compatible remote controls including ones that generate extended messages. Most cheap programmable remote controls will generate either protocol and using one of these you can add a sophisticated flair to your PicoMite based project. The NEC protocol is also used by many other manufacturers including Apple, Pioneer, Sanyo, Akai and Toshiba so their branded remotes can be used.

To detect the IR signal you need an IR receiver. NEC remotes use a 38kHz modulation of the IR signal and suitable receivers tuned to this frequency include the

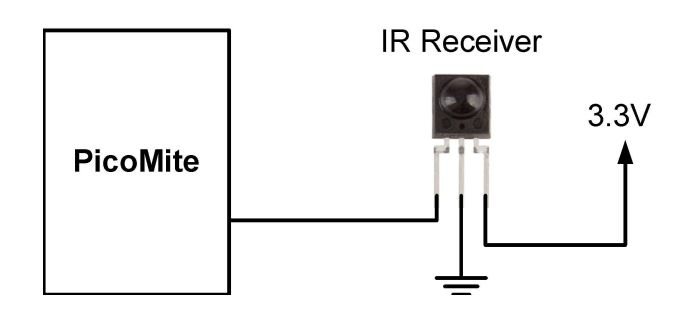

Vishay TSOP4838, Jaycar ZD1952 and Altronics Z1611A. Note that the I/O pins on the PicoMite are only 3.3V tolerant and so the receiver must be powered by a maximum of 3.3V.

Sony remotes use a 40 kHz modulation but receivers for this frequency can be hard to find. Generally 38 kHz receivers will work but maximum sensitivity will be achieved with a 40 kHz receiver.

The IR receiver can be connected to any pin on the PicoMite. This pin must be configured by the program using the command:

SETPIN n, IR

where  $n$  is the I/O pin to use for this function.

To setup the decoder you use the command:

IR dev, key, interrupt

Where *dev* is a variable that will be updated with the device code and *key* is the variable to be updated with the key code. Interrupt is the interrupt subroutine to call when a new key press has been detected. The IR decoding is done in the background and the program will continue after this command without interruption. This is an example of using the IR decoder connected to the GP6 pin:

```
SETPIN GP6, IR THE MEDIA CONTROLLER THE PROOF OF SETPIN GP6, IR
DIM INTEGER DevCode, KeyCode ' variables used by the decoder
IR DevCode, KeyCode, IRInt ' start the IR decoder
DO 
   ' < body of the program > 
LOOP 
SUB IRInt \qquad \qquad ' a key press has been detected
  PRINT "Received device = " DevCode " key = " KeyCode
```
IR remote controls can address many different devices (VCR, TV, etc) so the program would normally examine the device code first to determine if the signal was intended for the program and, if it was, then take action based on the key pressed. There are many different devices and key codes so the best method of determining what codes your remote generates is to use the above program to discover the codes.

#### Infrared Remote Control Transmitter

Using the IRSEND command you can transmit a 12 bit Sony infrared remote control signal. This is intended for PicoMite to PicoMite or Micromite communications but it will also work with Sony equipment that uses 12 bit codes. Note that all Sony products require that the message be sent three times with a 26ms delay between each message.

The circuit on the right illustrates what is required. The transistor is used to drive the infrared LED because the output capability of the PicoMite is limited . This circuit provides about 50mA to the LED.

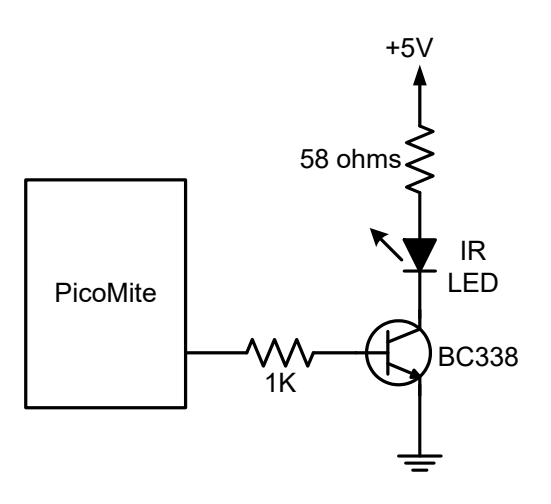

To send a signal you use the command:

IRSEND pin, dev, key

Where pin is the I/O pin used, dev is the device code to send and key is the key code. Any I/O pin on the PicoMite can be used and you do not have to set it up beforehand (IRSEND will automatically do that).

The modulation frequency used is 38 kHz and this matches the common IR receivers (described in the previous page) for maximum sensitivity when communicating between two PicoMites or with a Micromite.

#### Measuring Temperature

The TEMPR() function will get the temperature from a DS18B20 temperature sensor. This device can be purchased on eBay for about \$5 in a variety of packages including a waterproof probe version.

The DS18B20 can be powered separately by a 3.3V supply or it can operate on parasitic power from the PicoMite as shown on the right. Multiple sensors can be used but a separate I/O pin and a 4.7K pullup resistor is required for each one.

To get the current temperature you just use the TEMPR() function in an expression. For example:

PRINT "Temperature: " TEMPR(pin)

Where 'pin' is the I/O pin to which the sensor is connected. You do not have to configure the I/O pin, that is handled by MMBasic.

The returned value is in degrees C with a resolution of  $0.25\textdegree C$  and is accurate to  $\pm 0.5$  °C. If there is an error during the measurement the returned value will be 1000.

The time required for the overall measurement is 200ms and the running program will halt for this period while the measurement is being made. This also means that interrupts will be disabled for this period. If you do not want this you can separately trigger the conversion using the TEMPR START command then later use the TEMPR() function to

retrieve the temperature reading. The TEMPR() function will always wait if the sensor is still making the measurement.

For example:

```
TEMPR START GP15 
< do other tasks > 
PRINT "Temperature: " TEMPR(GP15)
```
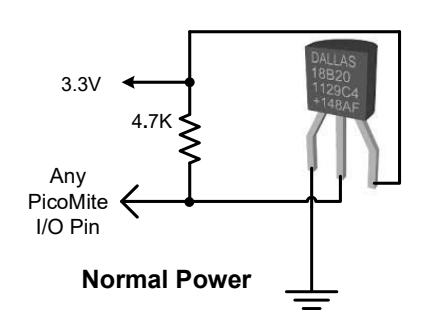

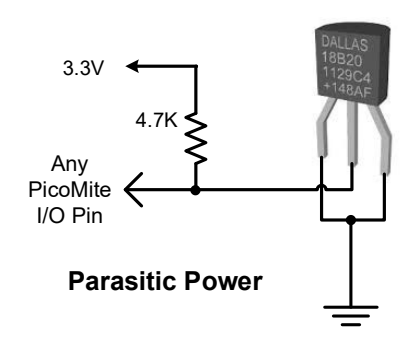

#### Measuring Humidity and Temperature

The BITBANG HUMID command will read the humidity and temperature from a DHT22 humidity/temperature sensor. This device is also sold as the RHT03 or AM2302 but all are compatible and can be purchased on eBay for under \$5. The DHT11 sensor is also supported.

The DHT22 must be powered from 3.3V (the maximum voltage for the PicoMite's I/O pins) and it should have a pullup resistor on the data line as shown. This is suitable for long cable runs (up to 20 meters) but for short runs the resistor can be omitted as the PicoMite also provides an internal weak pullup.

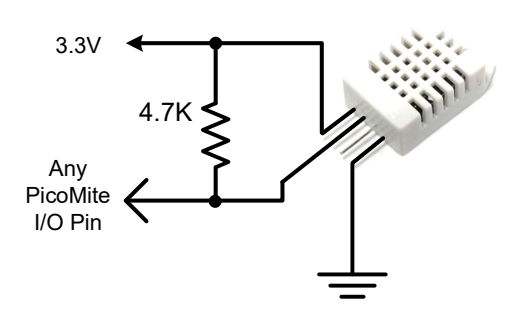

 To get the temperature or humidity you use the HUMID command with three arguments as follows: BITBANG HUMID pin, tVar, hVar [, DHT11]

Where 'pin' is the I/O pin to which the sensor is connected. The I/O pin will be automatically configured by MMBasic.

'tVar' is a floating point variable in which the temperature is returned and 'hVar' is a second variable for the humidity. The temperature is returned as degrees C with a resolution of one decimal place (e.g. 23.4) and the humidity is returned as a percentage relative humidity (e.g. 54.3).

If the optional DHT11 parameter is set to 1 then the command will use device timings suitable for that device. In this case the results will be returned with a resolution of 1 degree and 1% humidity

For example:

```
DIM FLOAT temp, humidity 
BITBANG HUMID GP15, temp, humidity 
PRINT "The temperature is" temp " and the humidity is" humidity
```
#### Real Time Clock Interface

Using the RTC GETTIME command it is easy to get the current time from a PCF8563, DS1307, DS3231 or DS3232 real time clock as well as compatible devices such as the M41T11. These integrated circuits are popular and cheap, will keep accurate time even with the power removed and can be purchased for \$2 to \$8 on eBay. Complete modules including the battery can also be purchased on eBay for a little more.

The PCF8563 and DS1307 will keep time to within a minute or two over a month while the DS3231 and DS3232 are particularly precise and will remain accurate to within a minute over a year.

These chips are  $I^2C$  devices and should be connected to the  $I^2C$  I/O pins of the PicoMite. This circuit shows a typical circuit for the DS1307. The other chips have similar circuits (check their data sheets).

Internal pullup resistors (100KΩ) are applied to the  $I<sup>2</sup>C$ I/O pins so in many cases external resistors (as shown in the diagram) are not needed.

In order to enable the RTC you first need to allocate the I2C pins to be used using the command:

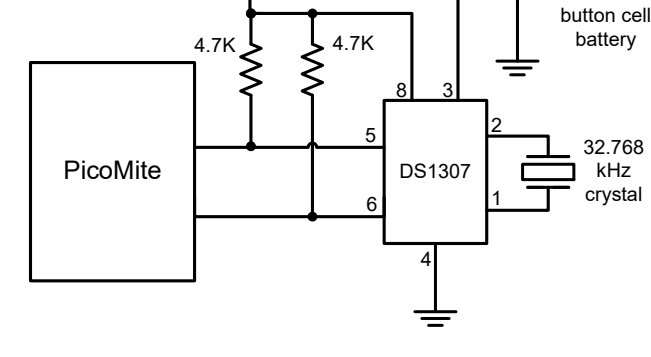

3.3V

OPTION SYSTEM I2C SDApin, SCLpin

The time used by the RTC must also be set. That is done with the RTC SETTIME command which uses the format RTC SETTIME year, month, day, hour, minute, second. Note that the hour must be in 24 hour format. For example, the following will set the real time clock to 4PM on the 10th November 2021:

RTC SETTIME 2021, 11, 10, 16, 0, 0

To get the time you use the RTC GETTIME command which will read the time from the real time clock chip and set the clock inside the PicoMite. Normally this command will be placed at the beginning of the program or in the subroutine MM.STARTUP so that the time is set on power up. The command OPTION RTC AUTO ENABLE can also be used to set an automatic update.

+

Lithium 3V

#### Measuring Distance

Using a HC-SR04 ultrasonic sensor and the DISTANCE() function you can measure the distance to a target.

This device can be found on eBay for about \$4 and it will measure the distance to a target from 3cm to 3m. It works by sending an ultrasonic sound pulse and measuring the time it takes for the echo to be returned.

Compatible sensors are the SRF05, SRF06, Parallax PING and the DYP-ME007 (which is waterproof and therefore good for monitoring the level of a water tank).

On the PicoMite you use the DISTANCE function as follows:

d = DISTANCE(trig, echo)

The value returned is the distance in centimetres to the target.

Where trig is the I/O pin connected to the "trig" input of the sensor and echo is the pin connected the "echo" output of the sensor. You can also use 3-pin devices and in that case only one pin number is specified. The maximum voltage on the PicoMite's I/O pins is 3.3V so a resistor divider will be required to interface the PicoMite to the echo pin of the sensor (which operates on 5V).

#### LCD Display

The LCD command will display text on a standard LCD module with the minimum of programming effort.

This command will work with LCD modules that use the KS0066, HD44780 or SPLC780 controller chip and have 1, 2 or 4 lines. Typical displays include the LCD16X2 (futurlec.com), the Z7001 (altronics.com.au) and the QP5512 (jaycar.com.au). eBay is another good source where prices can range from \$10 to \$50.

To setup the display you use the BITBANG LCD INIT command:

BITBANG LCD INIT d4, d5, d6, d7, rs, en

d4, d5, d6 and d7 are the numbers of the I/O pins that connect to inputs D4, D5, D6 and D7 on the LCD module (inputs D0 to D3 and R/W on the module should be connected to ground). 'rs' is the pin connected to the register select input on the module (sometimes called CMD or DAT). 'en' is the pin connected to the enable or chip select input on the module.

Any I/O pins on the PicoMite can be used and you do not have to set them up beforehand (the LCD command automatically does that for you). The following shows a typical set up.

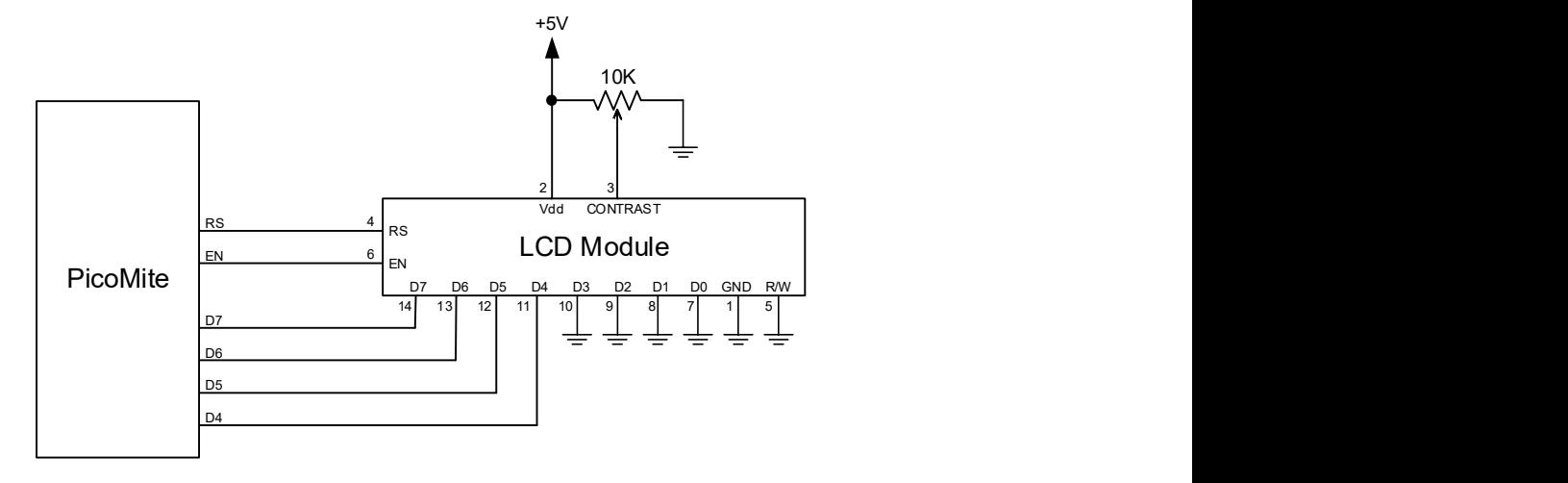

To display characters on the module you use the LCD command:

BITBANG LCD line, pos, data\$

Where line is the line on the display (1 to 4) and pos is the position on the line where the data is to be written (the first position on the line is 1). data\$ is a string containing the data to write to the LCD display. The characters in data\$ will overwrite whatever was on that part of the LCD.

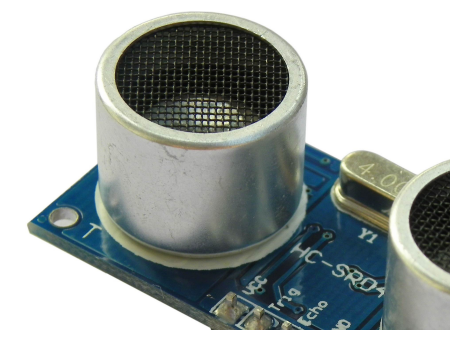

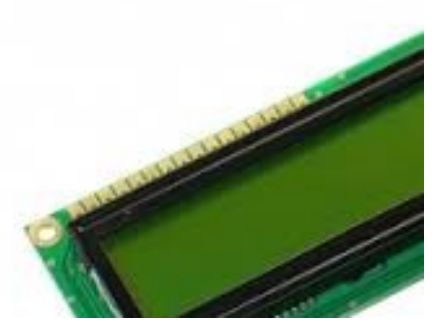

The following shows a typical usage where d4 to d7 are connected to pins GP2 to GP4 on the PicoMite, rs is connected to pin GP23 and en to pin GP24.

BITBANG LCD INIT GP2, GP3, GP4, GP5, GP23, GP24 BITBANG LCD 1, 2, "Temperature" BITBANG LCD 2, 6, STR\$(TEMPR(GP15)) ' DS18B20 connected to pin GP15

Note that this example also uses the TEMPR() function to get the temperature (described above).

#### Keypad Interface

A keypad is a low tech method of entering data into a PicoMite based system. The PicoMite supports either a 4x3 keypad or a 4x4 keypad and the monitoring and decoding of key presses is done in the background. When a key press is detected an interrupt will be issued where the program can deal with it.

Examples of a 4x3 keypad and a 4x4 keypad are the Altronics S5381 and S5383 (go to www.altronics.com).

To enable the keypad feature you use the command:

KEYPAD var, int, r1, r2, r3, r4, c1, c2, c3, c4

Where var is a variable that will be updated with the key code and int is the name of the interrupt subroutine to call when a new key press has been detected.  $r1, r2, r3$  and  $r4$  are the pin numbers used for the four row connections to the keypad (see the diagram below) and c1, c2, c3 and c4 are the column connections. c4 is only used with 4x4 keypads and should be omitted if you are using a 4x3 keypad.

Any I/O pins on the PicoMite can be used and you do not have to set them up beforehand, the KEYPAD command will automatically do that for you.

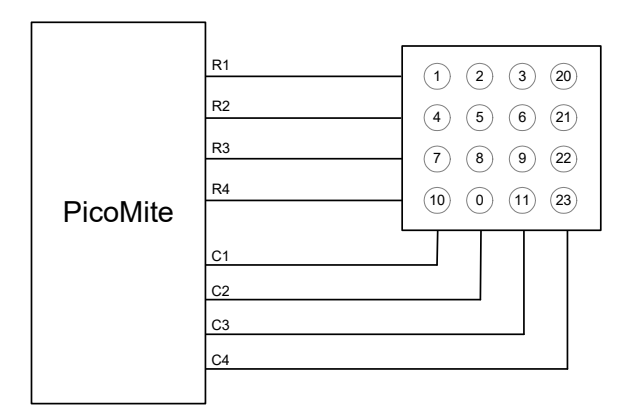

The detection and decoding of key presses is done in the background and the program will continue after this command without interruption. When a key press is detected the value of the variable var will be set to the number representing the key (this is the number inside the circles in the diagram above). Then the interrupt will be called.

For example:

```
Keypad KeyCode, KP Int,GP2,GP3,GP4,GP5,GP21,GP22,GP23 ' 4x3 keybd
DO 
  < body of the program > 
LOOP 
SUB KP Int ' a key press has been detected
 PRINT "Key press = " KeyCode
END SUB
```
#### WS2812 Support

The PicoMite has built in support for the WS2812 multicolour LED chip. This chip needs a very specific timing to work properly and with the BITBANG WS8212 command it is easy to control these devices with minimal effort.

This command will output the required signals needed to drive a chain of WS2812 LED chips connected to the pin specified and set the colours of each LED in the chain. The syntax of the command is:

BITBANG WS2812 type, pin, nbr%, colours%[()]

Note that the pin must be set to a digital output before this command is used. The colours%() array should be sized to have at least the same number of elements as the number of LEDs to be driven (nbr%). Each element in the array should contain the colour in the normal RGB888 format (0 - HFFFFFF). Where a single LED is to be driven then colours% should be a simple variable.

Up to 256 WS2812 chips in a string are supported.

'type' is a single character specifying the type of chip being driven as follows:

 $O =$  original WS2812  $B = WS2812B$ 

 $S = SK6812$ 

As an example:

```
DIM b*(4) = (RGB(red), Rqb(qreen), RGB(blue), RGB(Yellow), rqb(cyan))SETPIN GP5, DOUT 
BITBANG WS2812 O, GP5, 5, b%()
```
will output the specified colours to an array of five WS2812 LEDs daisy chained off pin GP5.

It is possible that a WS2812 will not work reliably with the 3.3V output from the PicoMite. In this case there are a number of solutions:

- Use the WS2812B which will work with a 3.3V supply and inputs.
- Use a level shifter to drive the WS2812.
- Use a single WS2812 powered from 3.3V as a first stage to buffer the input of the first "real" LED in the string. The minimum supply for the WS2812 is 4V but in many cases it will work at 3.3V.

#### PS2 Keyboard

On the PicoMite you can attach a PS2 keyboard and, display the output of the interpreter on the LCD (see the LCD Display as the Console Output section below). This turns the PicoMite into a completely self contained

computer with its own keyboard and display. Using the built in colour coded editor programs can be entered, edited and run without requiring another computer.

Because the PicoMite I/O is specified for a maximum of 3.6V and PS2 keyboards run off 5V level conversion should be used on the CLOCK and DATA pins. A suitable commercially available Adafruit 4 channel bi-directional level converter is pictured. The PS2 CLOCK pin should be connected via the level converter to PicoMite pin 11 (GP8) and the PS2 DATA pin to PicoMite pin 12 (GP9). The additional channels on the level converter could be used for connecting a 5V I2C device

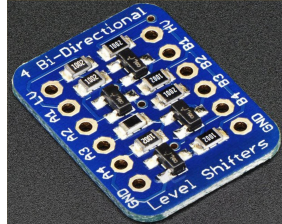

Before the keyboard can be used it must first be enabled by specifying the language of the keyboard:

```
OPTION KEYBOARD language
```
Where 'language' is a two character code such as US for the standard keyboard used in the USA, Australia and New Zealand. Other keyboard layouts that can be specified are United Kingdom (UK), French (FR), German (GR), Belgium (BE), Italian (IT) or Spanish (ES). Note that the non US layouts map some of the special keys present on these keyboards but the corresponding special character will not display as they are not part the standard Micromite fonts (another character will be used instead).

This command configures the I/O pins dedicated to the keyboard and initialises it for use. As with the similar commands for TOUCH, etc this option will be saved in flash memory and automatically applied on power up. If you want to remove the keyboard you can do this with the OPTION KEYBOARD DISABLE command.

#### LCD Display as the Console Output

The keyboard can be used on its own as an alternative input method but it works particularly well when the LCD display panel is used as the console output. The LCD should be one of the SSD1963 versions in the landscape orientation and it must be first configured using OPTION LCDPANEL.

To enable the output to the LCD panel you should use the following command:

OPTION LCDPANEL CONSOLE [font [, fc [, bc [, blight]]]

'font' is the default font, 'fc' is the default foreground colour, 'bc' is the default background colour and 'blight' is the default backlight brightness (2 to 100). These settings are saved in flash and are used to configure MMBasic at power up. They are all optional and default to font 2, white, black and 100%.

Colour coding in the editor (see below) is also turned on by this command (OPTION COLOURCODE OFF will turn it off again). To disable using the LCD panel as the console the command is OPTION LCDPANEL NOCONSOLE.

Option LCDPANEL CONSOLE can be used with SPI displays that support BLIT (ILI9341, ST7789\_320, ILI9841 if MISO wired) but scrolling of text on the screen will be slow.

Used with a PS2 keyboard this option turns the PicoMite into a self contained computer with its own keyboard and display. Rather like a modern version of the Maximite (see http://geoffg.net/maximite.html).
# SD Card Support

The PicoMite has full support for SD cards. This includes opening files for reading, writing or random access and loading and saving programs.

The firmware will work with cards up to 32GB formatted in FAT16 or FAT32 and the files created can also be read/written on personal computers running Windows, Linux or the Mac operating system.

## Connecting a SD Card

SD cards use the SPI protocol for communications and this needs to be specifically configured before they can be used. First the "system" SPI port needs to be configured. This is a port that will be used for system use (SD Card, LCD display and the touch controller on a LCD panel).

There are a number of ports and pins that can be used (see the section *PicoMite Hardware*) but this example uses SPI on pins GP18, GP19 and GP16 for Clock, MOSI and MISO.

OPTION SYSTEM SPI GP18, GP19, GP16

Then MMBasic must be told that there is an SD card attached and what pin is used for the Chip Select signal:

OPTION SDCARD GP22

These commands must be entered at the command prompt (not in a program) and will cause the PicoMite to restart. This has the side effect of disconnecting the USB console interface which will need to be reconnected.

When the PicoMite is restarted MMBasic will automatically initialise the SD card interface. This SPI port will then not be available to BASIC programs (i.e. it is reserved). To verify the configuration you can use the command OPTION LIST to list all options that have been set including the configuration of the SD Card.

The basic circuit diagram for connecting the SD card connector using these pin allocations is illustrated below.

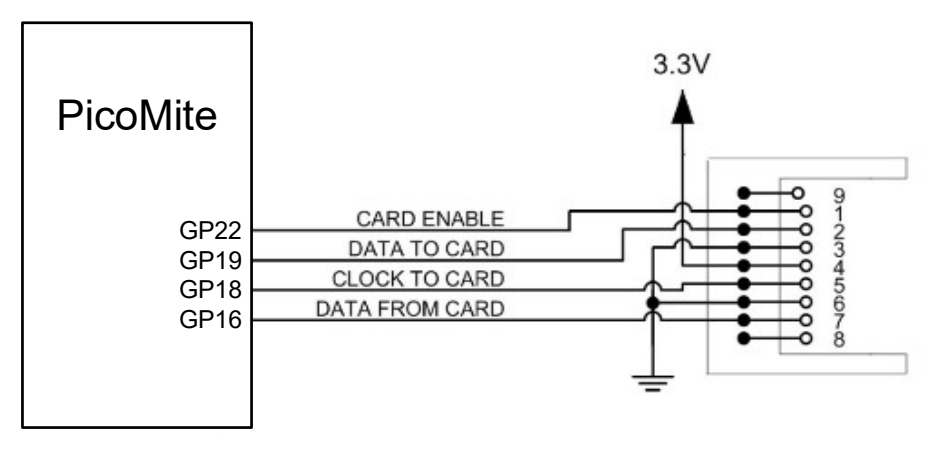

Note that you can use many different configurations using various pin allocations – this is just an example based on the configuration commands listed above.

Care must be taken when the SPI port is shared between a number of devices (SD card, touch, etc). In this case all the Chip Select signals must configured in MMBasic or alternatively disabled by a permanent connection to 3.3V. If this is not done any floating Chip Select signal lines will cause the wrong controller to respond to commands on the SPI bus.

Where no other devices share the SPI bus the SD Card can be set up with:

OPTION SDCARD CSpin, CLKpin, MOSIpin, MISOpin

In this case the pins can be assigned completely flexibly and do not need to be capable of SPI operation.

#### MMBasic Support

MMBasic on the PicoMite supports the standard BASIC commands for working with storage systems. Note that:

- Long file/directory names are supported in addition to the old 8.3 format.
- The maximum file/path length is 63 characters.
- Upper/lowercase characters and spaces are allowed although the file system is not case sensitive.
- Directory paths are allowed in file/directory strings. (i.e., OPEN "\dir1\dir2\file.txt" FOR …).
- Either forward or back slashes can be used in paths. E.g. \dir\file.txt is the same as /dir/file.txt.
- The current PicoMite time is used for file create and last access times.
- Up to ten files can be simultaneously open.
- Except for INPUT, LINE INPUT and PRINT the  $\#$  in  $\#$ fribr is optional and may be omitted.

These are the basic commands for reading and writing data on the SD card.

- $\Box$  OPEN fname\$ FOR mode AS #fnbr Opens a file for reading or writing. 'fname\$' is the file name in 8.3 format. 'mode' can be INPUT, OUTPUT, APPEND or RANDOM. '#fnbr' is the file number (1 to 10).
- $\Box$  PRINT #fnbr, expression  $[[, :]$  expression  $] \dots$  etc Outputs text to the file opened as #fnbr.
- $\Box$  INPUT #fnbr, list of variables Read a list of comma separated data into the variables specified from the file previously opened as #fnbr.
- $\Box$  LINE INPUT #fnbr, variable\$ Read a complete line into the string variable specified from the file previously opened as #fnbr.
- $\Box$  CLOSE #fnbr [,#fnbr] ... Close the file(s) previously opened with the file number '#fnbr'.

Programs can be loaded from or saved to the SD card using two commands.

 $\Box$  LOAD fname\$ [, R]

Load a BASIC program from the SD Card. The optional suffix ",R" will cause the program to be run after it has been loaded (in this case fname\$ must be a string constant).

RUN fname\$

Load a BASIC program from the SD Card and run it. fname\$ must be a string constant.

 SAVE fname\$ Save the current program to the SD card.

Images can be loaded from or saved to the SD card using three commands.

- $\Box$  LOAD IMAGE fname\$ [,xleft%] [,ytop%] Load a BMP file and display it on the LCD screen.
- $\Box$  LOAD JPG fname\$ [,xleft%] [,ytop%] Load a JPG file and display it on the LCD screen.
- SAVE IMAGE fname\$ Save the current LCD screen image as a BMP file (the LCD panel must be capable of transparent text).

Basic file and directory manipulation can be done from within a BASIC program.

- $\Box$  FILES [wildcard] Search the current directory and list the files/directories found.
- $\Box$  KILL fname\$ Delete a file in the current directory.
- MKDIR dname\$ Make a sub directory in the current directory.
- CHDIR dname\$ Change into to the directory \$dname. \$dname can also be ".." (dot dot) for up one directory or "\" for the root directory.
- $\Box$  RMDIR dir\$ Remove, or delete, the directory 'dir\$' on the SD card.
- □ SEEK #fnbr, pos Will position the read/write pointer in a file that has been opened for RANDOM access to the 'pos' byte.

 RENAME fromname\$ AS toname\$ Will rename the file fromname\$ to have the name toname\$.Also there are a number of functions that support the above commands.

 $\Box$  INPUT\$(nbr, #fnbr)

Will return a string composed of 'nbr' characters read from a file previously opened for INPUT with the file number '#fnbr'. If less than 'nbr' characters are available the function will return with what it has (including an empty string if no characters are available).

- $\Box$  DIR\$( fspec, type ) Will search an SD card for files and return the names of entries found.
- $\Box$  CWD\$ Will return the current working directory.
- $\Box$  EOF(#fnbr)

Will return true if the file previously opened for INPUT with the file number '#fnbr' is positioned at the end of the file.

- $\Box$  LOC(#fnbr) For a file opened as RANDOM this will return the current position of the read/write pointer in the file.
- $\Box$  LOF(#fnbr)

Will return the current length of the file in bytes.

#### Listing a File

The contents of a file on the SD card can be displayed on the console with the command LIST file  $\oint$ 

### XModem Transfer

In addition to the standard method of XModem transfer which copies to or from the program memory the PicoMite can also copy to and from a file on the SD card. The syntax is:

XMODEM SEND filename\$ or XMODEM RECEIVE filename\$

Where 'filename\$' is the file to save or send. As is common throughout MMBasic 'filename\$' can be a string expression, variable or constant. If it is a constant the string must be quoted (e.g., XMODEM SEND "PRBAS") In the case of receiving a file, any file on the SD card with the same name will be overwritten.

#### Load and Save Image

The LOAD IMAGE command can be used to load a bitmap image from the SD card and display it on an attached LCD display panel. This can be used to draw a logo or add a background on the display. The syntax of the command is:

LOAD IMAGE filename\$ [, StartX, StartY]

Where 'filename\$' is the image to load and 'StartX'/'StartY' are the coordinates of the top left corner of the image (these are optional and will default to the top left corner of the display if not specified).

The image must be in BMP format and MMBasic will add ".BMP" to the file name if an extension is not specified. All types of the BMP format are supported including black and white and true colour 24-bit images.

The current image on a ILI9341 based LCD screen can be saved to a file using the following command:

SAVE IMAGE filename\$ [, StartX, StartY, width, height]

This will save the image, or part of the image, as a 24-bit true colour BMP file (the extension .BMP) will be added if an extension is not supplied.

#### Example of Sequential I/O

In the example below a file is created and two lines are written to the file (using the PRINT command). The

file is then closed.

OPEN "fox.txt" FOR OUTPUT AS #1 PRINT #1, "The quick brown fox" PRINT #1, "jumps over the lazy dog" CLOSE #1

You can read the contents of the file using the LINE INPUT command. For example:

```
OPEN "fox.txt" FOR INPUT AS #1 
LINE INPUT #1,a$ 
LINE INPUT #1,b$ 
CLOSE #1
```
LINE INPUT reads one line at a time so the variable  $a \xi$  will contain the text "The quick brown fox" and b $\xi$ will contain "jumps over the lazy dog".

Another way of reading from a file is to use the INPUT\$() function. This will read a specified number of characters. For example:

```
OPEN "fox.txt" FOR INPUT AS #1 
\text{ta$} = INPUT$ (12, #1)
tb\ = INPUT$(3, #1)
CLOSE #1
```
The first INPUT\$() will read 12 characters and the second three characters. So the variable  $\pm a \frac{1}{2}$  will contain "The quick br" and the variable the will contain "own".

Files normally contain just text and the print command will convert numbers to text. So in the following example the first line will contain the line "123" and the second "56789".

```
nbr1 = 123 : nbr2 = 56789OPEN "numbers.txt" FOR OUTPUT AS #1 
PRINT #1, nbr1 
PRINT #1, nbr2 
CLOSE #1
```
Again you can read the contents of the file using the LINE INPUT command but then you would need to convert the text to a number using VAL(). For example:

```
OPEN "numbers.txt" FOR INPUT AS #1 
LINE INPUT #1, a$ 
LINE INPUT #1, b$ 
CLOSE #1 
x = VAL(a$) : y = VAL(b$)
```
Following this the variable x would have the value 123 and y the value 56789.

#### Random File I/O

For random access the file should be opened with the keyword RANDOM. For example:

```
OPEN "filename" FOR RANDOM AS #1
```
To seek to a record within the file you would use the SEEK command which will position the read/write pointer to a specific byte. The first byte in a file is numbered one so, for example, the fifth record in a file that uses 64 byte records would start at byte 257. In that case you would use the following to point to it:

SEEK #1, 257

When reading from a random access file the INPUT\$() function should be used as this will read a fixed number of bytes (i.e. a complete record) from the file. For example, to read a record of 64 bytes you would use:

 $dat\$  = INPUT\$ (64, #1)

When writing to the file a fixed record size should be used and this can be easily accomplished by adding sufficient padding characters (normally spaces) to the data to be written. For example:

PRINT  $#1$ , dat\$ + SPACE\$(64 - LEN(dat\$);

The SPACE\$() function is used to add enough spaces to ensure that the data written is an exact length (64 bytes in this example). The semicolon at the end of the print command suppresses the addition of the carriage return and line feed characters which would make the record longer than intended.

Two other functions can help when using random file access. The LOC() function will return the current byte position of the read/write pointer and the LOF() function will return the total length of the file in bytes.

The following program demonstrates random file access. Using it you can append to the file (to add some data in the first place) then read/write records using random record numbers. The first record in the file is record number 1, the second is 2, etc.

```
RecLen = 64OPEN "test.dat" FOR RANDOM AS #1 
D<sub>O</sub> abort: PRINT 
    PRINT "Number of records in the file =" LOF(#1)/RecLen 
   INPUT "Command (r = read, w = write, a = append, q = quit): ", cmd$
    IF cmd$ = "q" THEN CLOSE #1 : END 
   IF cmd= "a" THEN
       SEEK #1, LOF(#1) + 1 
    ELSE 
       INPUT "Record Number: ", nbr 
       IF nbr < 1 or nbr > LOF(#1)/RecLen THEN PRINT "Invalid record" : GOTO abort 
      SEEK #1, RecLen * (nbr - 1) + 1
    ENDIF 
   IF cmd\ = "r" THEN
       PRINT "The record = " INPUT$(RecLen, #1) 
    ELSE 
      LINE INPUT "Enter the data to be written: ", dat$
      PRINT #1, dat$ + SPACE$ (RecLen - LEN(dat$));
   ENDIF
LOOP
```
Random access can also be used on a normal text file. For example, this will print out a file backwards:

```
OPEN "file.txt" FOR RANDOM AS #1 
FOR i = LOF(H1) TO 1 STEP -1 SEEK #1, i 
    PRINT INPUT$(1, #1); 
NEXT i 
CLOSE #1
```
## Display Panels

The PicoMite includes support for many LCD display panels using an SPI or  $I^2C$  interface.

These commands must be entered at the command prompt (not in a program) and will cause the PicoMite to restart. This has the side effect of disconnecting the USB console interface which will need to be reconnected.

Note that the maximum voltage on all the PicoMite I/O pins is 3.3V. Level shifting will be required if a display uses 5V levels for signalling.

## SPI Based Display Panels

The SPI based display controllers share the SYSTEM SPI channel interface on the PicoMite with the touch controller (if present). An SD card can also be configured to use the same pins. When this is done the pins allocated to the SYSTEM SPI will not be available to other MMBasic commands. The speed of drawing to SPI based displays will be largely unaffected by the CPU speed.

These panels are configured using the following commands. In all commands the parameters are:

- OR = This is the orientation of the display and it can be LANDSCAPE, PORTRAIT, RLANDSCAPE or RPORTRAIT. These can be abbreviated to L, P, RL or RP. The R prefix indicates the reverse or "upside down" orientation.
- $\bullet$  DC = Display Data/Command control pin.
- RESET = Display Reset pin (when pulled low).
- $\text{CS} = \text{Display Chip Select pin.}$

Any free pins can be used.

OPTION LCDPANEL ILI9341, OR, DC, RESET, CS

Initialises a TFT display using the ILI9341 controller. This supports 320 \* 240 resolution. Displays using this controller are capable of transparent text and will work with the BLIT and BLIT READ commands.

OPTION LCDPANEL ILI9163, OR, DC, RESET, CS Initialises a TFT display using the ILI9163 controller. This supports 128 \* 128 resolution.

OPTION LCDPANEL ILI9481, OR, DC, RESET, CS Initialises a TFT display using the ILI9481 controller. This supports 480 \* 320 resolution.

OPTION LCDPANEL ILI9488, OR, DC, RESET, CS

Initialises a TFT display using the ILI9488 controller. This supports 480 \* 320 resolution. Note that this controller has an issue with the MISO pin which interferes with the touch controller. For this display to work the MISO pin must not be connected.

#### OPTION LCDPANEL ILI9488W, OR, DC, RESET, CS

Initialises a TFT display using the ILI9488 controller. This supports the Waveshare 3.5" display as used on their Pico Eval board and the normal 3.5" display adapter.

OPTION LCDPANEL N5110, OR, DC, RESET, CS [,contrast]

Initialises a LCD display using the Nokia 5110 controller. This supports 84 \* 48 resolution. An additional parameter LCDVOP may be specified to control the contrast of the display. Try contrast values between &HA8 and &HD0 to suit your display, default if omitted is &HB1

OPTION LCDPANEL SSD1306SPI, OR, DC, RESET, CS [,offset]

Initialises a OLED display using the SSD1306 controller with an SPI interface. This supports 128 \* 64 resolution. An additional parameter offset may be specified to control the position of the display. 0.96" displays typically need a value of 0. 1.3" displays typically need a value of 2. Default if omitted is 0.

OPTION LCDPANEL SSD1331, OR, DC, RESET, CS Initialises a colour OLED display using the SSD1331 controller. This supports 96 \* 64 resolution.

OPTION LCDPANEL ST7735, OR, DC, RESET, CS Initialises a TFT display using the ST7735 controller. This supports 160 \* 128 resolution.

OPTION LCDPANEL ST7735S, OR, DC, RESET, CS Initialises a IPS display using the ST7735S controller. This supports 160 \* 80 resolution.

OPTION LCDPANEL ST7789, OR, DC, RESET, CS Initialises a IPS display using the 7789 controller. This supports 240 \* 240 resolution. NOTE: display boards without a CS pin are not currently supported on the PicoMite unless modified.

OPTION LCDPANEL ST7789\_135, OR, DC, RESET, CS Initialises a IPS display using the 7789 controller. This supports 240 \* 135 resolution. NOTE: display boards without a CS pin are not currently supported on the PicoMite unless modified.

OPTION LCDPANEL ST7789\_320, OR, DC, RESET, CS Initialises a IPS display using the 7789 controller. This type supports the 320 \* 240 resolution display from Waveshare ( https://www.waveshare.com/wiki/Pico-ResTouch-LCD-2.8 ). These are capable of transparent text and will work with the BLIT and BLIT READ commands. NOTE: display boards without a CS pin are not currently supported on the PicoMite unless modified.

OPTION LCDPANEL GC9A01, OR, DC, RESET, CS Initialises a IPS display using the GC9A01 controller. This supports 240 \* 240 resolution.

OPTION LCDPANEL ST7920, OR, DC, RESET

Initialises a LCD display using the ST7920 controller. This supports 128 \* 64 resolution. Note this display does not support a chip select so the SPI bus cannot be shared if this display is used.

OPTION LCDPANEL GDEH029A1, OR, DC, RESET, CS, BUSYpin [, refreshcount] Initialises an e-Ink display using the GDEH029A1controller. This supports 128 \* 296 resolution. . 'BUSYpin' is an input used by the driver to establish command completion on the slow e-Ink display. An additional parameter 'refreshcount' may be specified to control when the driver does a full update to the display (black/white flash). Default is 1. i.e. the display does a full refresh each write. Setting a bigger value can make updates faster and less obvious but with the risk of creating ghost images on the display.

## I <sup>2</sup>C Based LCD Panels

The  $I<sup>2</sup>C$  based display controllers use the SYSTEM I2C pins as per the pinout for the specific device. Other  $I<sup>2</sup>C$ devices can share the bus subject to their addresses being unique.

If an  $I^2C$  display is configured it will not be necessary to "open" the  $I^2C$  port for an additional device (I2C OPEN), I2C CLOSE is blocked, and all  $I^2C$  devices must be capable of 400KHz operation. The  $I^2C$  bus speed is not affected by changes to the CPU clock speed

These panels are configured using the following commands. In all commands the parameters OR is the orientation of the display and it can be LANDSCAPE, PORTRAIT, RLANDSCAPE or RPORTRAIT. These can be abbreviated to L, P, RL or RP. The R prefix indicates the reverse or "upside down" orientation.

#### OPTION LCDPANEL SSD1306I2C, OR [,offset]

Initialises a OLED display using the SSD1306 controller with an  $I^2C$  interface. This supports 128  $*$  64 resolution. An additional parameter offset may be specified to control the position of the display. 0.96" displays typically need a value of 0. 1.3" displays typically need a value of 2. Default if omitted is 0.

NB many cheap  $I^2C$  versions of SSD1306 displays do not implement  $I^2C$  properly due to a wiring error. This seems to be particularly the case with 1.3" variants

#### OPTION LCDPANEL SSD1306I2C32, OR

Initialises a OLED display using the SSD1306 controller with an  $I^2C$  interface. This supports 128  $*$  32 resolution.

## SSD1963 Based LCD Displays

In addition to the SPI based controllers the PicoMite supports colour LCD displays using the SSD1963 controller. These use a parallel interface, are available in sizes from 4.3" to 9" and have better specifications than the smaller displays. Typically they cost about US\$30 for the 4.3" version to US\$50 for the 7" version. All these displays have an SD card socket which is fully supported by MMBasic on the PicoMite.

On eBay you can find suitable displays by searching for the controller name (SSD1963).

Because the SSD1963 controller uses a parallel interface the PicoMite can transfer data much faster than an SPI interface resulting in a very quick screen update. These displays are also much larger, have more pixels and are brighter. MMBasic drives them using 24-bit true colour for a full colour rendition (16 million colours).

The characteristics of these displays are:

- $\bullet$  A 4.3, 5, 7, 8 or 9 inch display
- Resolution of 480 x 272 pixels (4.3" version) or 800 x 480 pixels (5", 7", 8" or 9" versions).
- An SSD1963 display controller with a parallel interface (8080 format).
- A touch controller (SPI interface).
- A full sized SD card socket.

There are a number of different designs using the SSD1963 controller but fortunately most Chinese suppliers have standardised on a single connector as illustrated below. It is strongly recommended that any display purchased has a matching connector – this provides some confidence that the manufacturer has followed the standard that the PicoMite is designed to use.

## Connecting an SSD1963 Based LCD Panel

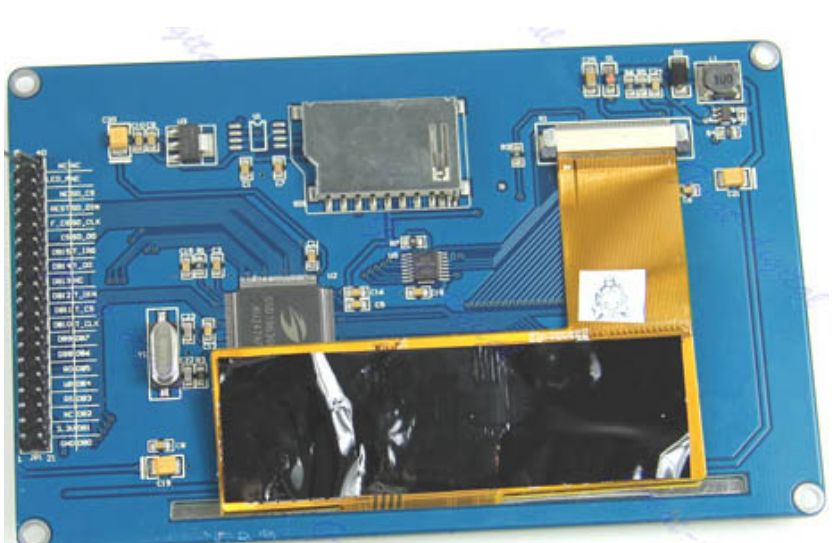

The SSD1963 controller uses a parallel interface while the touch controller and

SD card use an SPI interface. The touch and SD card features are optional but if they are used they will use the second SPI port (SPI2).

The following table lists the connections required between the display board and the Micromite Plus to support the SSD1963 interface and the LCD display. The touch controller and SD card interfaces are listed further below.

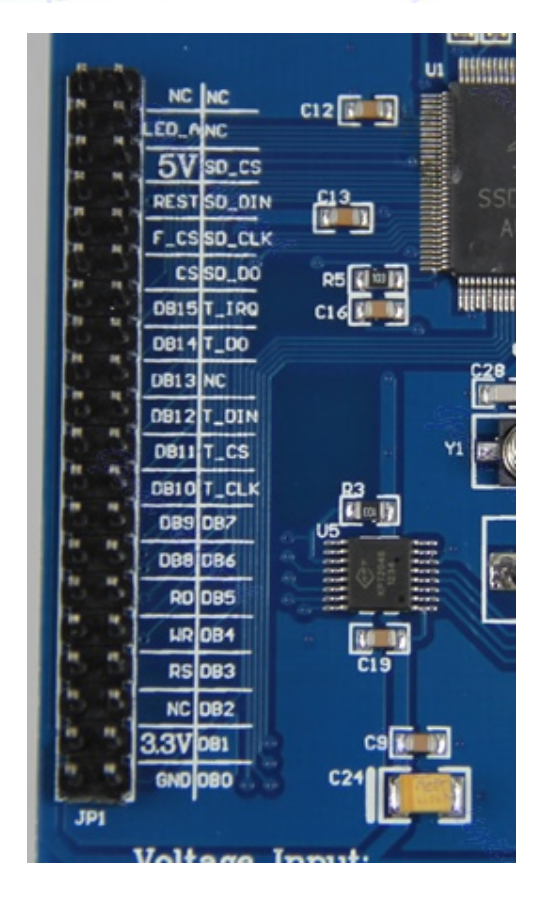

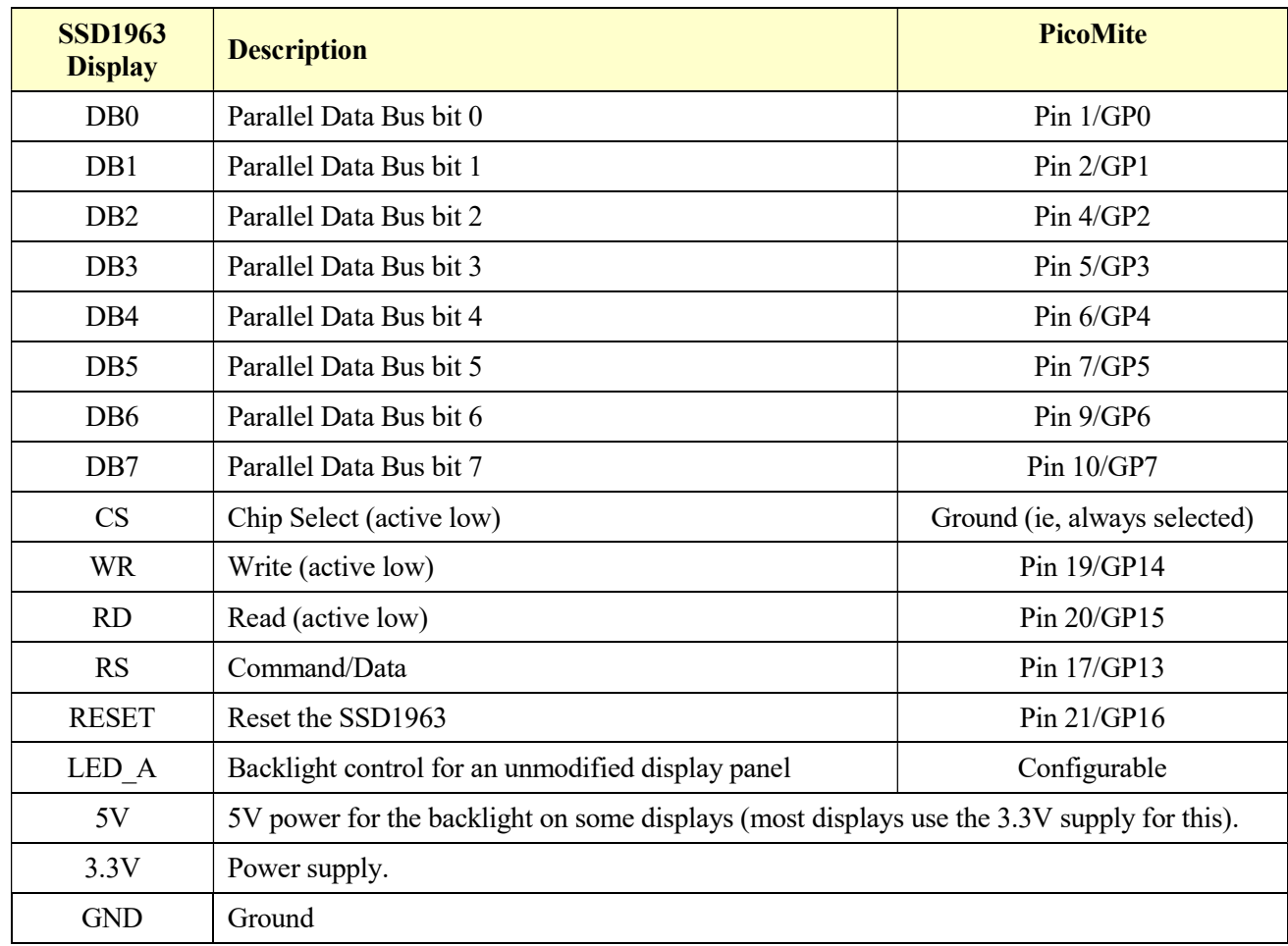

The following table lists the connections required to support the touch controller interface:

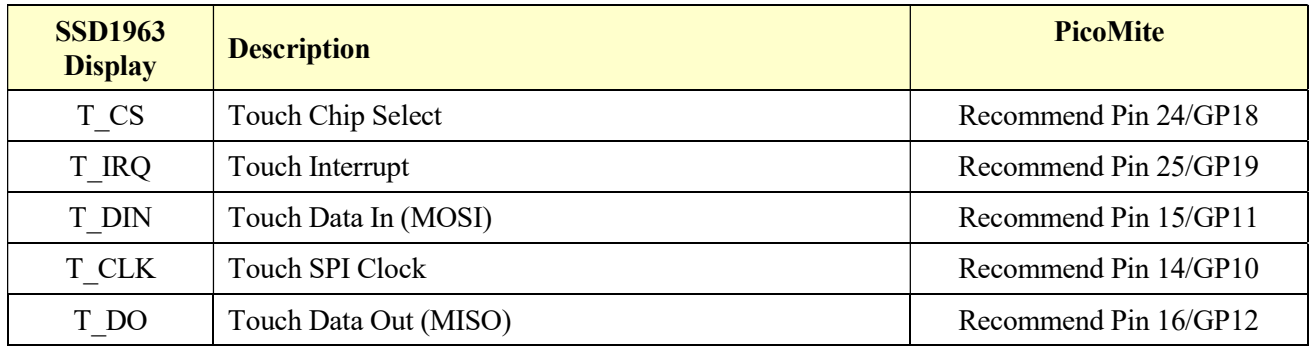

The following table lists the connections required to support the SD card connector:

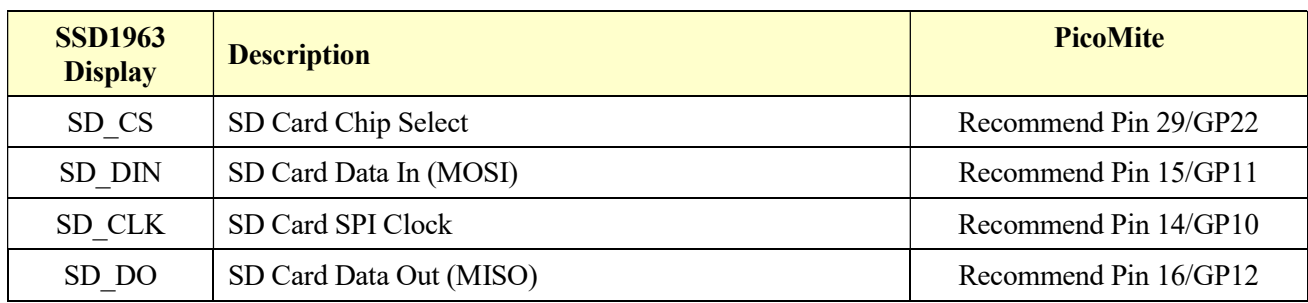

Where a PicoMite connection is listed as "Recommend" the specific pin should be specified in the appropriate OPTION command (see below).

Most SSD1963 based LCD panels have three pairs of solder pads on the PCB which are grouped under the heading "Backlight Control" as illustrated on the right. Normally the pair marked "LED-A" are shorted together with a zero ohm resistor and this allows control of the backlight's brightness with a PWM (pulse width modulated) signal on the LED-A pin of the display panel's main connector.

However, it is better to use the SSD1963 controller to generate this signal as it frees up one I/O pin. To use the SSD1963 for brightness control the zero ohm resistor should be removed from the pair marked "LED-A" and

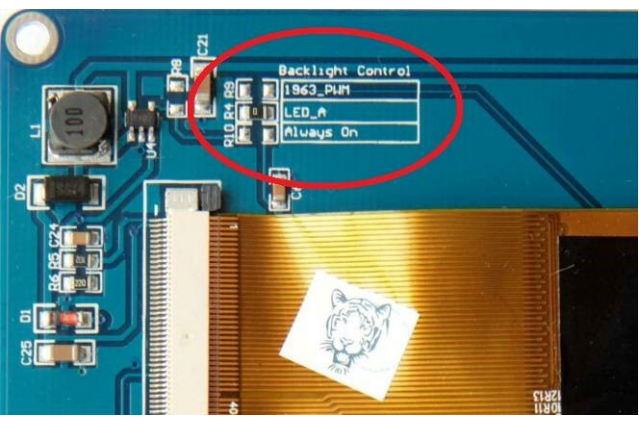

used to short the nearby pair of solder pads marked "1963-PWM". The PicoMite can then control the brightness via the SSD1963 controller using the BACKLIGHT command.

Generally 7 inch and larger displays have a separate pin on the connector (marked 5V) for powering the backlight from a 5V supply. If this pin is not provided the backlight power will be drawn from the 3.3V pin. Note that the power drawn by the backlight can be considerable. For example, a 7 inch display will typically draw 330mA from the 5V pin.

The current drawn by the backlight can cause a voltage drop on the LCD display panel's ground pin which can in turn shift the logic levels as seen by the display controller resulting in corrupted colours or text. An easy way of diagnosing this effect is to reduce the CPU speed to (say) 40MHz. If this fixes the problem it is a strong indication that this is the cause. Soldering power and ground wires direct to the LCD display panel's PCB is one workaround.

Care must be taken with display panels that share the SPI port between a number of devices (SD card, touch, etc). In this case all the Chip Select signals must configured in MMBasic or disabled by a permanent connection to 3.3V. If this is not done the pin will float causing the wrong controller to respond to commands on the SPI bus.

On the Micromite Plus the second SPI channel (SPI2) is used to communicate with the touch controller and the SD Card interface. If any of these features are enabled SPI2 will be unavailable to BASIC programs (which can use the first SPI channel instead).

## Configuring an SSD1963 Based LCD Panel

To use the display MMBasic must be configured using the OPTION LCDPANEL command which is normally entered at the command prompt. Every time the PicoMite is restarted MMBasic will automatically initialise the display.

The syntax is:

OPTION LCDPANEL controller, orientation

Where:

'controller' can be either:

- SSD1963 4 For a 4.3 inch display
- SSD1963 5 For a 5 inch display
- SSD1963 5A For an alternative version of the 5 inch display if SSD1963 5 does not work
- SSD1963 7 For a 7 inch display
- SSD1963 7A For an alternative version of the 7 inch display if SSD1963 7 does not work.
- SSD1963 8 For 8 inch or 9 inch displays.

'orientation' can be LANDSCAPE, PORTRAIT, RLANDSCAPE or RPORTRAIT. These can be abbreviated to L, P, RL or RP. The R prefix indicates the reverse or "upside down" orientation.

This command only needs to be run once. From then on MMBasic will automatically initialise the display on startup or reset. In some circumstances it may be necessary to interrupt power to the LCD panel while the Micromite is running (eg, to save battery power) and in that case the GUI RESET LCDPANEL command can be used to reinitialise the display.

If the LCD panel is no longer required the command OPTION LCDPANEL DISABLE can be used which will return the I/O pins for general use.

To verify the configuration you can use the command OPTION LIST to list all options that have been set including the configuration of the LCD panel.

To test the display you can enter the command GUI TEST LCDPANEL. You should see an animated display of colour circles being rapidly drawn on top of each other. Press the space bar on the console's keyboard to stop the test.

## 8 and 9 inch Displays

The controller configuration SSD1963 & has only been tested with the 8 and 9 inch displays made by EastRising (available at www.buydisplay.com). These must be purchased as a TFT LCD panel with 8080 interface, 800x480 pixel LCD, SSD1963 display controller and XPT2046 touch controller. Note that the EastRising panels use a non-standard interface connector pin-out so you will need to refer to their data sheets when connecting these to the Micromite Plus. A suitable adapter can be purchased from: https://www.rictech.nz/micromite-products

#### Backlight Control

For the ILI9163, ILI9341, ST7735, ST7735S, SSD1331, ST7789, ILI9481, ILI9488, ILI9488W, ST7789\_135 and ST7789\_320 displays an optional parameter ', backlight' can be added to the end of the configuration parameters which specifies a pin to use to control the brightness of the backlight. This will setup a PWM output on that pin with a frequency of 1KHz and an initial duty cycle of 99%.

You can then use the BACKLIGHT command to change the brightness between 0 and 100%. The PWM channel is blocked for normal PWM use and must not conflict with the PWM channel that may be set up for audio.

For example:

OPTION LCDPANEL ILI9341, OR, DC, RESET, CS, GP11

The backlight can then be set to 40% with this command:

 BACKLIGHT 40For the SSD1963 displays the backlight is controlled by the SSD1963 controller chip using the BACKLIGHT command

## Touch Support

Many LCD panels are supplied with a resistive touch sensitive panel and associated controller chip. MMBasic fully supports this interface and this allows many of the physical knobs and switches used in a project to be implemented as on screen controls activated by touch.

Note that the maximum voltage on all the PicoMite I/O pins is 3.3V. Level shifting will be required if a display uses 5V levels for signalling.

## Configuring Touch

The touch controller on an LCD panel uses the SPI protocol for communications and this needs to be specifically configured before the panel can be configured. This is the "system" SPI port which is the port that will be used for system use (SD Card, LCD display and the touch controller on a LCD panel). This SPI port will then not be available to BASIC programs (i.e., it is reserved)

There are a number of ports and pins that can be used but these are the same as the configuration used for the example LCD panel interface previously in this manual. This command does not need to be repeated if the system SPI has already been configured:

```
OPTION SYSTEM SPI GP18, GP19, GP16
```
To use the touch facility MMBasic must be told that it is available using the OPTION TOUCH command. This should be done after the LCD display has been configured. This command tells MMBasic what pins are used for the Chip Select and Interrupt signals. For example this sets Chip Select to the GP12 pin and Interrupt to GP11:

```
OPTION TOUCH GP12, GP11
```
These commands must be entered at the command prompt and will cause the PicoMite to restart. This has the side effect of disconnecting the USB console interface which will need to be reconnected.

When the PicoMite is restarted MMBasic will automatically initialise the touch controller. To verify the configuration you can use the command OPTION LIST to list all options that have been set including the configuration of the display panel and touch.

Note that you can use many different configurations using various pin allocations – this is just an example based on the configuration commands listed above.

Care must be taken when the SPI port is shared between a number of devices (SD card, touch, etc). In this case all the Chip Select signals must configured in MMBasic or alternatively disabled.

## Calibrating the Touch Screen

Before the touch facility can be used it must be calibrated using the GUI CALIBRATE command.

This command will present a target in the top left corner of the screen. Using a pointy but blunt object (such as a toothpick) press exactly on the centre of the target and hold it down for at least a second. MMBasic will record this location and then continue the calibration by sequentially displaying the target in the other three corners of the screen for touch and calibration.

The calibration routine may warn that the calibration was not accurate. This is just a warning and you can still use the touch feature if you wish but it would be better to repeat the calibration using more care.

Following calibration you can test the touch facility using the GUI TEST TOUCH command. This command will blank the screen and wait for a touch. When the screen is touched a white dot will be placed on the display marking the position on the screen. If the calibration was carried out successfully the dot should be displayed exactly under the location of the stylus on the screen.

To exit the test routine you can press the space bar on the console's keyboard.

## Touch Functions

To detect if and where the screen is touched you can use the following functions in a BASIC program:

 $\Box$  TOUCH(X)

Returns the X coordinate of the currently touched location or -1 if the screen is not being touched.

 $\Box$  TOUCH(Y)

Returns the Y coordinate of the currently touched location or -1 if the screen is not being touched.

 $\Box$  TOUCH(DOWN)

Returns true if the screen is currently being touched (this is much faster than TOUCH(X or Y)).

- **D** TOUCH(UP) Returns true if the screen is currently NOT being touched (also faster than TOUCH(X or Y))
- $\Box$  TOUCH(LASTX) Returns the X coordinate of the last location that was touched.
- **D** TOUCH(LASTY) Returns the Y coordinate of the last location that was touched.
- $\Box$  TOUCH(REF) Returns the reference number of the control that is currently being touched or zero if no control is being touched. See the section Advanced Graphics for more details.
- $\Box$  TOUCH(LASTREF) Returns the reference number of the control that was last touched.

### The GUI BEEP Command

The Piezo buzzer specified in the OPTION TOUCH command can also be driven by a BASIC program using the command:

GUI BEEP msec

Where 'msec' is the number of milliseconds that the beeper should be driven. A time of 3ms produces a click while 100ms produces a short beep.

## Touch Interrupts with no Advanced GUI controls

An interrupt can be set on the IRQ pin number that was specified when the touch facility was configured. To detect touch down the interrupt should be configured as INTL (i.e., high to low).

For example, if the command OPTION TOUCH 7, 15 was used to configure touch the following program will print out the X and Y coordinates of any touch on the screen:

```
SETPIN 15, INTL, MyInt 
DO : LOOP 
SUB MyInt 
  PRINT TOUCH(X) TOUCH(Y)
END SUB
```
The interrupt can be cancelled with the command SETPIN pin, OFF.

## Touch Interrupts with Advanced GUI controls

When the Advanced GUI controls are activated (by setting the number of GUI controls to a non-zero number using OPTION GUI CONTROLS) the GUI INTERRUPT command is used instead to setup a touch interrupt. The syntax is:

```
GUI INTERRUPT down [, up]
```
Where 'down' is the subroutine to call when a touch down has been detected. And optionally 'up' is the subroutine to call when the touch has been lifted from the screen ('up' and 'down' can point to the same subroutine if required).

As an example, the following program will print out the X and Y coordinates of any touch on the screen:

```
GUI INTERRUPT MyInt 
DO : LOOP 
SUB MyInt 
  PRINT TOUCH(X) TOUCH(Y)
END SUB
```
Specifying the number zero (single digit) as the argument will cancel both up and down interrupts. ie:

```
GUI INTERRUPT 0
```
# Using an LCD Panel

### Example Interface

The following is a summary of how a typical LCD panel using an ILI9341 controller can be connected. This example supports the SD card socket, the LCD display and the touch interface.

Typical panels can be found on ebay.com and similar sites by searching for the keyword "ILI9341". Make sure that the connections on the rear of the panel resemble that shown below:

The panel should be connected to the PicoMite as illustrated:

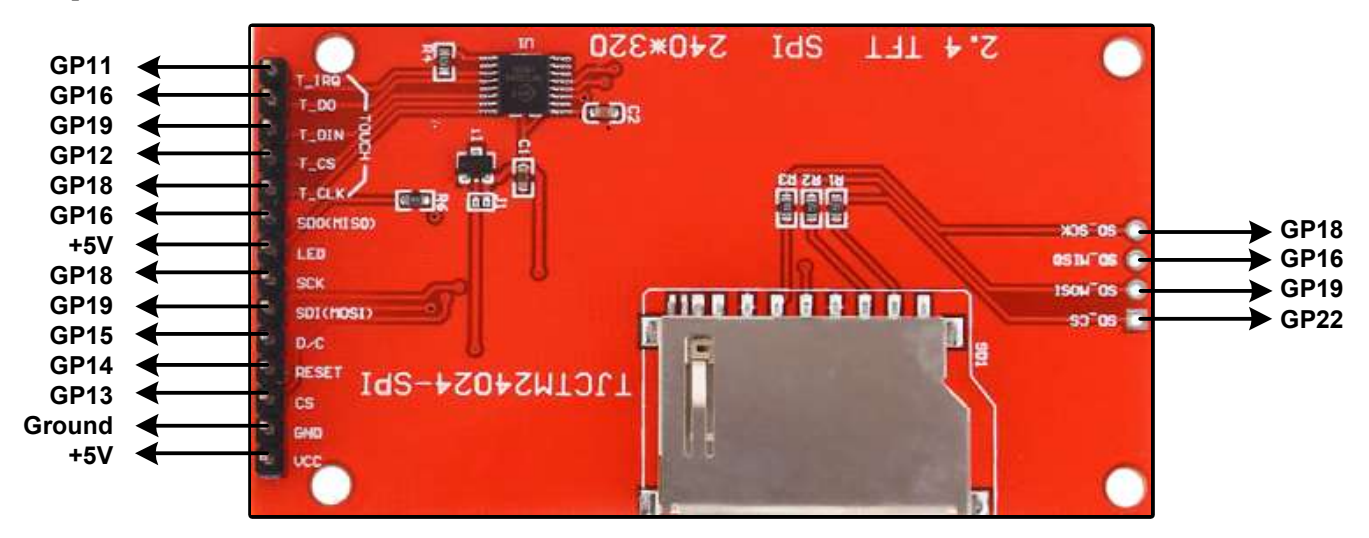

To match the above connections the following configuration commands should be entered, one by one at the command prompt:

```
OPTION SYSTEM SPI GP18, GP19, GP16
OPTION SDCARD GP22 
OPTION LCDPANEL ILI9341, L, GP15, GP14, GP13 
OPTION TOUCH GP12, GP11
```
These commands will be remembered and automatically applied on power up. Note that after each command is entered the PicoMite will restart, and the USB connection will be lost and must be reconnected.

Next the touch screen should be calibrated:

GUI CALIBRATE

You can then test the various components. The following will list the files on the SD card, if it executes without error you can be assured that the SD card interface is good.

FILES

The following will draw multiple colourful overlapping circles on the LCD screen which will confirm that the LCD is connected correctly:

GUI TEST LCDPANEL

Finally, the following will test the touch interface. When you touch the LCD screen a dot should appear on the screen at the exact point of the touch.

GUI TEST TOUCH

If this is not accurate you may have to run the GUI CALIBRATE command a second time taking greater care.

If you run into trouble getting the display to work it is worth disconnecting everything and clear the options with the command OPTION CLEAR so that you can start with a clean slate. Then reconnect it one stage at a time and configure and test each new stage as you progress. First the SD card interface, then the LCD display and finally the touch interface.

Also note that the ILI9341 controller is sensitive to static discharge so, if the panel will not respond, it could be damaged and it would be worth testing with another panel.

## Colours

Colour is specified as a true colour 24 bit number where the top eight bits represent the intensity of the red colour, the middle eight bits the green intensity and the bottom eight bits the blue. The easiest way to generate this number is with the RGB() function which has the form:

```
RGB(red, green, blue)
```
The RGB() function also supports a shortcut where you can specify common colours by naming them. For example, RGB(red) or RGB(cyan). The colours that can be named using the shortcut form are white, black, blue, green, cyan, red, magenta, yellow, brown, white, orange, pink, gold, salmon, beige, lightgrey and grey (or USA spelling gray/lightgray).

MMBasic will automatically translate all colours to the format required by the individual display controller. For example, in the case of the ILI9341 controller, is 64K colours in the 565 format.

The default for commands that require a colour parameter can be set with the COLOUR command (can also be spelt COLOR). This is handy if your program uses a consistent colour scheme, you can then set the defaults and use the short version of the drawing commands throughout your program.

The COLOUR command takes the format:

COLOUR foreground-colour, background-colour

### Fonts

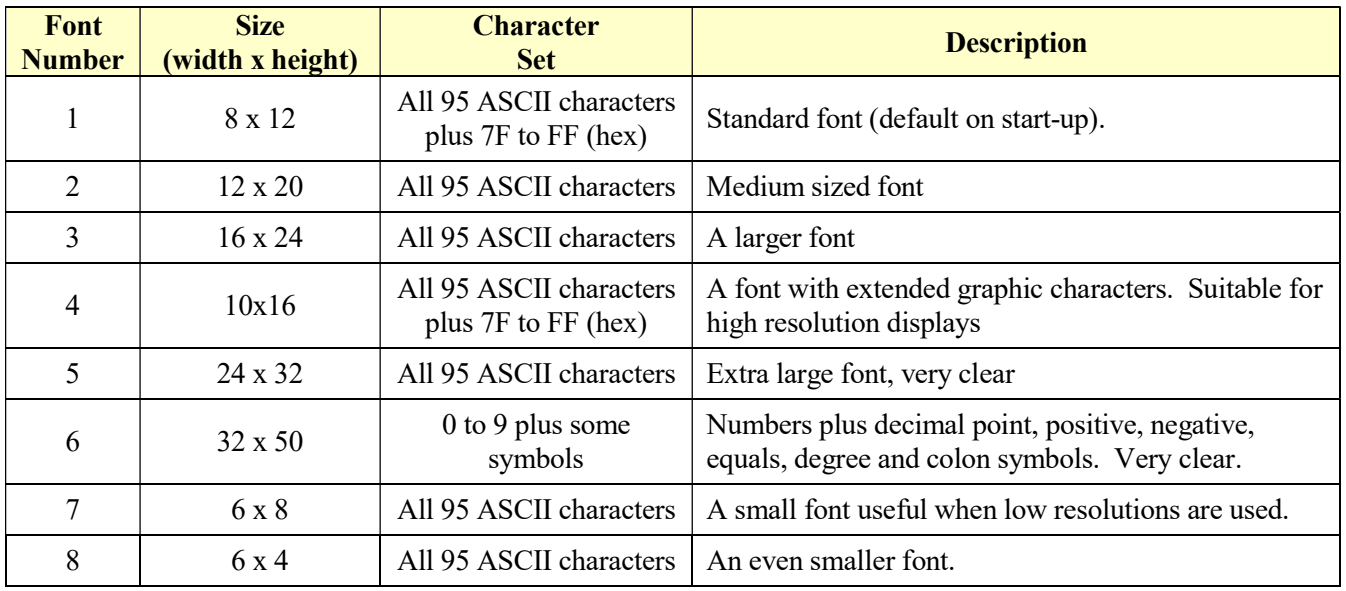

There are seven built in fonts. These are:

In all fonts (including font  $#6$ ) the back quote character (60 hex or 96 decimal) has been replaced with the degree symbol (º).

Font #1 (the default font) and font #4 have an extended character set covering all characters from CHR\$(32) to CHR\$(255) or 20 to FF (hex) as illustrated on the right.

If required, additional fonts can be embedded in a BASIC program. These fonts work exactly same as the built in font (i.e. selected using the FONT command or specified in the TEXT command).

The format of an embedded font is:

```
DefineFont #Nbr 
     hex [[ hex[…] 
     hex [[ hex[…] 
END DefineFont
```
 $1$   $"$  # \$  $28$   $"$  ( )  $*$  +  $0123456789:; \zeta =$  $\geq$ **@ABCDEFGHIJKLMNO** PQRSTUVWXYZE\J^ abcdefghijklmno P Q C S t U U W X Y Z { | } ~ ۵ **000000000000000000** ┙┷┙╾╾╾╌╌╌╌╌╌<br>┈┈┈┈╌╌╌╌╌╌╌╌╌╌<br>┈┈┈┈╌╌╌┆┆╌╌╌╌╌<br>╝╝┙╡╝┙╛┇╒╹┆┆┆┆<br>╝╝┙┥┥┥┥┥┥┥┥┥┥┥┥┥<br>┙╧┙┙┥┥┥┥┥┥┥┥ αβΓπΣσμγοθΩσ∞αε∩<br>ε± ≥ ≤ ½ ¼ ÷ ≈ ` • • √ η ≈ ∎ \*

It must start with the keyword "DefineFont" followed by the font number (which may be preceded by an optional # character). Any font number in the range of 2 to 5 and 8 to 16 can be specified and if it is the same as a built in font it will replace that font. The body of the font is a sequence of 8-digit hex words with each word separated by one or more spaces or a new line. The font definition is terminated by an "End DefineFont " keyword. These can be placed anywhere in a program and MMBasic will skip over it. This format is the same as that used by the Micromite.

Additional fonts and information can be found in the Embedded Fonts folder in the PicoMite firmware download. These fonts cover a wide range of character sets including a symbol font (Dingbats) which is handy for creating on screen icons, etc.

In addition to using embedded fonts a program can dynamically load one font from the SD card using the LOAD FONT command. A program can load many fonts using this method during the course of its execution but each new font will overwrite the previously loaded font.

The format of fonts loaded using LOAD FONT have a similar format as the embedded fonts described above except that no comments or blank lines are allowed, the font number must always be #8, the first word must be on a line on its own and the following lines (except the last) must have exactly eight words per line.

As an example, the following is a tiny (6x4 pixel) font that is useful with a low resolution panel. This can be either loaded using LOAD FONT or embedded in the BASIC program:

```
DefineFont #8 
 60200604 
 44000000 00A04040 A0AEAE00 82406C6C EACC2048 00004460 84204424 E4A48044 
 00E404A0 00800400 040000E0 00480240 4CE0AAEA 48C24044 C062C2E0 E820E2AA 
 EA68E0E2 8048E2E0 EAE0EAEA 0404C0E2 80040400 0E208424 2484000E 4040E280 
 4A60E84A CACAA0EA 608868C0 E8C0AACA E8E8E0E8 60EA6880 E4A0EAAA 2A22E044 
 A0CAAA40 AEE08888 EEAEA0EA 40AA4AA0 4A80C8CA ECCA60AE C04268A0 AA4044E4 
 A4AA60AA A0EEAA40 AAA04AAA 48E24044 E088E8E0 E2004208 004AE022 F0000000 
 0C000084 AA8CE06A 608806C0 0660AA26 E42460AC 24AE0640 40A0CA88 22204044 
 A0CC8AA4 0EE044C4 AA0CA0EE 40AA04A0 06C8AA0C 880662AA C0C60680 0A60444E 
 AE0A60AA E0AE0A40 0AA0440A 6C0E24A6 608464E0 C4400444 006CC024 E0EEEE00 
End DefineFont
```

```
Read Only Variables
```
All coordinates and measurements on the screen are done in terms of pixels with the X coordinate being the horizontal position and Y the vertical position. The top left corner of the screen has the coordinates  $X=0$  and  $Y=0$  and the values increase as you move down and to the right of the screen.

There are four read only variables which provide useful information about the display currently connected:

• MM. HRES

Returns the width of the display (the X axis) in pixels.

- MM. VRES Returns the height of the display (the Y axis) in pixels.
- MM.FONTHEIGHT Returns the height of the current default font (in pixels). All characters in a font have the same height.
- MM.FONTWIDTH Returns the width of a character in the current font (in pixels). All characters have the same width.

#### Drawing Commands

There are nine basic drawing commands that you can use within MMBasic programs on the PicoMite to interact with an attached LCD display. There is also a series of more powerful GUI commands for drawing switches, radio buttons, etc. See the next section *Advanced Graphics* for more details.

Most of the basic drawing commands have optional parameters. You can completely leave these off the end of a command or you can use two commas in sequence to indicate a missing parameter. For example, the fifth parameter of the LINE command is optional so you can use this format:

LINE 0, 0, 100, 100, , rgb(red)

Optional parameters are indicated below by italics, for example: font.

In the following commands C is the drawing colour and defaults to the current foreground colour. FILL is the fill colour which defaults to -1 which indicates that no fill is to be used.

The drawing commands are:

 $\Box$  CLS  $C$ Clears the screen to the colour C. If C is not specified the current default background colour will be used.

- PIXEL X, Y, C Illuminates a pixel. If C is not specified the current default foreground colour will be used.
- □ LINE X1, Y1, X2, Y2, LW, C Draws a line starting at X1 and Y1 and ending at X2 and Y2. LW is the line's width and is only valid for horizontal or vertical lines. It defaults to 1 if not specified or if the line is a diagonal.
- BOX X, Y, W, H, LW, C, FILL Draws a box starting at X and Y which is W pixels wide and H pixels high. LW is the width of the sides of the box and can be zero. It defaults to 1.
- RBOX X, Y, W, H, R, C, FILL Draws a box with rounded corners starting at X and Y which is W pixels wide and H pixels high. R is the radius of the corners of the box. It defaults to 10.

 CIRCLE X, Y, R, LW, A, C, FILL Draws a circle with X and Y as the centre and a radius R. LW is the width of the line used for the circumference and can be zero (defaults to 1). A is the aspect ratio which is a floating point number and defaults to 1. For example, an aspect of 0.5 will draw an oval where the width is half the height.

TEXT X, Y, STRING, ALIGNMENT, FONT, SCALE, C, BC

Displays a string starting at X and Y. ALIGNMENT is 0, 1 or 2 characters (a string expression or variable is also allowed) where the first letter is the horizontal alignment around X and can be L, C or R for LEFT, CENTER or RIGHT aligned text and the second letter is the vertical alignment around Y and can be T, M or B for TOP, MIDDLE or BOTTOM aligned text. The default alignment is left/top. An additional code letter can be used to rotate the text (see below for the details). FONT and SCALE are optional and default to that set by the FONT command. C is the drawing colour and BC is the background colour. They are optional and default to that set by the COLOUR command.

□ GUI BITMAP X, Y, BITS, WIDTH, HEIGHT, SCALE, C, BC Displays the bits in a bitmap starting at X and Y. HEIGHT and WIDTH are the dimensions of the bitmap as displayed on the LCD panel and default to 8x8. SCALE, C and BC are the same as for the TEXT command. The bitmap can be an integer or a string variable or constant and is drawn using the first byte as the first bits of the top line (bit 7 first, then bit 6, etc) followed by the next byte, etc. When the top line has been filled the next line of the displayed bitmap will start with the next bit in the integer or string.

 POLYGON n, xarray%(), yarray%() [, bordercolour] [, fillcolour] Draws a filled or outline polygon with n xy-coordinate pairs in xarray%() and yarray%(). If 'fillcolour' is omitted then just the polygon outline is drawn. If 'bordercolour' is omitted then it will default to the current default foreground colour.

#### Rotated Text

As described above the alignment of the text in the TEXT command can be specified by using one or two characters in a string expression for the third parameter of the command. In this string you can also specify a third character to indicate the rotation of the text. This character can be one of:

- N for normal orientation
- V for vertical text with each character under the previous running from top to bottom.
- I the text will be inverted (i.e. upside down)
- U the text will be rotated counter clockwise by 90º
- D the text will be rotated clockwise by 90º

This extra feature applies in the TEXT and GUI CAPTION commands.

As an example, the following will display the text "LCD Display" vertically down the left hand margin of the display panel and centred vertically:

TEXT 0, 250, "LCD Display", "LMV", 5

Positioning is relative to the top left corner of the character when viewed normally so inverted 100,100 will have the top left pixel of the first character at 100,100 and the text will then be above y=101 and to the left of x=101. Similarly "R" in the alignment string is viewed from the perspective of the character in whatever orientation it is in (not the screen).

#### Transparent Text

If the display is capable of transparent text the TEXT command will allow the use of -1 for the background colour. This means that the text is drawn over the background with the background image showing through the gaps in the letters. Compatible displays use the SSD1963, ILI9341, ST7789\_320, or ILI9488 with MISO connected.

### BLIT Command

If the display is capable of transparent text the BLIT command allows a portion of the image currently showing on the display to be copied to a memory buffer and later copied back to the display. This is useful when something needs to be drawn over the background and later removed without damaging the image in the background. Examples include a game where a character is moving about in front of a landscape or the moving needle of a photorealistic gauge.

The available commands are:

BLIT READ #b, x, y, w, h BLIT WRITE #b, x, y, w, h BLIT LOAD  $#b$ , f\$, x, y, w, h BLIT CLOSE #b

#b is the buffer number in the range of 1 to 8. x and y are the coordinates of the top left corner and w and h are the width and height of the image. READ will copy the display image to the buffer, WRITE will copy the buffer to the display and CLOSE will free up the buffer and reclaim the memory used. LOAD will load an image file into the buffer.

BLIT LOAD and BLIT WRITE will work on any display while BLIT and BLIT READ will only work on displays capable of transparent text (i.e. using the SSD1963, ILI9341, ST7789 320, or ILI9488 with MISO connected ).

These commands can be used to copy a portion of the display to another location (by copying to a buffer then writing somewhere else) but a simpler method is to use an alternative version of the BLIT command as follows:

BLIT x1, y1, x2, y2, w, h

This will copy a portion of the image at  $x1/y1$  to the location  $x2/y2$ . w and h specify the width and height of the image to be copied. The source and destination areas can overlap and the BLIT command will perform the copy correctly.

This form of the BLIT command is particularly useful for creating graphs that can scroll horizontally or vertically as new data is added.

## Load Image

As previously described in the "SD Card Support" section the LOAD IMAGE command can be used to load a bitmap image from the SD card and display it on the LCD display. This can be used to draw a logo or add an ornate background to the graphics drawn on the display.

#### Example

As an example the following program will draw a simple digital clock on an ILI9341 based LCD display. The program will terminate and return to the command prompt if the display screen is touched.

First the display and touch options must be configured by entering the commands listed at the beginning of this chapter. The exact format of these will depend on how you have connected the display panel.

Then enter and run the program:

```
CONST DBlue = RGB(0, 0, 128) ' A dark blue colour 
COLOUR RGB(GREEN), RGB(BLACK) ' Set the default colours
FONT 1, 3 Set the default font
BOX 0, 0, MM.HRes-1, MM.VRes/2, 3, RGB(RED), DBlue
```

```
D<sub>O</sub> TEXT MM.HRes/2, MM.VRes/4, TIME$, "CM", 1, 4, RGB(CYAN), DBlue 
   TEXT MM.HRes/2, MM.VRes*3/4, DATE$, "CM" 
  IF TOUCH(X) <> -1 THEN END
LOOP
```
This program starts by defining a constant with a value corresponding to a dark blue colour and then sets the defaults for the colours and the font. It then draws a box with red walls and a dark blue interior.

Following this the program enters a continuous loop where it performs three functions:

- 1. Displays the current time inside the previously drawn box. The string is drawn centred both horizontally and vertically in the middle of the box. Note that the TEXT command overrides both the default font and colours to set its own parameters.
- 2. Draws the date centred in the lower half of the screen. In this case the TEXT command uses the default font and colours previously set.
- 3. Checks for a touch on the screen. This is indicated when the TOUCH(X) function returns something other than -1. In that case the program will terminate.

The screen display should look like this (the font used in this illustration is different):

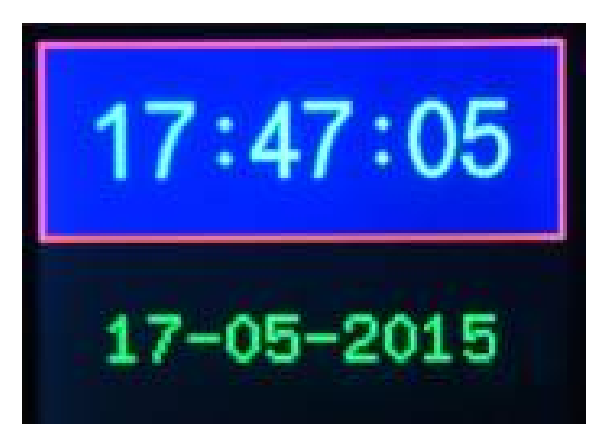

## Advanced Graphics

The PicoMite incorporates a suite of advanced graphic controls that respond to touch, these include on screen switches, buttons, indicator lights, keyboard, etc. MMBasic will draw the control and animate it (i.e. a switch will appear to depress when touched). All that the BASIC program needs to do is invoke a single command to specify the basic details of the control.

To use the GUI controls in the PicoMite the memory required for the GUI controls must be allocated first by using the command OPTION GUI CONTROLS. Typically you would use the command like this:

OPTION GUI CONTROLS 75

This will set the maximum number of controls that you can define to 75. This option is permanent (i.e. it will be remembered on power down). By default the maximum number of controls is set to zero and in this case the GUI features will not be available and no memory will be used.

#### Defining Controls

These are some of the advanced GUI controls that you can use:

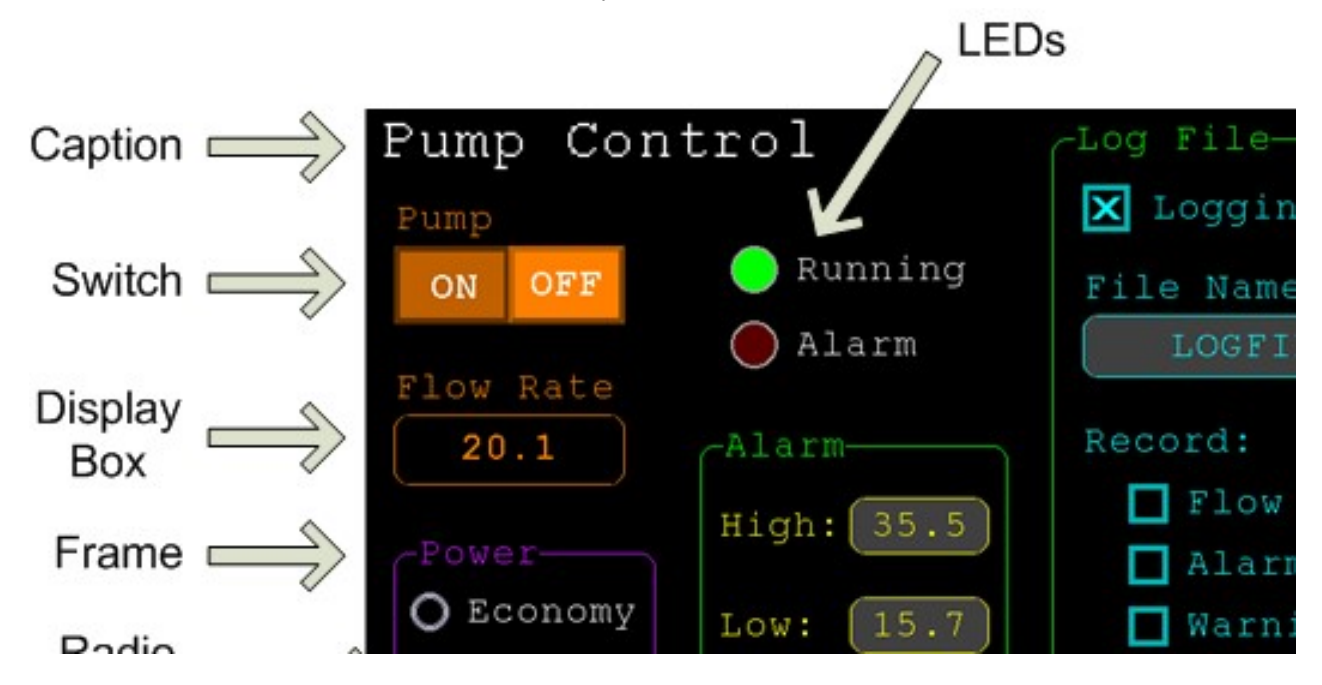

Each control has a reference number called '#ref' in the description of the control. This can be any number between 1 and the upper limit set by the OPTION CONTROL command. This reference number is used to identify a control. For example, a check box can be created with a reference number of #10:

GUI CHECKBOX #10, "Test", 100, 100, 50, rgb(BLUE)

Once created the user can check and uncheck the box using the touch feature of the LCD panel without the running BASIC program being involved. When needed the program can determine the check box value by using its reference number in the CtrlVal() function:

IF CtrlVal(#10) THEN ...

The # character is optional but serves to remind the programmer that this is not an ordinary number.

In the following commands any arguments that are in italic font (e.g. *Width, Height*) are optional and if not specified will take the value of the previous command that did specify them. This means for example, that a number of radio buttons with the same size and colour can be specified with only the first button having to list all the details. Note that with the colour specification this is different to the Basic Drawing Commands which default to the last COLOUR command.

All strings used in GUI controls and the MsgBox can display multiple lines by using the tilde character  $(\sim)$  to separate each line in the string. For example, a push button's caption can be "ALARM~TEST" and this would be displayed as two lines. For all controls the font used for the caption will be whatever is set with the FONT command and the colours will be whatever was set by the last COLOUR command.

If the display is capable of transparent text these commands will allow the use of -1 for the background colour. This means that the text is drawn over the background with the background image showing through the gaps in the letters.

The advanced graphics controls are:

#### Frame

GUI FRAME #ref, caption\$, StartX, StartY, Width, Height, Colour

This will draw a frame which is a box with round corners and a caption. A frame does not respond to touch but is useful when a group of controls need to be visually brought together. It can also be used to surround a group of radio buttons and MMBasic will arrange for the radio buttons surrounded by the frame to be exclusive – that is, when one radio button is selected any other button that was selected and within the frame will be deselected.

### LED

GUI LED #ref, caption\$, CenterX, CenterY, Diameter, Colour

This will draw an indicator light (it looks like a panel mounted LED). When its value is set to one it will be illuminated and when it is set to zero it will be off (a dull version of its colour attribute). The LED can be made to flash by setting its value to the number of milliseconds that it should remain on before turning off. The caption will be drawn to the right of the LED and will use the colours set by the COLOUR command. The LED control is not animated when touched but its reference number can be found using TOUCH(REF) and TOUCH(LASTREF) in the touch interrupts and any required animation can be done in MMBasic.

## Check Box

GUI CHECKBOX #ref, caption\$, StartX, StartY, Size, Colour

This will draw a check box which is a small box with a caption. Both the height and width are specified with the 'Size' parameter. When touched an X will be drawn inside the box to indicate that this option has been selected and the control's value will be set to 1. When touched a second time the check mark will be removed and the control's value will be zero. The caption will be drawn to the right of the Check Box and will use the colours set by the COLOUR command.

### Push Button

GUI BUTTON #ref, caption\$, StartX, StartY, Width, Height, FColour, BColour

This will draw a momentary button which is a square switch with the caption on its face. When touched the visual image of the button will appear to be depressed and the control's value will be 1. When the touch is removed the value will revert to zero. Caption can be a single string with two captions separated by a vertical bar (|) character (e.g. "UP|DOWN"). When the button is up the first string will be used and when pressed the second will be used.

#### Switch

GUI SWITCH #ref, caption\$, StartX, StartY, Width, Height, FColour, BColour

This will draw a latching switch with the caption on its face. When touched the visual image of the button will appear to be depressed and the control's value will be 1. When touched a second time the switch will be released and the value will revert to zero. Caption can be a single string with two captions separated by a | character (e.g. "ON|OFF"). When this is used the switch will appear to be a toggle switch with each half of the caption used to label each half of the toggle switch.

## Radio Button

GUI RADIO #ref, caption\$, CenterX, CenterY, Radius, Colour

This will draw a radio button with a caption. When touched the centre of the button will be illuminated to indicate that this option has been selected and the control's value will be 1. When another radio button is selected the mark on this button will be removed and its value will be zero. Radio buttons are grouped together when surrounded by a frame and when one button in the group is selected all others in the group will be deselected. If a frame is not used all buttons on the screen will be grouped together.

The caption will be drawn to the right of the button and will use the colours set by the COLOUR command.

## Display Box

GUI DISPLAYBOX #ref, StartX, StartY, Width, Height, FColour, BColour

This will draw a box with rounded corners. Any string can be displayed in the box by using the CtrlVal(r) = command. This is useful for displaying text, numbers and messages. This control is not animated when touched but its reference number can be found using TOUCH(REF) and TOUCH(LASTREF) in the touch interrupts and any required animation can be done in MMBasic.

## Text Box

GUI TEXTBOX #ref, StartX, StartY, Width, Height, FColour, BColour

This will draw a box with rounded corners. When the box is touched a QWERTY keyboard will appear on the screen as shown on the right. Using this virtual keyboard any text can be entered into the box including upper/lower case letters, numbers and any other characters in the ASCII character set. The new text will replace any text previously in the box.

Ent is the enter key, Can is the cancel key and will close the text box and return it to its original state, the triangle is the shift key, the [ ] key will insert a space and the  $&12$  key will select an alternate key selection with numbers and special characters (there are two sets of special characters and the shift key will switch between them).

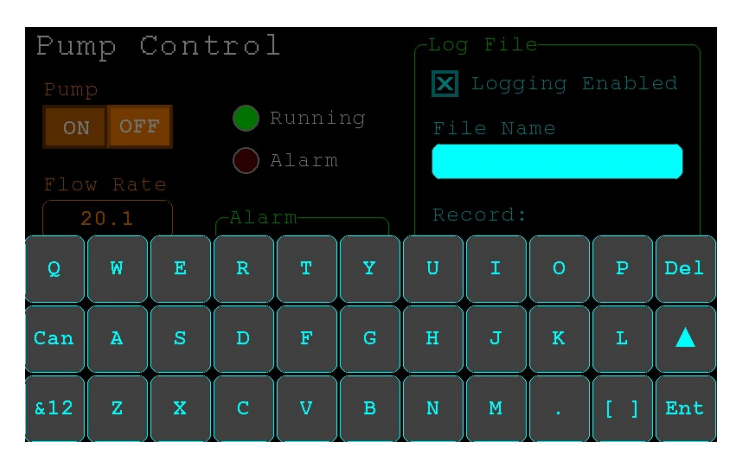

The displayed string can be set by assigning a string to the box using the CtrlVal(r) = command. The value of the control can also be set to a string starting with two hash characters (##) and in that case the string (without the leading two hash characters) will be displayed in the box with reduced brightness. This can be used to give the user a hint as to what should be entered (called "ghost text"). Reading the value of the control displaying ghost text will return an empty string. When a key is pressed the ghost text will vanish and be replaced with the entered text.

MMBasic will try to position the virtual keyboard on the screen to not obscure the text box that caused it to appear. A pen down interrupt will be generated just before the keyboard is deployed and a key up interrupt will be generated when the Enter or Cancel keys are touched and the keyboard is hidden.

If necessary the virtual keyboard can be forced to appear without the control being touched with the command GUI TEXTBOX ACTIVATE and it can be dismissed by the program (same as touching the cancel button) with the command: GUI TEXTBOX CANCEL.

#### Number Box

GUI NUMBERBOX #ref, StartX, StartY, Width, Height, FColour, BColour

This will draw a box with rounded corners. When the box is touched a numeric keypad will appear on the screen as shown on the right. Using this virtual keypad any number can be entered into the box including a floating point number in exponential format. The new number will replace the number previously in the box.

The Alt key will select an alternative key selection and the other special keys are the same as with the text box.

The displayed number can also be set by assigning a number (float or integer) to the box using the  $CtrlVal(r) = command. Similar to the Text Box,$ 

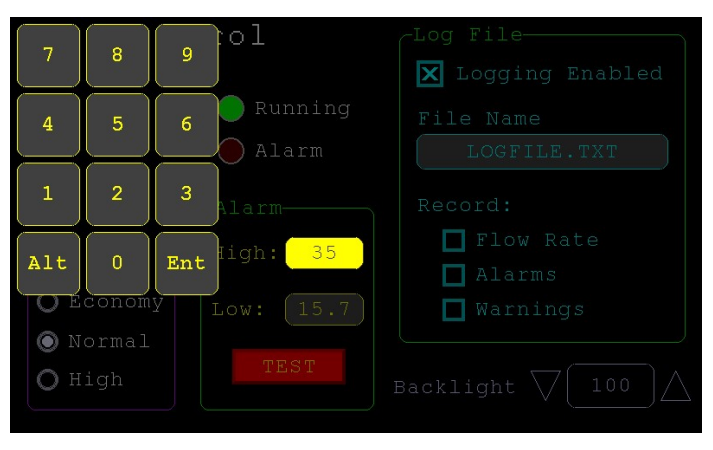

the value of the control can set to a literal string with two leading hash characters (e.g. "##Hint") and in that case the string (without the leading two characters) will be displayed in the box with reduced brightness. Reading this will return zero and when a key is pressed the ghost text will vanish.

MMBasic will try to position the virtual keypad on the screen to not obscure the number box that caused it to appear. A pen down interrupt will be generated just before the keypad is deployed and a key up interrupt will be generated when the Enter key is touched and the keypad is hidden. Also, when the Enter key is touched the entered text will be evaluated as a number and the NUMBERBOX control redrawn to display this number.

If necessary the virtual keypad can be forced to appear without the control being touched with the command GUI NUMBERBOX ACTIVATE and it can be dismissed by the program (same as touching the cancel button) with the command: GUI NUMBERBOX CANCEL.

#### Formatted Number Box

GUI FORMATBOX #ref, Format, StartX, StartY, Width, Height, FColour, BColour This will draw a box with rounded corners. When the box is touched a numeric keypad will appear similar to a Number Box. The difference is that the Formatted Number Box will require the user to enter numbers according to a specific format for dates, time, etc. Invalid keys on the keypad will be disabled and the user will guided in their entry with guide text. This means that the programmer can be assured that the entry made by the user will always be in a fixed format.

The type of entry is controlled by the 'Format' argument as follows:

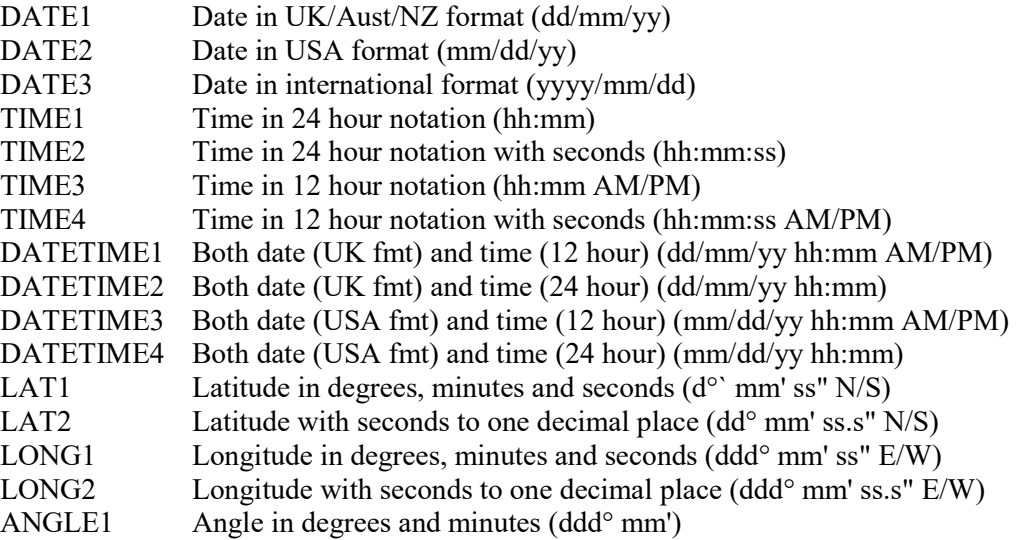

For example:

```
 GUI FORMATBOX #1, DATE1, 300, 150, 200, 50
```
would create a data entry box and when it is touched a keypad will appear as shown on the right . Note that:

- The display box is filled with a guide string to prompt the user as to the data required.
- Because the day of the month can only start with a digit from 0 to 3 all other keys are disabled. This also happens with other numbers that have a limited range.
- The value of the control retrieved via  $CtrlVal(H)$  is a string. As an example, if the user entered the date for the 8th of May 2020 the returned string would be "08/05/20" (i.e. the UK/Aust/NZ format as specified by DATE1).

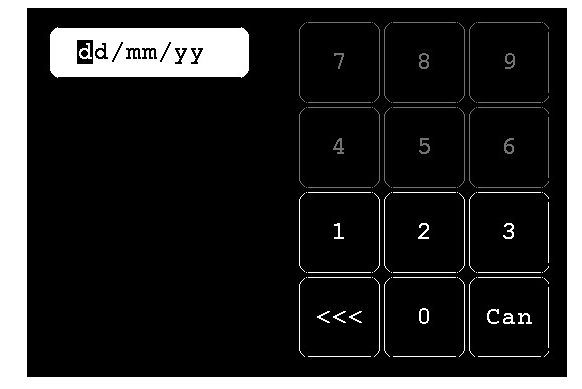

The value of the control can be pulled apart using the string functions or, in some cases, the string can be used directly. For example, if using the above format box to get a date from the user the PicoMite's internal clock could then be directly set as follows:

 $DATA = Ctr1Val(H1)$ 

The RTC SETTIME command will accept a single string argument in the format of dd/mm/yy hh:mm so similarly the RTC time could be set as follows if the formatted box used DATETIME2 for 'Format':

RTC SETTIME CtrlVal(#1)

You can use the USA style DATETIME4 to get the date/time. In that case you would use this to set the RTC:

RTC SETTIME MIDȘ (CtrlVal (#1), 4, 3) + LEFTȘ (CtrlVal (#1), 2) + RIGHTȘ ((CtrlVal (#1), 9)

MMBasic will try to position the virtual keypad on the screen so as to not obscure the format box that caused it to appear. A pen down interrupt will be generated when the keypad is deployed and a key up interrupt will be generated when all the required data has been entered and the keypad is hidden.

If necessary the virtual keypad can be forced to appear without the control being touched with the command GUI FORMATBOX ACTIVATE and it can be dismissed by the program (same as touching the cancel button) with the command: GUI FORMATBOX CANCEL.

#### Spin Box

GUI SPINBOX #ref, StartX, StartY, Width, Height, FColour, BColour, Step, Minimum, Maximum

This will draw a box with up/down icons on either end. When these icons are touched the number in the box will be incremented or decremented by the 'StepValue', holding down the touch will repeat at a fast rate. 'Minimum' and 'Maximum' set a limit on the value that can be entered.

 'StepValue', 'Minimum' and 'Maximum' are optional and if not specified 'StepValue' will be 1 and there will be no limit on the number entered. A pen down interrupt will be generated every time up/down is touched or when automatic repeat occurs.

#### Caption

GUI CAPTION #ref, text\$, StartX, StartY, Alignment, FColour, BColour This will draw a text string on the screen. It is similar to the basic drawing command TEXT, the difference

being that MMBasic will automatically dim this control if a keyboard or number pad is displayed.

'Alignment' is zero to three characters (a string expression or variable is also allowed) where the first letter is the horizontal alignment around X and can be L, C or R for LEFT, CENTER, RIGHT and the second letter is the vertical alignment around Y and can be T, M or B for TOP, MIDDLE, BOTTOM.

A third character can be used to indicate the rotation of the text. This can be 'N' for normal orientation, 'V' for vertical text with each character under the previous running from top to bottom, 'I' the text will be inverted (i.e. upside down), 'U' the text will be rotated counter clockwise by 90º and 'D' the text will be rotated clockwise by 90º. The default alignment is left/top with no rotation.

If the colours are not specified this control will use the colours set by the COLOUR command.

#### Circular Gauge

GUI GAUGE #ref, StartX, StartY, Radius, FColour, BColour, min, max, nbrdec, units\$,  $c1$ , ta,  $c2$ , tb,  $c3$ , tc,  $c4$ 

This will define a graphical circular analog gauge with a digital display in the centre showing the value and units. If specified the gauge will be coloured to provide a graphical indication of the signal level (e.g. green for OK, yellow for warning, etc).

'StartX' and 'StartY' are the coordinates of the centre of the gauge while 'Radius' is the distance from the centre to the outer edge.

'min' is the value associated with the minimum value of the gauge and 'max' is the maximum value. When CtrlVal() is used to assign a value (floating point or integer) to the gauge the analogue portion of the gauge will be drawn to a length proportional to the range between 'min' and 'max'.

At the same time the digital value will be drawn in the centre of the gauge using the current font settings (set with the FONT command). 'nbrdec' specifies the number of decimal places to be used in this display. Under the digital value the 'units\$' will be displayed (this can be skipped or a zero length string used if not required).

Normally the analog graph is drawn using the colour specified in 'Fcolour' however a multi colour gauge can be created using 'c1' to 'c4' for the colours and 'ta' to 'tc' for the thresholds used to determine when the colour will change.

Specifically, 'c1' is the colour to be used for values up to 'ta'. 'c2' is the colour to be used for values between 'ta' and 'tb', 'c3' is used for values between 'tb' and 'tc' and c4 is used for values above 'tc'. Colours and thresholds not required can be left off then list. For example, for a two colour gauge only 'c1', 'ta' and 'c2' need to be specified.

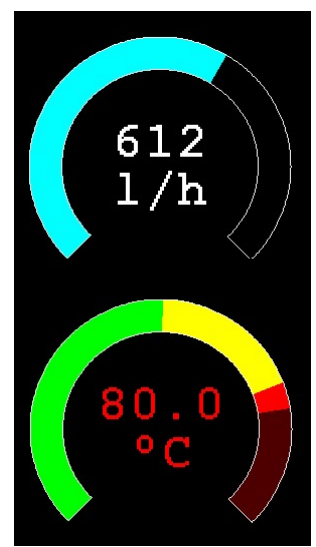

When colours and thresholds are specified the background of the gauge will be drawn with a dull version of the gauge colour at that level ("ghost colouring") so that the user can appreciate how close to the various thresholds the actual value is. Also the digital value displayed in the centre will also change to the colour specified by the

If only one colour is required for the whole analogue graph it can be specified by just using 'c1' and leaving all the following parameters off.

current value.

### Bar Gauge

GUI BARGAUGE #ref, StartX, StartY, width, height, FColour, BColour, min, max, c1, ta, c2, tb, c3, tc, c4

This will define either a horizontal or vertical bar gauge. The gauge can be coloured to provide a graphical indication of the signal level (e.g. green for OK, yellow for warning, etc) and many bar graphs can be packed close together so that a number of values can be displayed simultaneously using a small amount of screen space (as shown in the image which consists of ten bar gauges).

If the width is less that the height the bar gauge will be drawn vertically with the analogue graph growing from the bottom towards the top. Otherwise, if the width is more that the height, it will be drawn horizontally with the analogue graph growing from the left towards the right. In both cases 'StartX' and 'StartY' reference the top left coordinate of the bar graph while 'width' is the horizontal width and 'height' the vertical height.

The bar graph does not have a digital display of its value but other than that the parameters are the same as for the circular gauge (described above).

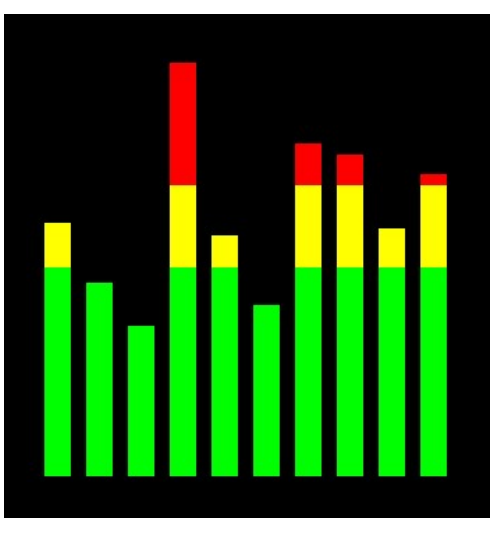

 'min' and 'max' specify the range of values for the bar and, if specified, 'c1' to 'c4' and 'ta' to 'tc' specify the colours and thresholds for the analogue bar image. Note that unlike the circular bar gauge a "ghost image" of the colours is not shown in the background.

As with the circular gauge, if only one colour is required for the whole gauge it can be specified by just using 'c1' and leaving all the following parameters off.

#### Area

GUI AREA #ref, StartX, StartY, Width, Height

This will define an invisible area of the screen that is sensitive to touch and will set TOUCH(REF) and TOUCH(LASTREF) accordingly when touched or released. It can be used as the basis for creating a custom control which is defined and managed by the BASIC program.

#### Interacting with Controls

Using the following commands and functions the characteristics of the on screen controls can be changed and their value retrieved.

 $\Box$  = CTRLVAL(#ref)

This is a function that will return the current value of a control. For controls like check boxes or switches it will be the number one (true) indicating that the control has been selected by the user or zero (false) if not. For controls that hold a number (e.g. a SPINBOX) the value will be the number (normally a floating point number). For controls that hold a string (e.g. TEXTBOX) the value will be a string. For example: PRINT "The number in the spin box is: " CTRLVAL(#10)

 $\Box$  CTRLVAL(#ref) =

This command will set the value of a control. For off/on controls like check boxes it will override any touch input and can be used to depress/release switches, tick/untick check boxes, etc. A value of zero is off or unchecked and non zero will turn the control on. For a LED it will cause the LED to be illuminated or turned off. It can also be used to set the initial value of spin boxes, text boxes, etc. For example: CTRLVAL(#10) = 12.4

 $\Box$  GUI FCOLOUR colour, #ref1 [, #ref2, #ref3, etc]

This will change the foreground colour of the specified controls to 'colour'. This is especially handy for a LED which can change colour.

- $\Box$  GUI BCOLOUR colour, #ref1 [, #ref2, #ref3, etc] This will change the background colour of the specified controls to 'colour'.
- $\Box$  = TOUCH(REF)

This is a function that will return the reference number of the control currently being touched. If no control is currently being touched it will return zero.

```
\Box = TOUCH(LASTREF)
```
This is a function that will return the reference number of the control that was last touched.

- $\Box$  GUI DISABLE #ref1 [, #ref2, #ref3, etc] This will disable the controls in the list. Disabled controls do not respond to touch and will be displayed dimmed. The keyword ALL can be used as the argument and that will disable all controls on the currently displayed page. For example: GUI DISABLE ALL
- GUI ENABLE #ref1 [, #ref2, #ref3, etc] This will undo the effects of GUI DISABLE and restore the controls in the list to normal operation. The keyword ALL can be used as the argument for all controls on the currently displayed page.
- $\Box$  GUI HIDE #ref1 [, #ref2, #ref3, etc] This will hide the controls in the list. Hidden controls will not respond to touch and will be replaced on the screen with the current background colour. The keyword ALL can be used as the argument.
- $\Box$  GUI SHOW #ref1 [, #ref2, #ref3, etc] This will undo the effects of GUI HIDE and restore the controls in the list to being visible and capable of normal operation. The keyword ALL can be used as the argument for all controls.

 $\Box$  GUI DELETE #ref1 [, #ref2, #ref3, etc] This will delete the controls in the list. This includes removing the image of the control from the screen using the current background colour and freeing the memory used by the control. The keyword ALL can be used as the argument and that will cause all controls to be deleted.

## MsgBox()

The MsgBox() function will display a message box on the screen and wait for user input. While the message box is displayed all controls will be disabled so that the message box has the complete focus.

The syntax is:

```
r = MsgBox(message, button1\ [, button2$ [, button3$ [, button4$]]])
```
All arguments are strings. 'message\$' is the message to display. This can contain one or more tilde characters  $(\sim)$  which indicate a line break. Up to 10 lines can be displayed inside the box. 'button1\$' is the caption for the first button, 'button2\$' is the caption for the second button, etc. At least one button must be specified and four is the maximum. Any buttons not included in the argument list will not be displayed.

The font used will be the default font set using the FONT command and the colours used will be the defaults set by the COLOUR command. The box will be automatically sized taking into account the dimensions of the default font, the number of lines to display and the number of buttons specified.

When the user touches a button the message box will erase itself, restore the display (e.g. re enable all controls) and return the number of the button that was touched (the first button will return 1, the second 2, etc). Note that, unlike all other GUI controls the BASIC program will stop running while the message box is displayed, interrupts however will be honoured and acted upon.

To illustrate the usage of a message box will the following program fragment will attempt to open a file and if an error occurs the program will display an error message using the MsgBox() function. The message has two lines and the box has two buttons for retry and cancel.

```
Do 
  On Error Skip 
  Open "file.txt" For Input As #1 
  If MM.ErrNo <> 0 Then 
     if MsgBox("Error~Opening file.txt","RETRY","CANCEL") = 2 Then Exit Sub 
  EndIf 
Loop While MM.ErrNo <> 0
```
This would be the result if the file "file.txt" did not exist:

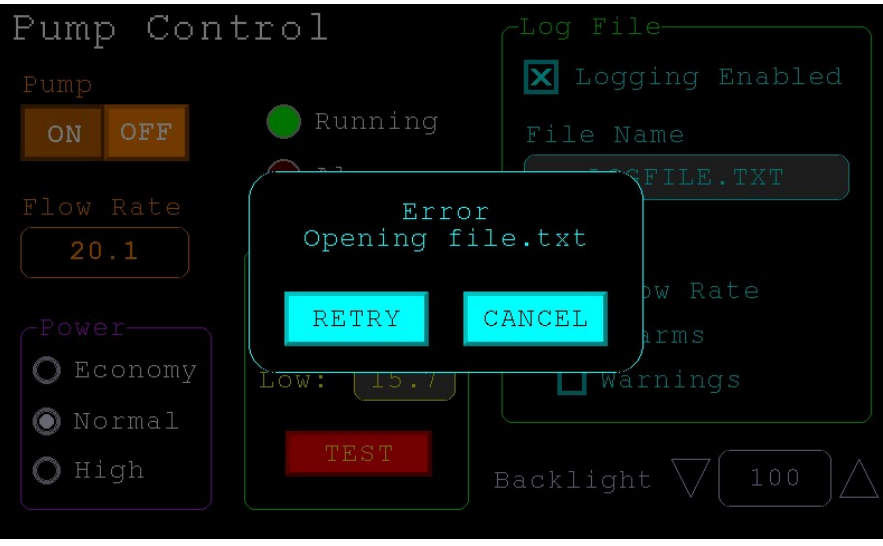

# Advanced Graphics Programming Techniques

When programming using the advanced GUI commands there are a number of hints and techniques to consider that will make it easier to develop and maintain your program.

## The User Should Be In Control

Traditional character based programs are normally in control of the interaction with the user. For example, the program may display a menu and prompt the user to select an action. If the user selects an invalid option the program would display an error message and display the menu options again.

However graphical based programs such as that created using the advanced GUI commands are different. Usually the program just starts running doing what it normally does (e.g. control temperature, speed, etc) and it is the user's job to select and change parameters without being prompted. This is a different way of programming and is often hard for the traditional programmer to get used to this different technique.

As an example, consider a program that is to control a cutting device. The traditional program would prompt the user for the speed and cutting time. When both have been entered the program would prompt to start the cutting cycle. However, a graphical based program would display two number boxes where the user could enter the speed and time along with a run button. The number boxes could be filled with default values and the run button would be disabled if the user entered an invalid speed or time. When the run button is touched the cutting cycle would start.

A good example of this type of graphical interface is the dialogue box used on a Windows/IOS/Android computer to set the time and date. It displays a number of boxes where the user can enter the date/time along with an OK button that tells the program to accept the data entered. At no time is the user forced to make a selection from a menu. Also, the current time/date is already displayed in the entry boxes so the user can accept them as the default if they wanted to do so.

If you need some inspiration as to how your graphical program should look and feel check your nearest GUI based operating system to see how they operate.

#### Program Structure

Typically a program would start by defining the controls (which MMBasic will draw on the screen), then it would set the defaults and finally it would drop into a continuous loop where it would do whatever job it was design to do. For example, take the case of a simple controller for a motor where the user could select the speed and cause the motor to run by pressing an on screen button.

To implement this function the program would look something like this:

```
GUI CAPTION #1, "Speed (rpm)", 200, 50 ' label the number box 
GUI NUMBERBOX #2, 200, 100, 150, 40 ' define and draw the number box 
CtrlVal(#2) = 100 \qquad \qquad ' default value for the speed
GUI BUTTON #3, "RUN", 200, 350, 0, RGB(red) ' define and draw the RUN button 
DO \overline{1} this runs in a loop forever<br>IF CtrlVal(#3)<10 OR CtrlVal(#3)>200 THEN ' check the speed setting
 IF CtrlVal(#3)<10 OR CtrlVal(#3)>200 THEN GUI DISABLE #3
                                            ' disable RUN if it is invalid
  ELSE ' otherwise 
                                            ' enable the RUN button
  ENDIF 
 IF CtrlVal(#3) = 1 THEN \qquad ' if the button is pressed<br>SetMotorSpeed CtrlVal(#2) \qquad ' make the motor run
   SetMotorSpeed CtrlVal(#2)
 ELSE \blacksquareSetMotorSpeed 0 \qquad \qquad ' therefore set motor speed to zero
  ENDIF 
LOOP
```
Note that the user is not prompted to do anything; the program just sits in a loop reacting to the changes that the user has made to the controls (i.e. the user is in control).

## Disable Invalid Controls

As in the above example, disabling a control will prevent a user from using it and MMBasic will redraw it in a dull colour to indicate that it is not available. This is the equivalent of an error message in a traditional text based program and is more user friendly than popping up a message box which must be dismissed before anything else can be done.

There are many times that a control could be invalid, for example when an input is not ready or simply when an option or action does not apply. Later, when the control becomes valid you can use the GUI ENABLE command to return it to use. Another example is when a GUI NUMBERBOX keypad is displayed MMBasic will automatically disable all other controls on the screen so that it is obvious to the user where their input is required.

Disabling a control still leaves it on the screen, so that the user knows that it is there but it will be dimmed and will not respond to touch. Not responding to touch also means that the user cannot change it and an interrupt will not be generated when it is touched. This is handy for you the programmer because you do not have to check if the control is valid before acting on it.

### Use Constants for Control Reference Numbers

The advanced controls use a reference number to identify the control. To make it easy to read and maintain your program you should define these numbers as constants with easy to recognise names.

For example, in the following program fragment MAIN\_SWITCH is defined as a constant and this constant is used wherever the reference number for that control is required:

```
CONST MAIN SWITCH = 5
CONST ALARM LED = 6'… 
GUI SWITCH MAIN SWITCH, "ON|OFF", 330, 50, 140, 50, RGB(white), RGB(blue)
GUI LED ALARM LED, 215, 220,30, RGB(red)
'… 
IF CtrlVal(MAIN SWITCH) = 0 THEN \ldots ' for example turn the pump off
IF ALARM THEN CtrlVal(ALARM LED) = 1
```
It is much easier to remember what MAIN\_SWITCH does than remembering what control the number 5 refers to. Also, when you have a lot of controls it is much easier to renumber the controls when all their numbers are defined at the one place at the start of the program.

The reference number must be a number between 1 and the value set with the OPTION CONTROL command. Increasing this number will consume more RAM and decreasing it will recover some RAM.

## The Main Program Is Still Running

It is important to realise that your main BASIC program is still running while the user is interacting with the GUI controls. For example, it will continue running even while a user holds down an on screen switch and it will keep running while the virtual keyboard is displayed as a result of touching a TEXTBOX control.

For this reason your main program should not arbitrarily update touch sensitive screen controls, because they might change the on screen image while the user is using them (with undefined results). Normally when a BASIC program using GUI controls starts it will initialise controls such as a SPINBOX, NUMBERBOX and TEXTBOX to some initial value but from then on the main program should just read the value of these controls – it is the responsibility of the user to change these, not your program.

However, if you do want to change the value of such an on-screen control you need some mechanism to prevent both the program and the user making a change at the same time. One method is to set a flag within the key down interrupt to indicate that the control should not be updated during this time. This flag can then be cleared in the key up interrupt to allow the main program to resume updating the control.

Note that this discussion only applies to controls that respond to touch. Controls such as CAPTION and LED can be changed at any time by the main program and often are.

#### Use Interrupts and SELECT CASE Statements

Everything that happens on a screen using the advanced controls will be signalled by an interrupt, either touch down or touch up. So, if you want to do something immediately when a control is changed, you should do it in an interrupt. Mostly you will be interested in when the touch (or pen) is down but in some cases you might also want to know when it is released.

Because the interrupt is triggered when the pen touches any control or part of the screen you need to discover what control was being touched. This is best performed using the TOUCH(REF) function and the SELECT CASE statement.

For example, in the following fragment the subroutine PenDown will be called when there is a touch and the function TOUCH(REF) will return the reference number of the control being touched. Using the SELECT CASE the alarm LED will be turned on or off depending on which button is touched. The action could be any number of things like raising an I/O pin to turn on a physical siren or printing a message on the console.

```
CONST ALARM_ON = 15 
CONST ALARM_OFF = 16 
CONST ALARM_LED = 33 
GUI INTERRUPT PenDown 
'… 
GUI BUTTON ALARM ON, "ALARM ON ", 330, 50, 140, 50, RGB(white), RGB(blue)
GUI BUTTON ALARM_OFF, "ALARM OFF ", 330, 150, 140, 50, RGB(white), RGB(blue) 
GUI LED ALARM_LED, 215, 220, 30, RGB(red) 
'… 
DO : LOOP ' the main program is doing something 
' this sub is called when touch is detected 
SUB PenDown 
  SELECT CASE TOUCH(REF) 
    CASE ALARM_ON 
      CtrlVal(ALARM_LED) = 1 
     CASE ALARM_OFF 
      CtrlVal(ALARM_LED) = 0 
  END SELECT 
END SUB
```
The SELECT CASE can also test for other controls and perform whatever actions are required for them in their own section of the CASE statement.

The important point is that the maintenance of the controls (e.g. responding to the buttons and turning the alarm LED off or on) is done automatically without the main program being involved  $-$  it can continue doing something useful like calculating some control response, etc.

#### Touch Up Interrupt

In most cases you can process all user input in the touch down interrupt. But there are exceptions and a typical example is when you need to change the characteristics of the control that is being touched. For example, if you wanted to change the foreground colour of a button from white to red when it is down. When it is returned to the up state the colour should revert to white.

Setting the colour on the touch down is easy. Just define a touch down interrupt and change the colour in the interrupt when that control is touched. However, to return the colour to white you need to detect when the touch has been removed from the control (i.e. touch up). This can be done with a touch up interrupt.

To specify a touch up interrupt you add the name of the subroutine for this interrupt to the end of the GUI INTERRUPT command. For example:

GUI INTERRUPT IntTouchDown, IntTouchUp

Within the touch up subroutine you can use the same structure as in the touch down sub but you need to find the reference number of the last control that was touched. This is because the touch has already left the screen and no control is currently being touched. To get the number of the last control touched you need to use the function TOUCH(LASTREF)

The following example shows how you could meet the above requirement and implement both a touch down and a touch up interrupt:

```
SUB IntTouchDown 
   SELECT CASE TOUCH(REF) 
     CASE ButtonRef 
      GUI FCOLOUR RGB(RED), ButtonRef 
   END SELECT 
END SUB 
SUB IntTouchUp 
   SELECT CASE TOUCH(LASTREF) 
     CASE ButtonRef 
       GUI FCOLOUR RGB(WHITE), ButtonRef 
   END SELECT 
END SUB
```
## Keep Interrupts Very Short

Because a touch interrupt indicates a request by the user it is tempting to do some extensive programming within an interrupt. For example, if the touch indicates that the user wants to send a message to another controller it sounds logical to put all that code within the interrupt. But this is not a good idea because MMBasic cannot do anything else while your program is processing the interrupt and sending a message could take many milliseconds.

Instead your program should update a global variable to indicate what is requested and leave the actual execution to the main program. For example, if the user did touch the "send a message" button your program could simply set a global variable to true. Then the main program can monitor this variable and if it changes perform the logic and communications required to satisfy the request.

Remember the commandment "Thou shalt not hang around in an interrupt".

#### Multiple Screens

Your program might need a number of screens with differing controls on each screen. This could be implemented by deleting the old controls and creating new ones when the screen is switched. But another way to do this is to use the GUI SETUP and PAGE commands. These allow you to organise the controls onto pages and with one simple command you can switch pages. All controls on the old page will be automatically hidden and controls on the new page will be automatically shown.

To allocate controls to a page you use the GUI SETUP nn command where nn refers to the page in the range of 1 to 32. When you have used this command any newly created controls will be assigned to that page. You can use GUI SETUP as many times that you want. For example, in the program fragment below the first two controls will be assigned to page 1, the second to page 2, etc.

```
GUI SETUP 1 
GUI Caption #1, "Flow Rate", 20, 170,, RGB(brown),0 
GUI Displaybox #2, 20, 200, 150, 45 
GUI SETUP 2 
GUI Caption #3, "High:", 232, 260, LT, RGB(yellow) 
GUI Numberbox #4, 318, 6,90, 12, RGB(yellow), RGB(64,64,64) 
GUI SETUP 3 
GUI Checkbox #5, "Alarms", 500, 285, 25 
GUI Checkbox #6, "Warnings", 500, 325, 25
```
By default only the controls setup as page 1 will be displayed and the others will be hidden.

To switch the screen to page 3 all you need do is use the command PAGE 3. This will cause controls #1 and #2 to be automatically hidden and controls #5 and #6 to be displayed. Similarly PAGE 2 will hide all except #3 and #4 which will be displayed.

You can specify multiple pages to display at the one time, for example, PAGE 1, 3 will display both pages 1 and 3 while hiding page 2. This can be useful if you have a set of controls that must be visible all the time. For example, PAGE 1, 2 and PAGE 1, 3 will leave the controls on page 1 visible while the others are switched on and off.

It is perfectly legal for a program to modify controls on other pages even though they are not displayed at the time. This includes changing the value and colours as well as disabling or hiding them. When the display is switched to their page the controls will be displayed with their new attributes.

It is possible to place the PAGE commands in the touch down interrupt so that pressing a certain control or part of the screen will switch to another page.

Note that when ALL is used for the list of controls in commands such as GUI ENABLE ALL this only refers to the controls on the pages that are currently selected for display. Controls on other pages will be unaffected.

All programs start with the equivalent of the commands GUI SETUP 1 and PAGE 1 in force. This means that if the GUI SETUP and PAGE commands are not used the program will run as you would expect with all controls displayed.

A typical usage of the PAGE command is shown below.

Two buttons (which are always displayed) allow the user to select between the first page and the second page. The switch is done in the touch down interrupt.

```
GUI SETUP 1 
GUI Button #10, "SELECT PAGE ONE", 50, 100, 150, 30, RGB(yellow), RGB(blue) 
GUI Button #11, "SELECT PAGE TWO", 50, 140, 150, 30, RGB(yellow), RGB(blue) 
GUI SETUP 2 
GUI Caption #1, "Displaying First Page", 20, 20 
GUI SETUP 3 
GUI Caption #2, "Displaying Second Page", 20, 50 
Page 1, 2 
GUI INTERRUPT TouchDown 
Do 
    ' the main program loop 
Loop 
Sub TouchDown 
  If Touch(REF) = 10 Then Page 1, 2If Touch(REF) = 11 Then Page 1, 3End Sub
```
### Multiple Interrupts

With many screen pages the interrupt subroutine could get long and complicated. To work around that it is possible to have multiple interrupt subroutines and switch dynamically between them as you wish (normally after switching pages). This is done by redefining the current interrupt routines using the GUI INTERRUPT command.

For example, this program fragment uses different interrupt routines for pages 4 and 5 and they are specified immediately after switching the pages.

```
PAGE 4 
GUI INTERRUPT P4keydown, P4keyup 
... 
PAGE 5 
GUI INTERRUPT P5keydown, P5keyup 
...
```
#### Using Basic Drawing Commands

There are two types of objects that can be on the screen. These are the GUI controls and the basic drawing objects (PIXEL, LINE, TEXT, etc). Mixing the two on the screen is not a good idea because MMBasic does not track the position of the basic drawing objects and they can clash with the GUI controls.

As a result, unless you are prepared to do some extra programming, you should use either the GUI controls or the basic drawing objects – but you should not use both. So, for example, do not use TEXT but use GUI CAPTION instead. If you only use GUI controls MMBasic will manage the screen for you including erasing and redrawing it as required, for example when a virtual keyboard is displayed.

Note that the CLS command (used to clear the screen) will automatically set any GUI controls on the screen to hidden (i.e. it does a GUI HIDE ALL before clearing the screen).

The main problem with mixing basic graphics and GUI controls occurs with the Text Box, Formatted Box and Number Box controls which display a virtual keyboard. This can erase any basic graphics and MMBasic will not know to restore them when the keyboard is removed. If you want to mix basic graphics with GUI controls you should:

- Intercept the touch down interrupt for the Text Box, Formatted Box and Number Box controls as that indicates that a virtual keyboard is about to be displayed and that will give you the opportunity to redraw your non GUI basic graphics in anticipation of this event (for example, draw them in a dimmed state to appear as if they are disabled).
- Intercept the touch up interrupt for the same controls as that indicates that the virtual keyboard has been removed and you could then redraw any non GUI graphics in their original state.

## Overlapping Controls

Controls can be defined to overlap on the display, this mostly occurs with GUI AREA which, as an example, you might want to capture a touch that was intended for (say) a GUI BUTTON. This will allow you to create your own animation for the button rather than that provided by MMBasic. In this case the control that you wish to respond to the touch (i.e. GUI AREA) should have a lower reference number (i.e. #ref) than the control that it is covering (i.e. the GUI BUTTON). This is because when the screen is touched MMBasic will check the current list of active controls starting with control number 1 and working upwards. When a match is made MMBasic will take the appropriate action and terminate the search. This results in the lower numbered control effectively masking out a higher numbered control covering the same screen area as the touched location.

## MMBasic Characteristics

## Naming Conventions

Command names, function names, labels, variable names, etc are not case sensitive, so that "Run" and "RUN" are equivalent and "dOO" and "Doo" refer to the same variable.

The type of a variable can be specified in the DIM command or by adding a suffix to the end of the variable's name. For example the suffix for an integer is '%' so if a variable called nbr% is automatically created it will be an integer. There are three types of variables:

- 1. Floating point. These can store a number with a decimal point and fraction (e.g. 45.386) and also very large numbers. However, they will lose accuracy when more than 14 significant digits are stored or manipulated. The suffix is '!' and floating point is the default when a variable is created without a suffix
- 2. 64-bit integer. These can store numbers with up to 19 decimal digits without losing accuracy but they cannot store fractions (i.e. the part following the decimal point). The suffix for an integer is '%'
- 3. Strings. These will store a string of characters (e.g. "Tom"). The suffix for a string is the '\$' symbol (e.g. name\$, s\$, etc) Strings can be up to 255 characters long.

Variable names and labels can start with an alphabetic character or underscore and can contain any alphabetic or numeric character, the period (.) and the underscore (\_). They may be up to 32 characters long. A variable name or a label must not be the same as a command or a function or one of the following keywords: THEN, ELSE, TO, STEP, FOR, WHILE, UNTIL, MOD, NOT, AND, OR, XOR, AS. E.g. step = 5 is illegal.

### **Constants**

Numeric constants may begin with a numeric digit (0-9) for a decimal constant, &H for a hexadecimal constant, &O for an octal constant or &B for a binary constant. For example &B1000 is the same as the decimal constant 8. Constants that start with &H, &O or &B are always treated as 64-bit integer constants. Decimal constants may be preceded with a minus (-) or plus (+) and may be terminated with 'E' followed by an exponent number to denote exponential notation. For example 1.6E+4 is the same as 16000.

If the decimal constant contains a decimal point or an exponent, it will be treated as a floating point constant; otherwise it will be treated as a 64-bit integer constant.

String constants are surrounded by double quote marks ("). E.g. "Hello World".

#### Implementation Characteristics

Maximum program size (as plain text) is 80KB. Note that MMBasic tokenises the program when it is stored in flash so the final size in flash might vary from the plain text size.

Maximum length of a command line is 255 characters.

Maximum length of a variable name or a label is 32 characters.

Maximum number of dimensions to an array is 5.

Maximum number of arguments to commands that accept a variable number of arguments is 50.

Maximum number of nested FOR…NEXT loops is 20.

Maximum number of nested DO…LOOP commands is 20.

Maximum number of nested GOSUBs, subroutines and functions (combined) is 320.

Maximum number of nested multiline IF…ELSE…ENDIF commands is 20.

Maximum number of user defined labels, subroutines and functions (combined): 224

Maximum number of interrupt pins that can be configured: 10

Numbers are stored and manipulated as double precision floating point numbers or 64-bit signed integers. The range of floating point numbers is 1.797693134862316e+308 to 2.225073858507201e-308.

The range of 64-bit integers (whole numbers) that can be manipulated is  $\pm$  9223372036854775807.

Maximum string length is 255 characters.

Maximum line number is 65000.

Maximum number of background pulses launched by the PULSE command is 5.

Maximum number of global variables and constants is 256

Maximum number of local variables is 256

## **Compatibility**

MMBasic implements a large subset of Microsoft's GW-BASIC. There are numerous differences due to physical and practical considerations but most standard BASIC commands and functions are essentially the same. An online manual for GW-BASIC is available at http://www.antonis.de/qbebooks/gwbasman/index.html and this provides a more detailed description of the commands and functions.

MMBasic also implements a number of modern programming structures documented in the ANSI Standard for Full BASIC (X3.113-1987) or ISO/IEC 10279:1991. These include SUB/END SUB, the DO WHILE ... LOOP, the SELECT…CASE statements and structured IF .. THEN … ELSE … ENDIF statements.
## Predefined Read Only Variables

These variables are set by MMBasic and cannot be changed by the running program.

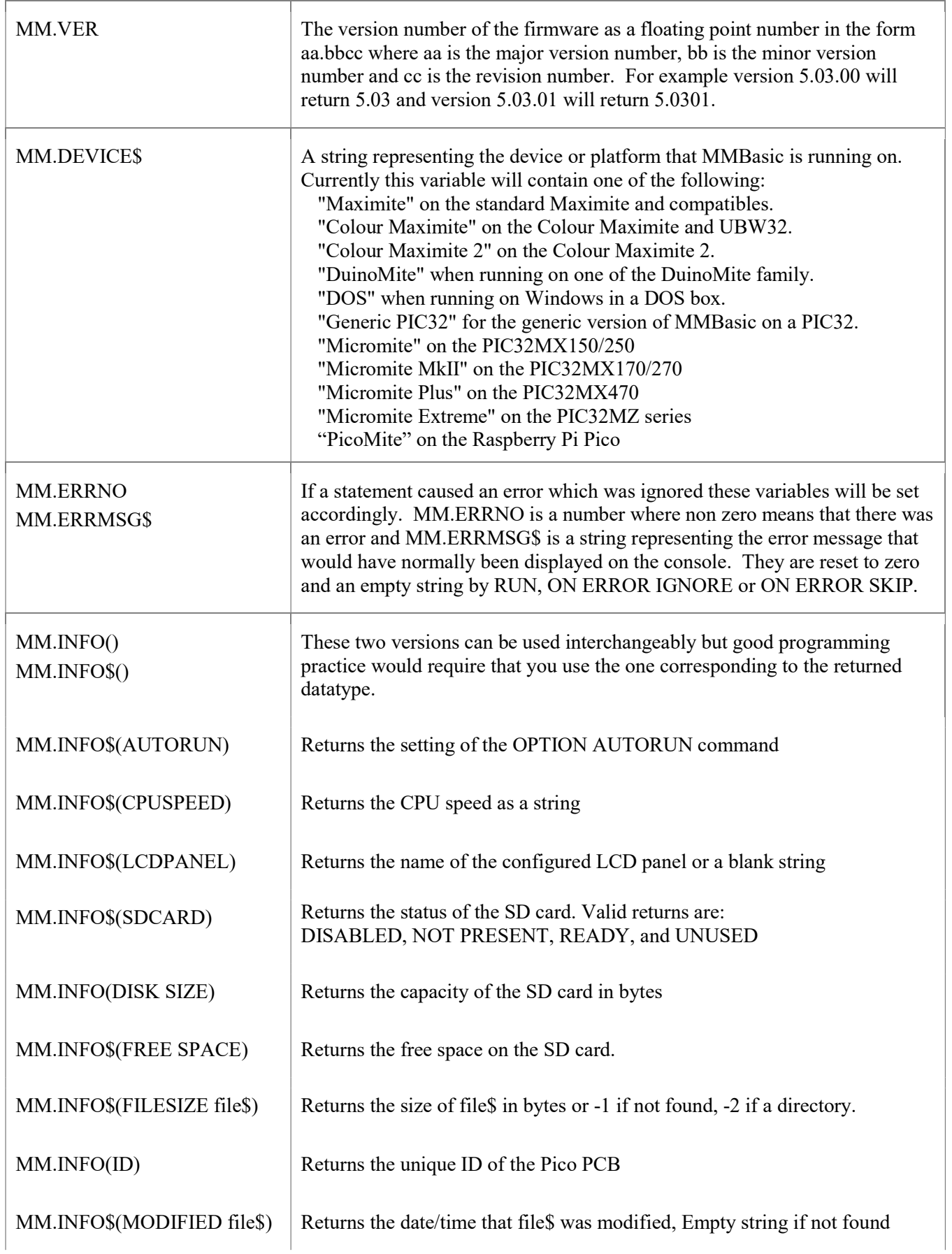

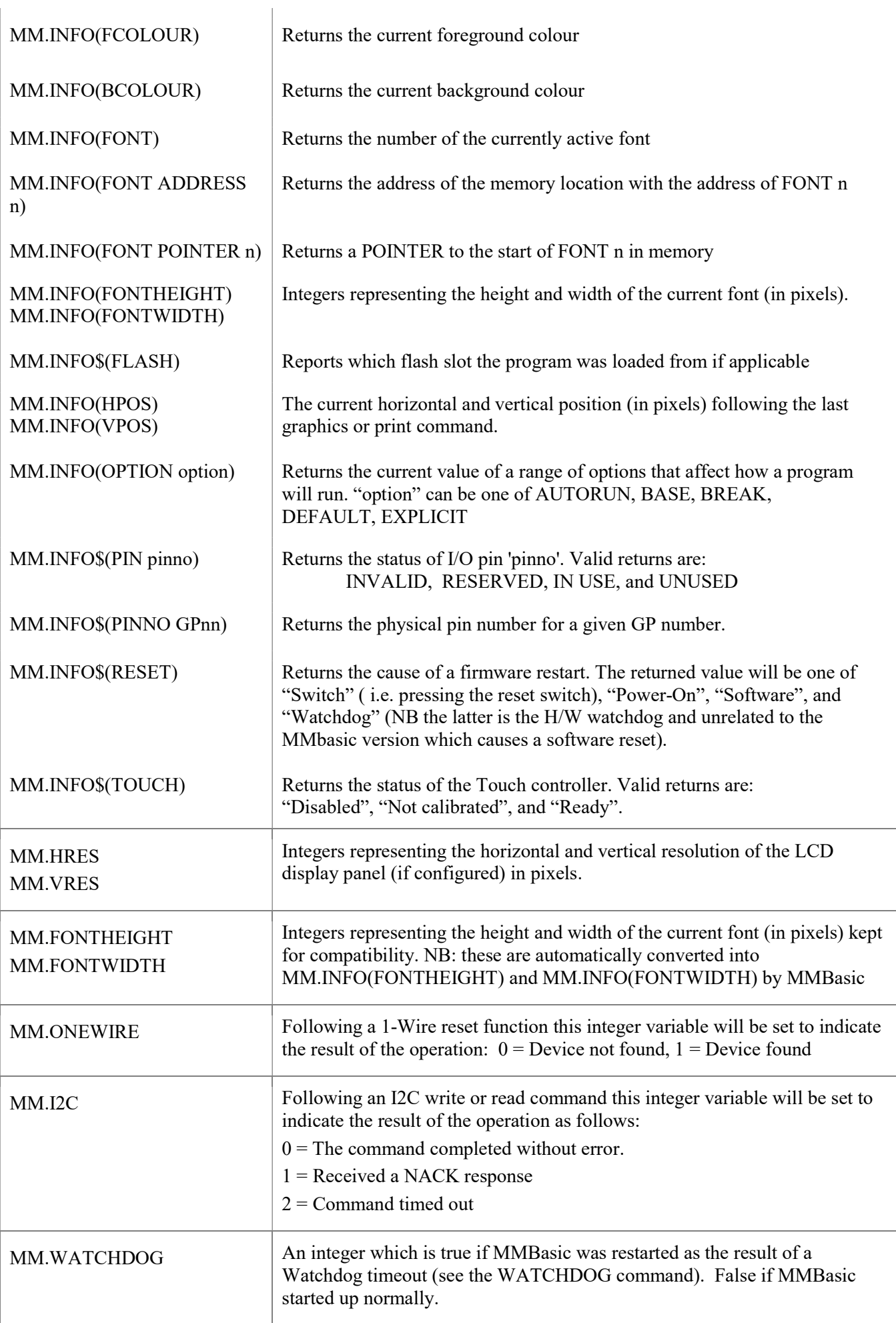

This table lists the various option commands which can be used to configure MMBasic and change the way it operates. Options that are marked as permanent will be saved in non-volatile memory and automatically restored when the PicoMite is restarted. Options that are not permanent will be reset on start-up.

Many OPTION commands will force a restart of the PicoMite and that will cause the USB console interface to be reset. The program held in memory will not be lost as the firmware will automatically restore a backup copy on restart.

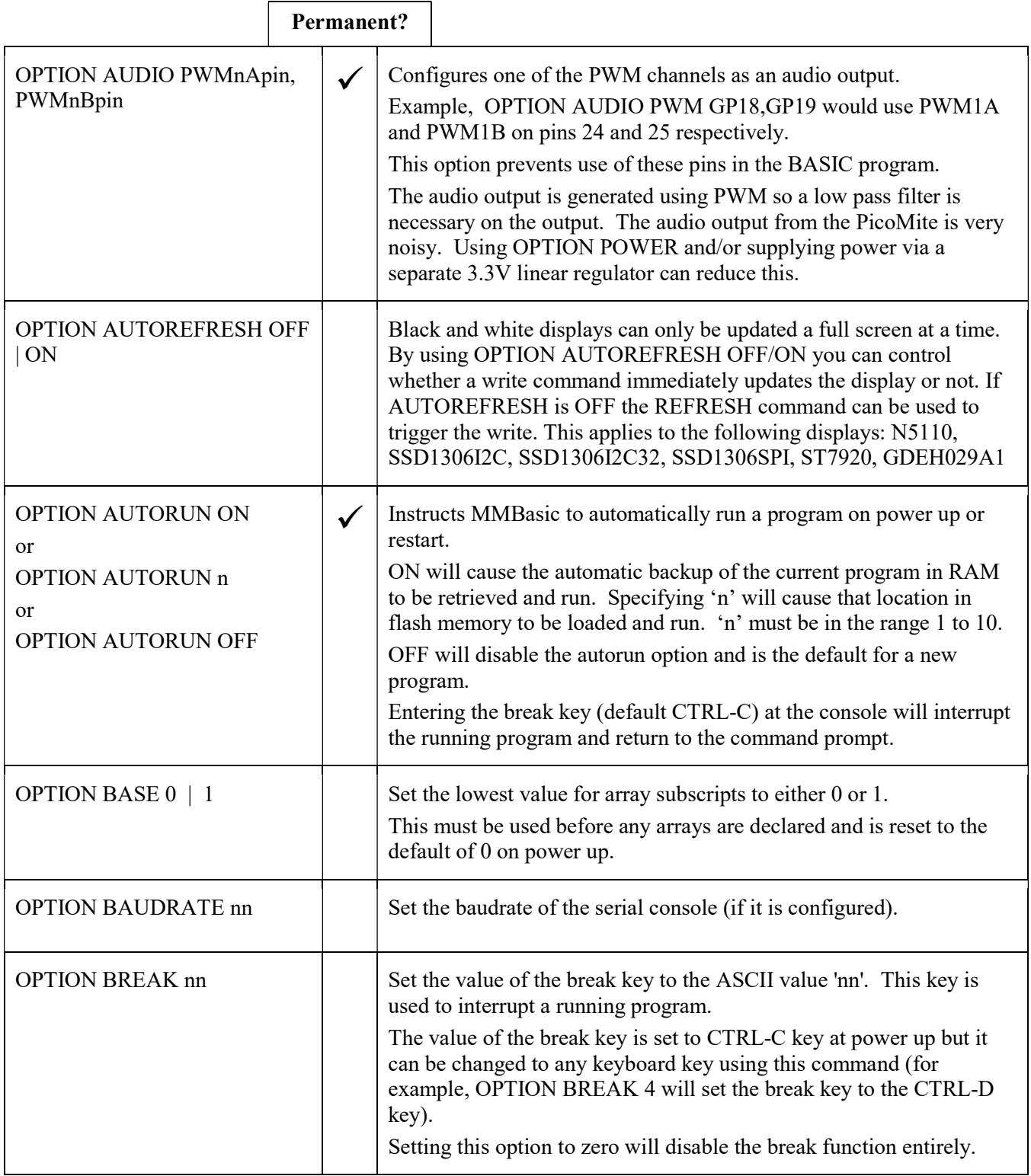

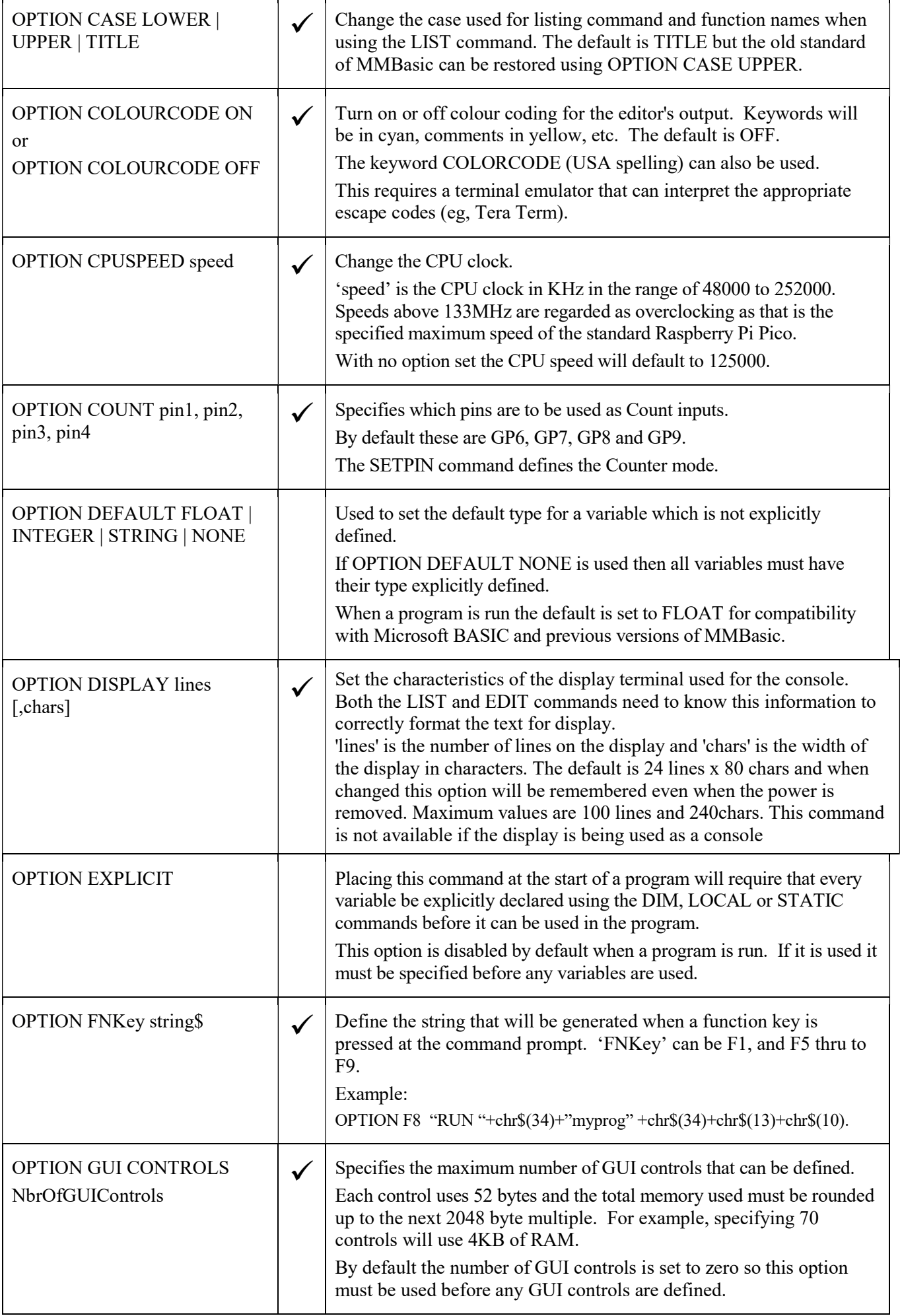

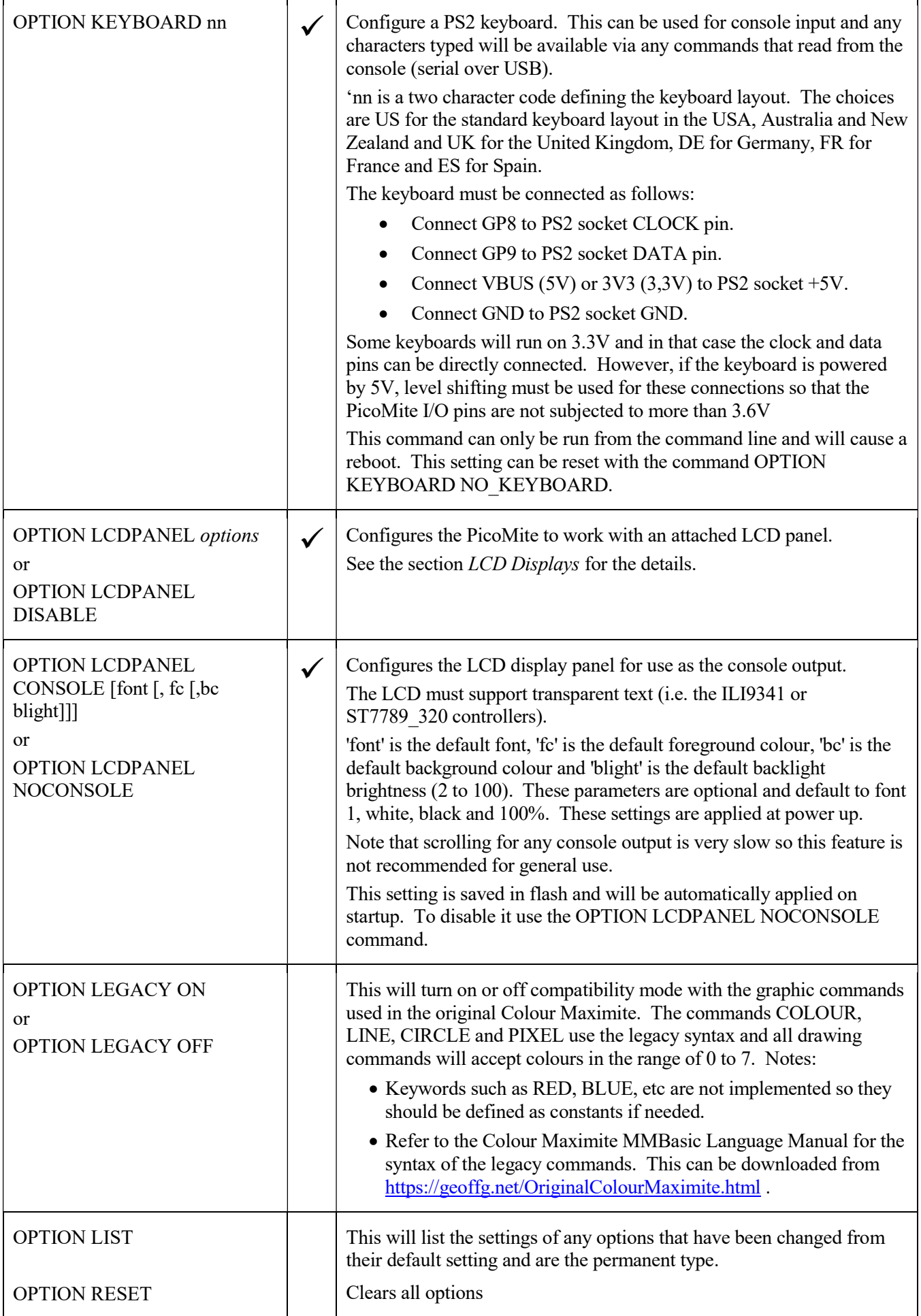

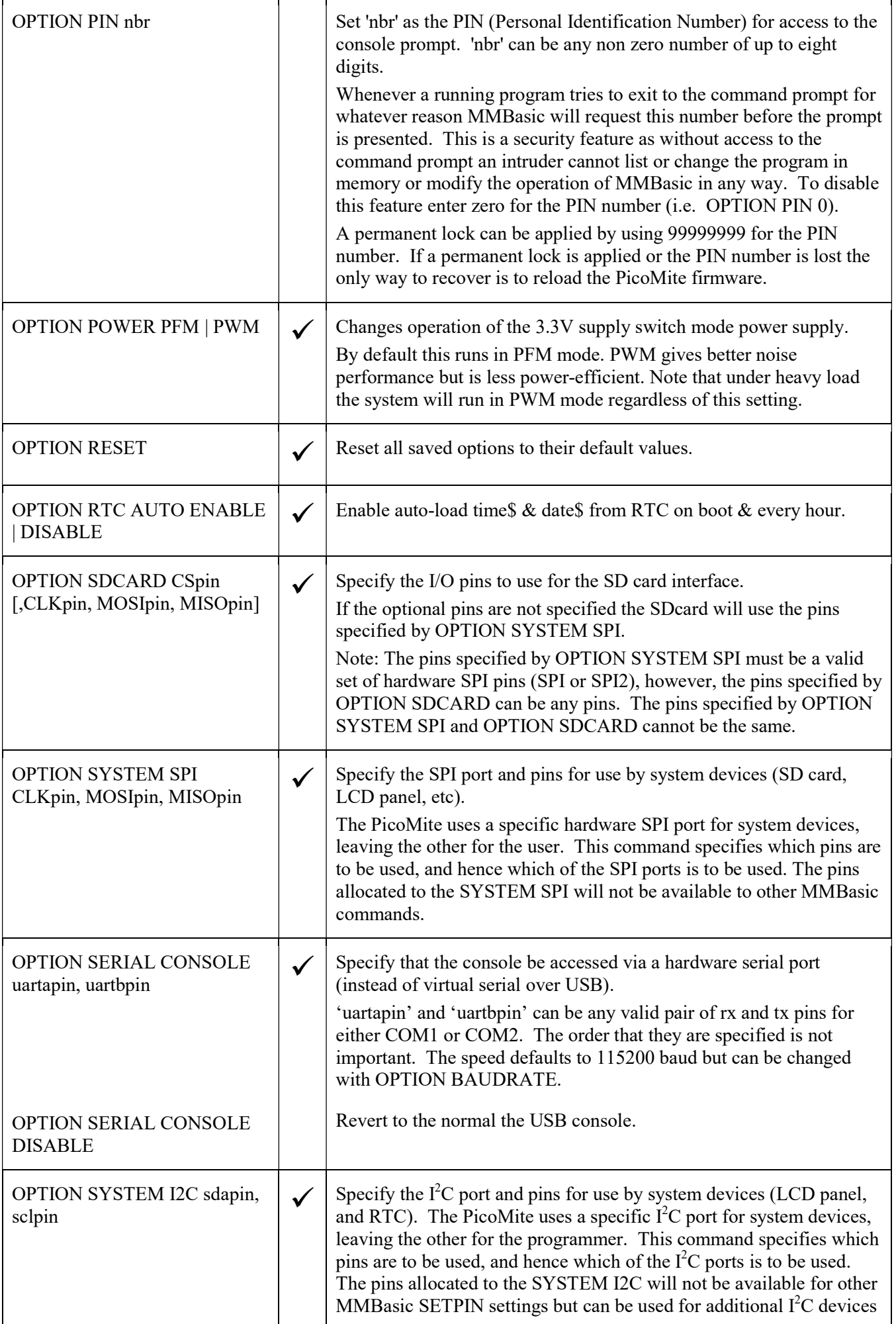

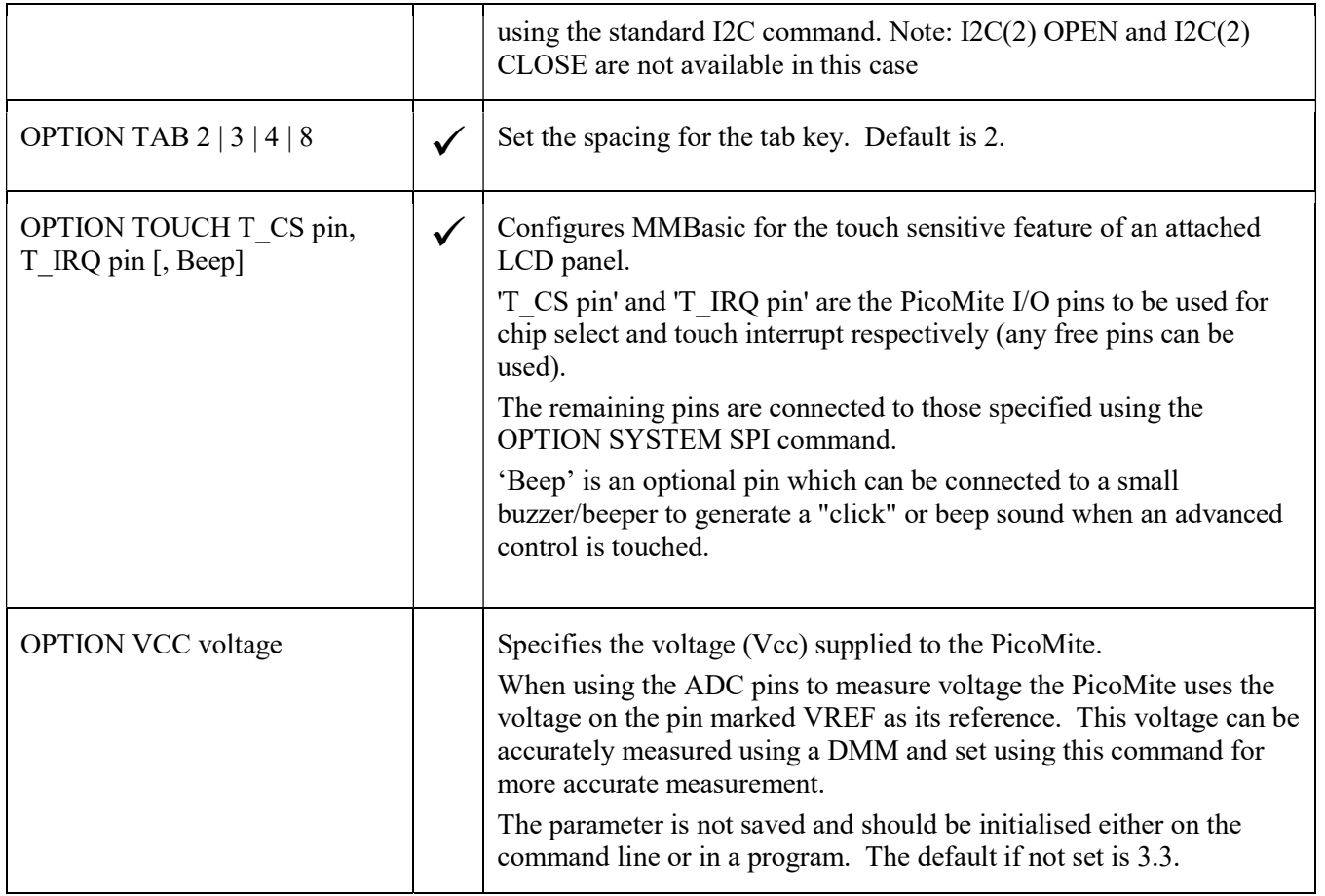

## **Commands**

Square brackets indicate that the parameter or characters are optional.

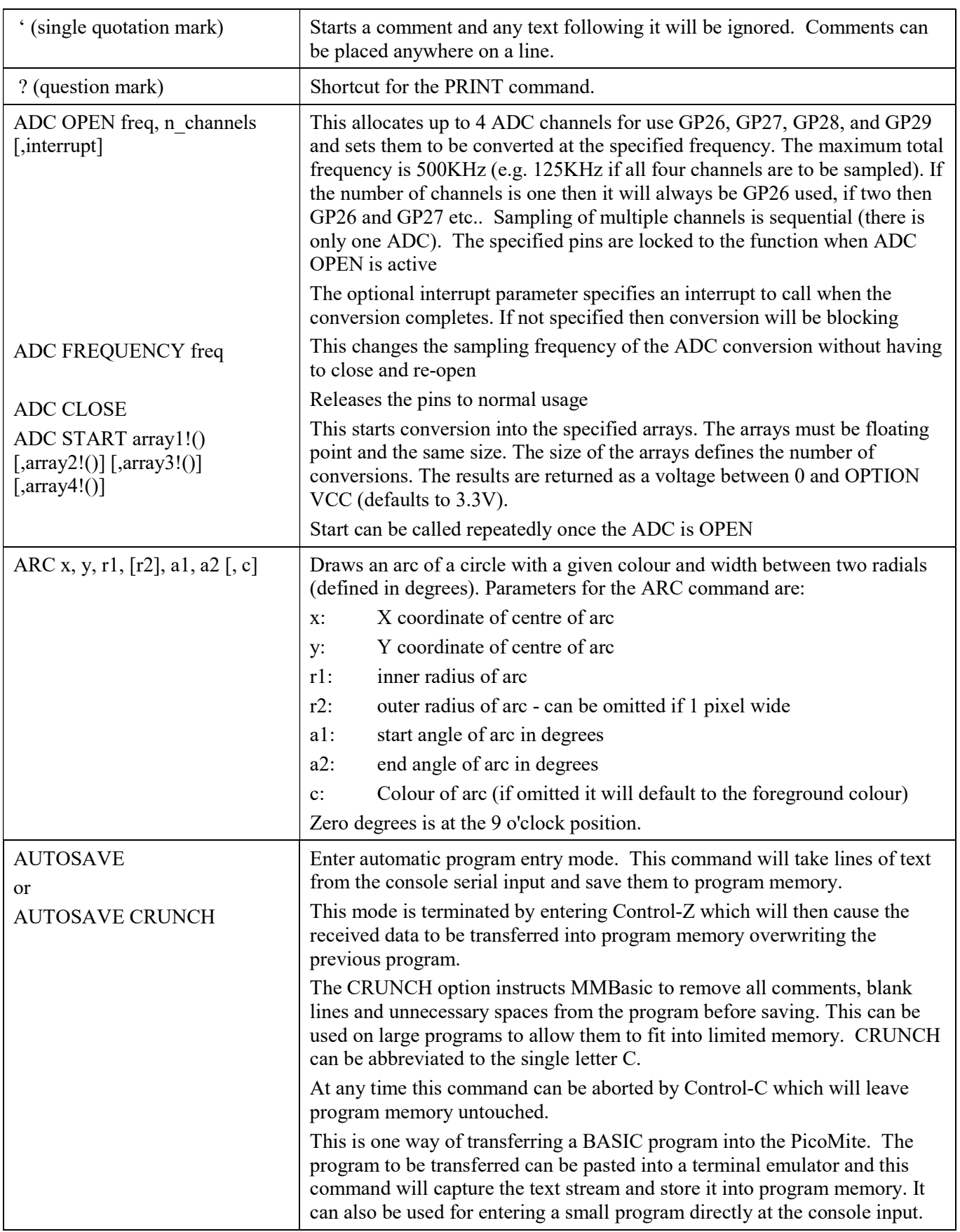

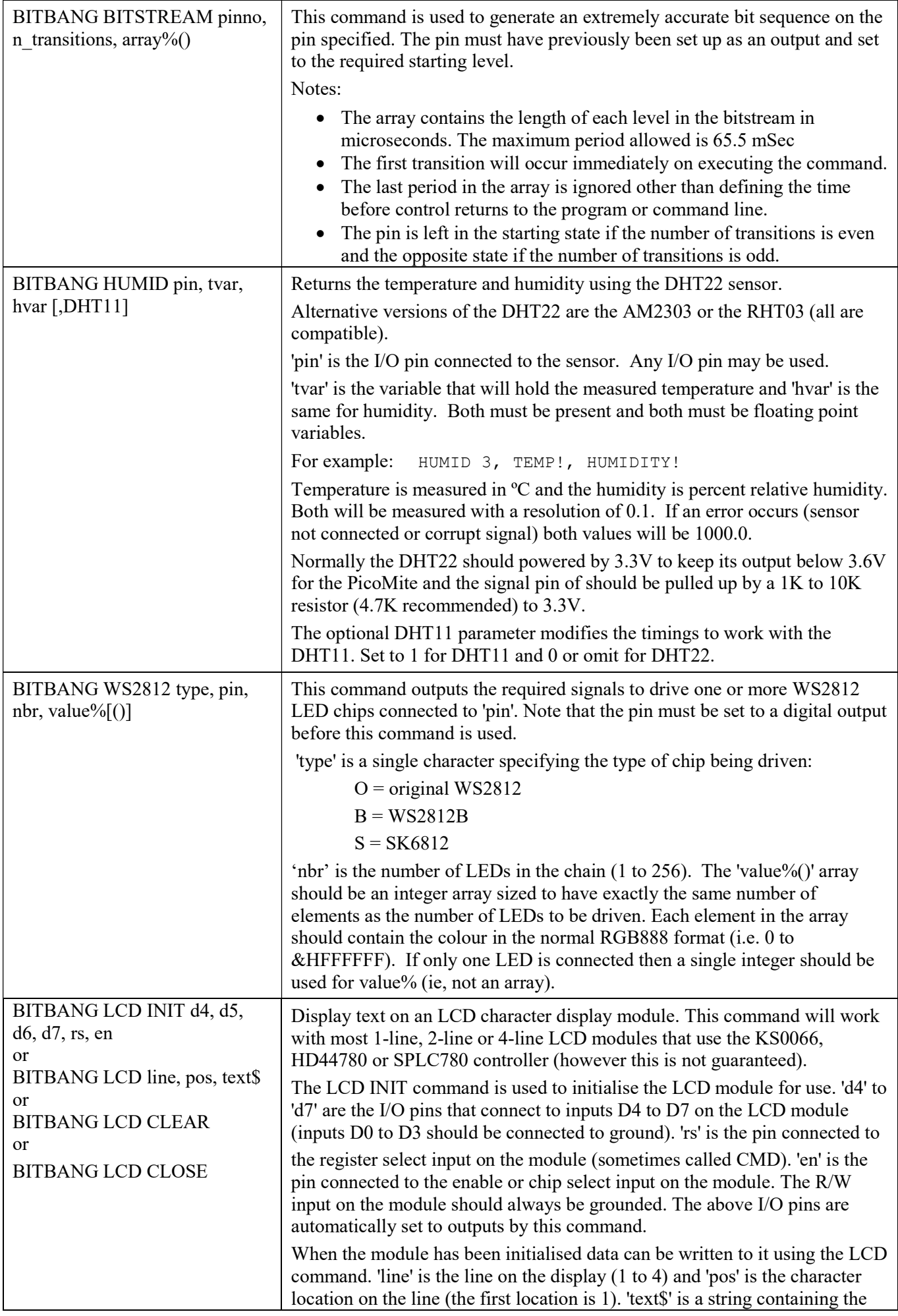

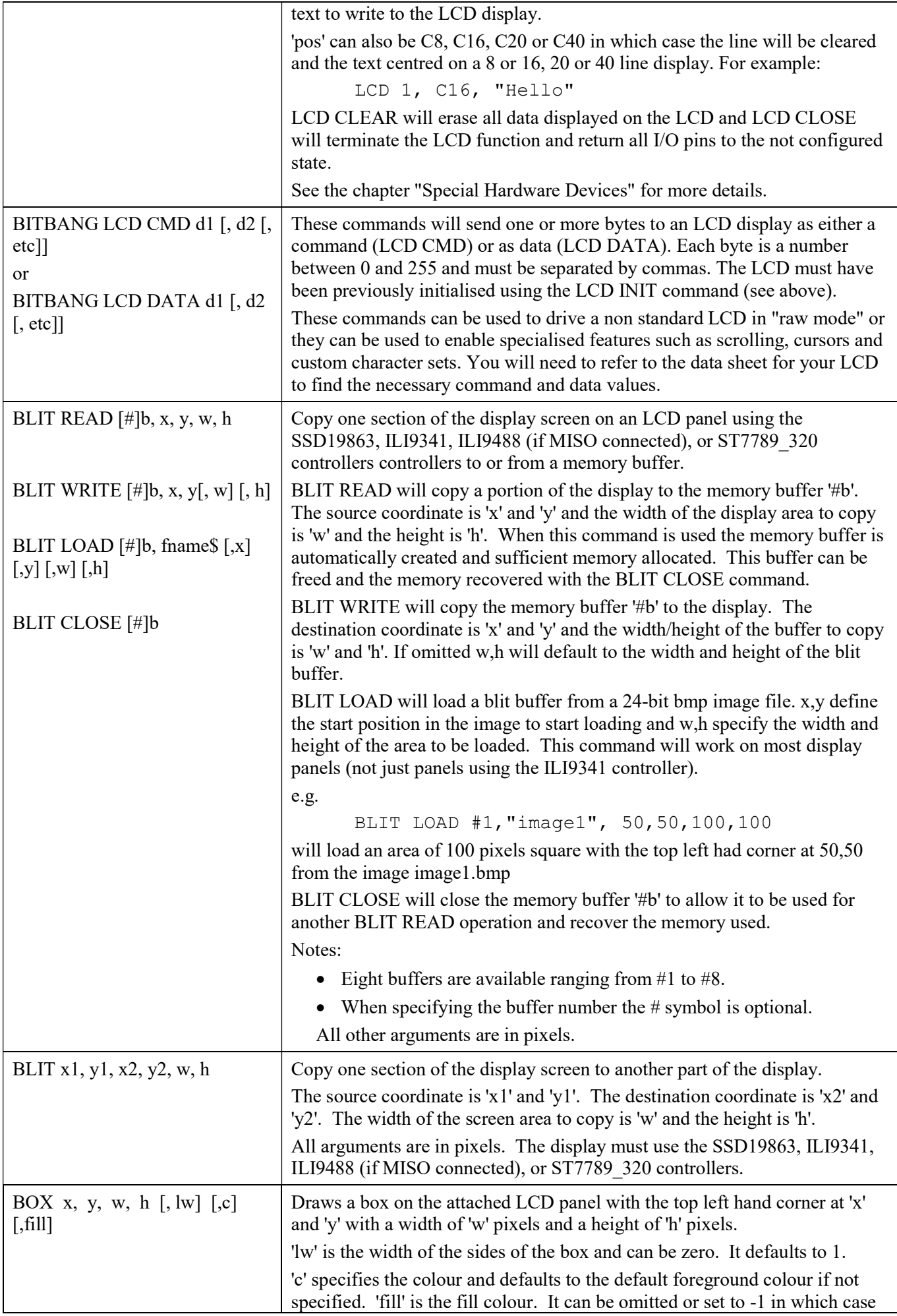

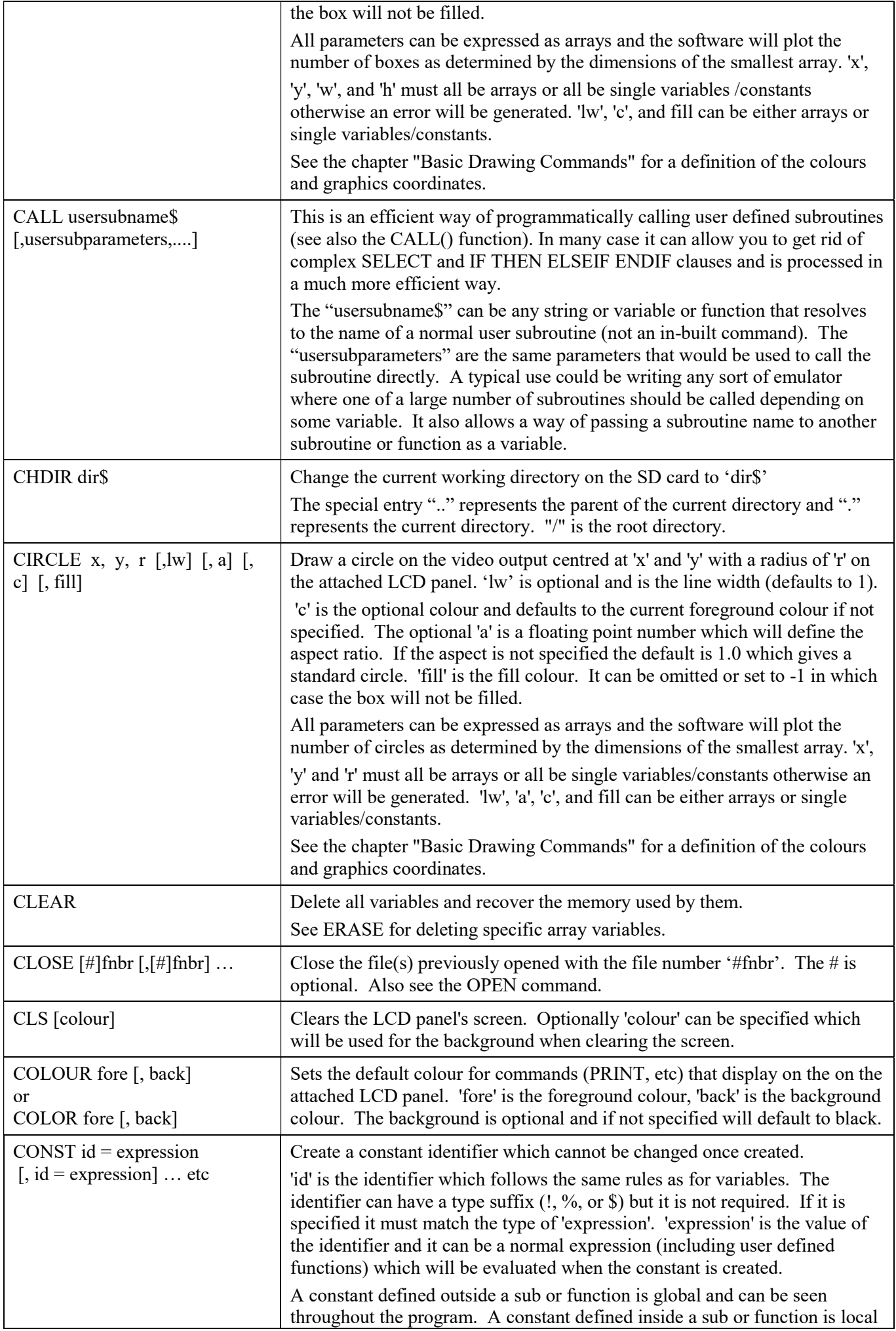

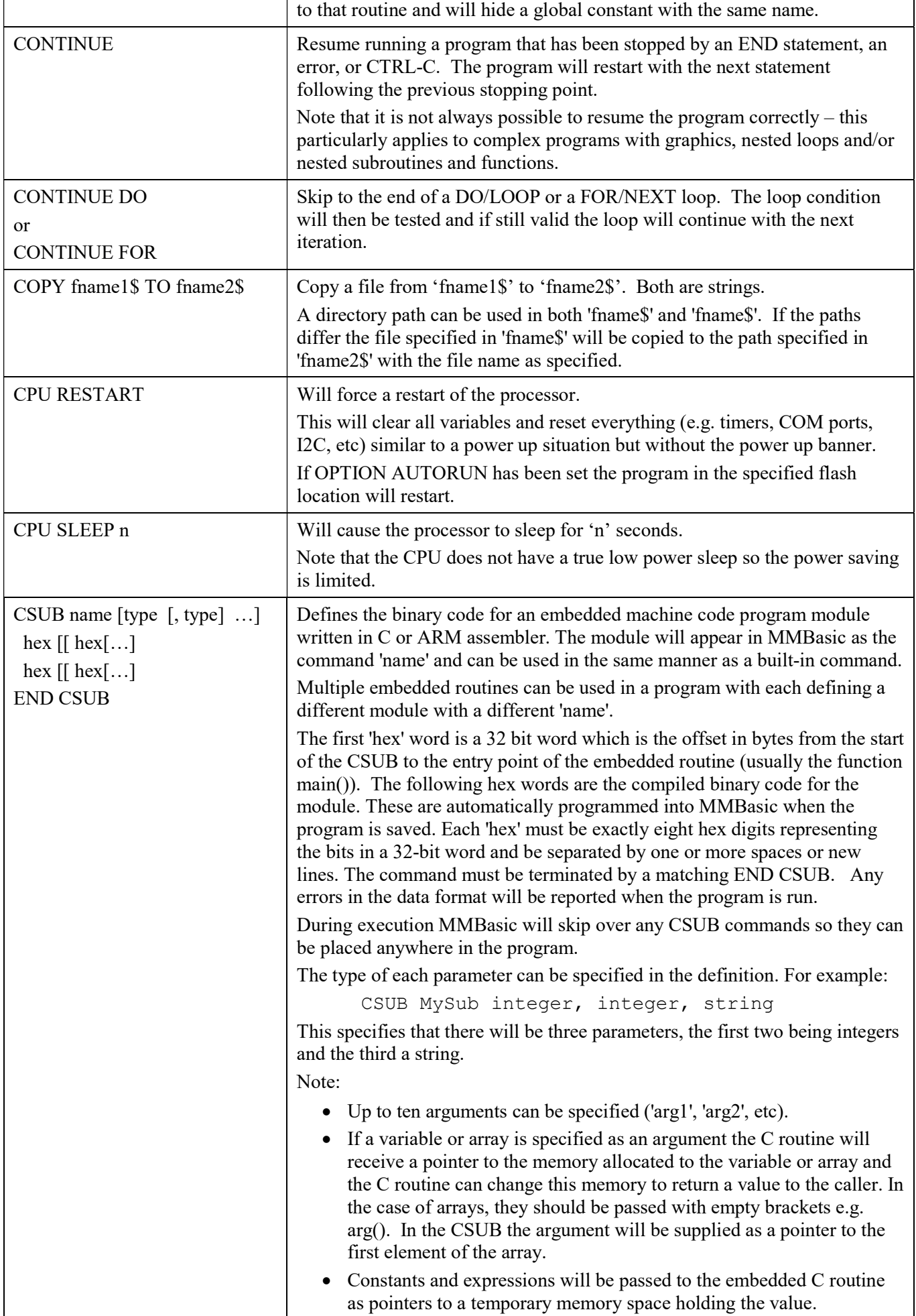

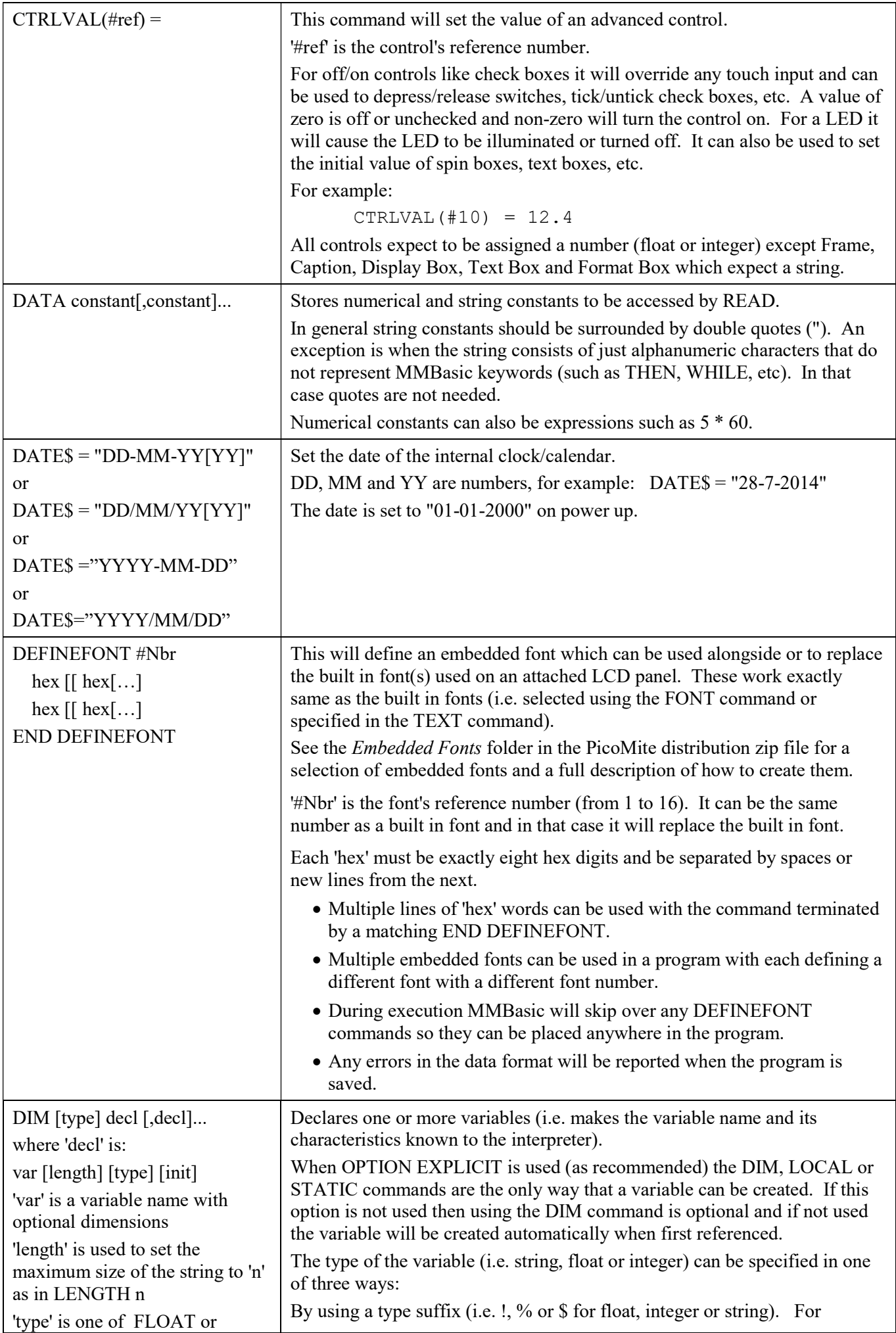

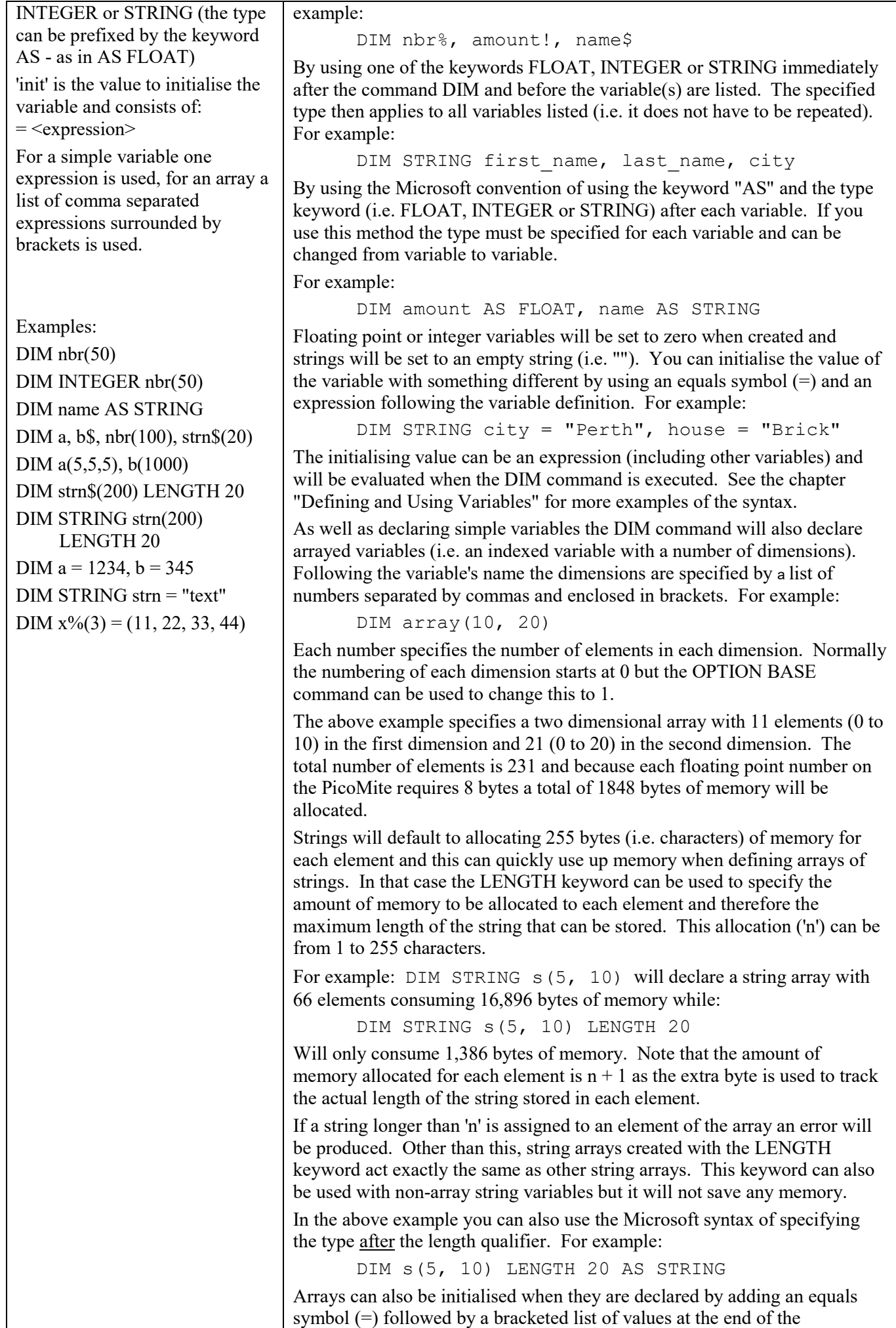

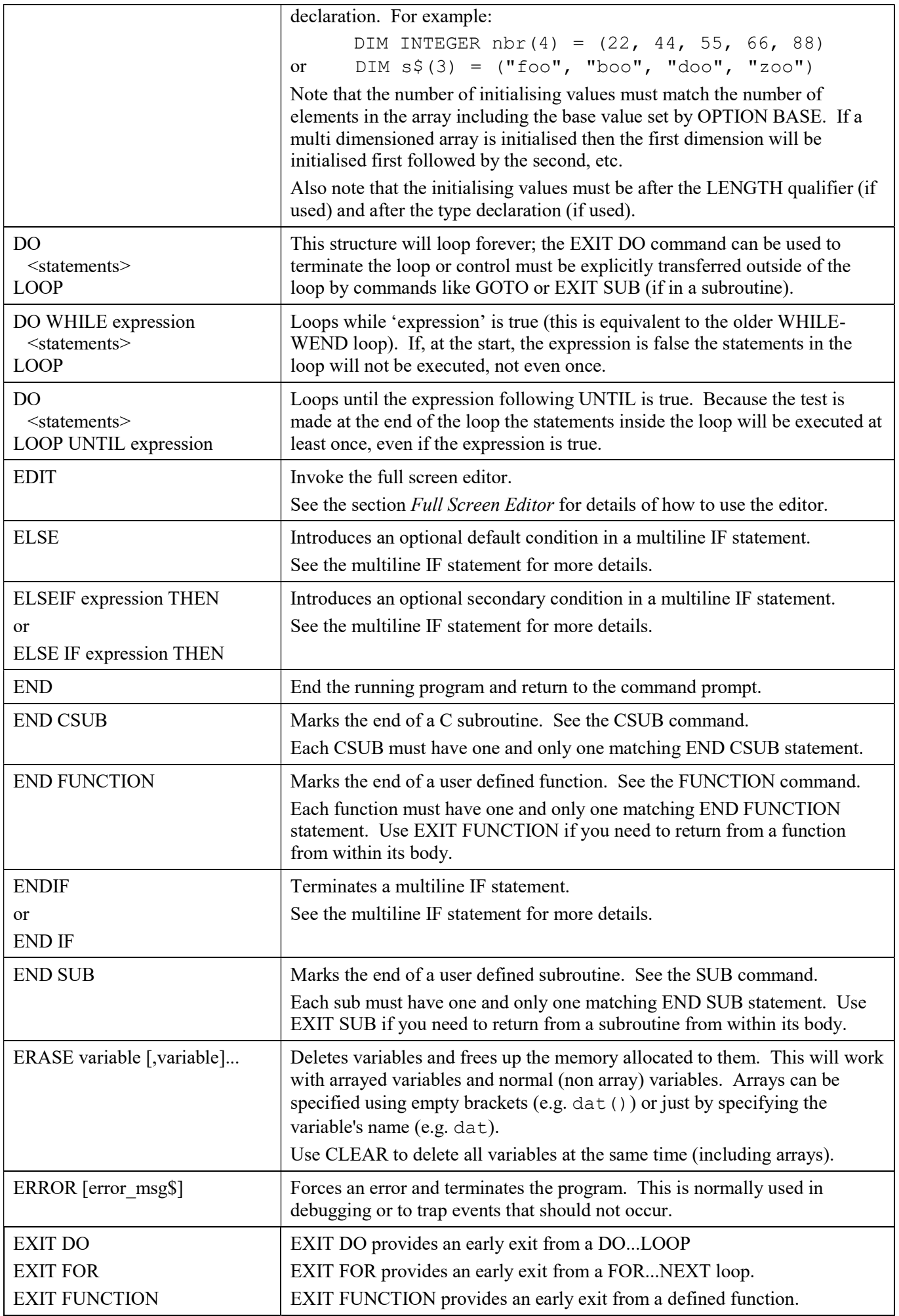

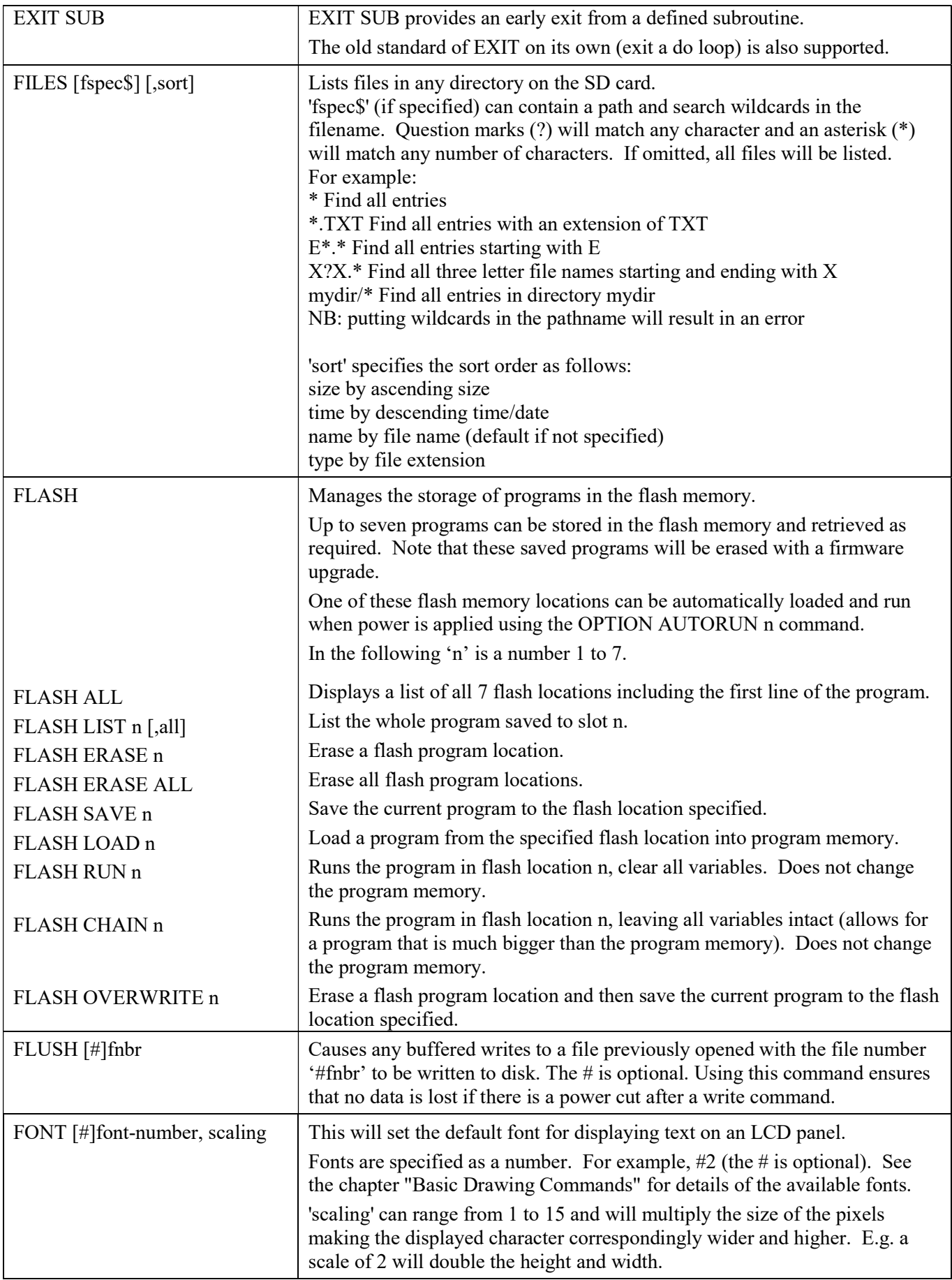

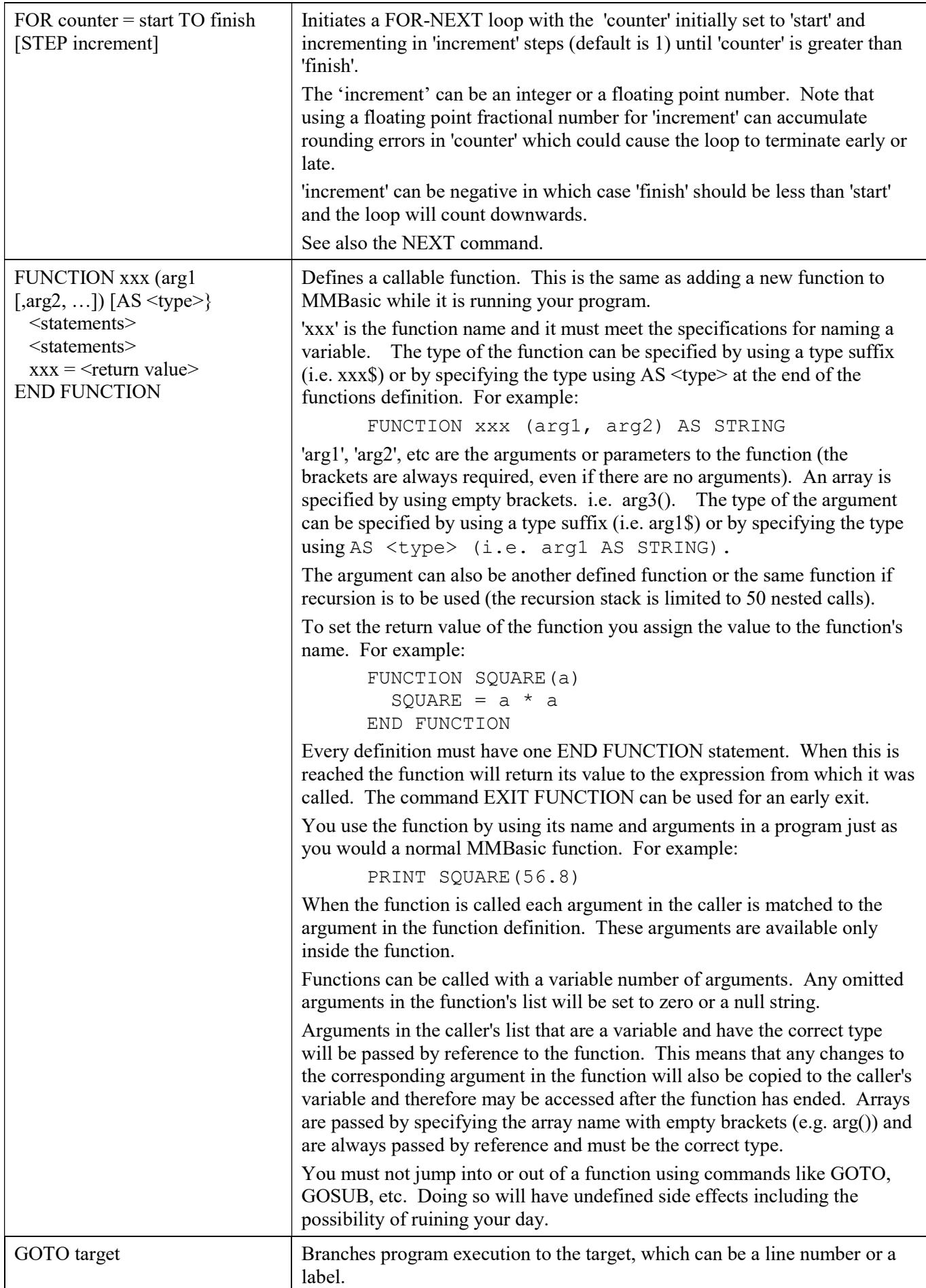

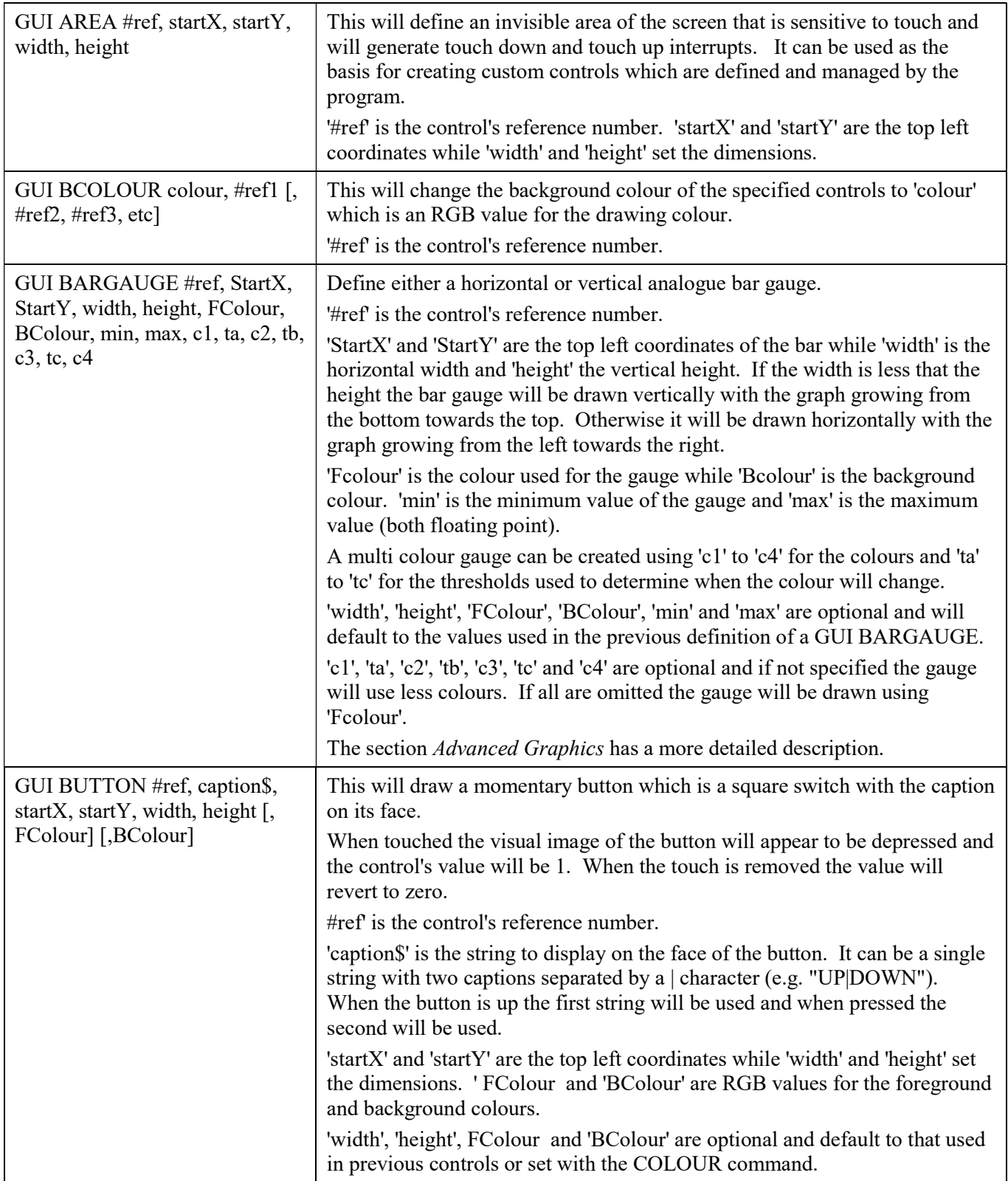

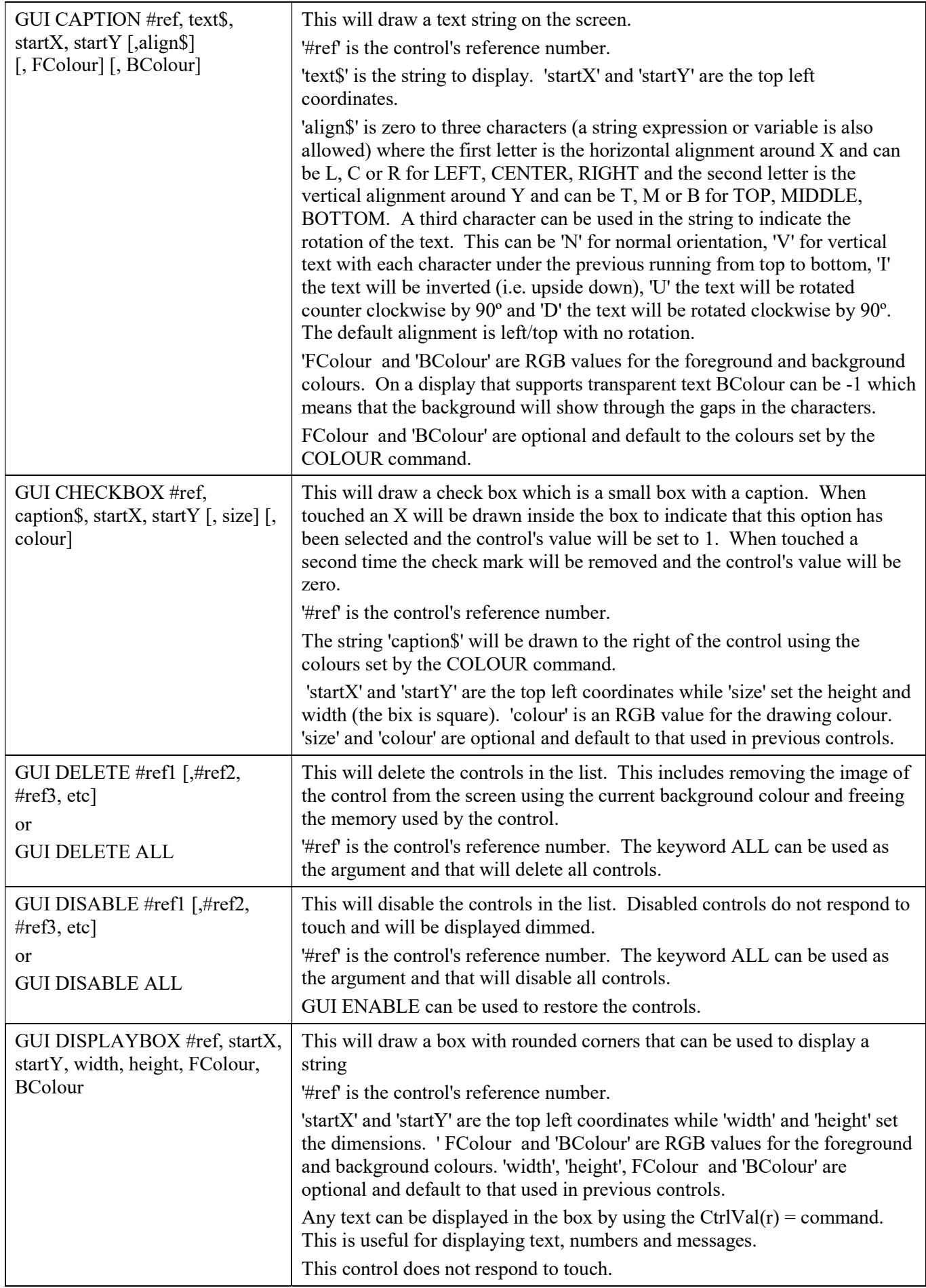

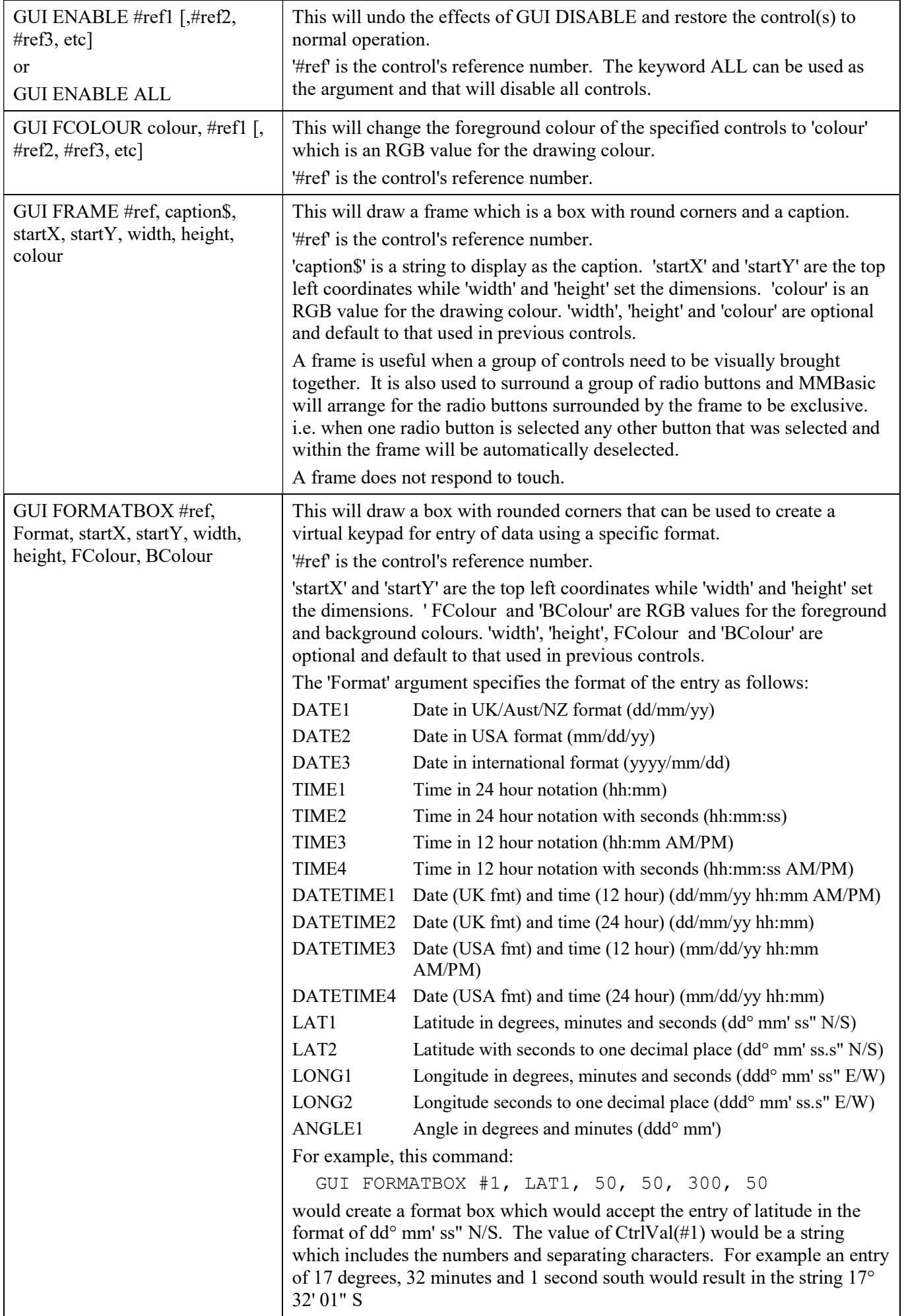

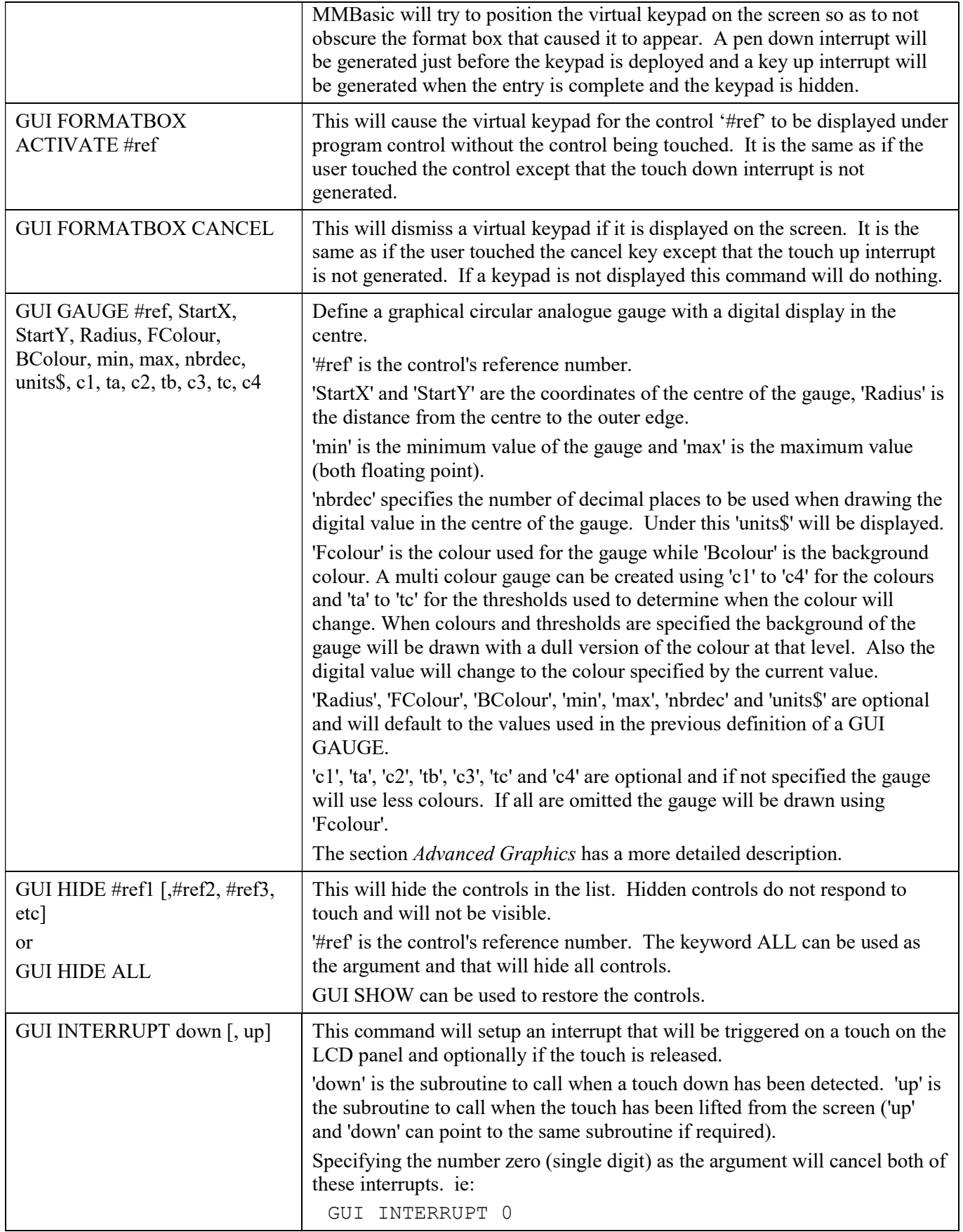

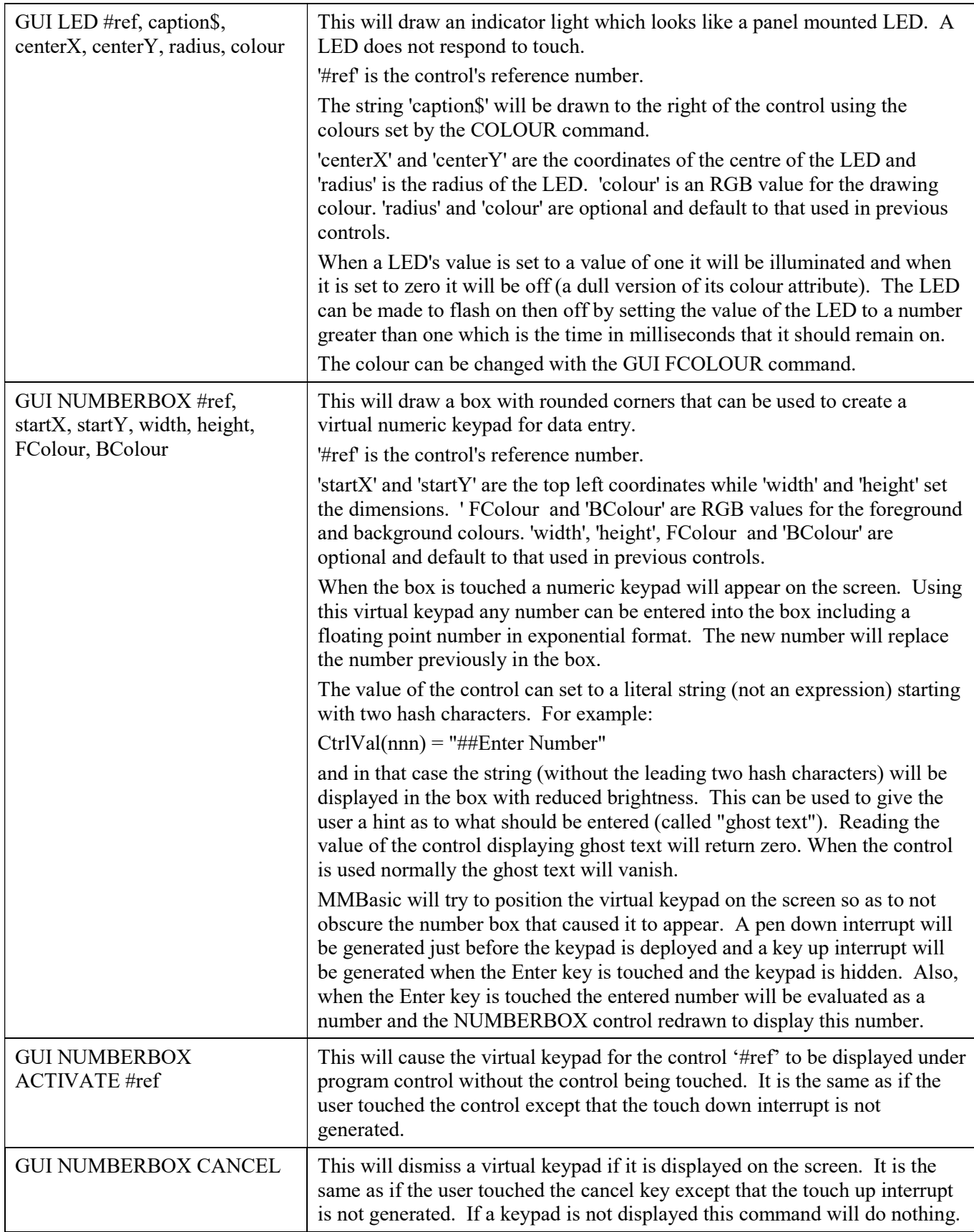

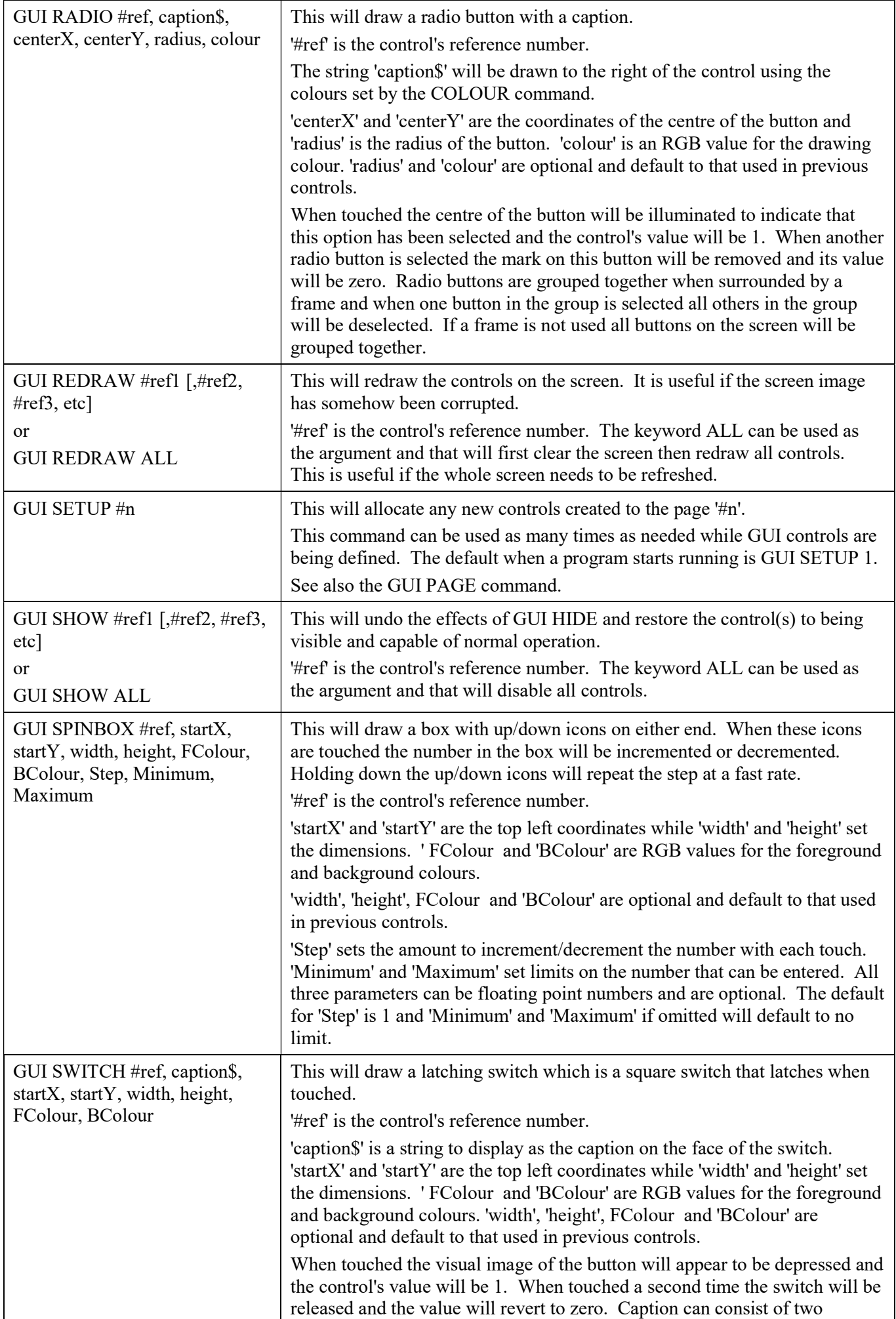

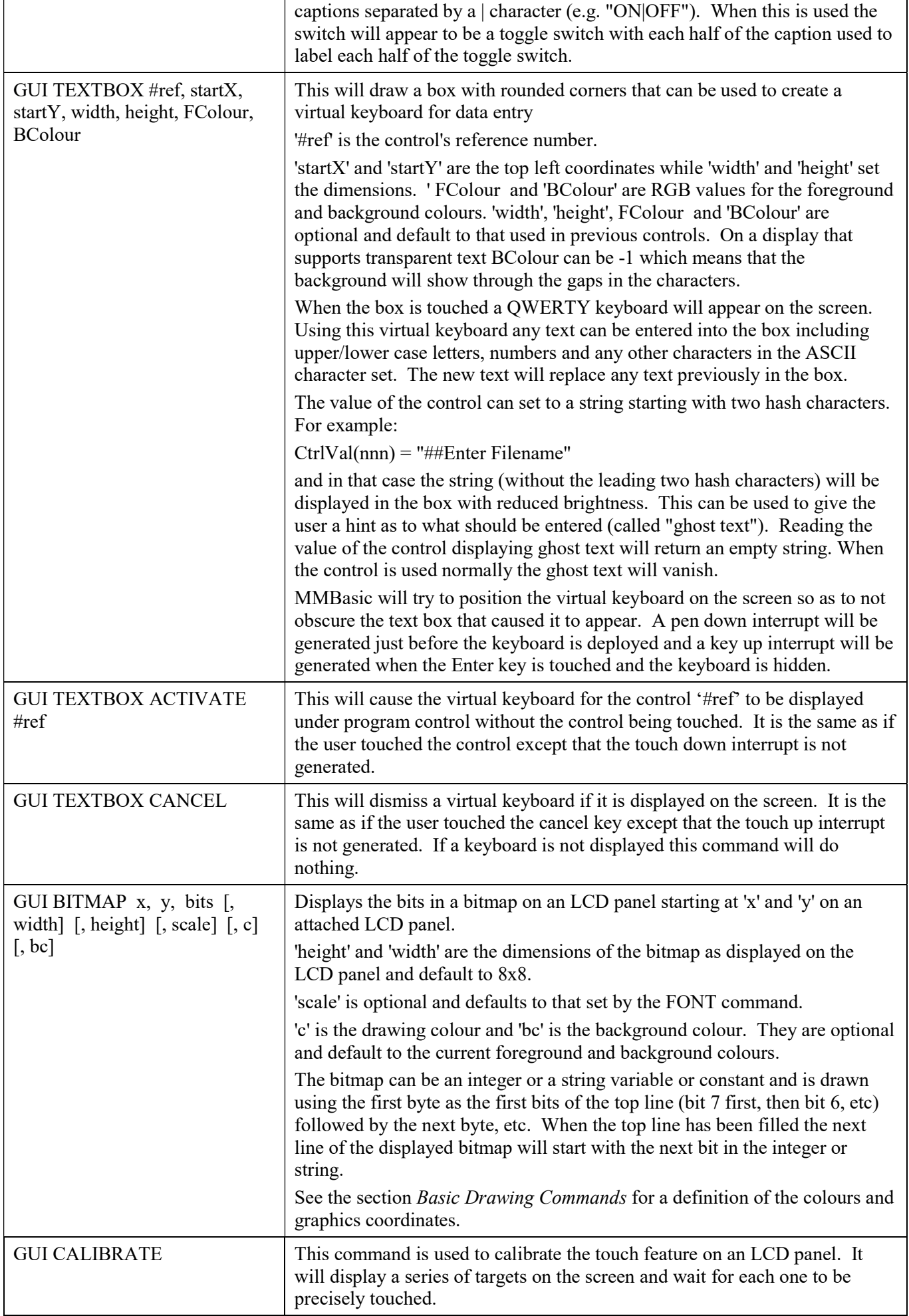

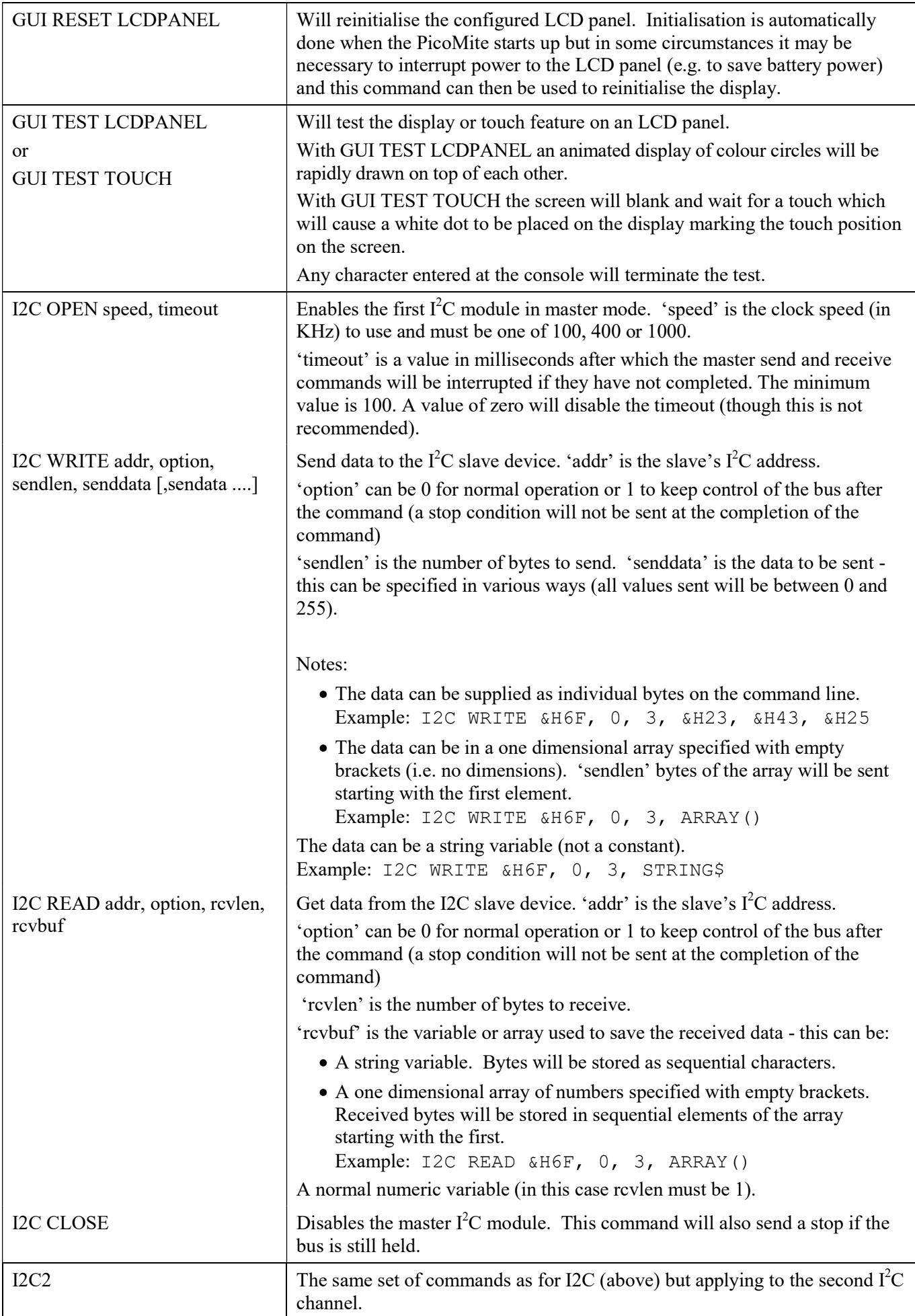

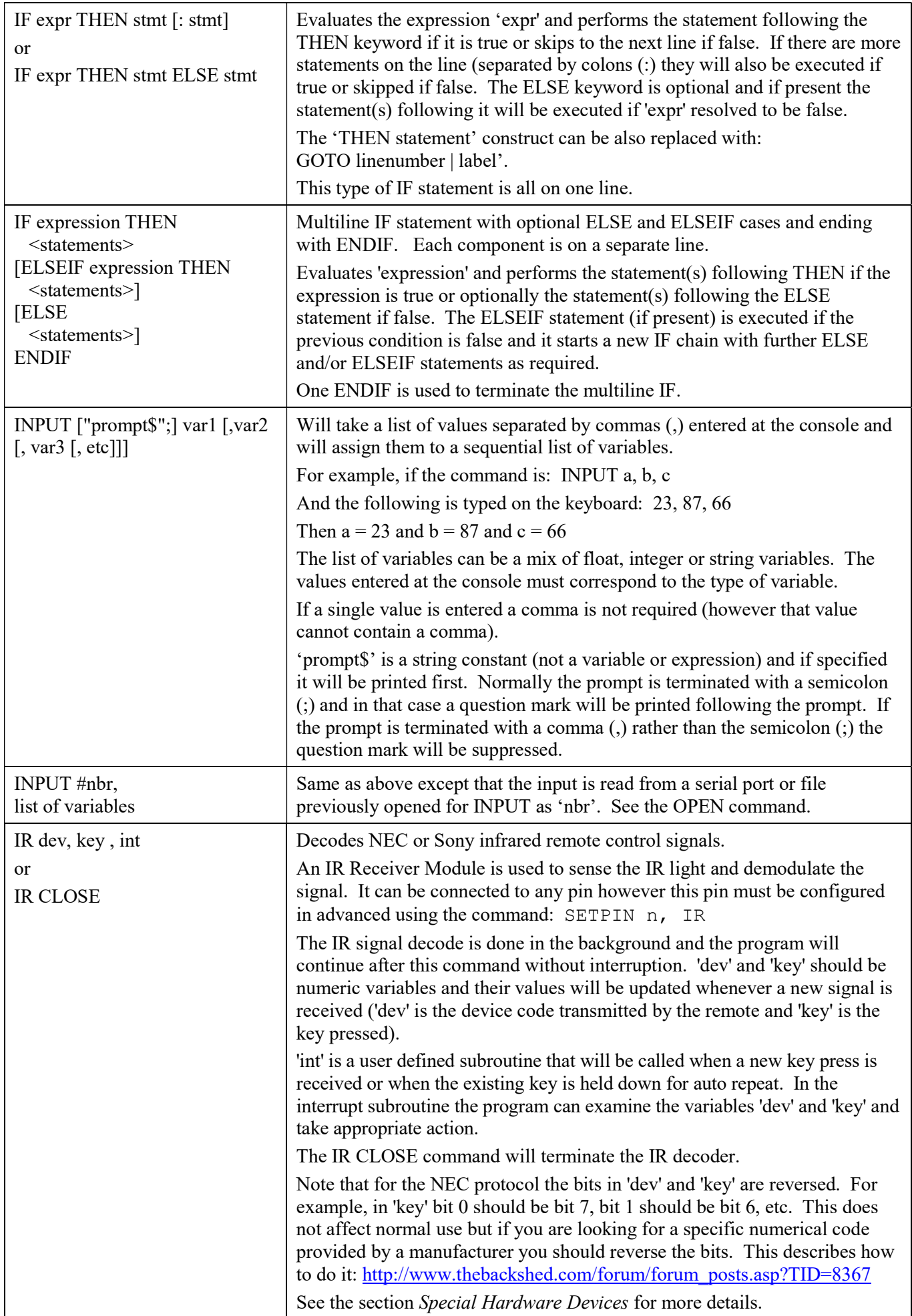

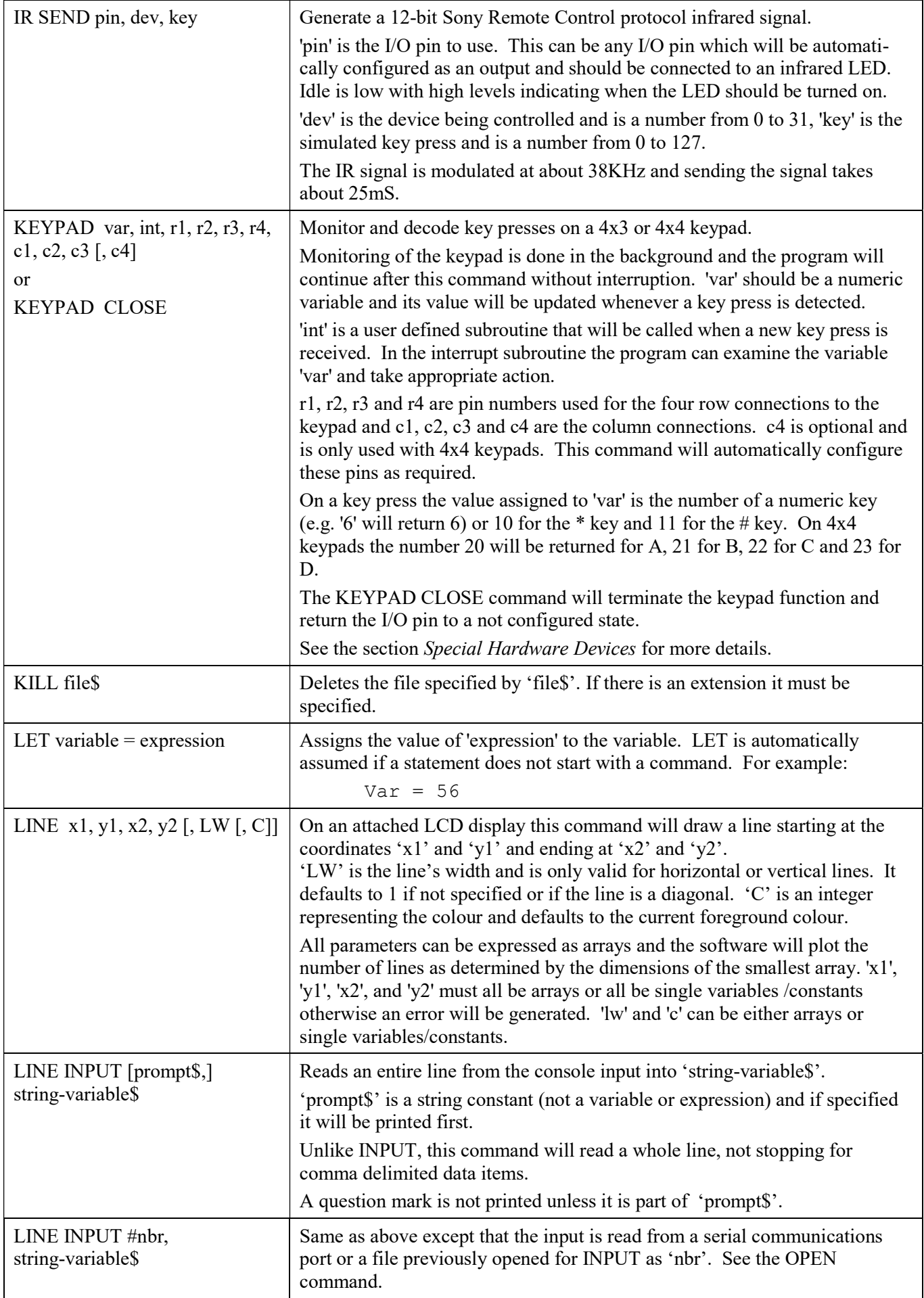

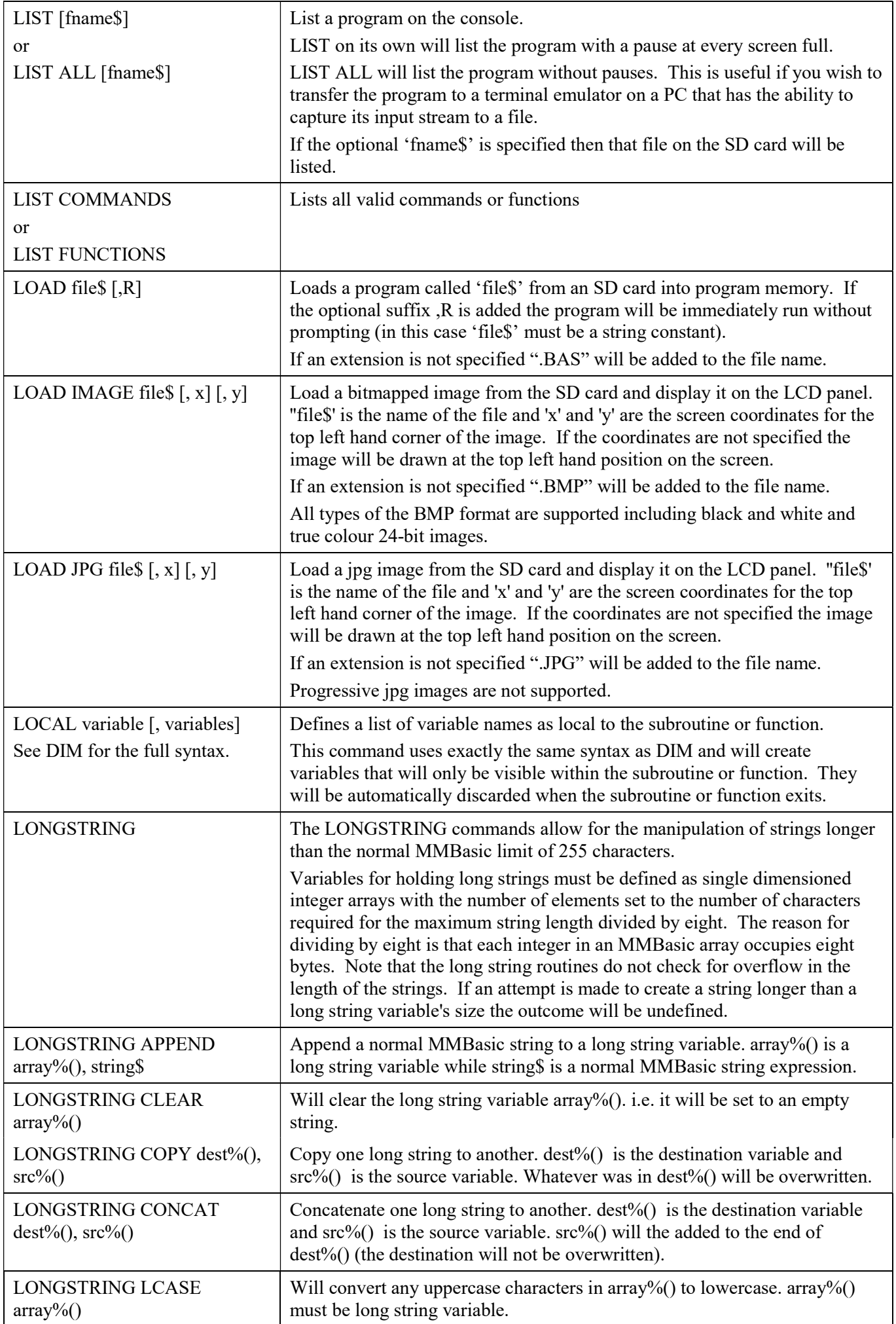

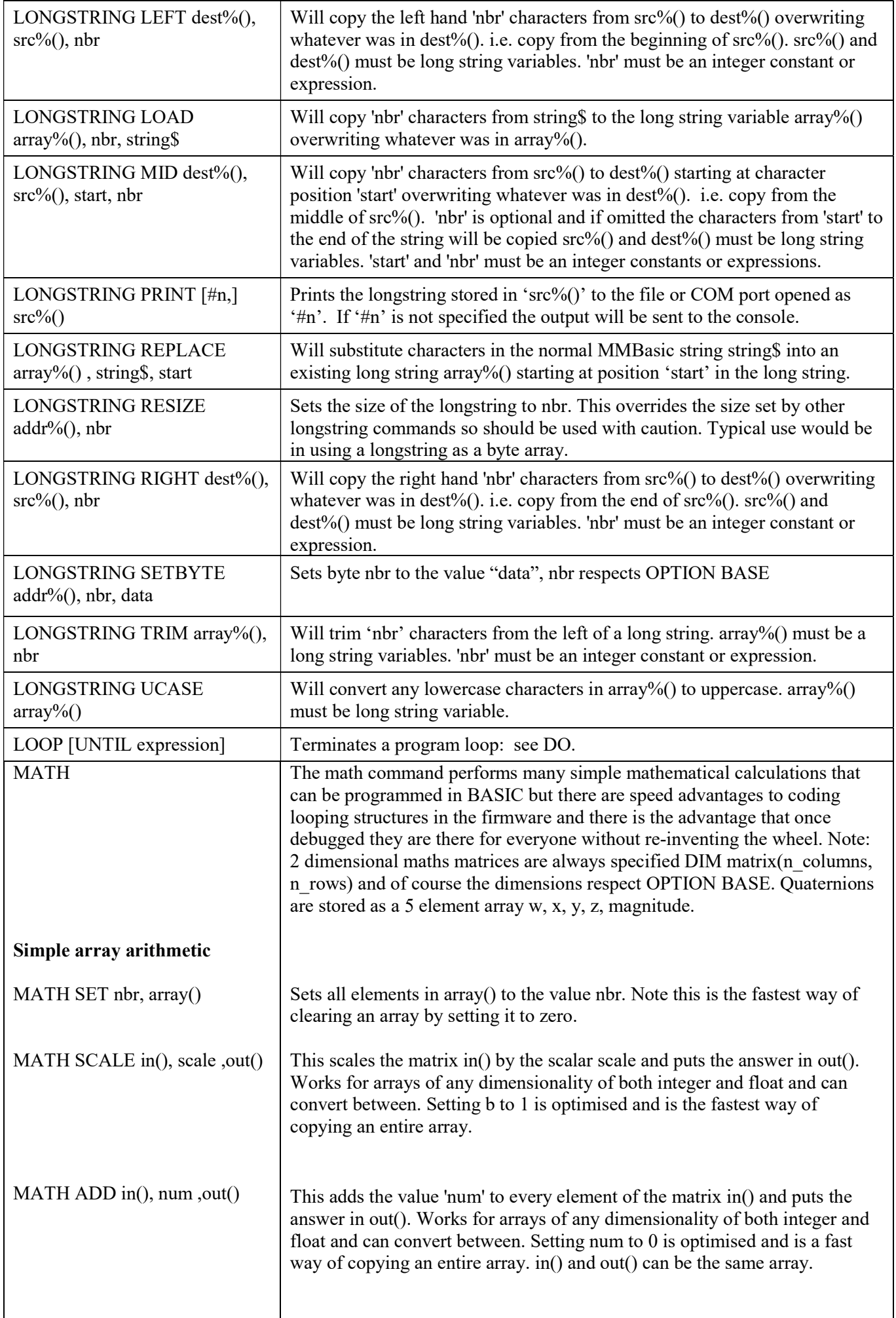

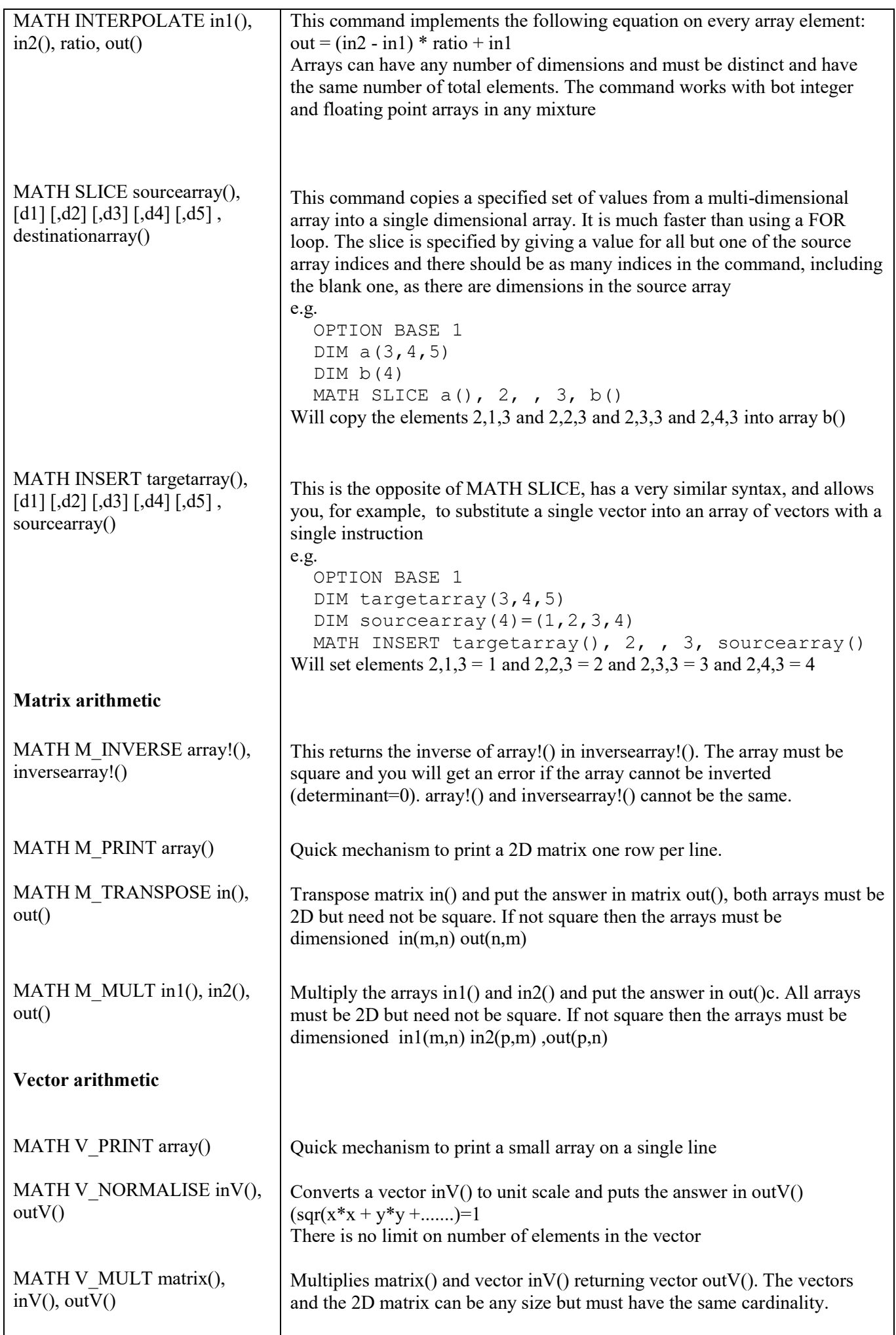

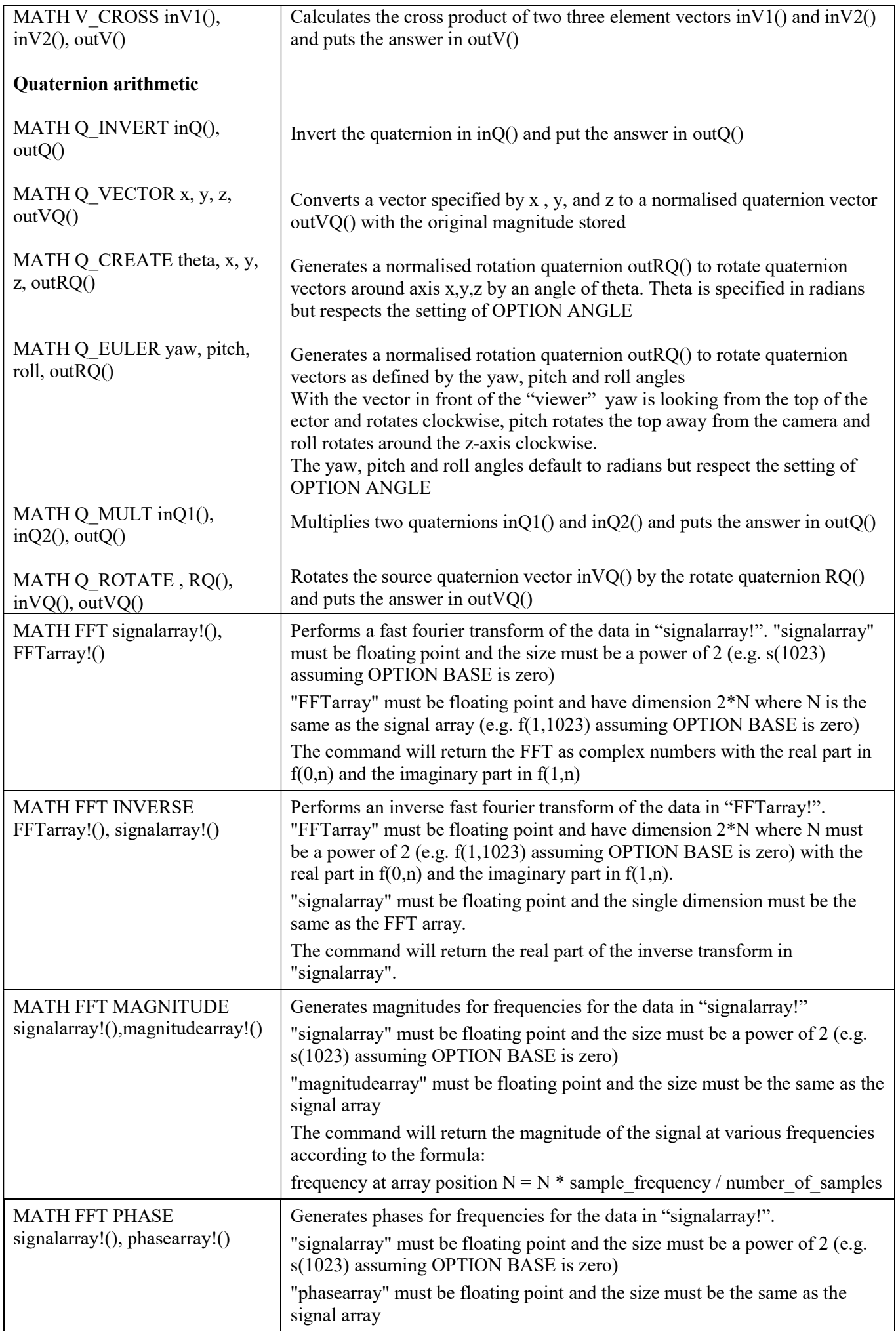

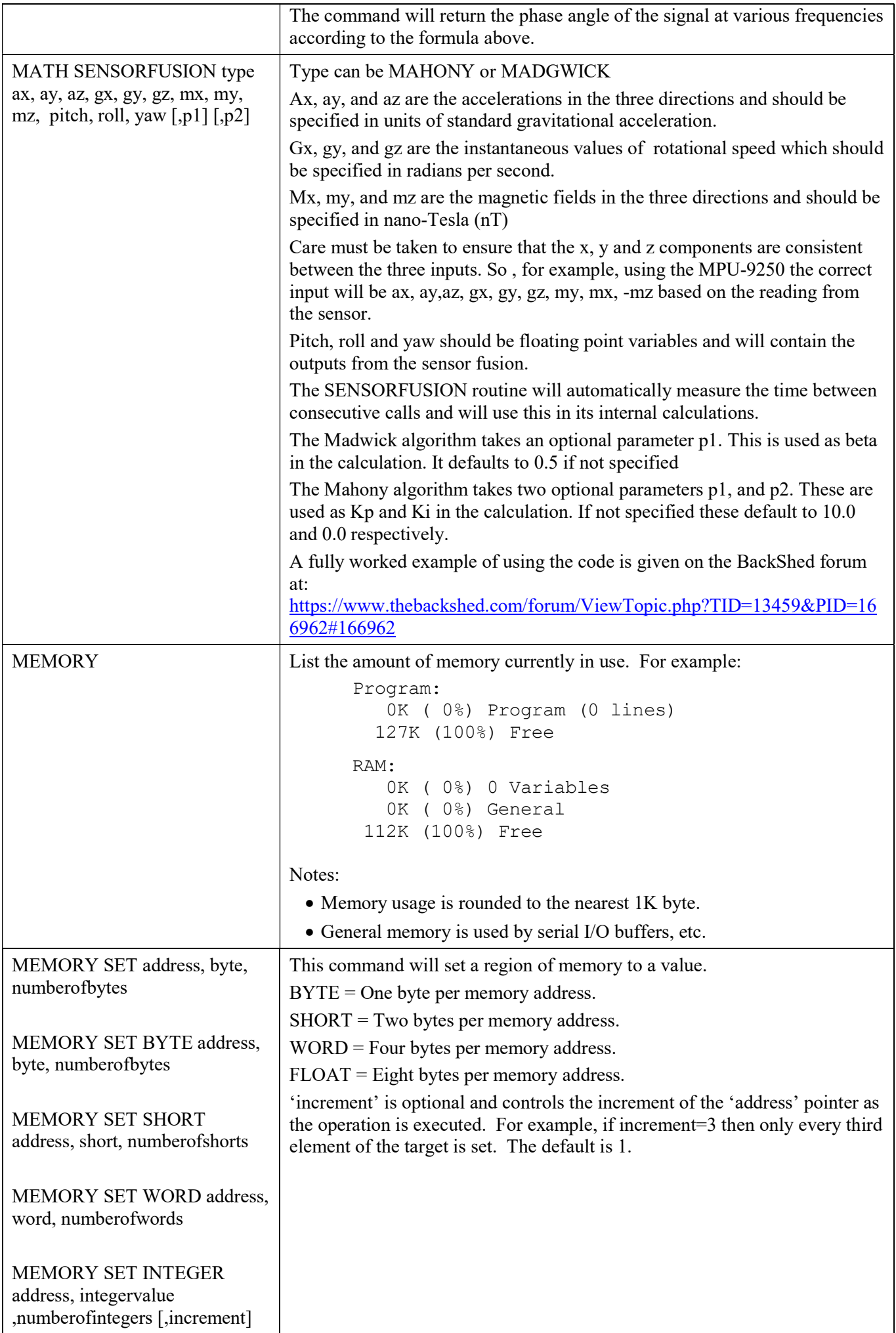

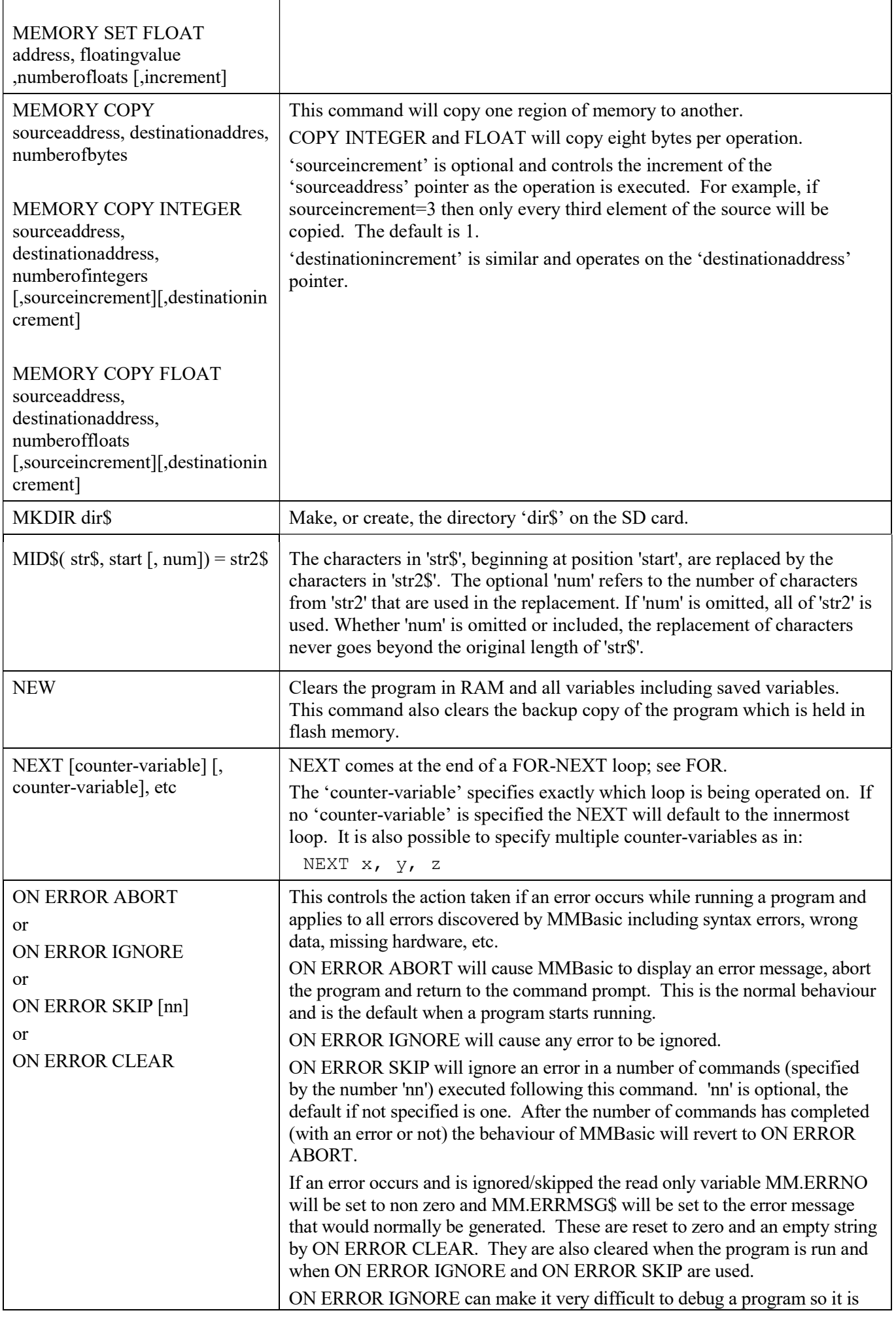

h

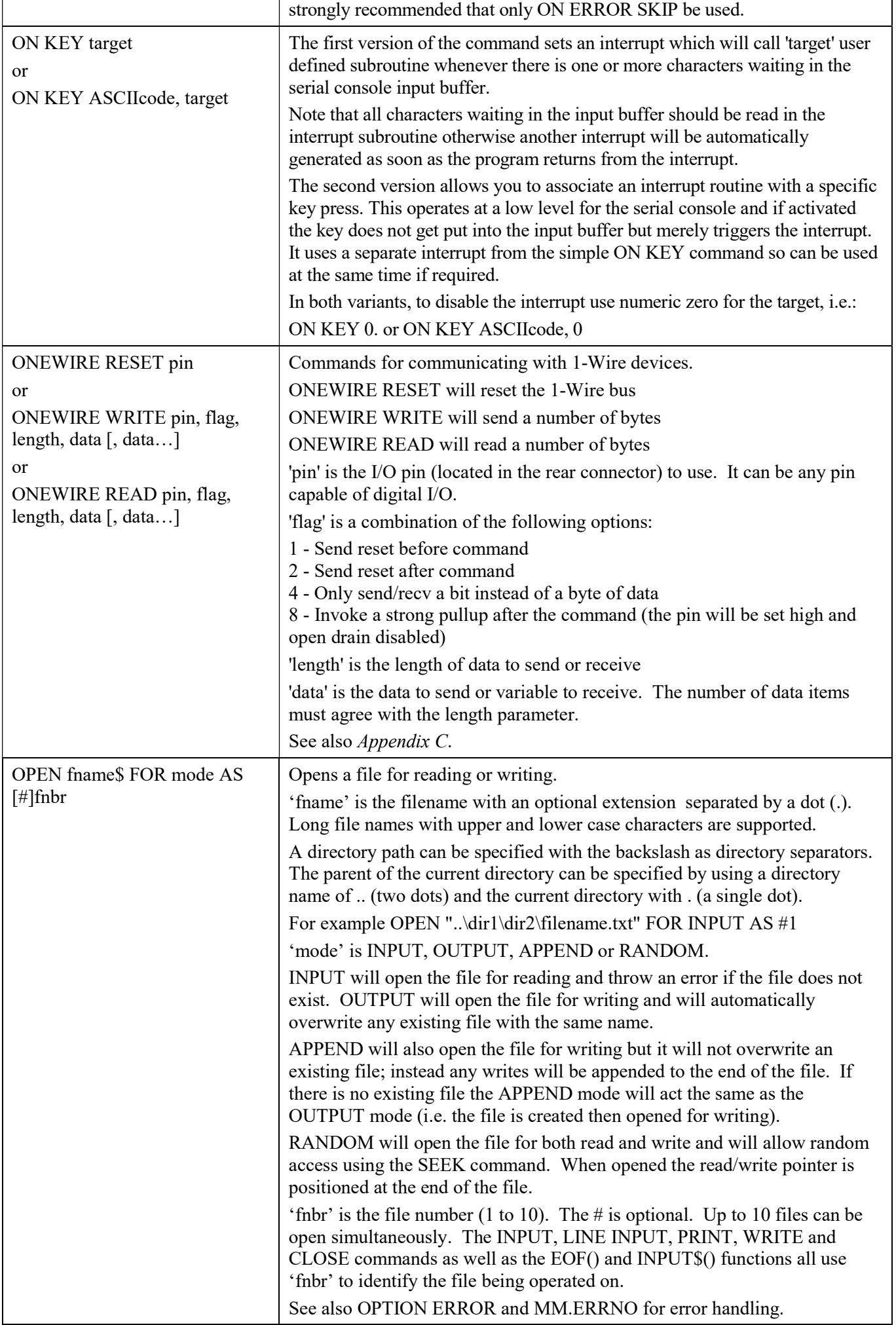

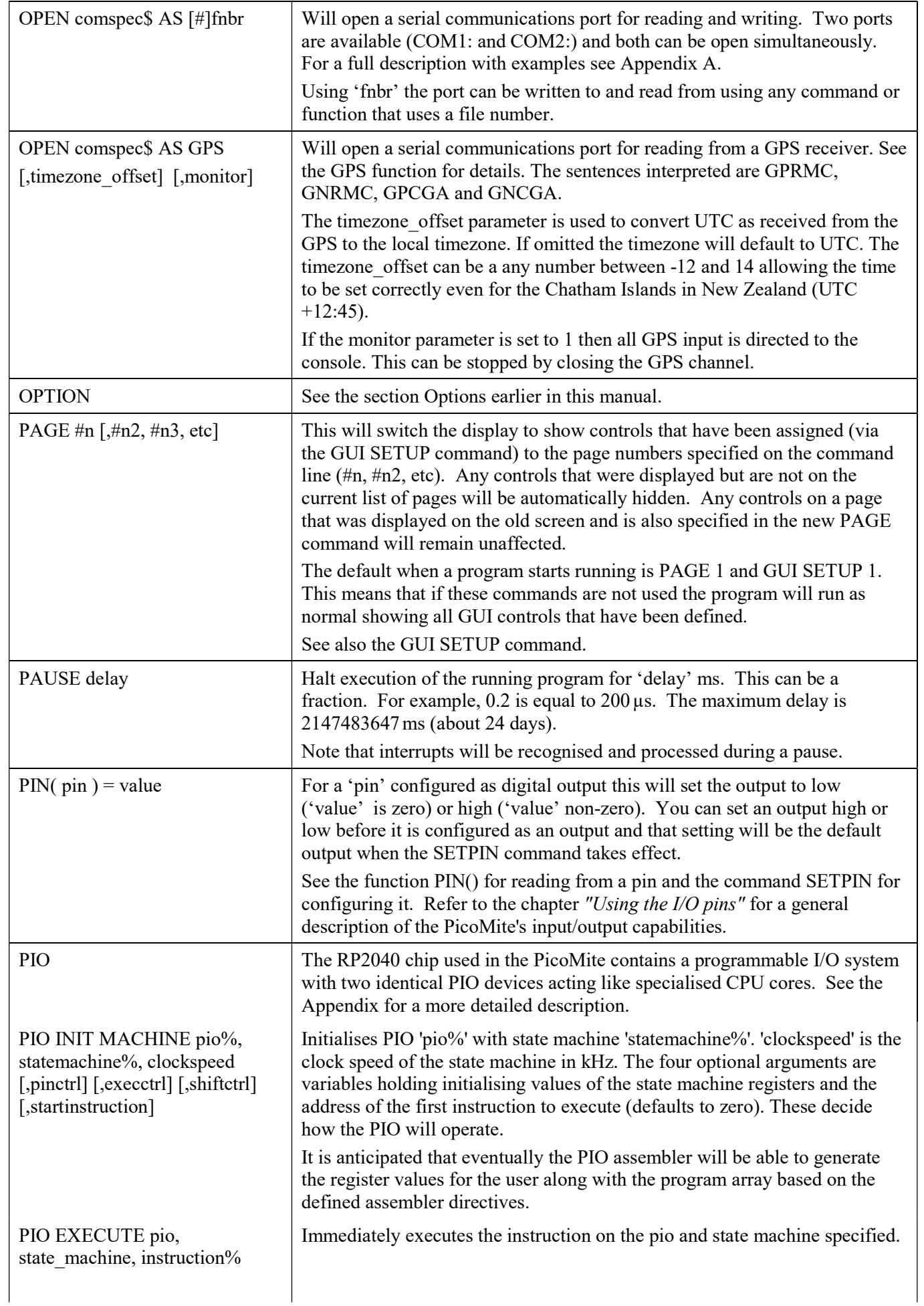

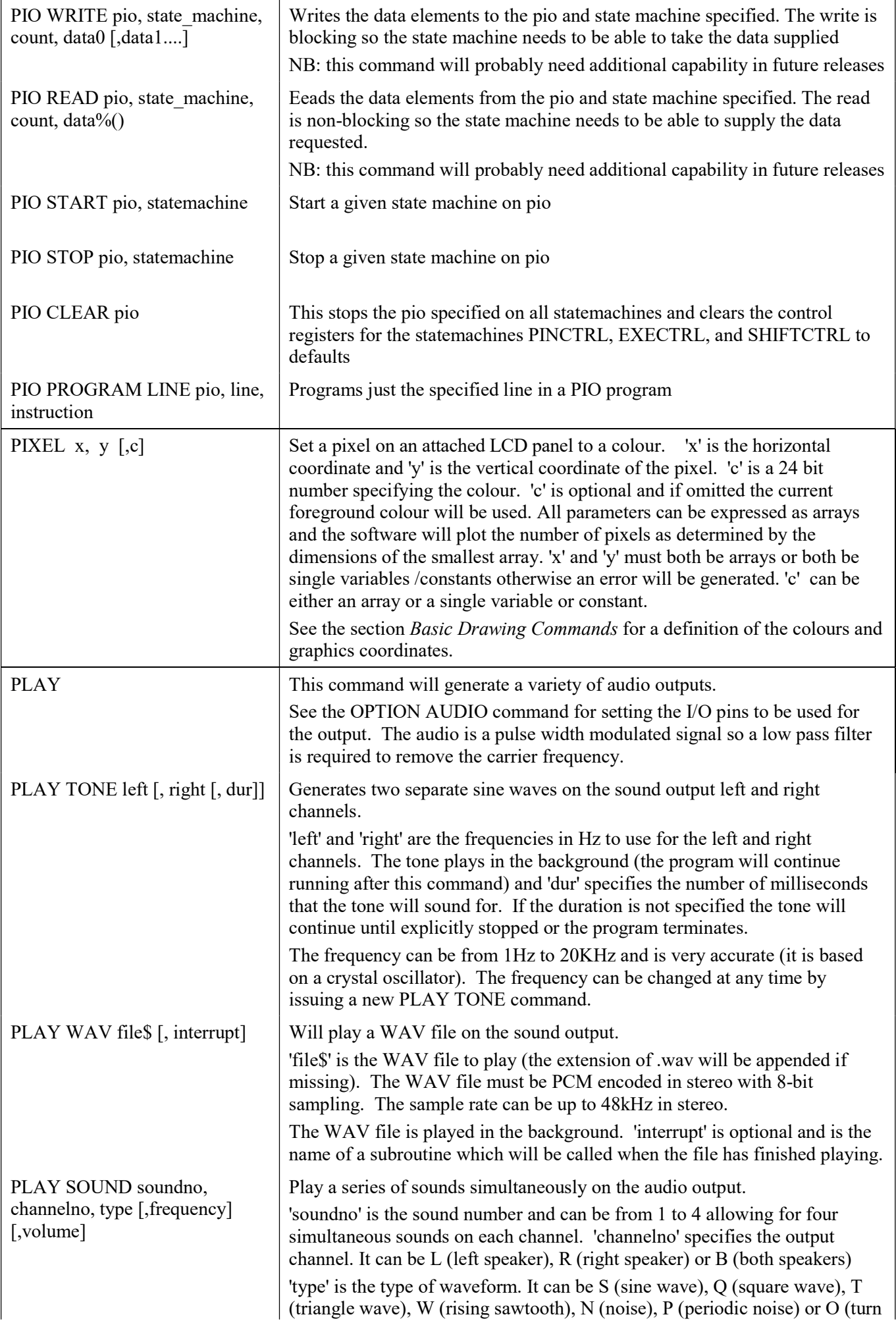
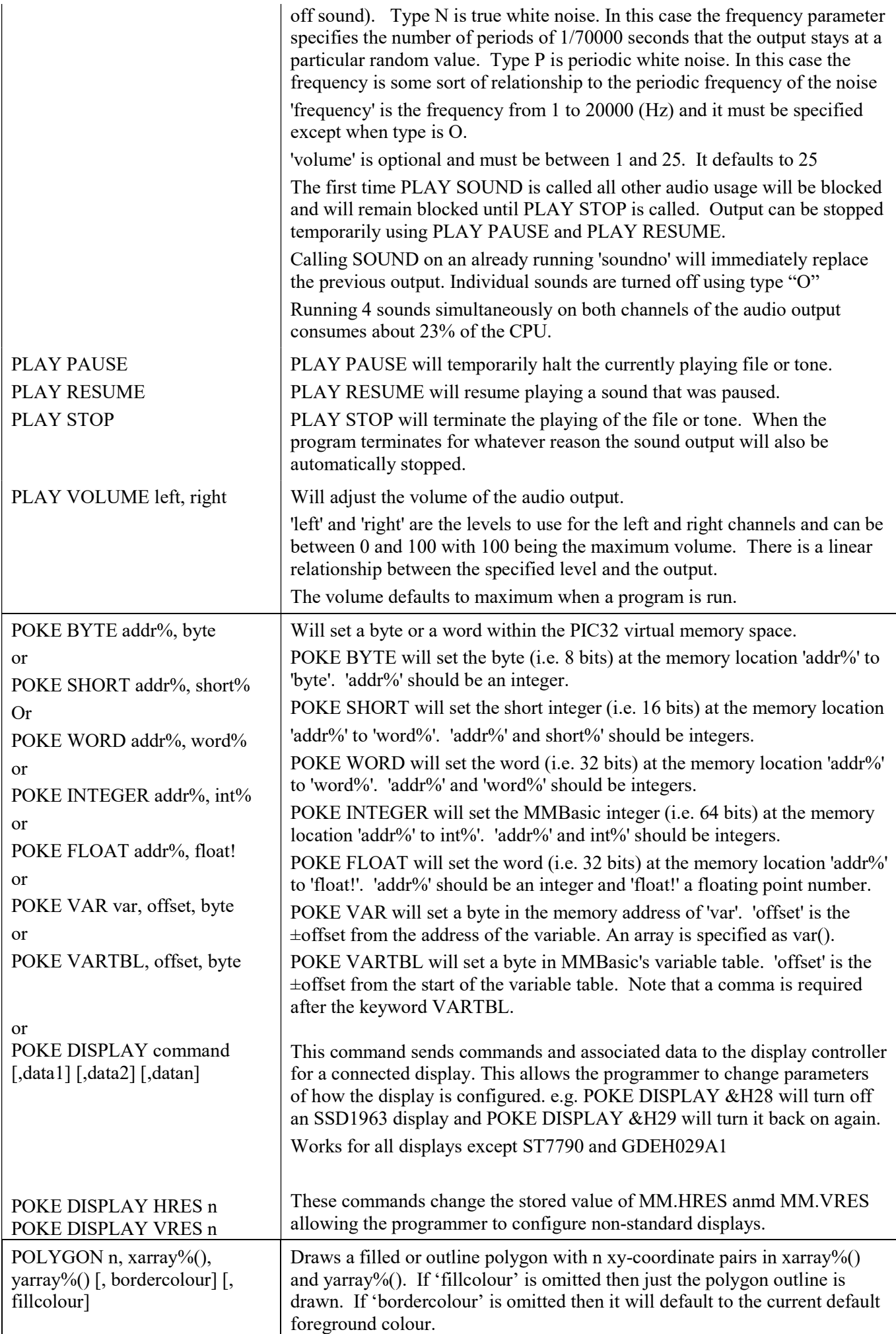

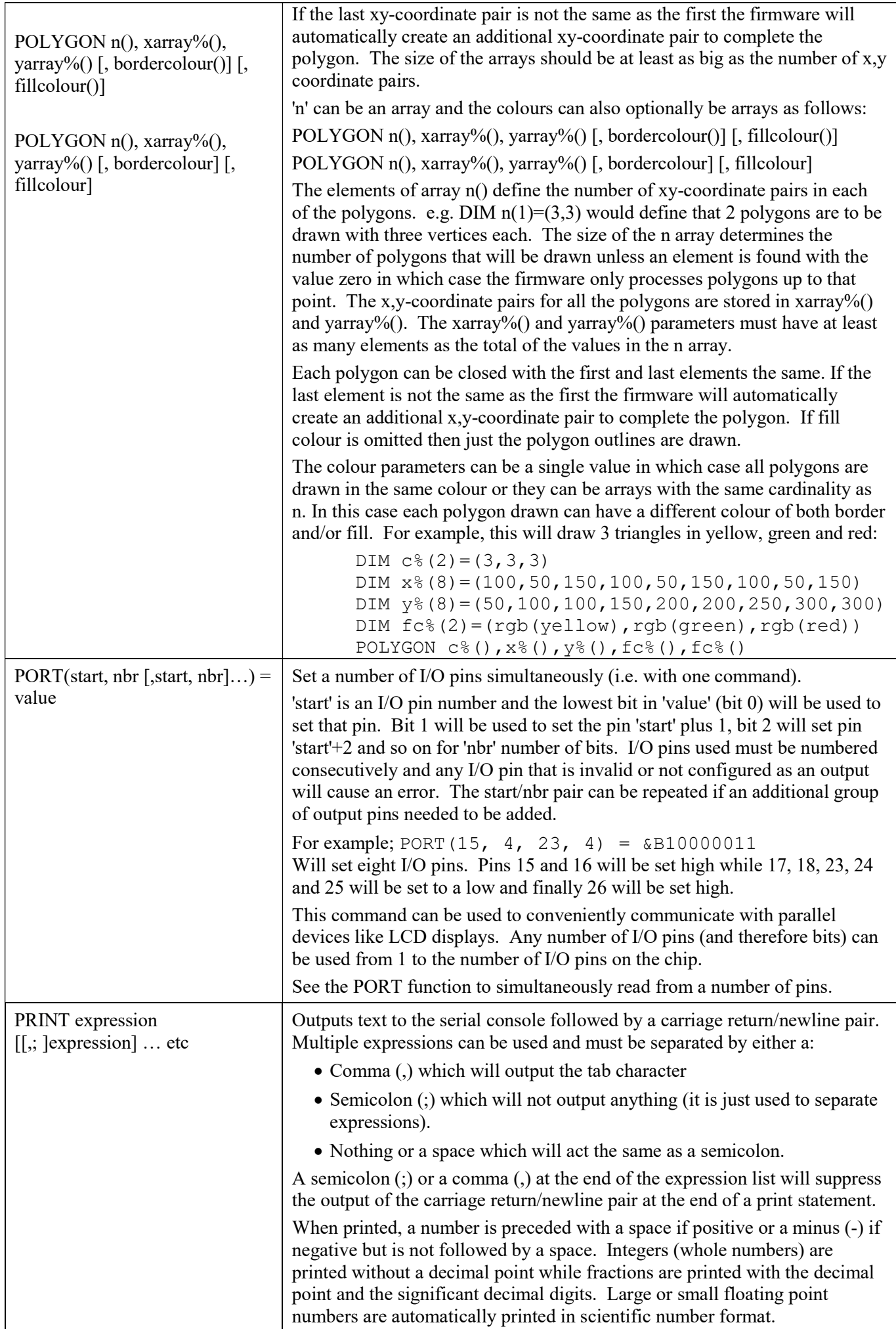

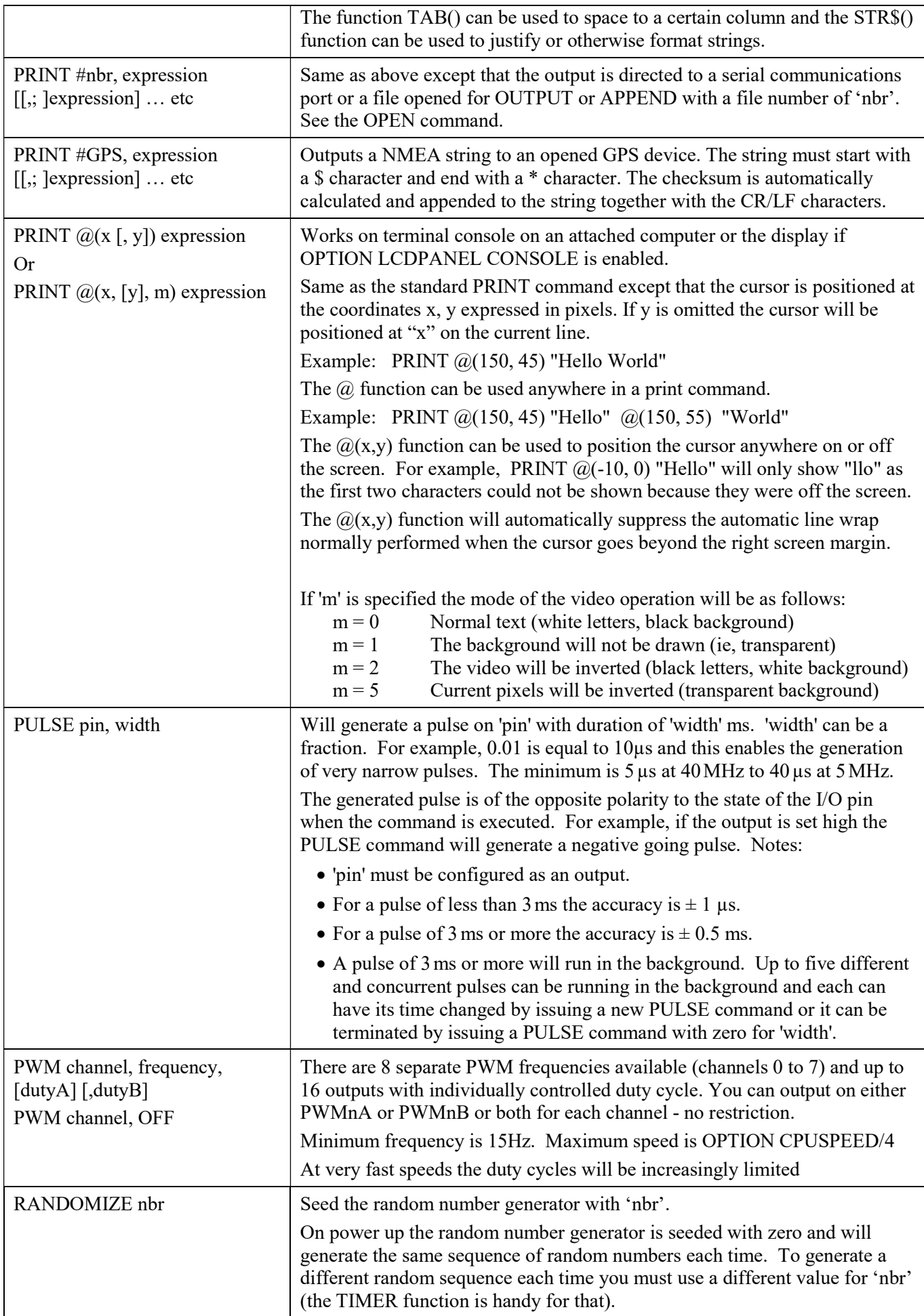

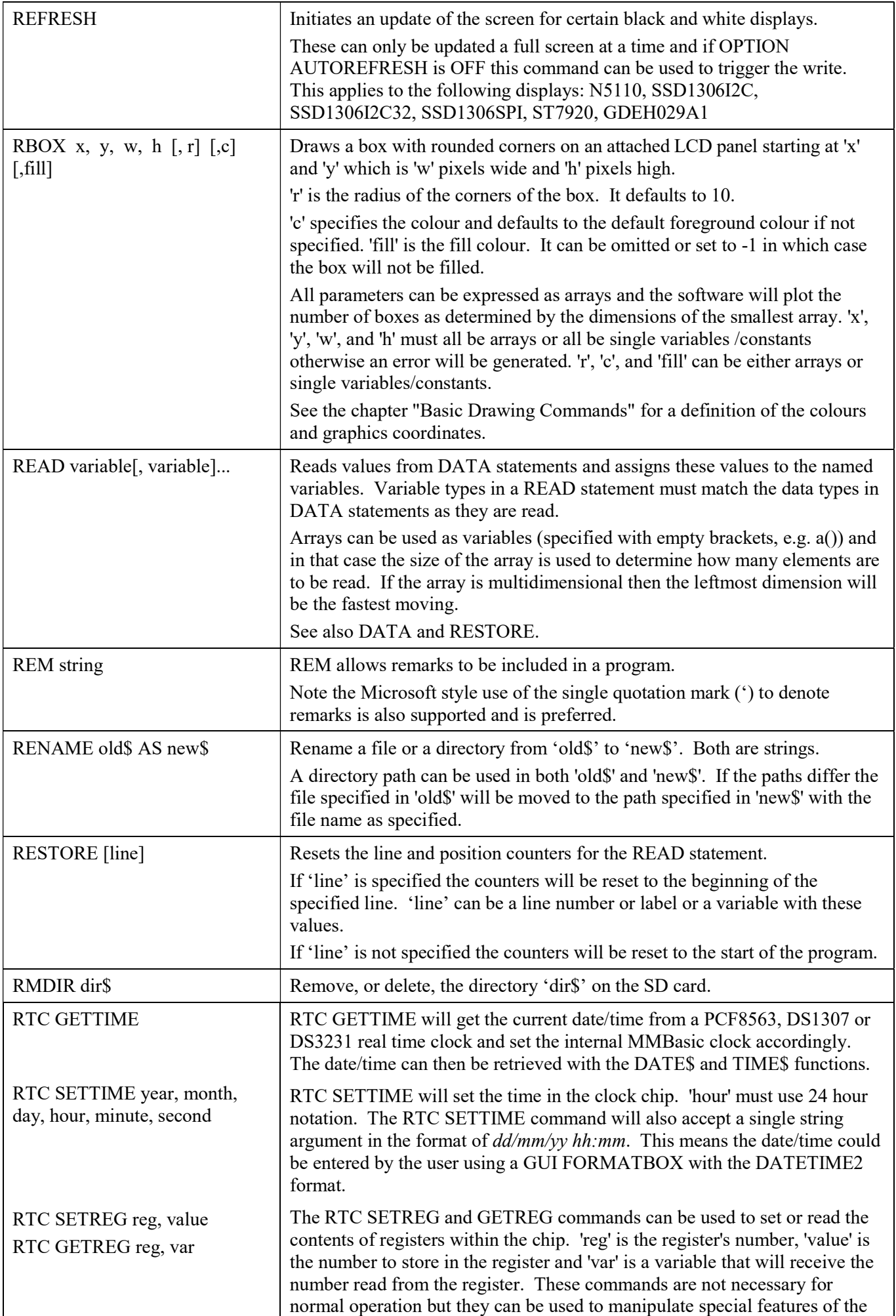

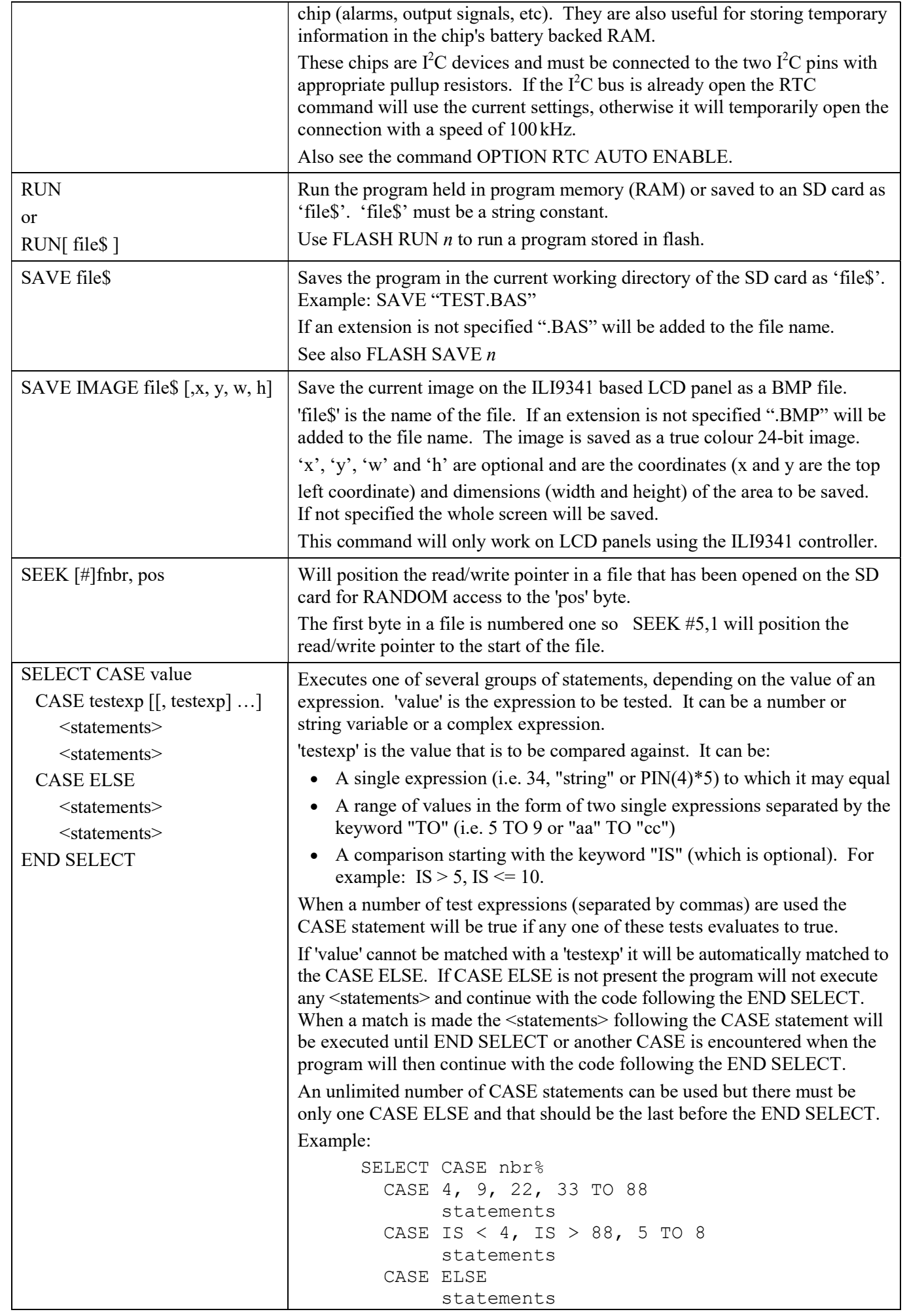

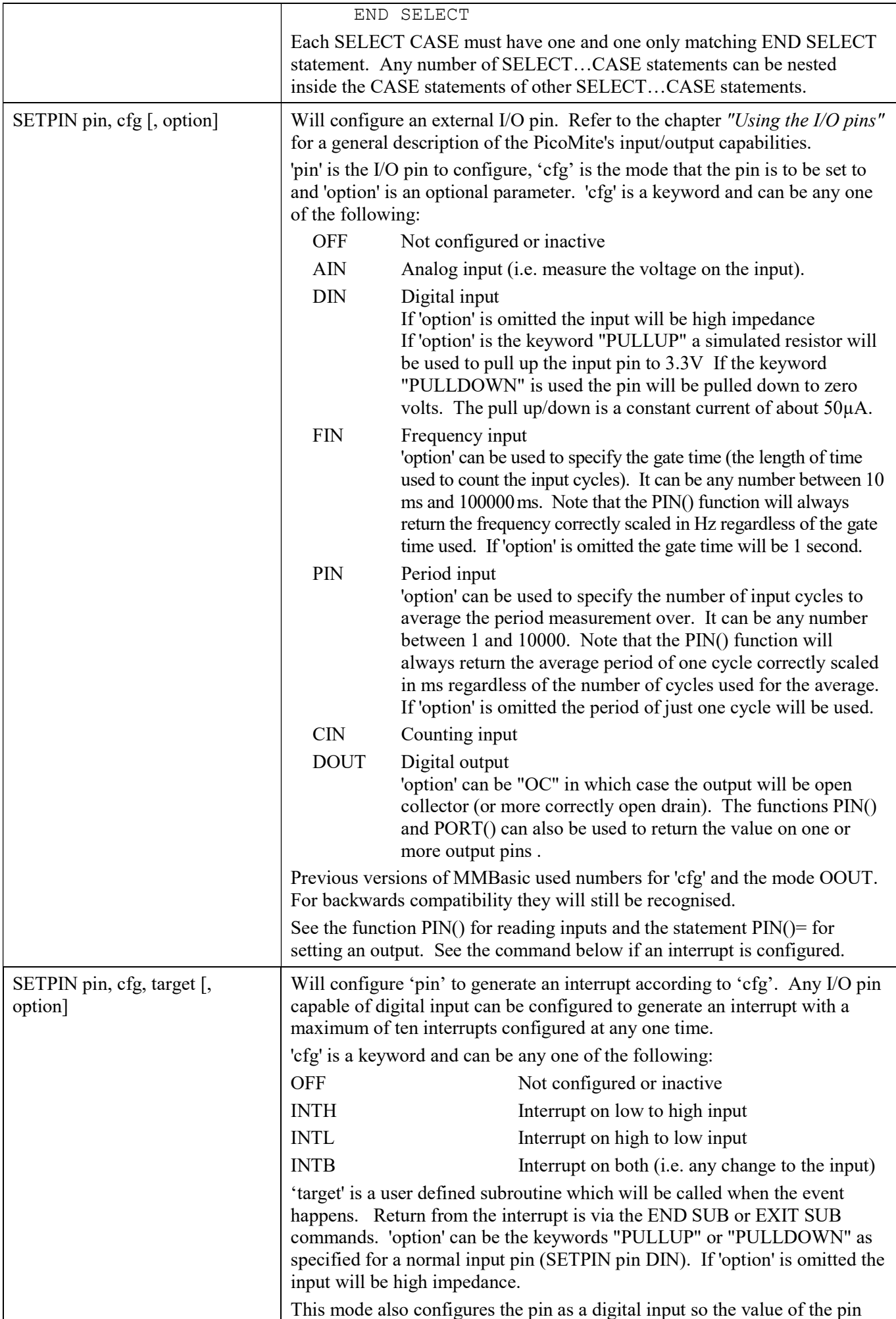

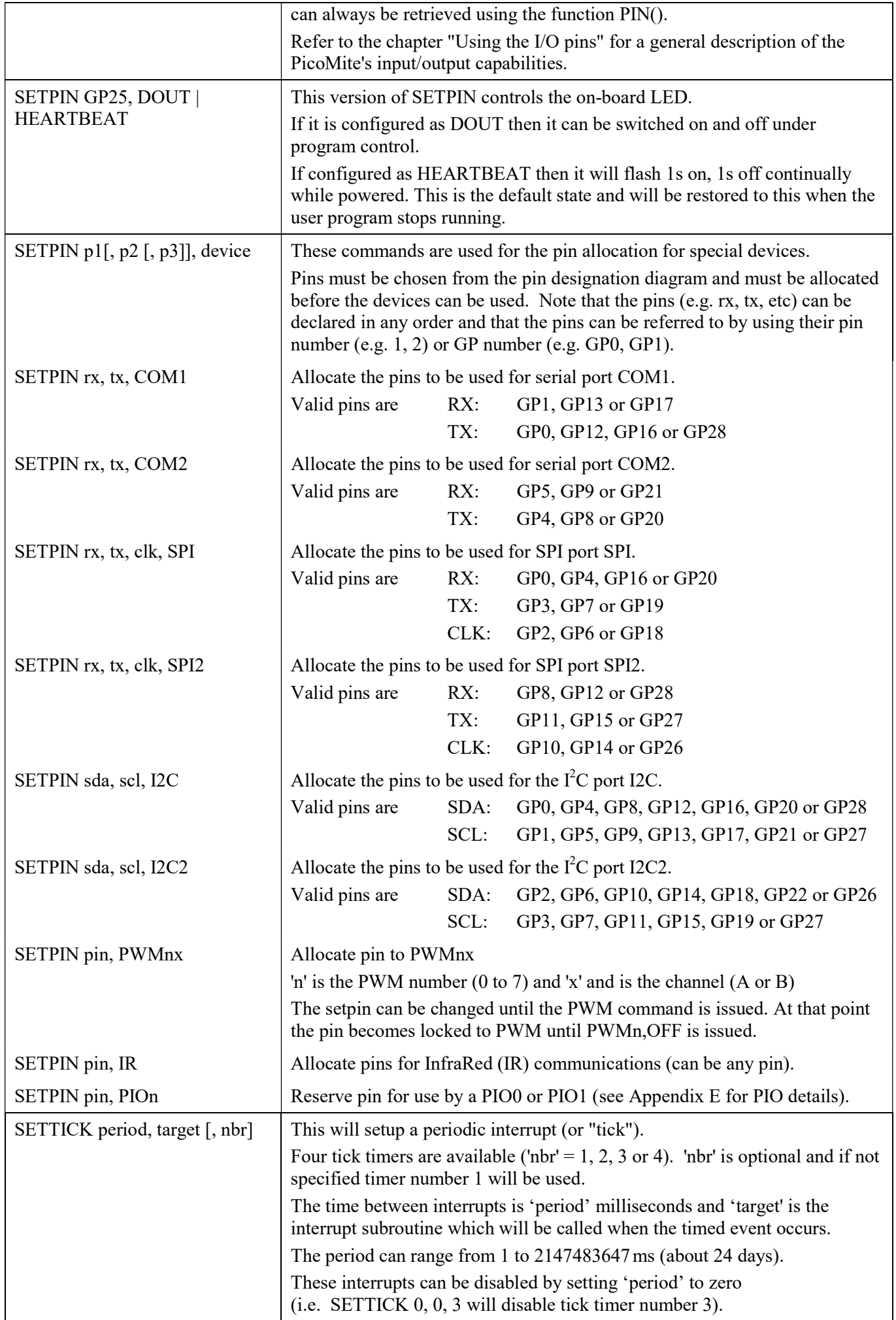

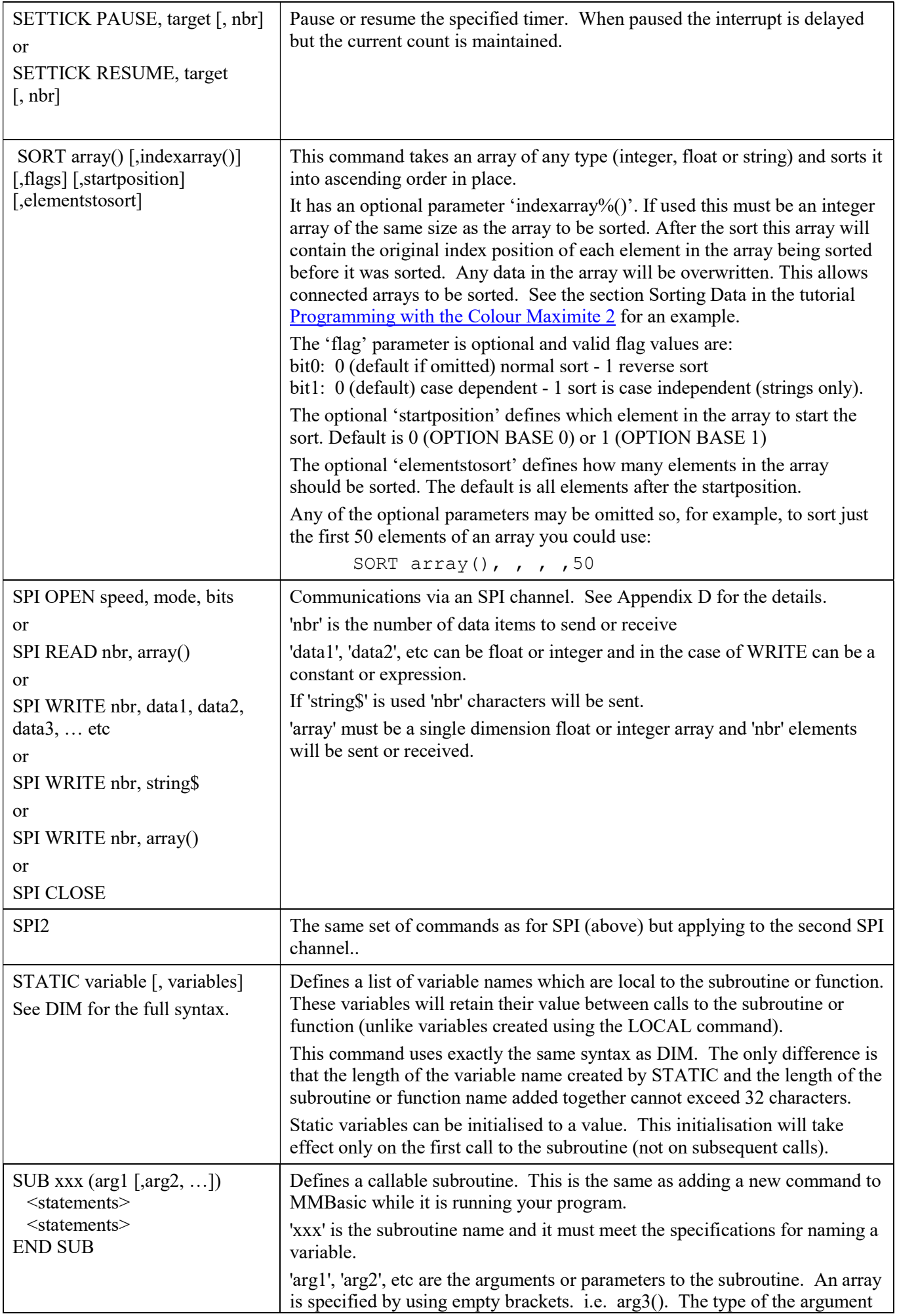

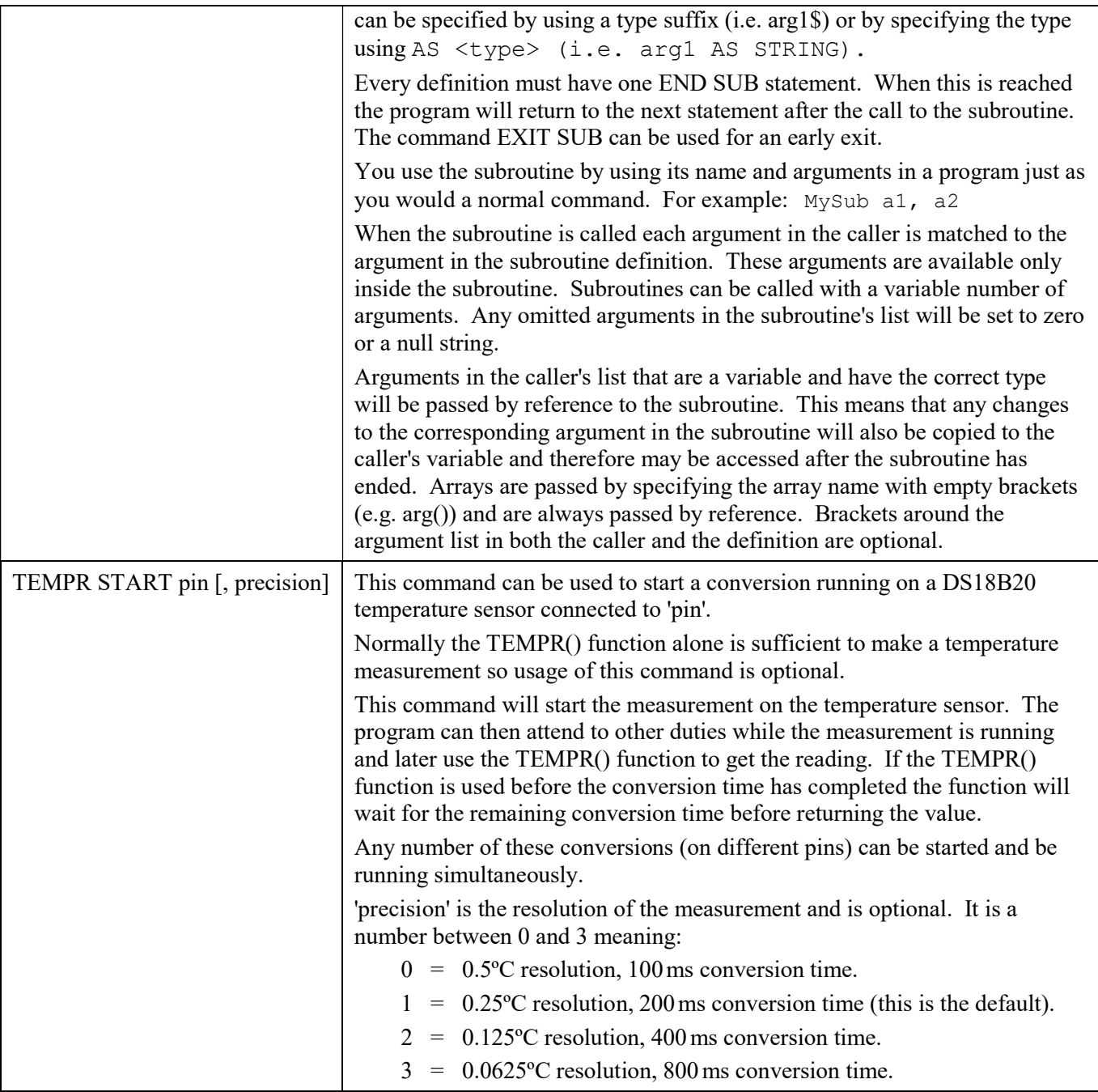

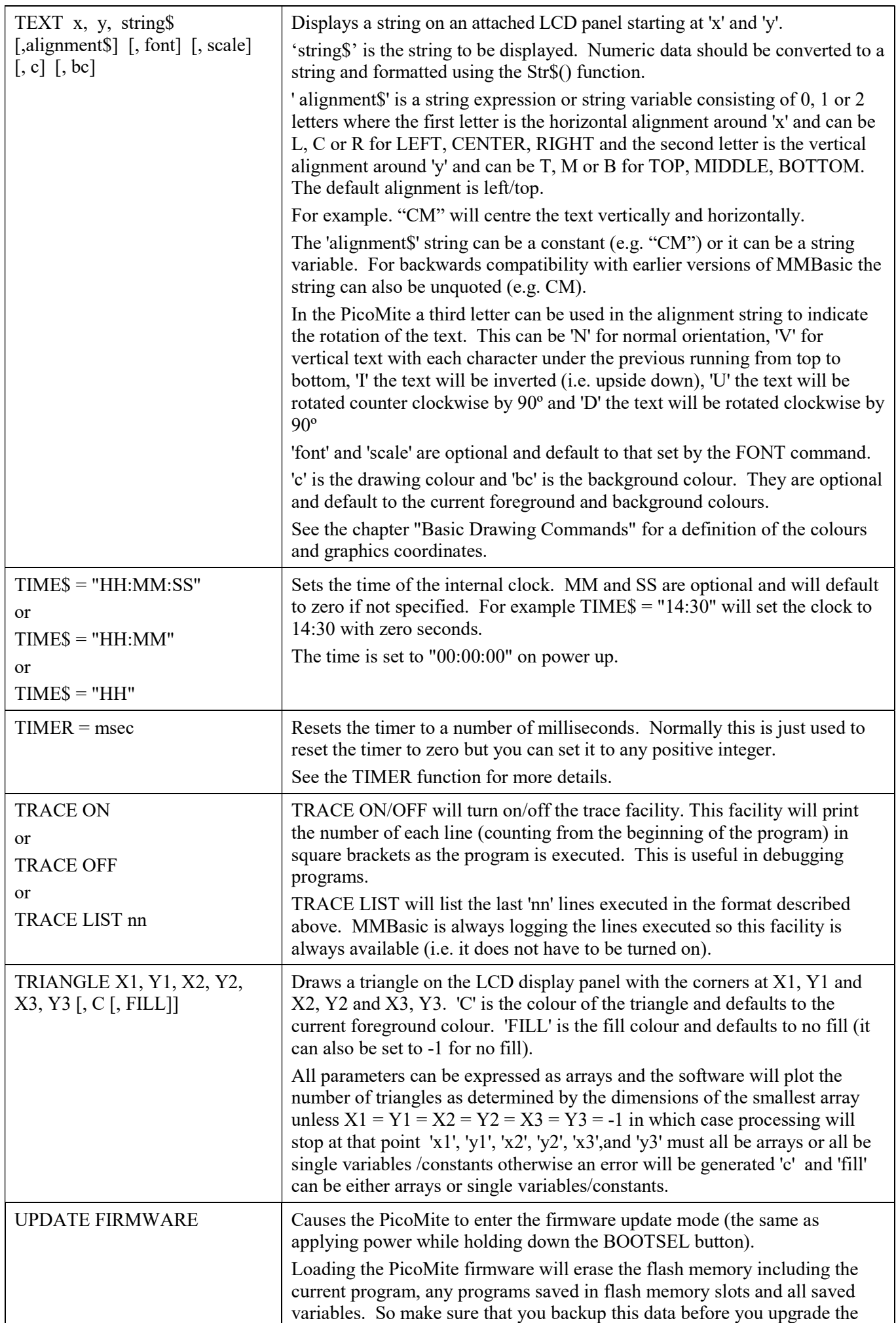

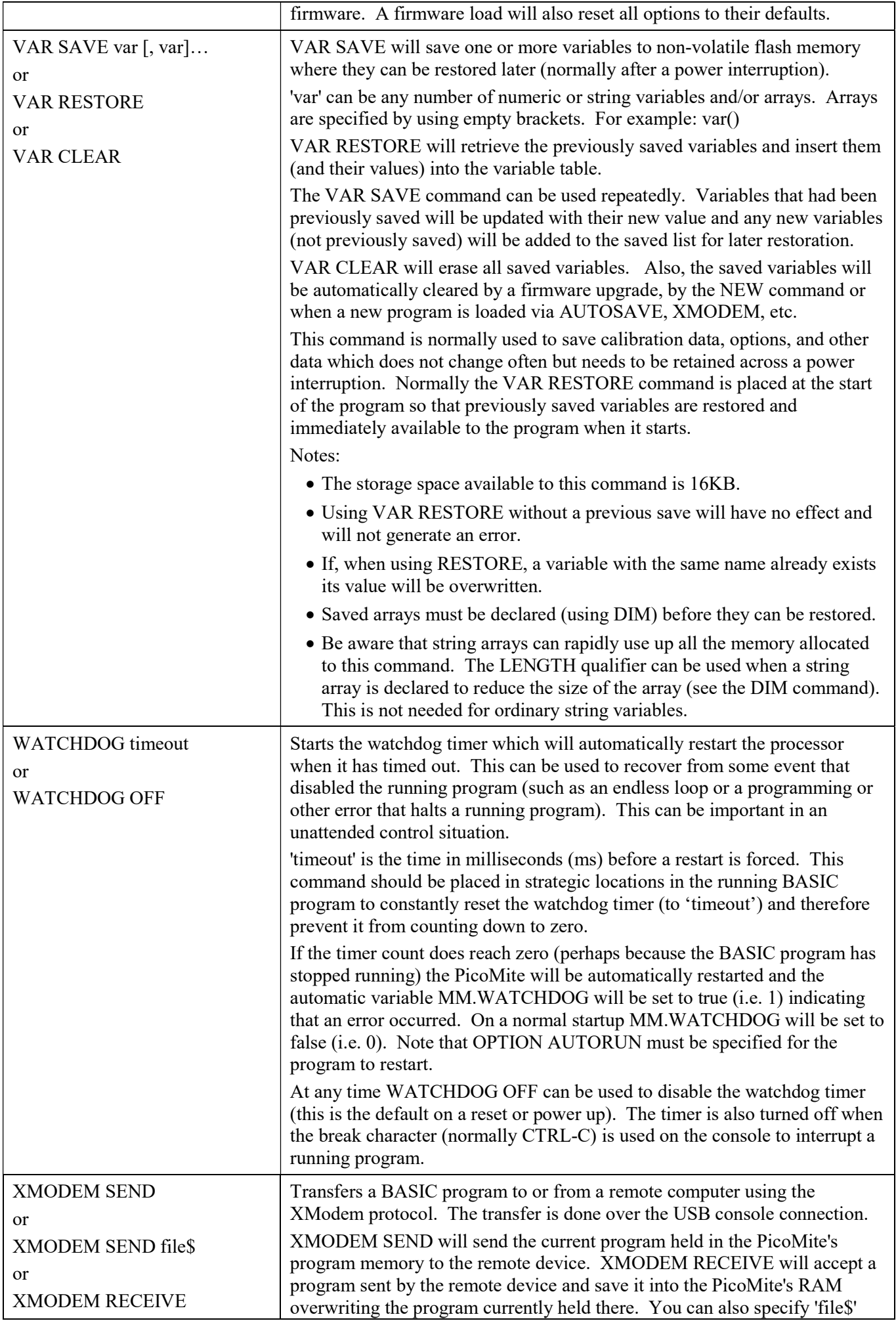

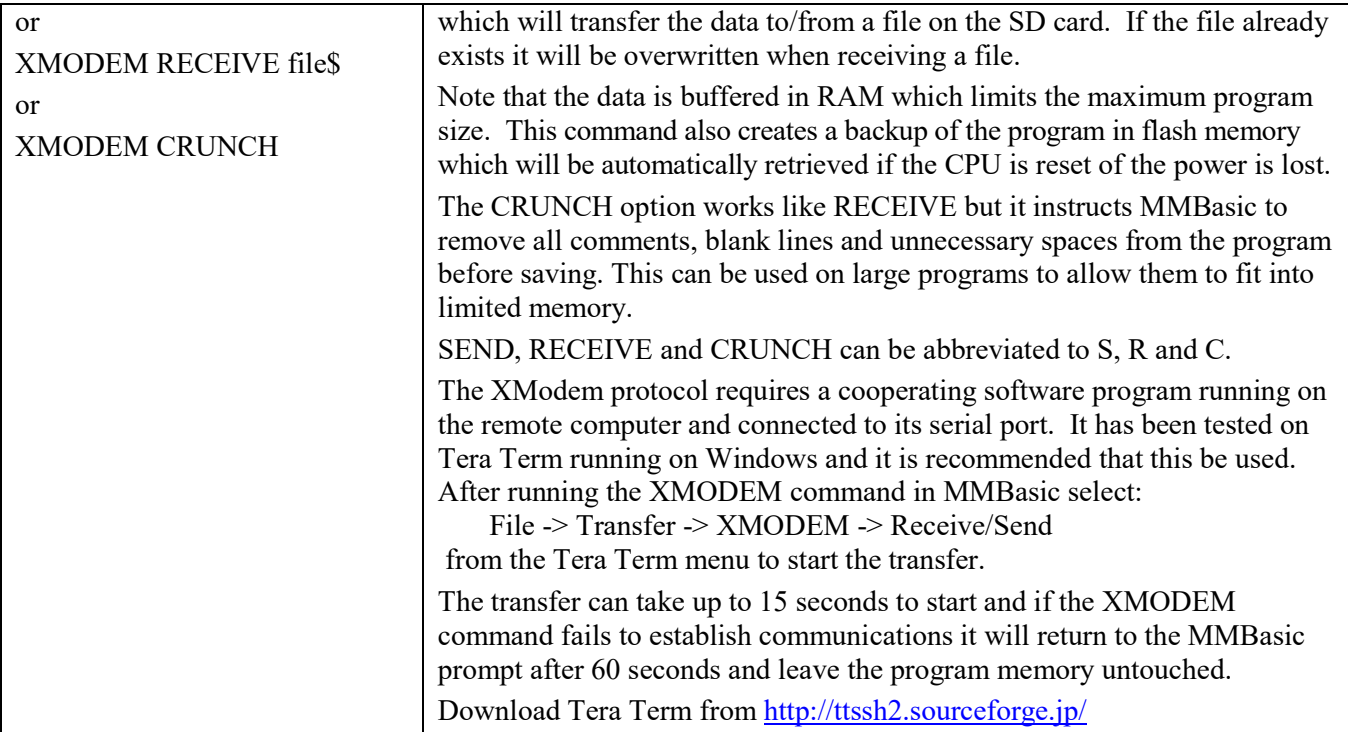

# Functions

Note that the functions related to communications functions  $(I<sup>2</sup>C, 1-Wire, and SPI)$  are not listed here but are described in the appendices at the end of this document.

Square brackets indicate that the parameter or characters are optional.

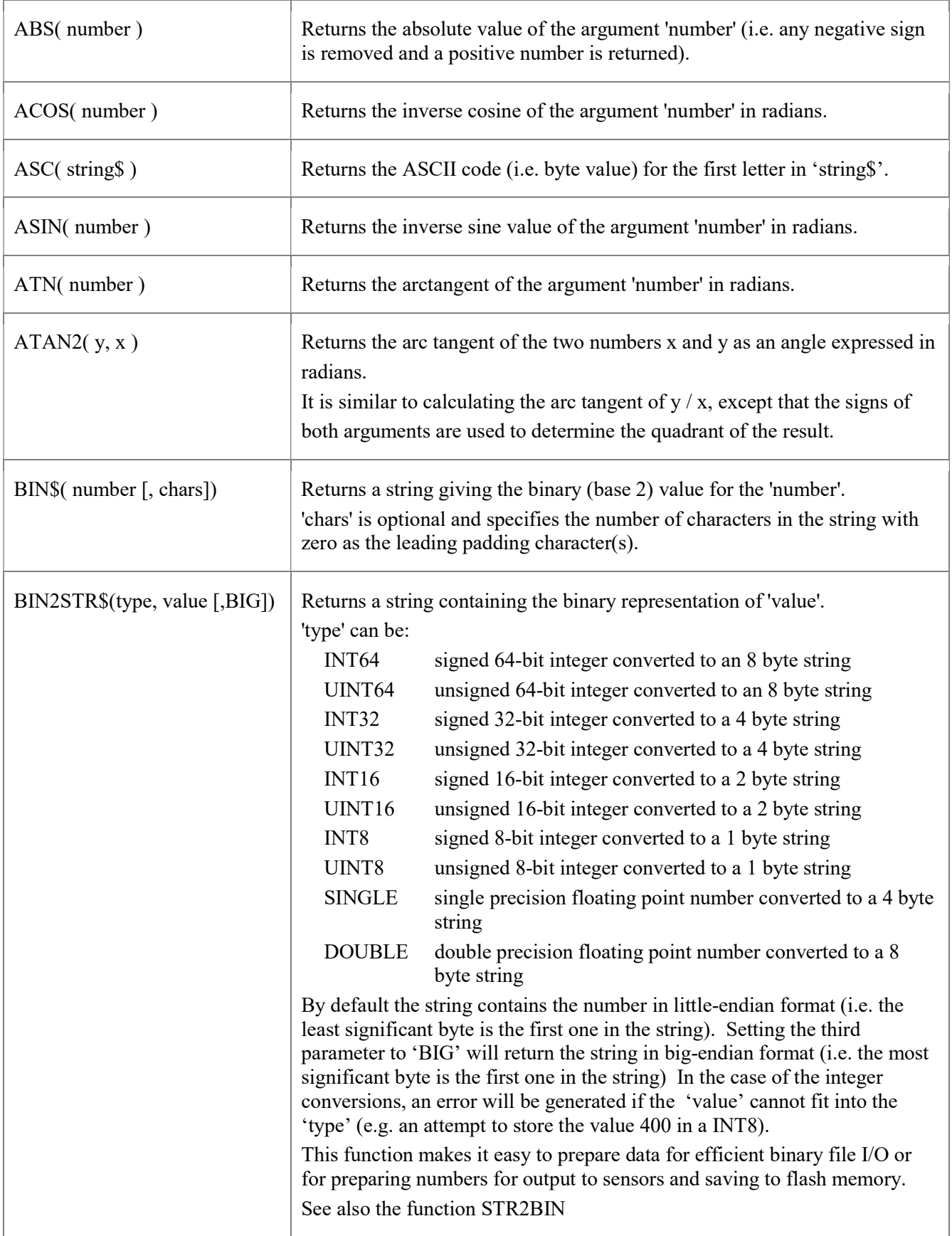

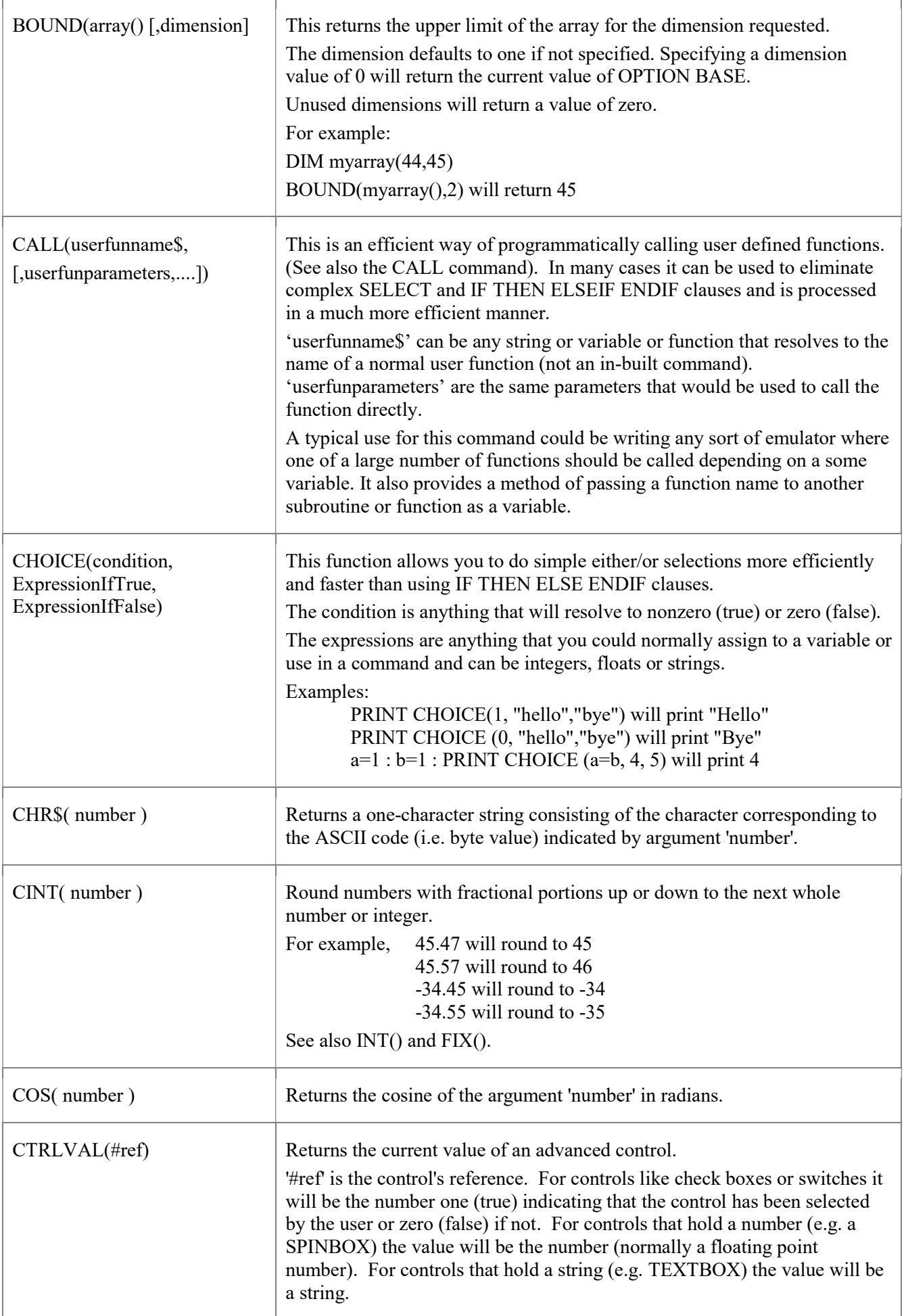

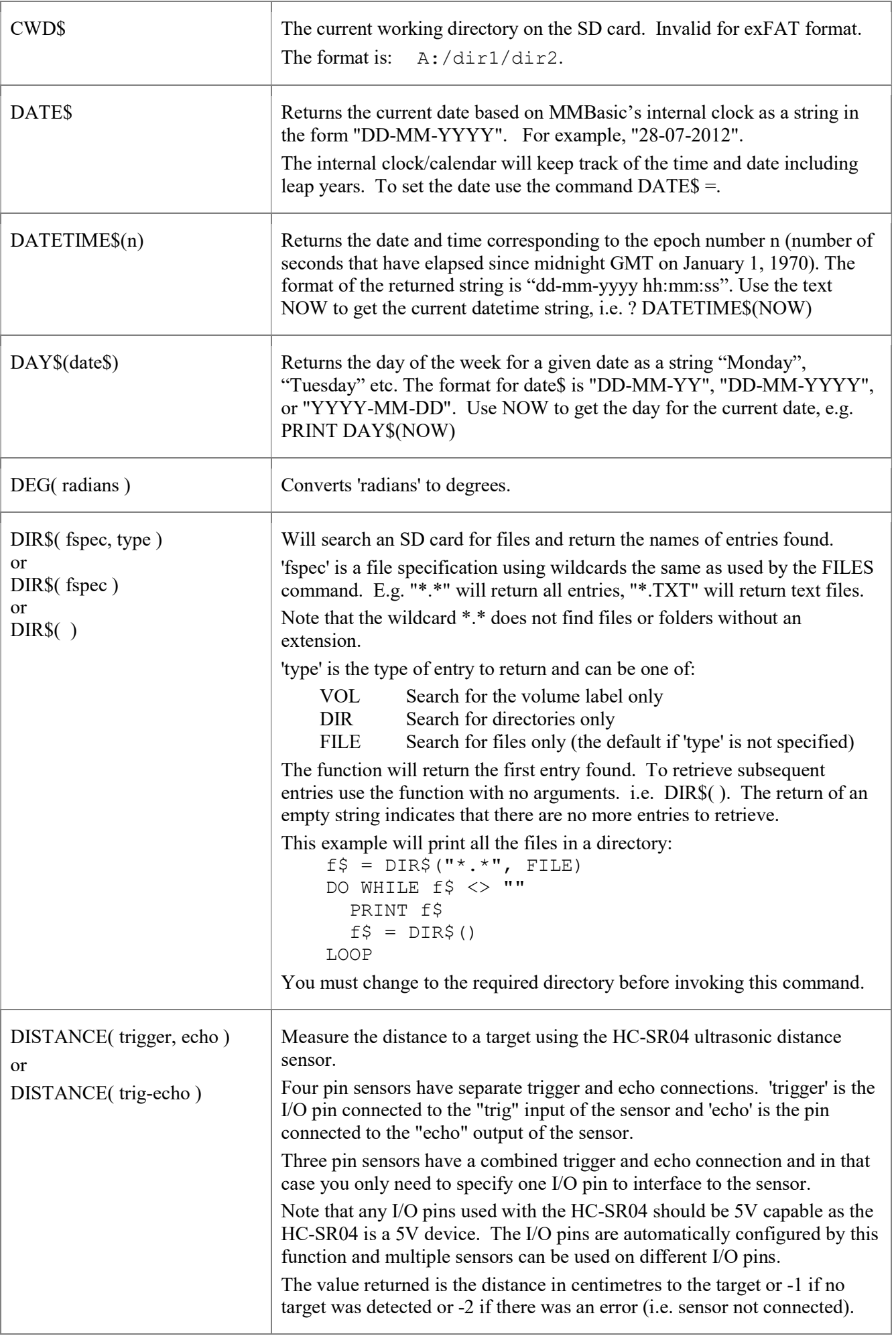

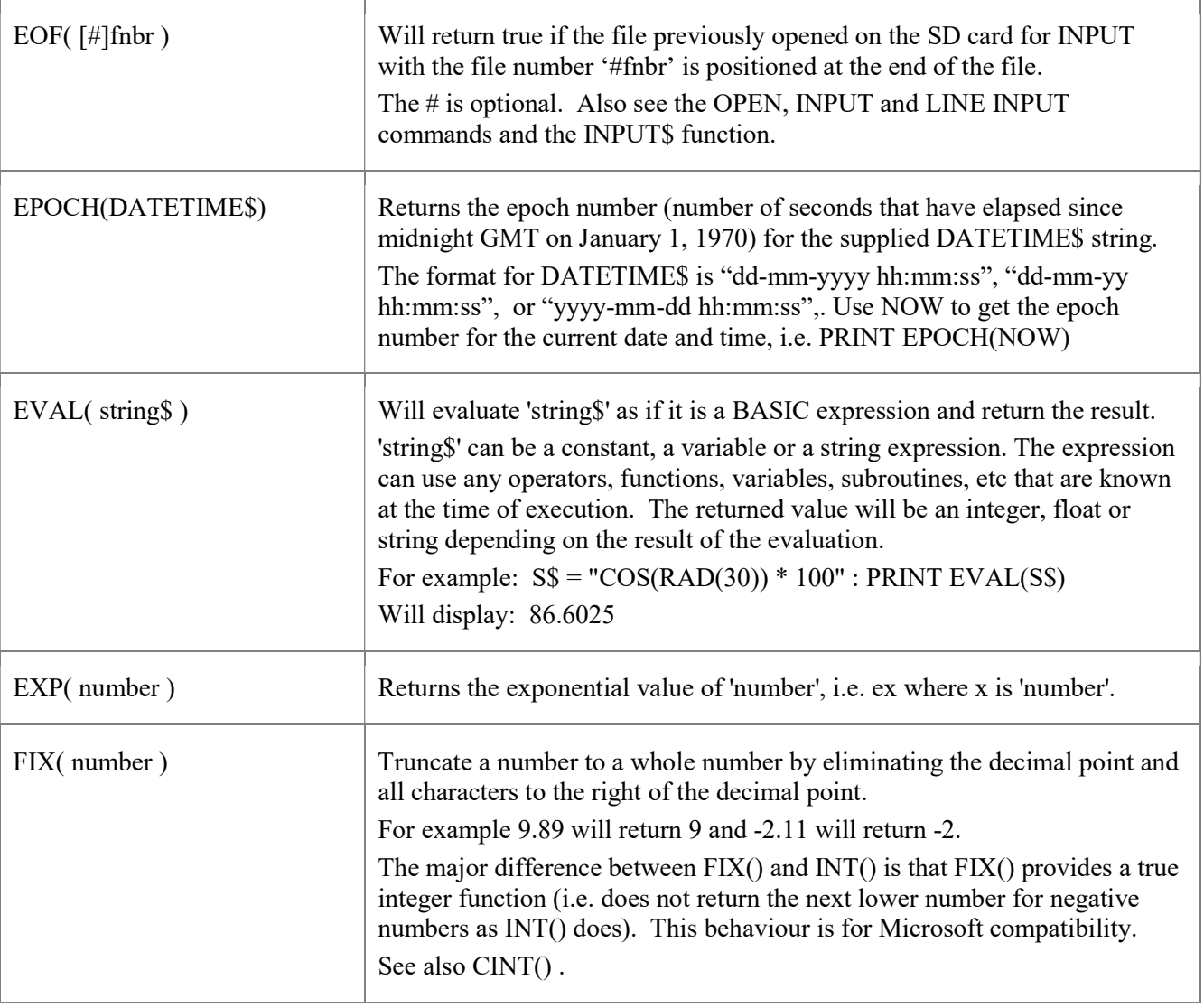

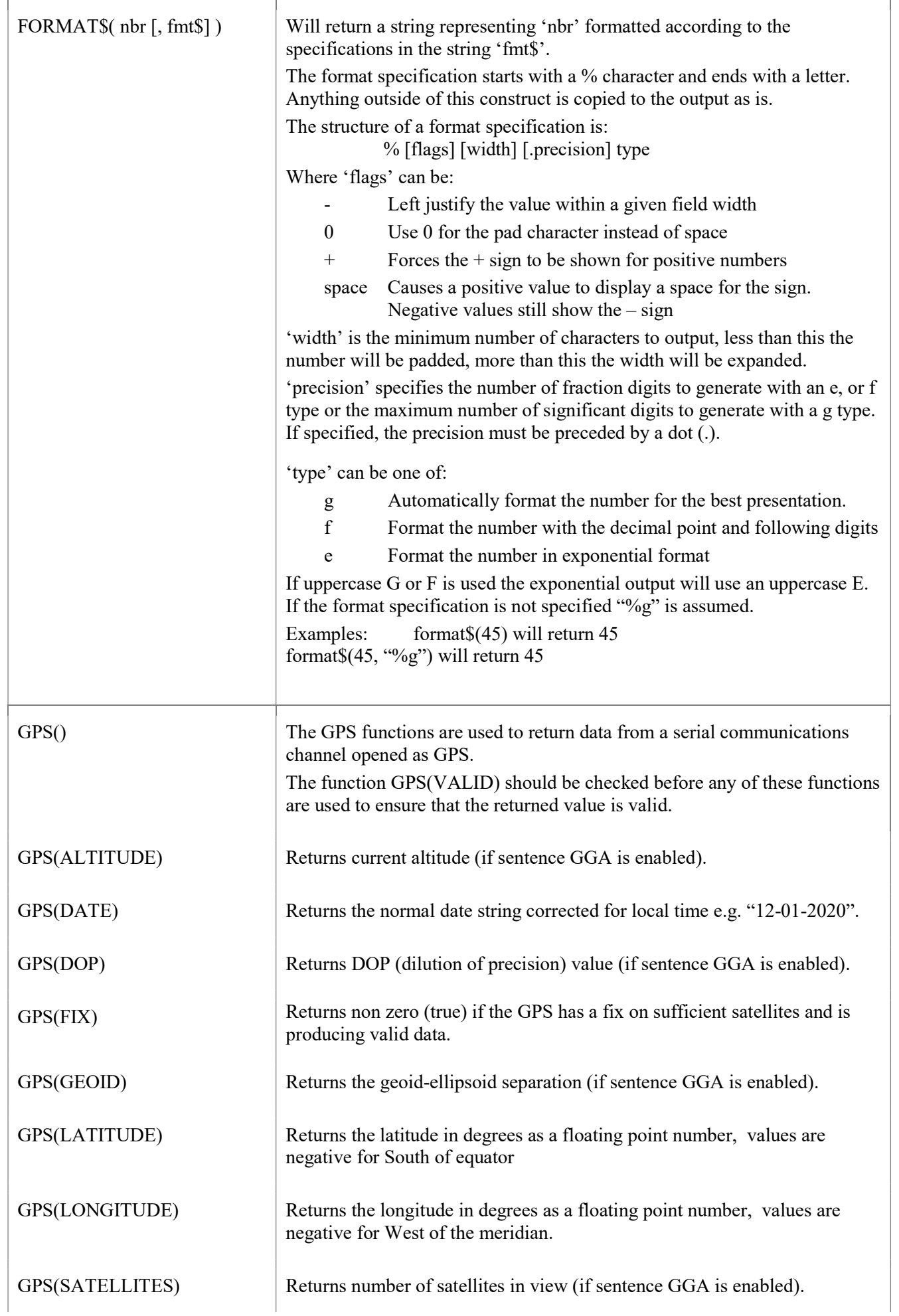

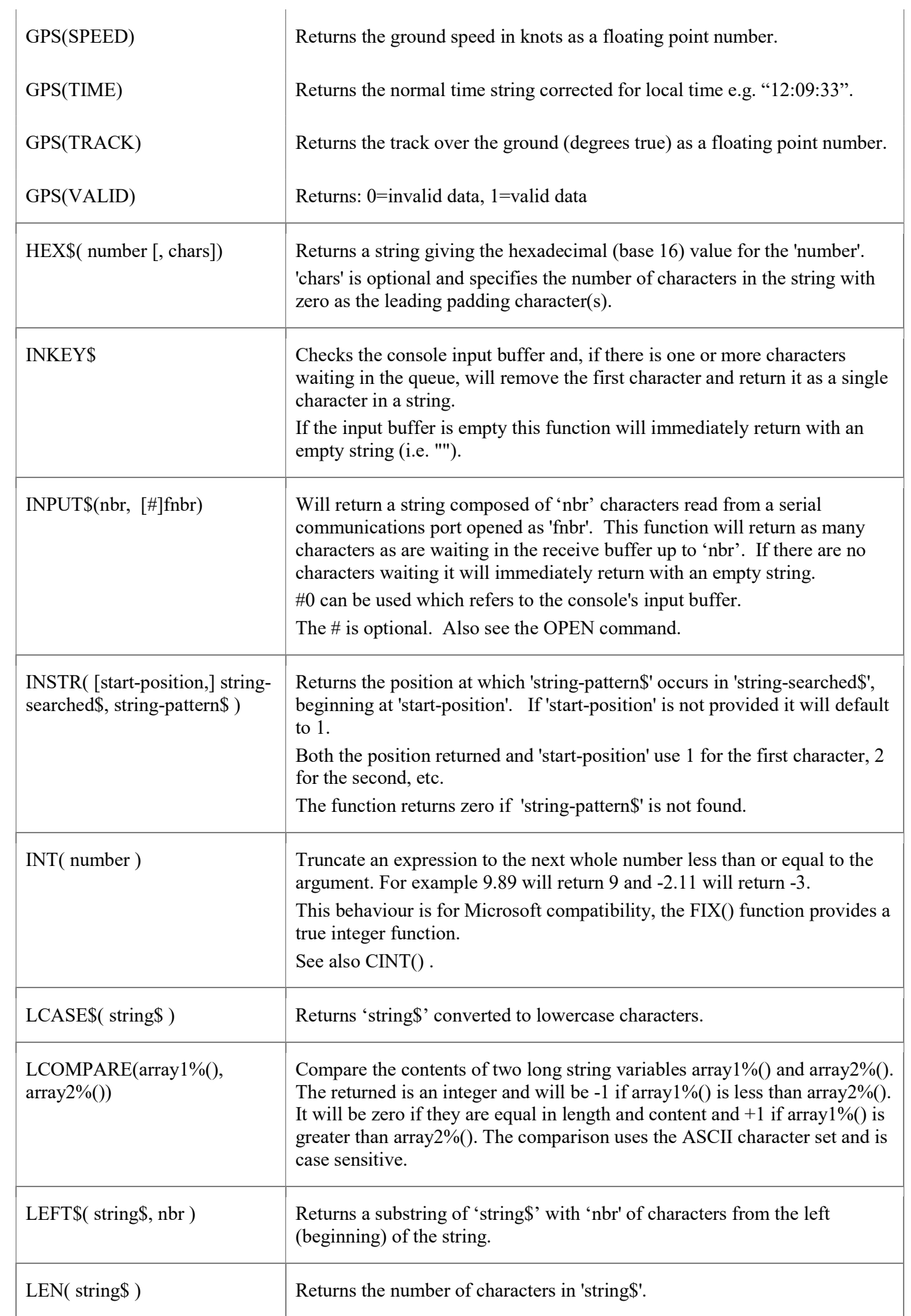

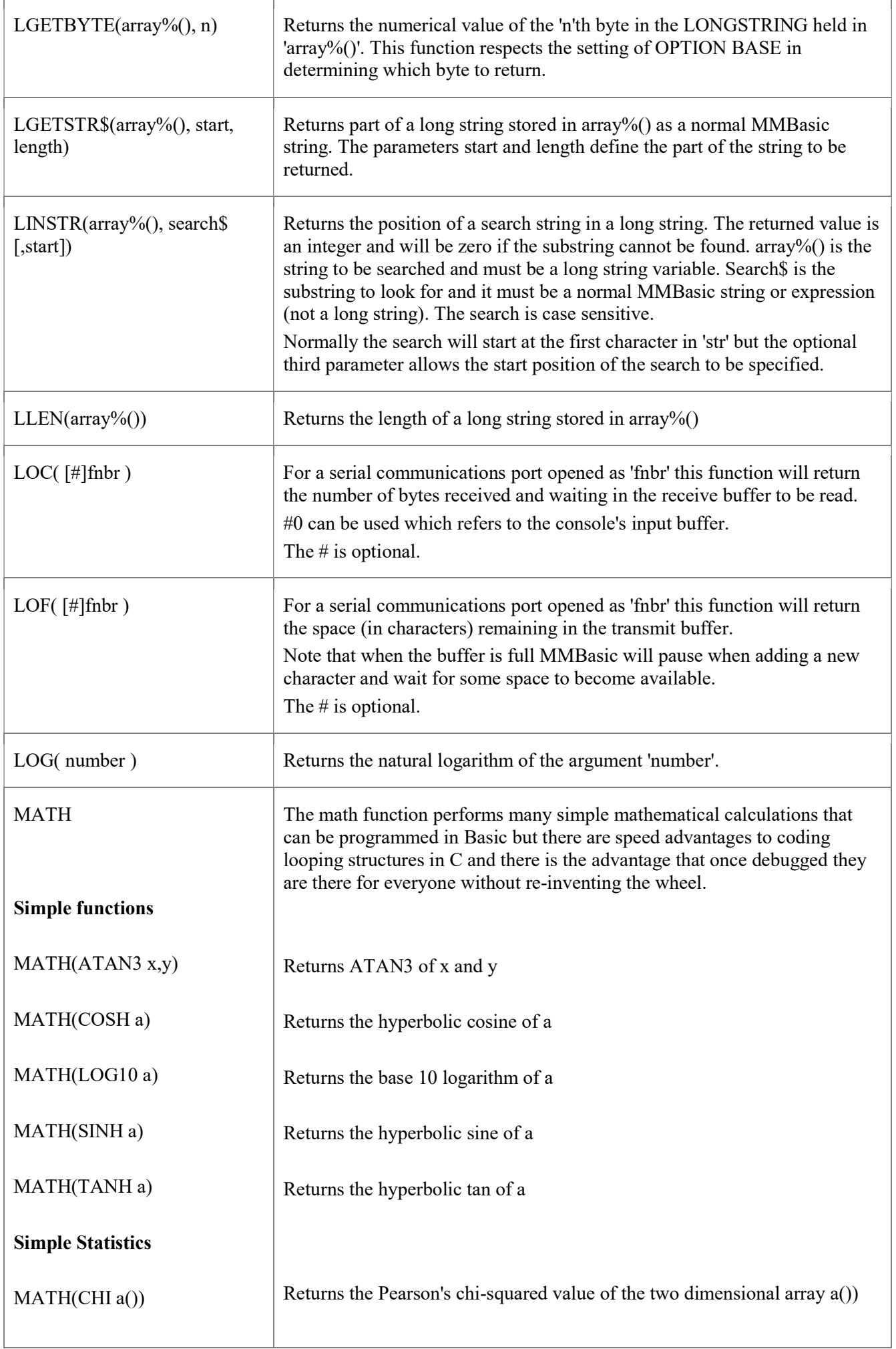

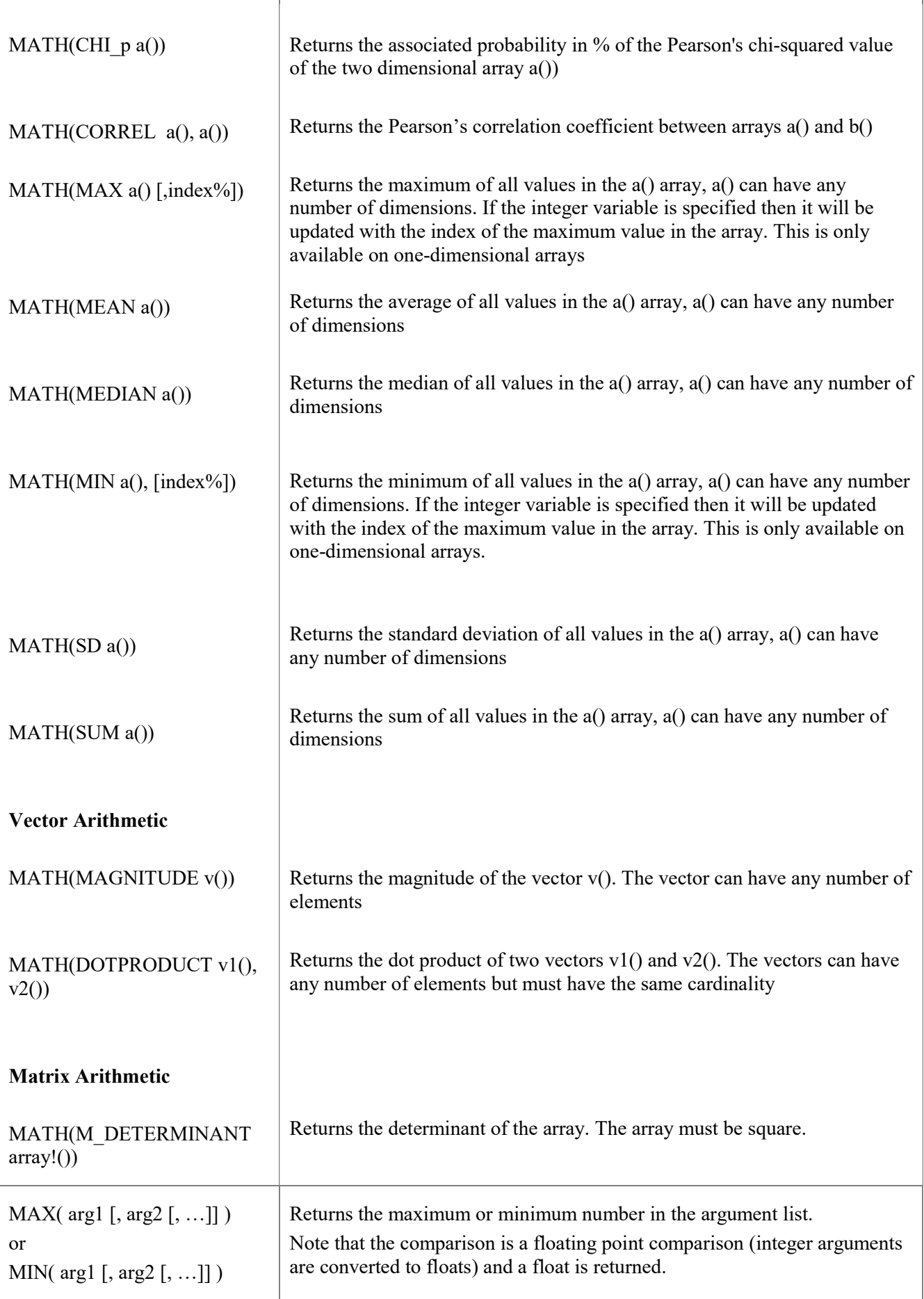

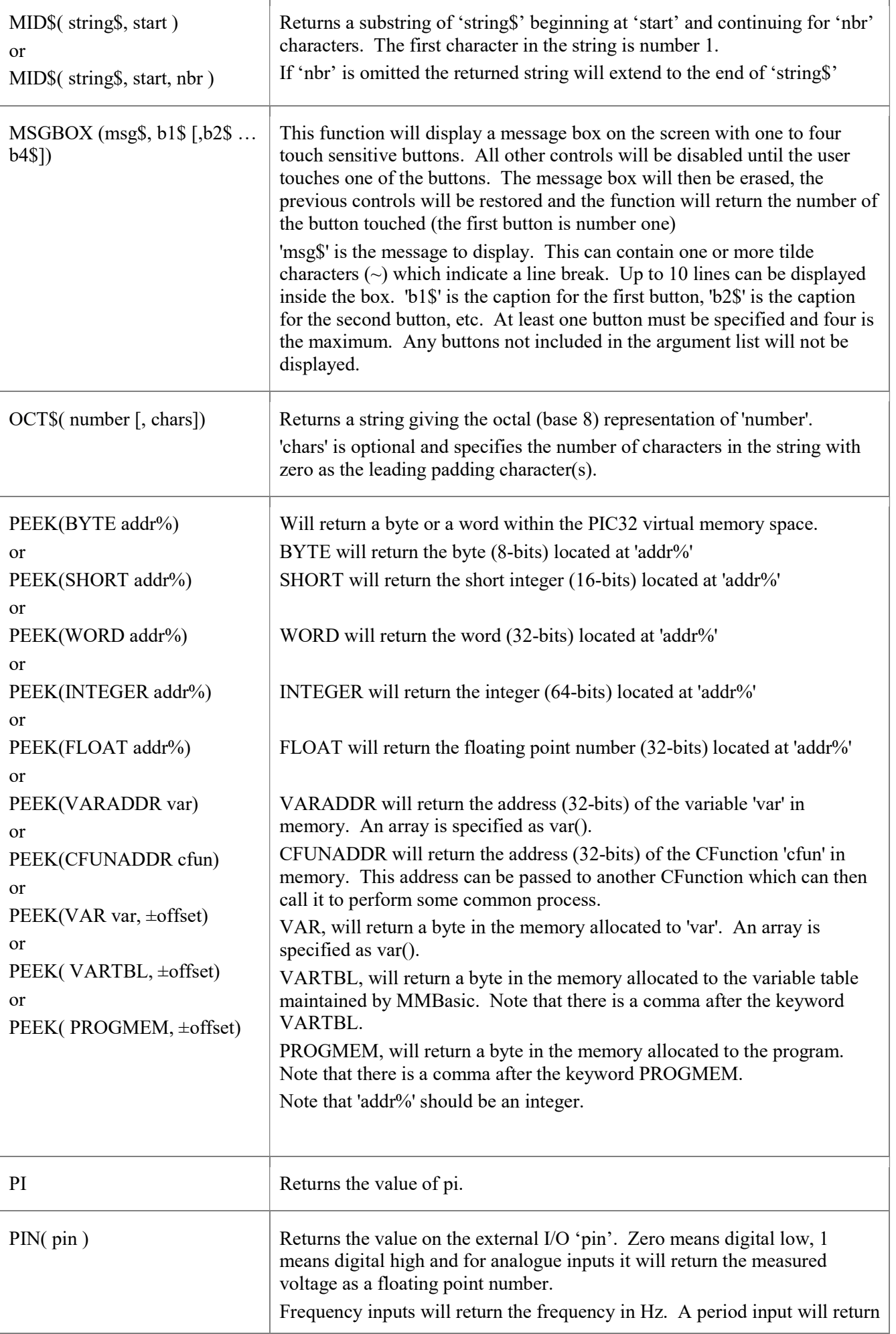

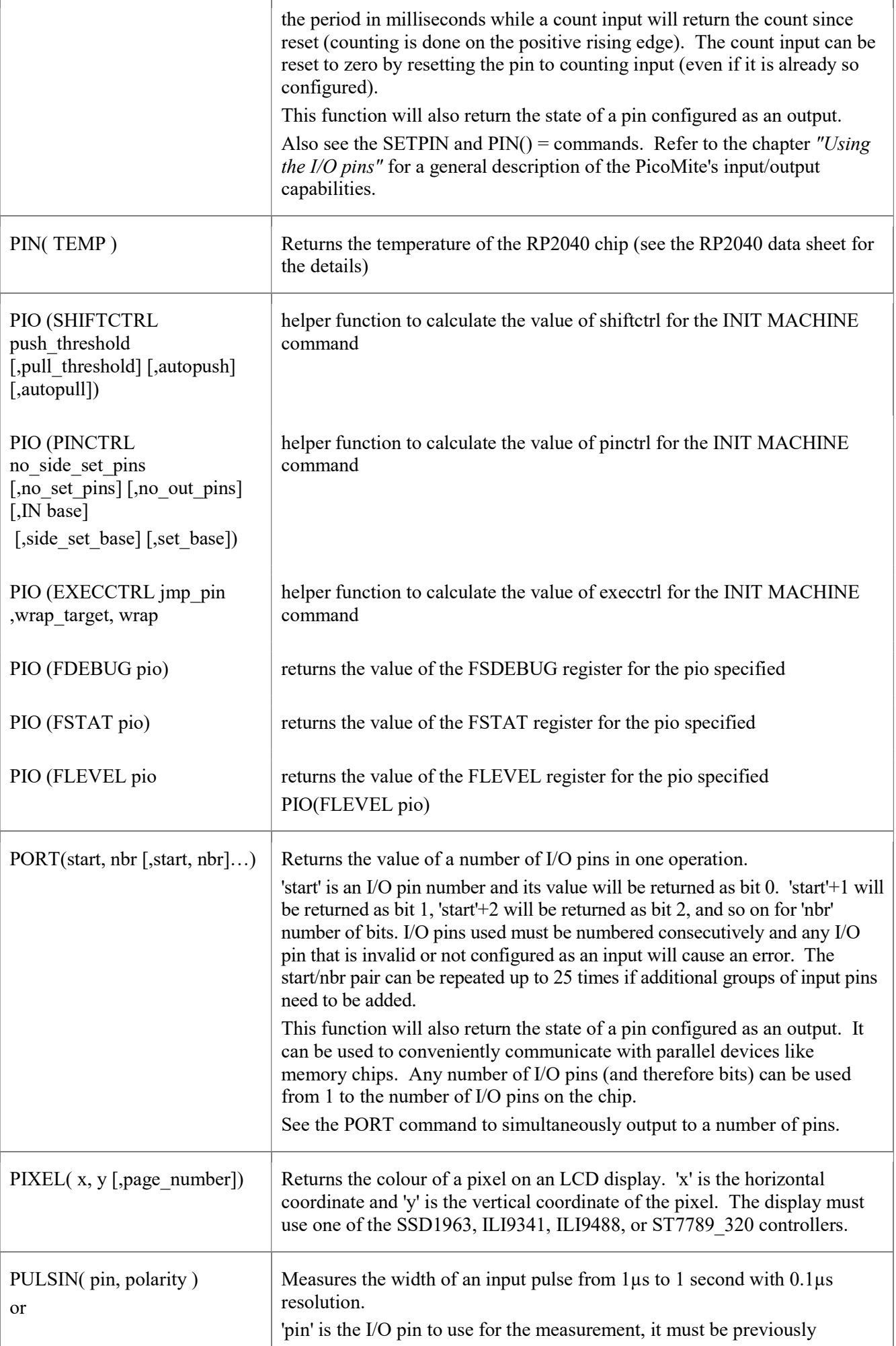

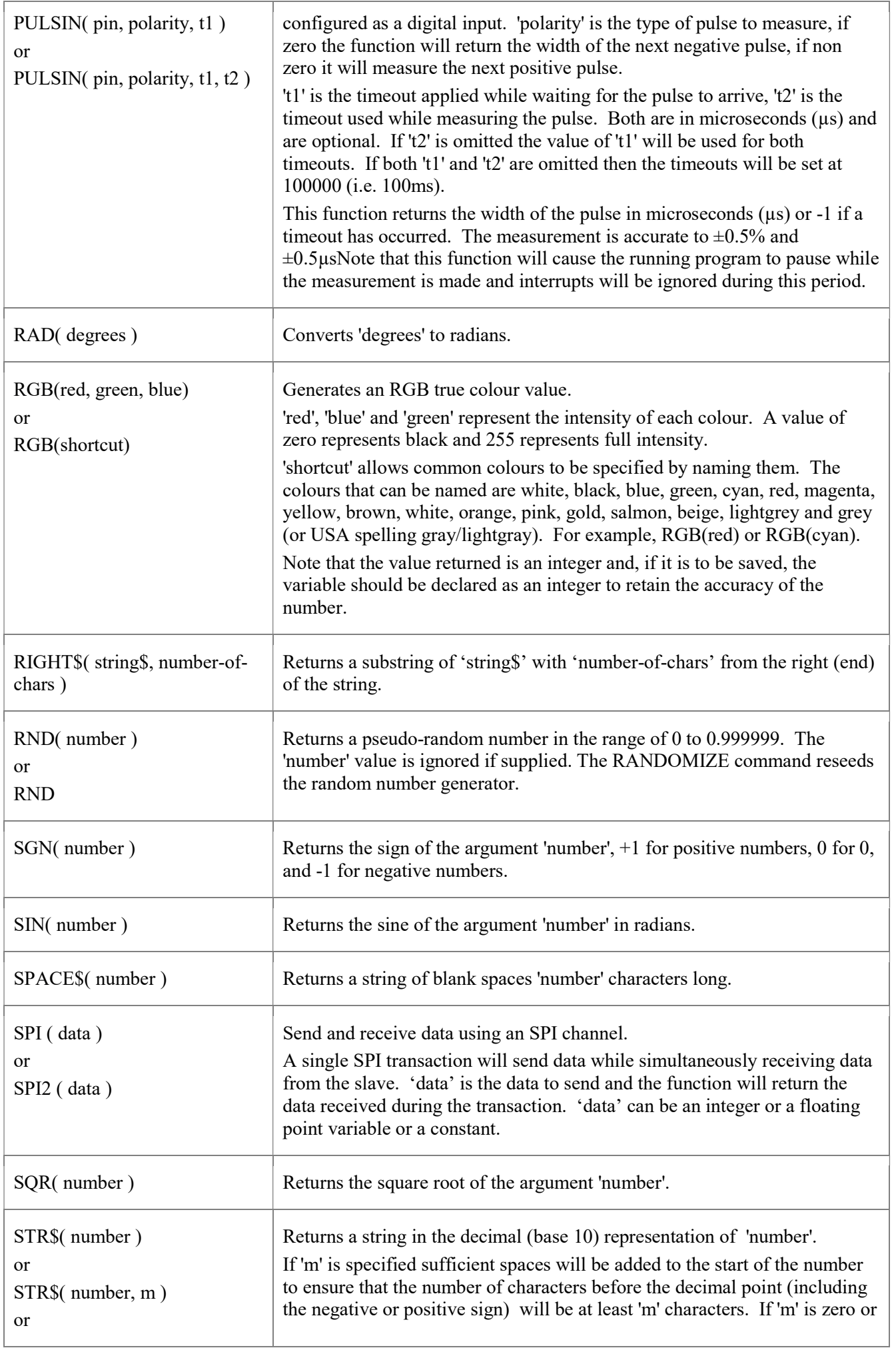

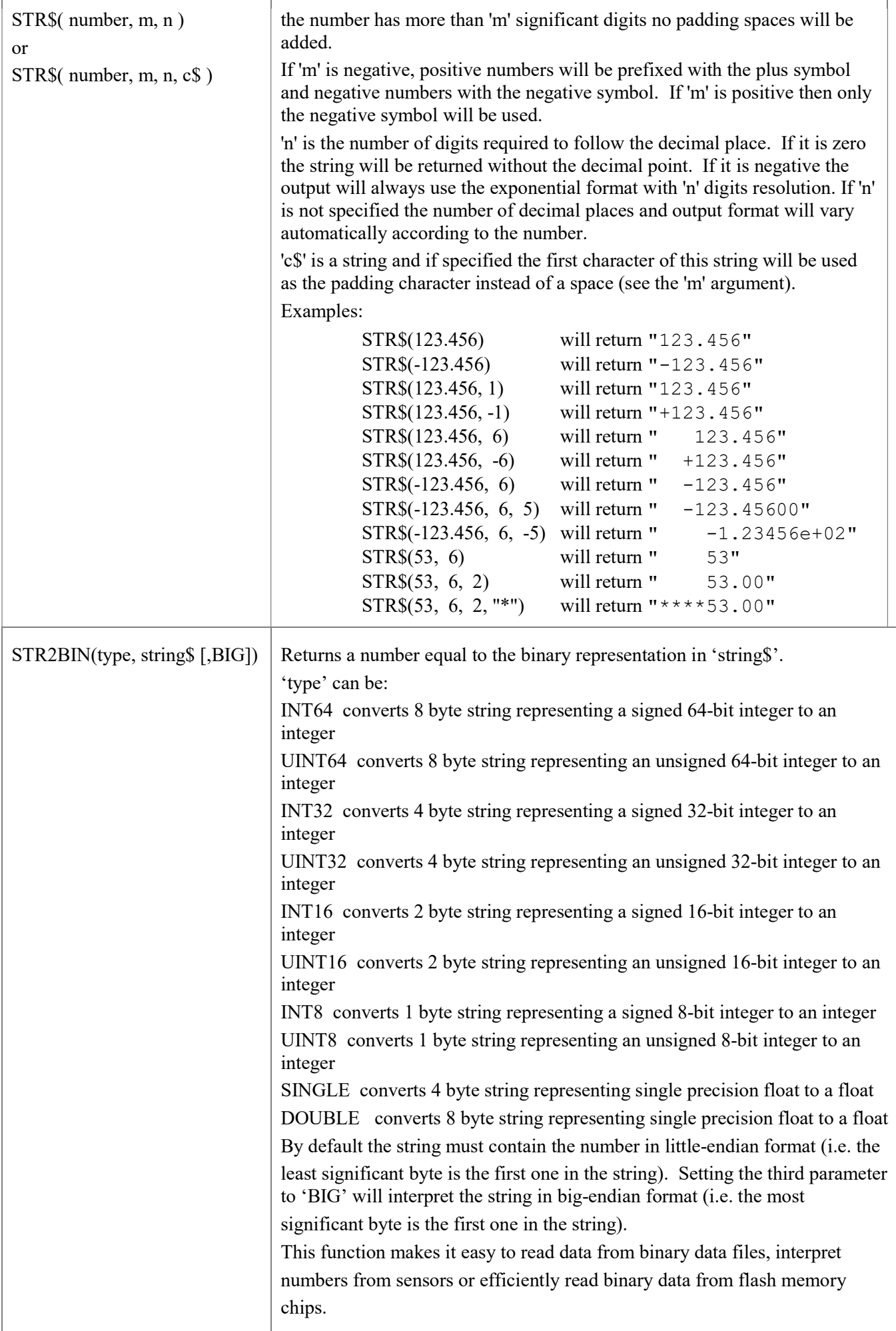

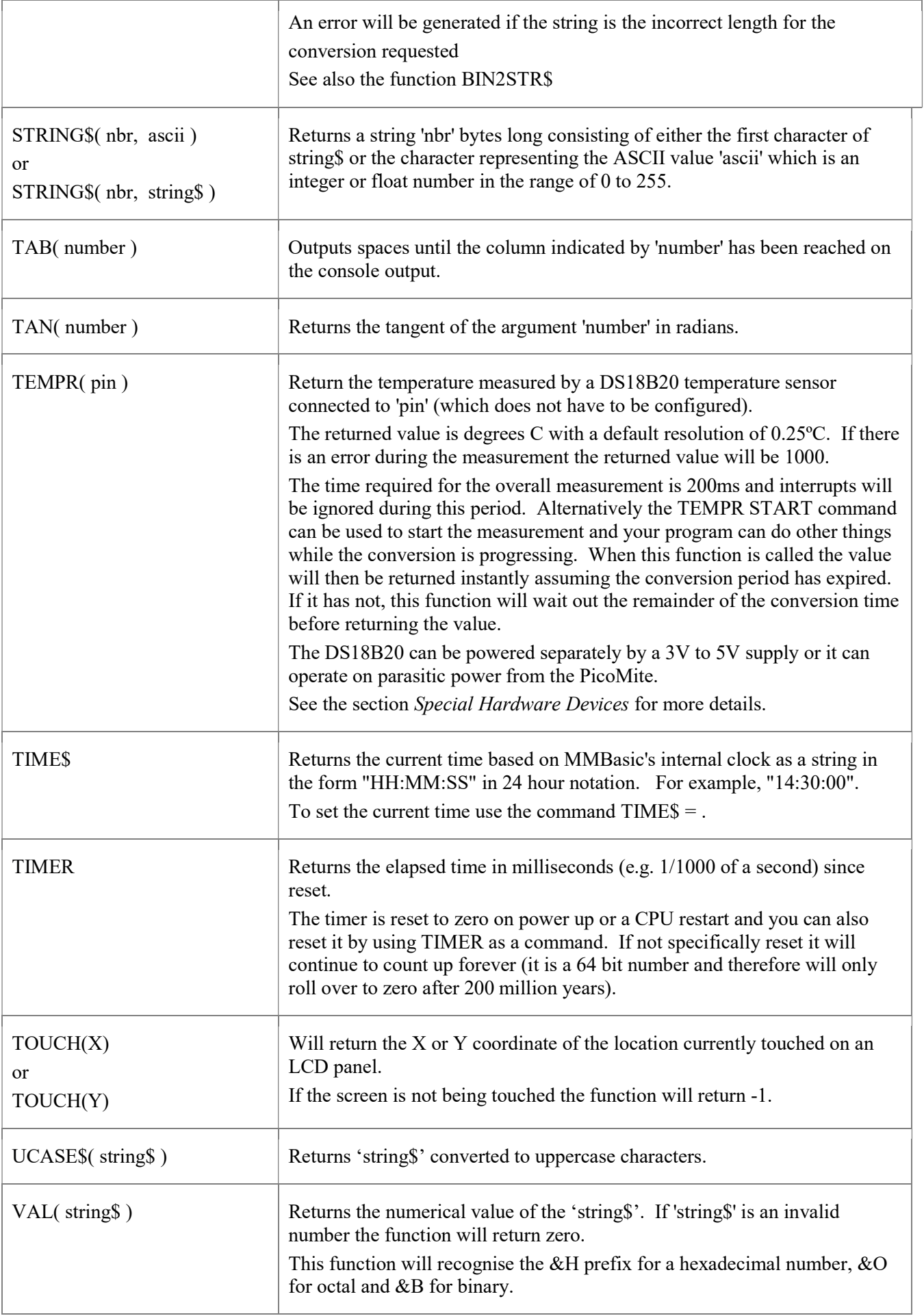

# Obsolete Commands and Functions

These commands and functions are mostly included to assist in converting programs written for Microsoft BASIC. For new programs the corresponding modern commands in MMBasic should be used.

Note that these commands may be removed in the future to recover memory for other features.

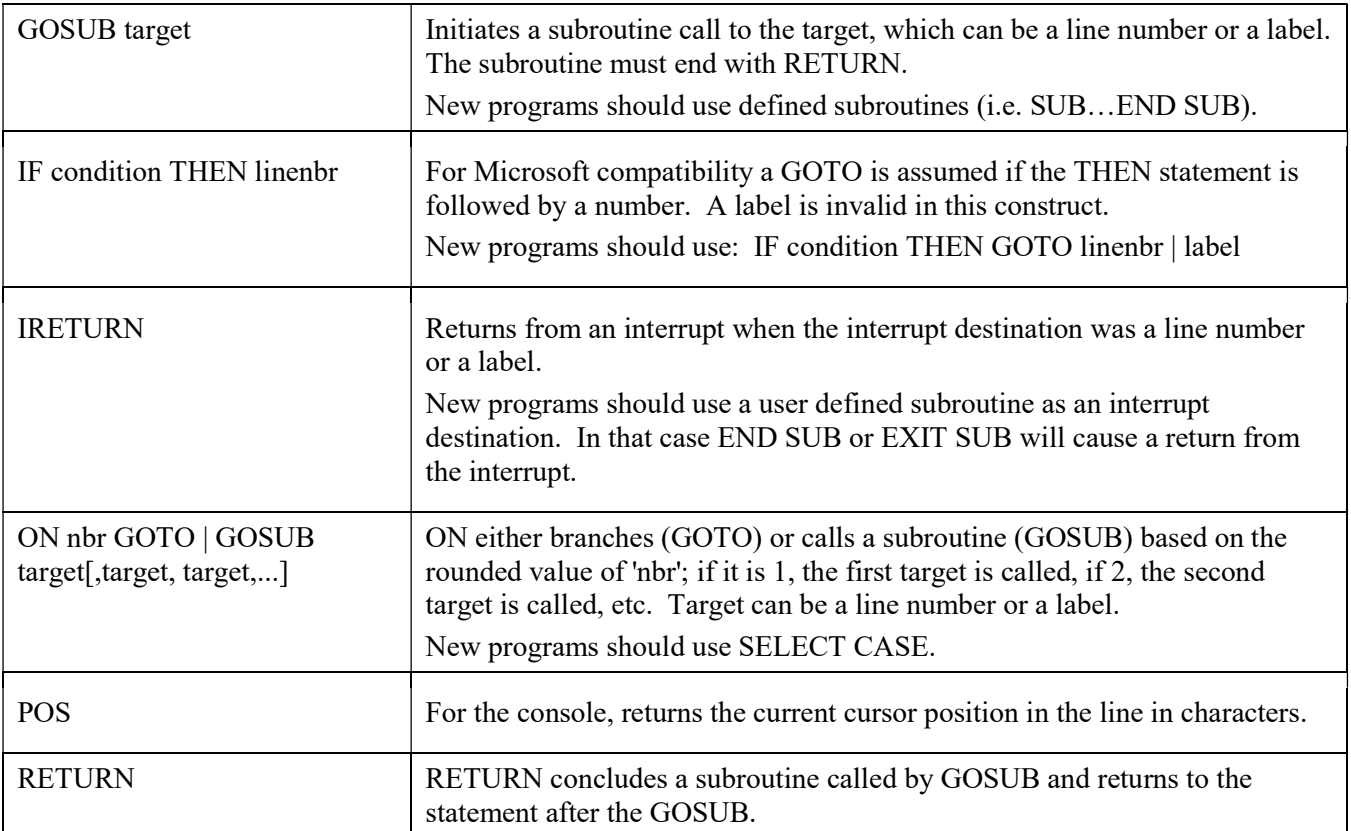

## Appendix A Serial Communications

On the PicoMite two serial interfaces are available for asynchronous serial communications. They are labelled COM1: and COM2:.

#### I/O Pins

Before a serial interface can be used the I/O pins must be defined using the following command for the first channel (referred as COM1):

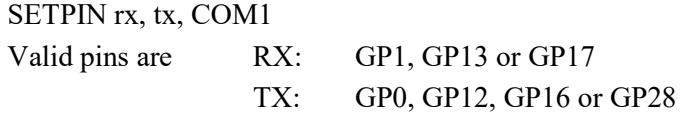

And the following command for the second channel (referred to as COM2):

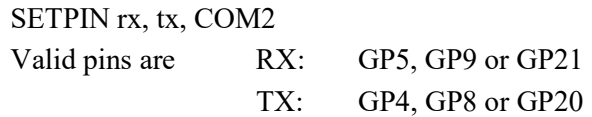

TX is data from the PicoMite and RX is data to it.

The signal polarity is standard for devices running at TTL voltages. Idle is voltage high, the start bit is voltage low, data uses a high voltage for logic 1 and the stop bit is voltage high. These signal levels allow you to directly connect to devices like GPS modules (which generally use TTL voltage levels).

#### Commands

After being opened the serial port will have an associated file number and you can use any commands that operate with a file number to read and write to/from it. A serial port can be closed using the CLOSE command.

The following is an example:

```
SETPIN GP13, GP16, COM1 ' assign the I/O pins for the first serial port 
OPEN "COM1:4800" AS #5 ' open the first serial port with a speed of 4800 baud 
PRINT #5, "Hello" ' send the string "Hello" out of the serial port
dat$ = INPUT$(20, #5) ' get up to 20 characters from the serial port 
CLOSE #5 ' close the serial port
```
## The OPEN Command

A serial port is opened using the command:

OPEN comspec\$ AS #fnbr

'fnbr' is the file number to be used. It must be in the range of 1 to 10. The # is optional.

'comspec\$' is the communication specification and is a string (it can be a string variable) specifying the serial port to be opened and optional parameters. The default is 9600 baud, 8 data bits, no parity and one stop bit.

It has the form "COMn: baud, buf, int, int-trigger, EVEN, ODD, S2, 7BIT" where:

- 'n' is the serial port number for either COM1: or COM2:.
- 'baud' is the baud rate. This can be any number from 1200 to well over 1000000. Default is 9600.
- 'buf' is the receive buffer size in bytes (default size is 256). The transmit buffer is fixed at 256 bytes.
- 'int' is interrupt subroutine to be called when the serial port has received some data.
- 'int-trigger' is the number of characters received which will trigger an interrupt.

All parameters except the serial port name (COMn:) are optional. If any one parameter is left out then all the following parameters must also be left out and the defaults will be used.

Four options can be added to the end of 'comspec\$'. These are:

- 'S2' specifies that two stop bits will be sent following each character transmitted.
- EVEN specifies that an even parity bit will be applied, this will result in a 9-bit transfer unless 7BIT is set.
- ODD specifies that an odd parity bit will be applied, this will result in a 9-bit transfer unless 7BIT is set
- 7BIT specifies that there a 7bits of data. This is normally used with EVEN or ODD

## Examples

Opening a serial port using all the defaults: OPEN "COM1:" AS #2

Opening a serial port specifying only the baud rate (4800 bits per second): OPEN "COM1:4800" AS #1

Opening a serial port specifying the baud rate (9600 bits per second) and receive buffer size (1KB): OPEN "COM2:9600, 1024" AS #8

The same as above but with two stop bits enabled: OPEN "COM2:9600, 1024, S2" AS #8

An example specifying everything including an interrupt, an interrupt level, and two stop bits: OPEN "COM2:19200, 1024, ComIntLabel, 256, S2" AS #5

## Reading and Writing

Once a serial port has been opened you can use any command or function that uses a file number to read from and write to the port. Data received by the serial port will be automatically buffered in memory by MMBasic until it is read by the program and the INPUT\$() function is the most convenient way of doing that. When using the INPUT\$() function the number of characters specified will be the maximum number of characters returned but it could be less if there are less characters in the receive buffer. In fact the INPUT\$() function will immediately return an empty string if there are no characters available in the receive buffer.

The LOC() function is also handy; it will return the number of characters waiting in the receive buffer (i.e. the maximum number characters that can be retrieved by the INPUT\$() function). Note that if the receive buffer overflows with incoming data the serial port will automatically discard the oldest data to make room for the new data.

The PRINT command is used for outputting to a serial port and any data to be sent will be held in a memory buffer while the serial port is sending it. This means that MMBasic will continue with executing the commands after the PRINT command while the data is being transmitted. The one exception is if the output buffer is full and in that case MMBasic will pause and wait until there is sufficient space before continuing. The LOF() function will return the amount of space left in the transmit buffer and you can use this to avoid stalling the program while waiting for space in the buffer to become available.

If you want to be sure that all the data has been sent (perhaps because you want to read the response from the remote device) you should wait until the LOF() function returns 256 (the transmit buffer size) indicating that there is nothing left to be sent.

Serial ports can be closed with the CLOSE command. This will wait for the transmit buffer to be emptied then free up the memory used by the buffers and cancel the interrupt (if set). A serial port is also automatically closed when commands such as RUN and NEW are issued.

#### **Interrupts**

The interrupt subroutine (if specified) will operate the same as a general interrupt on an external I/O pin (see the chapter "Using the I/O pins" for a description).

When using interrupts you need to be aware that it will take some time for MMBasic to respond to the interrupt and more characters could have arrived in the meantime, especially at high baud rates. For example, if you have specified the interrupt level as 200 characters and a buffer of 256 characters then quite easily the buffer will have overflowed by the time the interrupt subroutine can read the data. In this case the buffer should be increased to 512 characters or more.

## Appendix B I <sup>2</sup>C Communications

The PicoMite implements two  $I^2C$  channels. They can operate in master or slave mode.

### I/O Pins

Before the  $I^2C$  interface can be used the I/O pins must be defined using the following command for the first channel (referred as I2C):

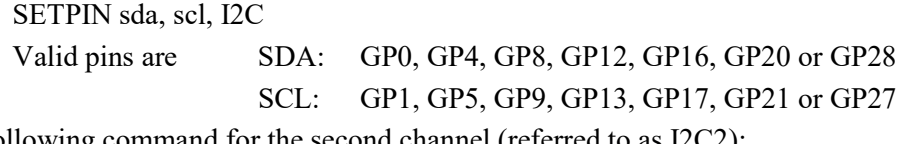

And the following command for the second channel (referred to as I2C2):

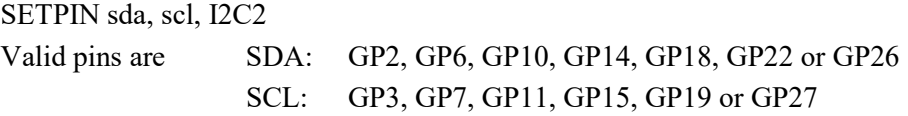

When running the  $I^2C$  bus at above 100 kHz the cabling between the devices becomes important. Ideally the cables should be as short as possible (to reduce capacitance) and the data and clock lines should not run next to each other but have a ground wire between them (to reduce crosstalk).

If the data line is not stable when the clock is high, or the clock line is jittery, the  $I^2C$  peripherals can get "confused" and end up locking the bus (normally by holding the clock line low). If you do not need the higher speeds then operating at  $100 \text{ kHz}$  is the safest choice.

## I <sup>2</sup>C Master Commands

There are four commands that can be used for the first channel (I2C) in master mode as follows. The commands for the second channel (I2C2) are identical except that the command is I2C2

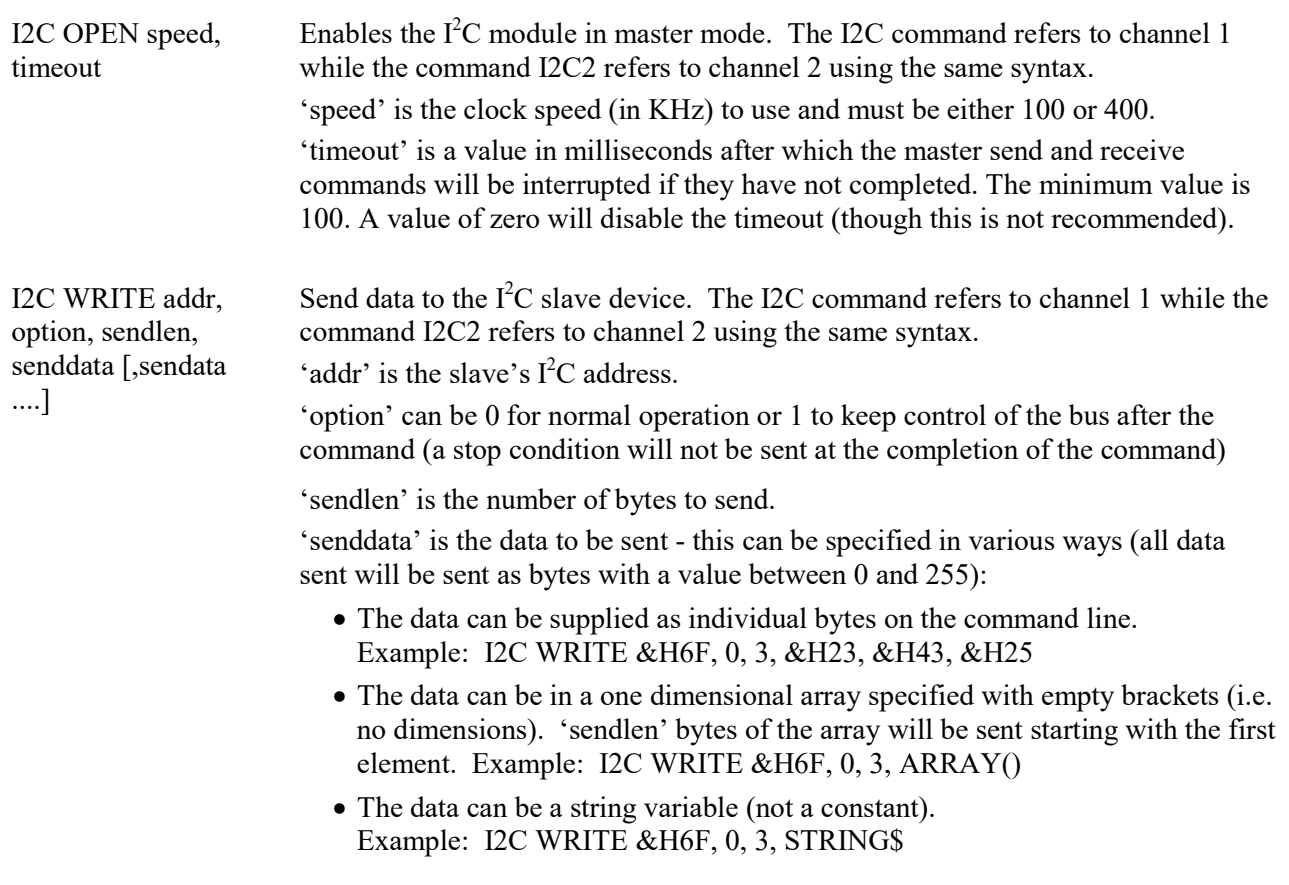

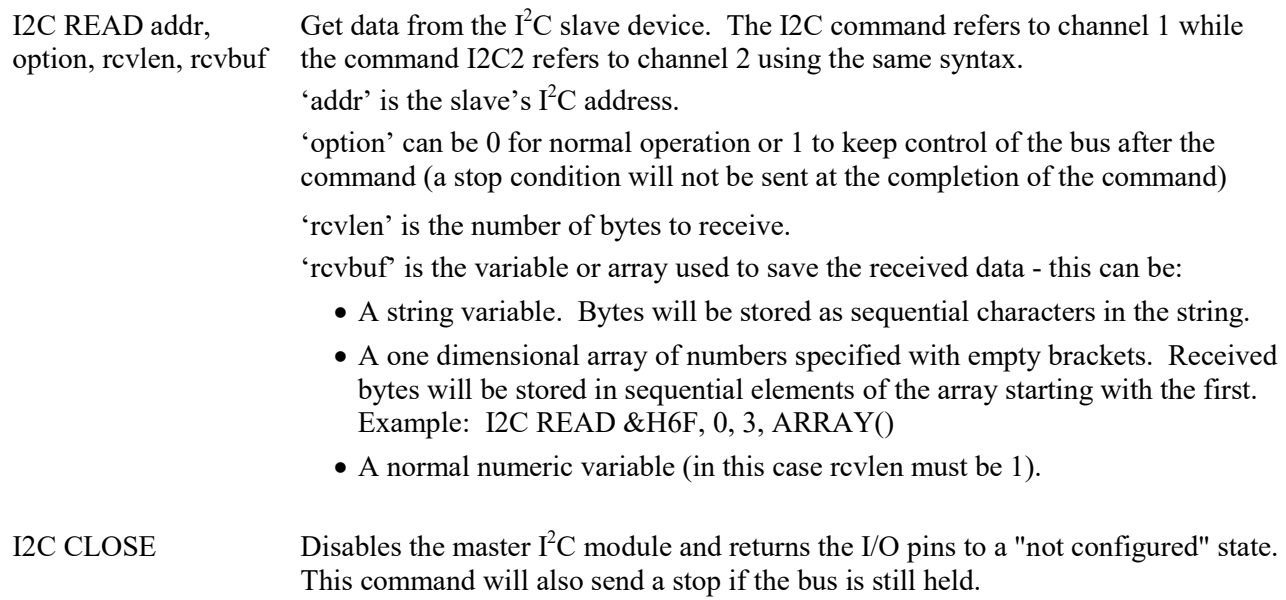

### I <sup>2</sup>C Slave Commands

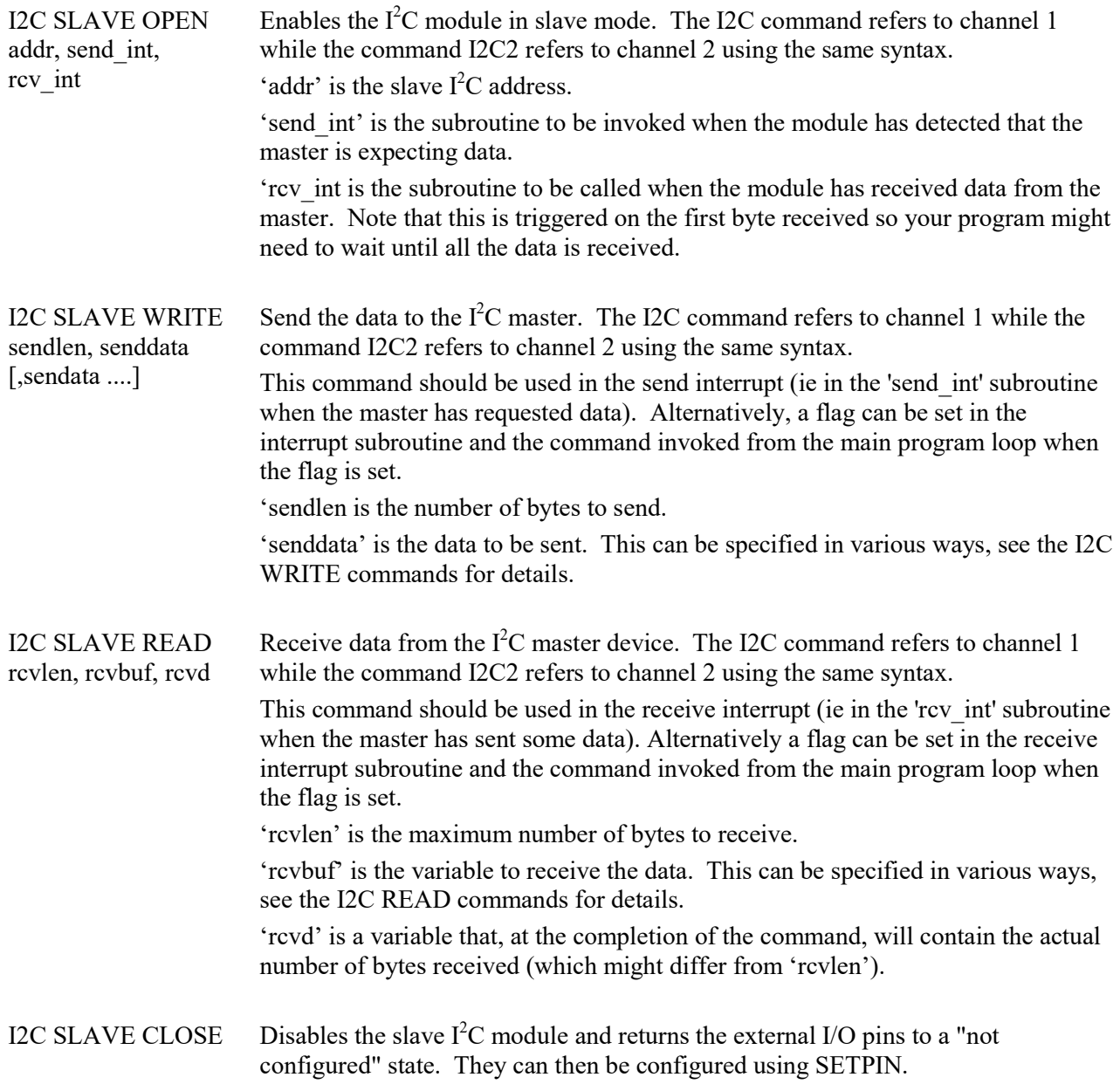

## Errors

Following an  $I^2C$  write or read the automatic variable MM.I2C will be set to indicate the result as follows:

- $0 =$ The command completed without error.
- $1 =$  Received a NACK response
- $2 =$  Command timed out

### 7-Bit Addressing

The standard addresses used in these commands are 7-bit addresses (without the read/write bit). MMBasic will add the read/write bit and manipulate it accordingly during transfers.

Some vendors provide 8-bit addresses which include the read/write bit. You can determine if this is the case because they will provide one address for writing to the slave device and another for reading from the slave. In these situations you should only use the top seven bits of the address. For example: If the read address is 9B (hex) and the write address is 9A (hex) then using only the top seven bits will give you an address of 4D (hex).

Another indicator that a vendor is using 8-bit addresses instead of 7-bit addresses is to check the address range. All 7-bit addresses should be in the range of 08 to 77 (hex). If your slave address is greater than this range then probably your vendor has provided an 8-bit address.

### Examples

As an example of a simple communications where the PicoMite is the master, the following program will read and display the current time (hours and minutes) maintained by a PCF8563 real time clock chip connected to the second  $I<sup>2</sup>C$  channel:

```
DIM AS INTEGER RData(2) \qquad ' this will hold received data
SETPIN GP6, GP5, I2C2 \blacksquare assign the I/O pins for I2C2
I2C2 OPEN 100, 1000<br>I2C2 WRITE & H51, 0, 1, 3 The Set the first register to 3
I2C2 WRITE &H51, 0, 1, 3 The Set the first registers<br>I2C2 READ &H51, 0, 2, RData() The 3 The 3 Year of the 32C2 READ &H51, 0, 2, RData()
I2C2 READ &H51, 0, 2, RData()I2C2 CLOSE ' close the I2C channel 
PRINT "Time is " RData(1) ":" RData(0)
```
This is an example of communications between two PicoMites where one is the master and the other is the slave.

#### First the master:

```
SETPIN GP2, GP3, i 
I2C2 OPEN 100, 1000 
i = 10DOi = i + 1a$ = STR$(i)
   I2C2 WRITE &H50, 0, LEN(a$), a$ 
  PAUSE 200 
   I2C2 READ &H50, 0, 8, a$ 
  PRINT a$ 
  PAUSE 200 
LOOP
```

```
Then the slave:
```

```
SETPIN GP2, GP3, I2C2 
I2C2 SLAVE OPEN &H50, tint, rint 
DO : LOOP 
SUB rint 
   LOCAL count, a$ 
   I2C2 SLAVE READ 10, a$, count 
  PRINT LEFT$(a$, count) 
END SUB 
SUB tint 
 LOCAL a$ = Time$
   I2C2 SLAVE WRITE LEN(a$), a$ 
END SUB
```
## Appendix C 1-Wire Communications

The 1-Wire protocol was developed by Dallas Semiconductor to communicate with chips using a single signalling line. This implementation was written for MMBasic by Gerard Sexton.

There are three commands that you can use:

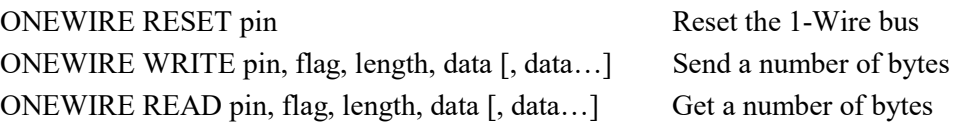

Where:

pin - The PicoMite I/O pin to use. It can be any pin capable of digital I/O.

flag - A combination of the following options:

- 1 Send reset before command
- 2 Send reset after command
- 4 Only send/recv a bit instead of a byte of data
- 8 Invoke a strong pullup after the command (the pin will be set high and open drain disabled)

length - Length of data to send or receive

data - Data to send or variable to receive.

The number of data items must agree with the length parameter.

The automatic variable MM.ONEWIRE returns true if a device was found

After the command is executed, the I/O pin will be set to the not configured state unless flag option 8 is used. When a reset is requested the automatic variable MM.ONEWIRE will return true if a device was found. This will occur with the ONEWIRE RESET command and the ONEWIRE READ and ONEWIRE WRITE commands if a reset was requested (flag  $= 1$  or 2).

The 1-Wire protocol is often used in communicating with the DS18B20 temperature measuring sensor and to help in that regard MMBasic includes the TEMPR() function which provides a convenient method of directly reading the temperature of a DS18B20 without using these functions.

## Appendix D SPI Communications

The Serial Peripheral Interface (SPI) communications protocol is used to send and receive data between integrated circuits. The PicoMite acts as the master (i.e. it generates the clock).

### I/O Pins

Before an SPI interface can be used the I/O pins for the channel must be allocated using the following commands. For the first channel (referred as SPI) it is:

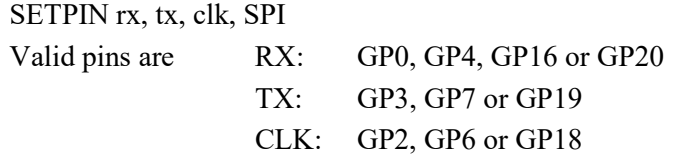

And the following command for the second channel (referred to as SPI2) is:

SETPIN rx, tx, clk, SPI2

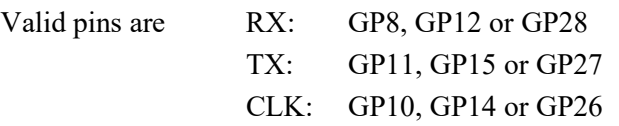

TX is data from the PicoMite and RX is data to it.

## SPI Open

To use the SPI function the SPI channel must be first opened.

The syntax for opening the first SPI channel is (use SPI2 for the second channel):

SPI OPEN speed, mode, bits

Where:

- 'speed' is the speed of the clock. It is a number representing the clock speed in Hz.
- 'mode' is a single numeric digit representing the transmission mode see Transmission Format below.
- 'bits' is the number of bits to send/receive. This can be any number in the range of 4 to 16 bits.
- It is the responsibility of the program to separately manipulate the CS (chip select) pin if required.

## Transmission Format

The most significant bit is sent and received first. The format of the transmission can be specified by the 'mode' as shown below. Mode 0 is the most common format.

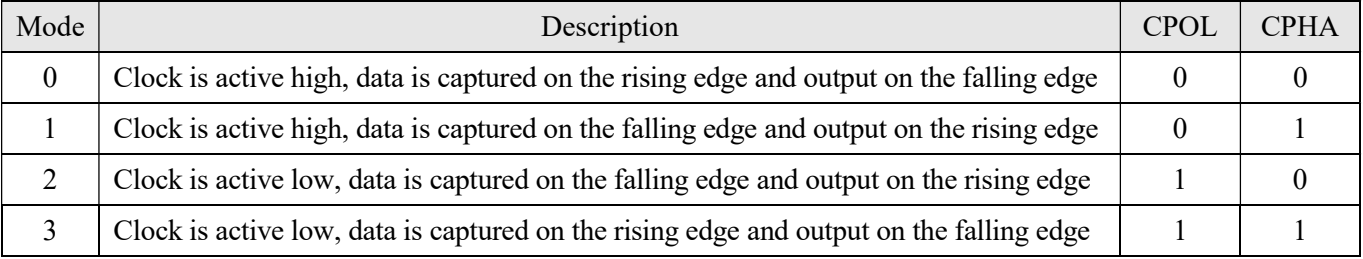

For a more complete explanation see: http://en.wikipedia.org/wiki/Serial\_Peripheral\_Interface\_Bus

#### Standard Send/Receive

When the first SPI channel is open data can be sent and received using the SPI function (use SPI2 for the second channel). The syntax is:

received data =  $SPI$ (data to send)

Note that a single SPI transaction will send data while simultaneously receiving data from the slave. 'data\_to\_send' is the data to send and the function will return the data received during the transaction. 'data\_to\_send' can be an integer or a floating point variable or a constant.

If you do not want to send any data (i.e. you wish to receive only) any number (e.g. zero) can be used for the data to send. Similarly if you do not want to use the data received it can be assigned to a variable and ignored.

#### Bulk Send/Receive

Data can also be sent in bulk (use SPI2 for the second channel):

```
SPI WRITE nbr, data1, data2, data3, … etc 
or 
      SPI WRITE nbr, string$ 
or 
      SPI WRITE nbr, array()
```
In the first method 'nbr' is the number of data items to send and the data is the expressions in the argument list (i.e. 'data1', data2' etc). The data can be an integer or a floating point variable or a constant.

In the second or third method listed above the data to be sent is contained in the 'string\$' or the contents of 'array()' (which must be a single dimension array of integer or floating point numbers). The string length, or the size of the array must be the same or greater than nbr. Any data returned from the slave is discarded.

Data can also be received in bulk (use SPI2 for the second channel):

SPI READ nbr, array()

Where 'nbr' is the number of data items to be received and array() is a single dimension integer array where the received data items will be saved. This command sends zeros while reading the data from the slave.

#### SPI Close

If required the first SPI channel can be closed as follows (the I/O pins will be set to inactive):

SPI CLOSE

Use SPI2 for the second channel.

#### Examples

The following example shows how to use the SPI port for general I/O. It will send a command 80 (hex) and receive two bytes from the slave SPI device using the standard send/receive function:

```
PIN(10) = 1 : SETPIN 10, DOUT ' pin 10 will be used as the enable signal<br>SETPIN GP20, GP4, GP1, SPI ' assign the I/O pins
SETPIN GP20, GP4, GP1, SPI<br>SPI OPEN 5000000, 3, 8
                                       ' speed is 5MHz and the data size is 8 bits
PIN(10) = 0 \blacksquare assert the enable line (active low)
junk = SPI(&H80) \qquad \qquad send the command and ignore the return
byte1 = SPI(0) \qquad ' get the first byte from the slave
\text{byte2} = \text{SPI}(0) ' get the second byte from the slave PIN(10) = 1
PIN(10) = 1 \qquad ' deselect the slave SPI CLOSE \qquad ' and close the chan
                                       ' and close the channel
```
The following is similar to the example given above but this time the transfer is made using the bulk send/receive commands:

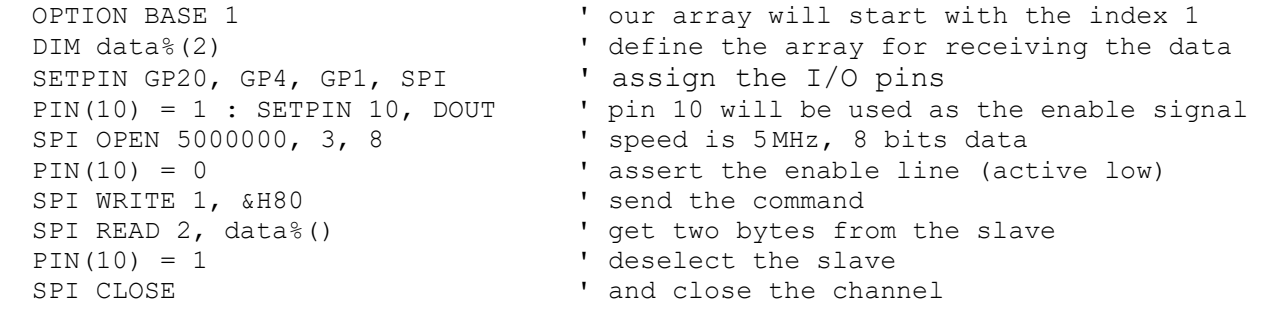

## Appendix E The PIO Programming Package

PIO programming is not recommended for beginners. It requires some knowledge of systems programming and this section of the manual can only give a simplified description of the PIO hardware and a brief introduction to how to program it. The reader is referred to the excellent "Raspberry Pi RP2040 Datasheet", Chapter 3 in particular (about 70 pages!), for further information and programming examples. It is not necessary to be able to program the PIOs in order to use MMBasic (indeed, at the time of writing only the PicoMite has this PIO system).

#### Introduction to the PIO

The RP2040 chip used in the PicoMite contains two PIO blocks, rather like cut-down, highly specialised CPU cores. They are capable of running completely independently of the main system and of each other. They can be used to create such things as very high accuracy serial data interfaces and bit streams, although they are by no means restricted to this sort of thing. They can be made to run extremely fast, with a throughput of up to 32 bits during every clock cycle.

The following describes a single PIO block unless otherwise noted. The other is, of course, identical. MMBasic refers to them as PIO0 and PIO1, in line with the Raspberry Pi documentation. Apologies if the following appears to be rather complex, but it's not possible to write PIO programs without knowing how it works.

A single PIO block has four independent state machines. All four state machines share a single 32 instruction program area of flash memory. This memory has write-only access from the main system, but has four read ports, one for each state machine, so that each can access it independently at its own speed. Each state machine has its own program counter.

Each state machine also has two 32-bit "scratchpad" registers, X and Y, which can be used as temporary data stores.

I/O pins are accessed via an input/output mapping module that can access 32 pins (but limited to 30 for the RP2040). All state machines can access all the pins independently and simultaneously.

The system can write data into the input end of a 4-word 32-bit wide TX FIFO buffer. The state machine can then use *pull* to move the output word of the FIFO into the OSR (Output Shift Register). It can also use *out* to shift 1-32 bits at a time from the OSR into the output mapping module or other destinations. AUTOPULL can be used to automatically pull data until the TX FIFO is empty or reaches a preset level.

The system can read data from the output end of a 4-word 32-bit wide RX FIFO buffer. The state machine can then use *in* to shift 1-32 bits of data at a time from the input mapping module into the ISR (Input Shift Register). It can also use *push* to move the contents of the ISR into the FIFO. AUTOPUSH can be used to automatically *push* data until the RX FIFO is full or reaches a preset level.

The FIFO buffers can be reconfigured to form a single direction 8-word 32-bit FIFO in a single direction. The buffers allow data to be passed to and from the state machines without either the system or the state machine having to wait for the other.

Each of the four state machines in the PIO has four registers associated with it:

- CLKDIV is the clock divider, which has a 16-bit integer divider and an 8-bit fractional divider. This sets how fast the state machine runs. It divides down from the main system clock.
- EXECCTRL holds information controlling the translation and execution of the program memory
- SHIFTCTRL controls the arrangement and useage of the shift registers
- PINCTRL controls which and how the GPIO pins are used.

The four state machines of a PIO have shared access to its block of 8 interrupt flags. Any state machine can use any flag. They can set, reset or wait for them to change. In this way they can be made to run synchronously if required. The lower four flags are also accessible to and from the main system, so the PIO can be controlled or pass interrupts back.

## PIO Operation

On each clock cycle (speed decided by the contents of CLKDIV) each state machine reads and executes one instruction. All instructions take one clock cycle (unless deliberately stalled by, for example, a wait instruction) to execute so this gives very precise timing.

There are no parts of the program that are specific to any state machine. The state machines read an instruction then complete it with information from their individual registers before executing it. e.g. the program area may contain an instruction such as "jmp pin 5", which would jump to address location 5 if pin "pin" goes high, but which "pin" is decided by the contents of the EXECCTRL register.

EXECCTRL has some important data in it. Just for example:

JMP PIN is the pin number used to trigger a JMP PIN instruction.

- $\bullet$  WRAP BOTTOM is the low end program address used by this state machine. The default is 0, the beginning of the program area.
- WRAP\_TOP is the high end when processing reaches this address it will loop back to WRAP\_BOTTOM. The default is 31, the last address of the program area.

WRAP\_BOTTOM and WRAP\_TOP are changed in the assembler using .wrap target and .wrap respectively. Note that wrap acts as if the end of the program area has been reached and the program counter simply loops round to *wrap target*. It is not a JMP instruction, it's a true loop defined in EXECCTRL and does not require a clock cycle or have an instruction in program memory.

As the state machines are independent you can arrange WRAP\_BOTTOM and WRAP\_TOP to read individual or overlapping areas of the program - it makes absolutely no difference to the content of the program area. Not only that, if the WRAP\_TOP address contains a JMP instruction then that takes priority, so some very complex looping is possible.

The PINCTRL register holds data that sets up which pins are going to be accessed by the state machine. e.g.

- OUT BASE sets the first output pin of a block
- OUT COUNT states how many pins from OUT BASE upward will be used (0 to 32).

## PIO Programming

A PIO has nine possible programming instructions, but there can be many variations on each one. For example, Mov can have up to 8 sources, 8 destinations, 3 process operations during the copy, with optional delay and/or side set operations!

- Jmp Jump to an absolute address in program memory if a condition is true (or instantly).
- Wait Stall operation of the state machine until a condition is true.
- In Shift a number of bits from a source into the ISR.
- Out Shift a number of bits out of the OSR to a destination.
- Push Push the contents of the ISR into the RX FIFO as a single 32-bit word.
- Pull Load a 32-bit word from the TX FIFO into the OSR.
- Mov Copy date from a source to a destination.
- Irq Set or clear an interrupt flag.
- Set Immediately write data to a destination.

Instructions are all 16-bit and contain both the instruction and all data associated with it. All instructions operate in 1 clock cycle, but it is possible to introduce a delay of several idle clock cycles between an instruction and the next.

Additionally, there is a facility called "side-set" which allows a value to be written to some pre-defined output pins while an instruction is being read from memory. This is transparent to the program.
MMBasic provides a set of commands to control PIO operation:

PIO INIT MACHINE pio%, statemachine%, clockspeed [,pinctrl] [,execctrl] [,shiftctrl] [,startinstruction]

Initialise a state machine on a PIO.

PIO EXECUTE pio, state\_machine, instruction%

Immediately execute an instruction on a specified PIO and state machine. This will immediately stop the program running on the stated PIO and state machine and restart it at instruction%

PIO WRITE pio, state machine, count, data0 [,data1....]

Write a series of data elements to a specified PIO and state machine from an integer array.

PIO READ pio, state machine, count, data%()

Read a series of data elements from a specified PIO and state machine into an integer array.

• PIO START pio, statemachine

Start a specified state machine running on a PIO. Program will start at the instruction specified in PIO INIT MACHINE 'startinstruction'.

PIO STOP pio, statemachine

Stop a specified state machine on a PIO.

PIO CLEAR pio

Stops all state machines on a PIO and set PINCTRL, EXECCTR and SHIFTCTRL to their default values for all the state machines on that PIO.

PIO PROGRAM LINE pio, line, instruction

Program just the specified line into a PIO

Additionally, there are some PIO helper functions which are used to calculate or read the values of PIO registers:

• PIO (SHIFTCTRL push threshold [,pull\_threshold] [,autopush] [,autopull]) Returns the calculated value for SHIFTCTRL when used with the stated options.

- PIO (PINCTRL no side set pins [,no set pins] [,no out pins] [,IN base] [,side set base] [,set base]) Returns the calculated value for PINCTRL when used with the stated options.
- PIO (EXECCTRL jmp\_pin ,wrap\_target, wrap)

Returns the calculated value for EXECCTRL when used with the stated options.

PIO (FDEBUG pio)

Returns the contents of the FIFO debug register.

• PIO (FSTAT pio)

Returns the contents of the FIFO status register.

PIO (FLEVEL pio)

Returns the levels of the FIFO buffers.

In MMBasic PIO programming is initiated by using the command PIO INIT MACHINE pio%, statemachine%, clockspeed [,pinctrl] [,execctrl] [,shiftctrl]

Programming example:

This generates a square wave on pin-1 at 1/4 of the clock frequency requested. The program itself is stored in a%(). PIO program 0,a%() sets up state machine 0 to run the program.

Dim a%(7)=(&H0001E000E101E081,0,0,0,0,0,0,0) 'This is the actual program SetPin 1, pio0 'Pin 1 is allocated to pio0 PIO program  $0, a\%()$  'pio0 will run the program stored in  $a\%()$ PIO init machine 0,0,100000 'Initialise pio0, state machine 0 to run at 100000Hz

The program shown in a%() can be hand assembled or the PASM assembler can be used. This is a MMBasic program which allows the user to enter assembler instructions as DATA statements. PASM will then produce the necessary program array and will set the *wrap target* and *wrap* addresses in EXECCTRL if these have been used in the program.

## The PIO Programming Package [currently in the development & testing stage]

This is a package of MMBasic programs and subroutines to assist in programming the PIO devices. The subroutines are intended to be incorporated into the user's program.

**PASM** (PIO Assembler) is an assembler subroutine to produce PIO code from a list of DATA statements.

PREVAS (PIO Reverse-Assembler) is a stand-alone simple disassembler that can read the code produced by PASM.

**PREDIT** (PIO Register Editor) allows the user to edit the state machine registers using a simple console interface. It is a stand-alone program and gives the user the hex values for the registers when the chosen fields are entered. All four state machines are on screen simultaneously.

The above programs can all access a common \*.PIO data file format on a SD card. PASM does this via a subroutine called "fileman", which allows directory listing, save & load.

#### Introduction to PASM

The PASM assembler is a well commented MMBasic program which can be used as a "shell" for a user program or run stand-alone to produce the PIO program. This can then be saved and restored as a \*.PIO file on an attached SD card if one is available.

To simplify PASM, it produces the code for ONE state machine. Thus, if all four state machines are in use you might need to assemble four programs with different offsets then combine them to produce the final code block. WRAP\_BOTTOM and WRAP\_TOP would be set for each state machine so that they can all run their own loops simultaneously.

In order to use PASM the user must dimension an array to be used for the output code. e.g. DIM out%(7). Currently PASM will always produce a 32-instruction block no matter how long the program is.

Input to the assembler is via DATA statements. Up to 32 instructions can be programmed, although there may be more DATA statements than this due to the presence of directives and pseudooperations. The final DATA statement must be a null string.

Delimiters in the instructions must be a single space or a single comma. Additional delimiters will cause the instruction to assemble incorrectly.

#### Directives supported:

- wrap target The instruction after this directive will be jumped to when a *wrap* instruction is reached.
- wrap Jump to the *wrap target* location.

Note: The above directives can only be used once for any one state machine.

- *origin n* Used at the start of the program to offset it to start at address n. This value is added to JMP instructions so should be used with care.
- word  $n$  Inserts 16-bit value n. This could be embedded data.

Pseudo-operations:

• nop No operation. In actual fact this is assembled as &HA042 (mov\_y,y)

## Using PASM

The PASM subroutines can be incorporated into the user program. Typical usage to write a program for state machine 0 would be:

DIM INTEGER out%(7)  $\blacksquare$ DIM INTEGER EXECCTRL%(3), PINCTRL%(3), SHIFTCTRL%(3) 'dimension the reg arrays. datalabel:  $\qquad \qquad$  'the user's PIO program starts here DATA "instruction" DATA "instruction" .... DATA "instruction" DATA "" CALCONG THE USE A NUIL STRING TO THE USE A NUIL STRING THE MATHEMATIC THE USE OF THE USE OF THE USE OF THE USE OF THE USE OF THE USE OF THE USE OF THE USE OF THE USE OF THE USE OF THE USE OF THE USE OF THE USE OF T initrp  $\blacksquare$  initialise state machine registers to defaults 'At this stage you can set calculated values of EXECCTRL%(), PINCTRL%() and SHIFTCTRL%() 'if required. Don't use initrp if importing register values from a \*.PIO file as it will reset them.. PASM "datalabel", out%(), 0  $\blacksquare$  'this will assemble the code. Unused addresses in 'the block will be filled with NOP instructions. fileman("s","myPIOprog")  $\qquad$  'save the program to the SD card END  $'$  end of program On exit:

out%() is an array of 8 64-bit integers, each holding 4 16-bit instructions. EXECCTRL%(state\_machine\_number)- WRAP\_BOTTOM and EXECCTRL%(state\_machine\_number)- WRAP\_TOP are updated according to .wrap top and .wrap commands.

fileman is a simple command line file manager subroutine for \*.PIO files. \*.PIO files are stored on an attached SD card in the current directory. The other programs in the package can also use these files, so data transfer between them can be quite easy.

fileman("d") prints a directory listing of \*.PIO files in the current directory.

fileman("s","filename") saves "filename.PIO" to the current directory.

fileman("l","filename") loads "filename.PIO" from the current directory

There is no error checking and fileman will fail with an error message if the file doesn't exist. This subroutine can be used to import the state machine registers from PREDIT prior to running PASM to create the program. It can then be used to save the completed program and registers. If the file extension isn't stated then ".PIO" will be appended automatically.

#### PIO Files

This is a simple ASCII text file format. A PIO file contains the PIO program array followed by the EXECCTRL, SHIFTCTRL, PINCTRL and CLKDEV registers for each of the four state machines.

#### PREVAS

PREVAS is a stand-alone program and is quite simple, but useful nevertheless. There are a few variables that can be set:

The number of side select control bits (the default is 2)

- Whether the MSB of the side select count is an enable bit (the default is yes)
- If the binary values of the instructions will be included in the display
- If the decimal values of the instructions will be included in the display
- If the hex values of the instructions will be included in the display

PREVAS reads the program data and EXECCTRL register from a \*.PIO file.

The initial releases of PREVAS are very simple and can be caught out. It can't tell if the *word n* and .origin n directives have been used as these don't appear in the program. It takes its input data strictly from the assembled program array and program arguments. A .word value will be reverse assembled as an instruction (and really confuse you!). The .origin value isn't known so it will always display the memory addresses from 0 to 31.

PREVAS reads the EXECCTRL register to determine the positions of *wrap* and *wrap target* in order to display them in the listing.

Note that, although PREVAS decodes the program memory, it won't necessarily tell you what a particular state machine will do because, apart from *wrap* and *wrap target* it doesn't read any of the state machine registers.

#### PREDIT

This stand-alone program can be used to calculate the values for the state machine registers. It more or less duplicates the helper functions but has a console interface. It includes all possible settings for these registers (including some illegal ones!) and, of course, can save and load \*.PIO files. It is probably of greatest use when working on a system with several state machines in operation. It allows the calculated values to be seen in real time as options and settings are changed within the registers. As yet it does not calculate settings for CLKDIV.

# Appendix F Programming in BASIC - A Tutorial

The PicoMite is programmed using the BASIC programming language. The PicoMite version of BASIC is called MMBasic which loosely emulates the Microsoft BASIC interpreter that was popular years ago.

The BASIC language was introduced in 1964 by Dartmouth College in the USA as a computer language for teaching programming and accordingly it is easy to use and learn. At the same time, it has proved to be a competent and powerful programming language and as a result it became very popular in the late 70s and early 80s. Even today some large commercial data systems are still written in the BASIC language (primarily Pick Basic).

For the PicoMite the greatest advantage of BASIC is its ease of use. Some more modern languages such as C and C++ can be truly mind bending but with BASIC you can start with a one line program and get something sensible out of it. MMBasic is also powerful in that you can draw sophisticated graphics, manipulate the external I/O pins to control other devices and communicate with other devices using a range of built-in communications protocols.

# Structure of a BASIC Program

A BASIC program starts at the first line and continues until it runs off the end or hits an END command - at which point MMBasic will display the command prompt (>) on the console and wait for something to be entered.

A program consists of a number of statements or commands, each of which will cause the BASIC interpreter to do something (the words statement and command generally mean the same and are used interchangeable in this tutorial).

Normally each statement is on its own line but you can have multiple statements in the one line separated by the colon character (:).

For example;

A = 24.6 : PRINT A

Each line can start with a line number. Line numbers were mandatory in the early BASIC interpreters however modern implementations (such as MMBasic) do not need them. You can still use them if you wish but they have no benefit and generally just clutter up your programs.

This is an example of a program that uses line numbers:

50 A =  $24.6$ 60 PRINT A

A line can also start with a label which can be used as the target for a program jump using the GOTO command. This will be explained in more detail when we cover the GOTO command but this is an example (the label name is JmpBack):

```
JmpBack: A = A + 1PRINT A 
GOTO JmpBack
```
## **Comments**

A comment is any text that follows the single quote character ('). A comment can be placed anywhere and extends to the end of the line. If MMBasic runs into a comment it will just skip to the end of it (ie, it does not take any action regarding a comment).

Comments should be used to explain non obvious parts of the program and generally inform someone who is not familiar with the program how it works and what it is trying to do. Remember that after only a few months a program that you have written will have faded from your mind and will look

strange when you pick it up again. For this reason you will thank yourself later if you use plenty of comments.

The following are some examples of comments:

```
' calculate the hypotenuse 
    PRINT SOR(a * a + b * b)
or 
    INPUT var ' get the temperature
```
Older BASIC programs used the command REM to start a comment and you can also use that if you wish but the single quote character is easier to use and more convenient.

# The PRINT Command

There are a number of common commands that are fundamental and we will cover them in this tutorial but arguably the most useful is the PRINT command. Its job is simple; to print something on the console. This is mostly used to output data for you to see (like the result of calculations) or provide informative messages.

PRINT is also useful when you are tracing a fault in your program; you can use it to print out the values of variables and display messages at key stages in the execution of the program.

In its simplest form the command will just print whatever is on its command line. So, for example:

PRINT 54

Will display on the console the number 54 followed by a new line.

The data to be printed can be something simple like this or an expression, which means something to be calculated. We will cover expressions in more detail later but as an example the following:

```
> PRINT 3/21 
  0.1428571429 
\geq
```
would calculate the result of three divided by twenty one and display it. Note that the greater than symbol  $(>)$  is the command prompt produced by MMBasic – you do not type that in.

Other examples of the PRINT command include:

```
> PRINT "Wonderful World" 
Wonderful World 
> PRINT (999 + 1) / 5 
  200 
\rightarrow
```
You can try these out at the command prompt.

The PRINT command will also work with multiple values at the same time, for example:

```
> PRINT "The amount is" 345 " and the second amount is" 456 
The amount is 345 and the second amount is 456 
\geq
```
Normally each value is separated by a space character as shown in the previous example but you can also separate values with a comma (,). The comma will cause a tab to be inserted between the two values. In MMBasic tabs in the PRINT command are eight characters apart. To illustrate tabbing the following command prints a tabbed list of numbers:

> PRINT 12, 34, 9.4, 1000 12 34 9.4 1000  $\geq$ 

Note that there is a space printed before each number. This space is a place holder for the minus symbol (-) in case the value is negative. Notice the difference with the number 12 in this example:

```
> PRINT -12, 34, -9.4, 1000 
-12 34 -9.4 1000
\geq
```
The print statement can be terminated with a semicolon (;). This will prevent the PRINT command from moving to a new line when it completes printing all the text. For example:

```
PRINT "This will be"; 
PRINT " printed on a single line."
```
Will result in this output:

This will be printed on a single line.

The message would be look like this without the semicolon at the end of the first line:

```
This will be 
 printed on a single line.
```
#### Variables

Before we go much further we need to define what a "variable" is as they are fundamental to the operation of the BASIC language (in fact, most programming languages). A variable is simply a place to store an item of data (ie, its "value"). This value can be changed as the program runs which why it is called a "variable".

Variables in MMBasic can be one of three types. The most common is floating point and this is automatically assumed if the type of the variable is not specified. The other two types are integer and string and we will cover them later. A floating point number is an ordinary number which can contain a decimal point. For example 3.45 or -0.023 or 100.00 are all floating point numbers.

A variable can be used to store a number and it can then be used in the same manner as the number itself, in which case it will represent the value of the last number assigned to it.

As a simple example:

```
A = 3B = 4PRINT A + B
```
will display the number 7. In this case both A and B are variables and MMBasic used their current values in the PRINT statement. MMBasic will automatically create a variable when it first encounters it so the statement  $A = 3$  both created a floating point variable (the default type) with the name of A and then it assigned the value of 3 to it.

The name of a variable must start with a letter while the remainder of the name can use letters, numbers, the underscore or the full stop (or period) characters. The name can be up to 32 characters long and the case (ie, capitals or not) is not important. Here are some examples:

```
Total_Count 
ForeColour 
temp3 
count 
x 
ThisIsALongVariableName 
increment.value
```
You can change the value of a variable anywhere in your program by using the assignment command, ie:

```
variable = expression
```
For example:

```
temp3 = 24.6count = 5CTemp = (FTemp - 32) * 0.5556
```
In the last example both CTemp and FTemp are variables and this line converts the value of FTemp (in degrees Fahrenheit) to degrees Celsius and stores the result in the variable CTemp.

## **Expressions**

We have met the term 'expression' before in this tutorial and in programming it has a specific meaning. It is a formula which can be resolved by the BASIC interpreter to a single number or value.

MMBasic will evaluate numeric expressions using the same rules that we learnt at school. For example, multiplication and division are performed first followed by addition and subtraction. These are called the rules of precedence and are fully spelt out in this manual.

This means that MMBasic will resolve  $2 + 3 * 6$  by first multiplying 3 by 6 giving 18 then adding 2 resulting in a final value of 20. Similarly, both  $5 * 4$  and  $10 + 4 * 3 - 2$  will also resolve to 20.

If you want to force the interpreter to evaluate parts of the expression first you can surround that part of the expression with brackets. For example,  $(10 + 4) * (3 - 2)$  will resolve to 14 not 20 as would have been the case if the brackets were not used. Using brackets does not appreciably slow down the program so you should use them liberally if there is a chance that MMBasic will misinterpret your intention.

As pointed out earlier, you can use variables in an expression exactly the same as straight numbers. For example, this will increment the value of the variable temp by one:

 $temp = temp + 1$ 

You can also use functions in expressions. These are special operations provided by MMBasic, for example to calculate trigonometric values. As an example, the following will print the length of the hypotenuse of a right angled triangle using the SQR() function which returns the square root of a number (a and b are variables holding the lengths of the other sides):

PRINT SQR(a  $*$  a + b  $*$  b)

MMBasic will first evaluate this expression by multiplying a by a, then multiplying b by b, then adding the results together. The resulting number is then passed to the SQR() function which will calculate the square root of that number (ie, the hypotenuse) and return it for the PRINT command to display.

Some other mathematical functions provided by MMBasic include:

 $SIN(r)$  – the sine of r  $COS(r)$  – the cosine of r  $TAN(r)$  – the tangent of r

There are many more functions available to you and they are all listed earlier in this manual.

Note that in the above trigonometric functions the value passed to the function (ie, 'r') is the angle in radians. In MMBasic you can use the function RAD(d) to convert an angle from degrees to radians ('d' is the angle in degrees).

Another feature of BASIC is that you can nest function calls within each other. For example, given the angle in degrees (ie, 'd') the sine of that angle can be found with this expression:

PRINT SIN(RAD(d))

In this case MMBasic will first take the value of d and convert it to radians using the RAD() function. The output of this function then becomes the input to the SIN() function.

#### The IF Statement

Making decisions is at the core of most computer programs and in BASIC this is usually done with the IF statement. This is written almost like an English sentence:

IF condition THEN action

The *condition* is usually a comparison such as equals, less than, more than, etc.

For example:

IF Temp < 25 THEN PRINT "Cold"

Temp would be a variable holding the current temperature (in ºC) and PRINT "Cold" the action to be done.

There are a range of tests that you can make:

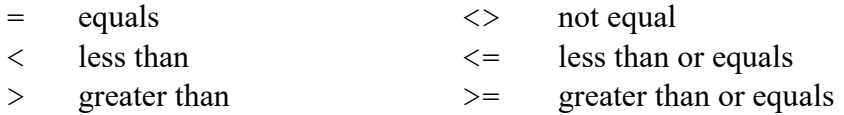

You can also add an ELSE clause which will be executed if the initial condition tested false:

IF condition THEN true-action ELSE false-action

For example, this will execute different actions when the temperature is under 25 or 25 or more:

IF Temp < 25 THEN PRINT "Cold" ELSE PRINT "Hot"

The previous examples all used single line IF statements but you can also have multiline IF statements. They look like this:

```
IF condition THEN 
  TrueActions
  TrueActions
ENDIF
```
or

```
IF condition THEN 
  TrueActions
  TrueActions
ELSE 
   FalseActions 
   FalseActions 
ENDIF
```
Unlike the single line IF statement you can have many true actions with each on their own line and similarly many false actions. Generally the single line IF statement is handy if you have a simple action that needs to be taken while the multiline version is much easier to understand if the actions are numerous and more complicated.

An example of a multiline IF statement with more than one action is:

```
IF Amount < 25 THEN 
     PRINT "Too low" 
     PRINT "Minimum value is 25" 
ELSE 
     PRINT "Input accepted" 
     SaveToSDCard 
     PRINT "Enter second amount" 
ENDIF
```
Note that in the above example each action is indented to show what part of the IF structure it belongs to. Indenting is not mandatory but it makes a program much easier to understand for someone who is not familiar with it and therefore it is highly recommended.

In a multiline IF statement you can make additional tests using the ELSE IF command. This is best explained by using an example (the temperatures are all in °C):

```
IF Temp < 0 THEN 
     PRINT "Freezing" 
ELSE IF Temp < 20 THEN 
     PRINT "Cold" 
ELSE IF Temp < 35 THEN 
     PRINT "Warm" 
ELSE 
     PRINT "Hot" 
ENDIF
```
The ELSE IF can use the same tests as an ordinary IF (ie,  $\leq$ ,  $\leq$ , etc) but that test will only be made if the preceding test was false. So, for example, you will only get the message *Warm* if  $Temp < 0$ failed, and  $Temp < 20$  failed but  $Temp < 35$  was true. The final ELSE will catch the case where all the tests were false.

An expression like  $Temp < 20$  is evaluated by MMBasic as either true or false with true having a value of one and false zero. You can see this if you entered the following at the console:

PRINT 30 > 20

MMBasic will print 1 meaning that the value is true and similarly the following will print 0 meaning that the expression evaluated to false.

PRINT 30 < 20

The IF statement does not really care about what the condition actually is, it just evaluates the condition and if the result is zero it will take that as false and if non zero it will take it as true. This allows for some handy shortcuts. For example, if BalanceCorrect is a variable that is true (non zero) when some feature of the program is correct then the following can be used to make a decision based on that value:

IF BalanceCorrect THEN …do something…

#### FOR Loops

Another common requirement in programming is repeating a set of actions. For instance, you might want to step through all seven days in the week and perform the same function for each day. BASIC provides the FOR loop construct for this type of job and it works like this:

```
FOR day = 1 TO 7
   Do something based on the value of 'day' 
NEXT day
```
This starts by creating the variable day and assigning the value of 1 to it. The program will then execute the following statements until it comes to the NEXT statement. This tells the BASIC interpreter to increment the value of  $day$ , go back to the previous FOR statement and re-execute the following statements a second time. This will continue looping around until the value of day exceeds 7 and the program will then exit the loop and continue with the statements following the NEXT statement.

As a simple example, you can print the numbers from one to ten like this:

```
FOR nbr = 1 TO 10 PRINT nbr,; 
NEXT nbr
```
The comma at the end of the PRINT statement tells the interpreter to tab to the next tab column after printing the number and the semicolon will leave the cursor on this line rather than automatically moving to the next line. As a result the numbers will be printed in neat columns across the page.

This is what you would see:

1 2 3 4 5 6 7 8 9 10

The FOR loop also has a couple of extra tricks up it sleeves. You can change the amount that the variable is incremented by using the STEP keyword. So, for example, the following will print just the odd numbers:

```
FOR nbr = 1 TO 10 STEP 2
   PRINT nbr,; 
NEXT nbr
```
The value of the step (or increment value) defaults to one if the STEP keyword is not used but you can set it to whatever number you want.

When MMBasic is incrementing the variable it will check to see if the variable has exceeded the TO value and, if it has, it will exit from the loop. So, in the above example, the value of nbr will reach nine and it will be printed but on the next loop nbr will be eleven and at that point execution will leave the loop. This test is also applied at the start of the loop (ie, if in the beginning the value of the variable exceeds the TO value the loop will never be executed, not even once).

By setting the STEP value to a negative number you can use the FOR loop to step down from a high number to low.

For example, the following will print the numbers from 1 to 10 in reverse:

```
FOR nbr = 10 TO 1 STEP -1 PRINT nbr,; 
NEXT nbr
```
#### Multiplication Table

To further illustrate how loops work and how useful they can be, the following short program will use two FOR loops to print out the multiplication table that we all learnt at school. The program for this is not complicated:

```
FOR nbr1 = 1 to 10FOR nbr2 = 1 to 10
     PRINT nbr1 * nbr2,; 
   NEXT nbr2 
   PRINT 
NEXT nbr1
```
The output is shown in the screen grab on the right, which also shows a listing of the program.

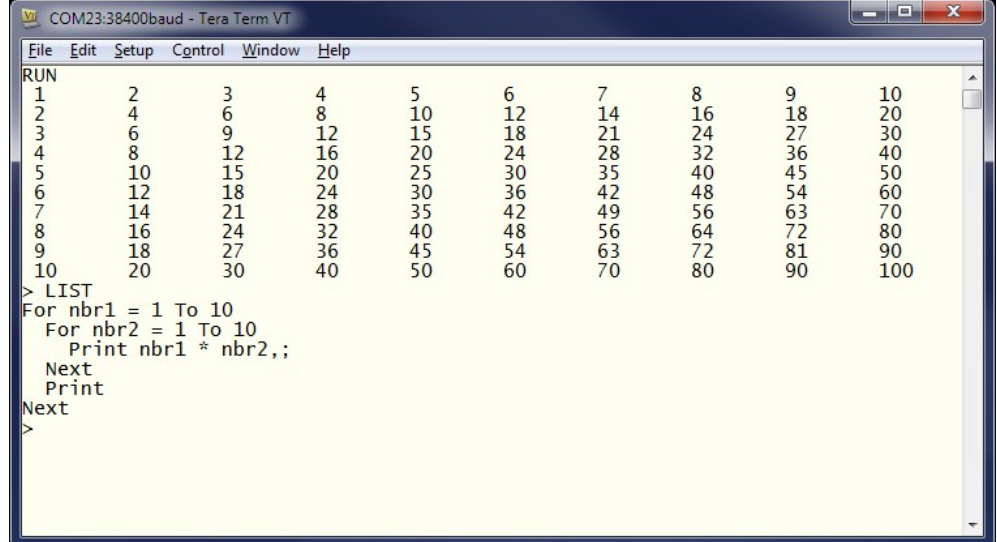

You need to work through the logic of this example line by line to understand what it is doing. Essentially it consists of one loop inside another. The inner loop, which increments the variable nbr2 prints one horizontal line of the table. When this loop has finished it will execute the following PRINT command which has nothing to print - so it will simply output a new line (ie, terminate the line printed by the inner loop).

The program will then execute another iteration of the outer loop by incrementing  $n b r 1$  and re-executing the inner loop again. Finally, when the outer loop is exhausted (when  $nbr1$  exceeds 10) the program will reach the end and terminate.

One last point, you can omit the variable name from the NEXT statement and MMBasic will guess which variable you are referring to. However, it is good practice to include the name to make it easier for someone else who is reading the program to understand it. You can also terminate multiple loops using a comma separated list of variables in the NEXT statement. For example:

```
FOR var1 = 1 TO 5
  FOR var2 = 10 to 13
    PRINT var1 * var2 
NEXT var1, var2
```
# DO Loops

Another method of looping is the DO…LOOP structure which looks like this:

```
DO WHILE condition 
    statement 
    statement 
LOOP
```
This will start by testing the condition and if it is true the statements will be executed until the LOOP command is reached, at which point the condition will be tested again and if it is still true the loop will execute again. The 'condition' is the same as in the IF command (ie,  $X \le Y$ ).

For example, the following will keep printing the word "Hello" on the console for 4 seconds then stop:

```
Timer = 0DO WHILE Timer < 4000 
   PRINT "Hello" 
LOOP
```
Note that Timer is a function within MMBasic which will return the time in milliseconds since the timer was reset. A reset is done by assigning zero to Timer (as done above) or when powering up the PicoMite.

A variation on the DO-LOOP structure is the following:

```
D<sub>O</sub> statement 
     statement 
LOOP UNTIL condition
```
In this arrangement the loop is first executed once, the condition is then tested and if the condition is false, the loop will be repeatedly executed until the condition becomes true. Note that the test in LOOP UNTIL is the inverse of DO WHILE.

For example, similar to the previous example, the following will also print "Hello" for four seconds:

```
Timer = 0DO 
   PRINT "Hello" 
LOOP UNTIL Timer >= 4000
```
Both forms of the DO-LOOP essentially do the same thing, so you can use whatever structure fits with the logic that you wish to implement.

Finally, it is possible to have a DO Loop that has no conditions at all - ie,

```
DO 
   statement 
   statement 
LOOP
```
This construct will continue looping forever and you, as the programmer, will need to provide a way to explicitly exit the loop (the EXIT DO command will do this). For example:

```
Timer = 0DO 
   PRINT "Hello" 
   IF Timer >= 4000 THEN EXIT DO 
LOOP
```
#### Console Input

As well as printing data for the user to see your programs will also want to get input from the user. For that to work you need to capture keystrokes from the console and this can be done with the INPUT command. In its simplest form the command is:

INPUT var

This command will print a question mark on the console's screen and wait for a number to be entered followed by the Enter key. That number will then be assigned to the variable var.

For example, the following program extends the expression for finding the hypotenuse of a triangle by allowing the user to enter the lengths of the other sides from the console.

```
PRINT "Length of side 1" 
INPUT a 
PRINT "Length of side 2" 
INPUT b 
PRINT "Length of the hypotenuse is" SQR(a * a + b * b)
```
This is a screen capture of a typical session:

```
COM3:115200baud - Tera Term VT
                                                                    \Box\timesFile Edit Setup Control Window
                                 Help
                                                                             \land> RUN
Length of side 1
?12Length of side 2
?15Length of the hypotenuse is 19.20937271
\left\langle \right\rangle
```
The INPUT command can also print your prompt for you, so that you do not need a separate PRINT command. For example, this will work the same as the above program:

```
INPUT "Length of side 1"; a 
INPUT "Length of side 2"; b 
PRINT "Length of the hypotenuse is" SQR(a * a + b * b)
```
Finally, the INPUT command will allow you to input a series of numbers separated by commas with each number being saved in different variables.

For example:

INPUT "Enter the length of the two sides: ", a, b PRINT "Length of the hypotenuse is" SOR(a  $*$  a + b  $*$  b)

If the user entered 12,15 the number 12 would be saved in the variable a and 15 in b.

Another method of getting input from the console is the LINE INPUT command. This will get the whole line as typed by the user and allocate it to a string variable. Like the INPUT command you can also specify a prompt. This is a simple example:

LINE INPUT "What is your name? ", s\$ PRINT "Hello " s\$

We will cover string variables later in this tutorial but for the moment you can think of them as a variable that holds a sequence of one or more characters. If you ran the above program and typed in John when prompted the program would respond with Hello John.

Sometimes you do not want to wait for the user to hit the enter key, you want to get each character as it is typed in. This can be done with the INKEY\$ function which will return the value of the character as a string consisting of just one character or an empty string if nothing has been entered.

#### GOTO and Labels

One method of controlling the flow of the program is the GOTO command. This essentially tells MMBasic to jump to another part of the program and continue executing from there. The target of the GOTO is a label and this needs to be explained first.

A label is an identifier that marks part of the program. It must be the first thing on the line and it must be terminated with the colon (:) character. The name that you use can be up to 32 characters long and must follow the same rules as for a variable's name. For example, in the following program line LoopBack is a label:

LoopBack:  $a = a + 1$ 

When you use the GOTO command to jump to that particular part of the program you would use the command like this:

GOTO LoopBack

To put all this into context the following program will print out all the numbers from 1 to 10:

```
z = 0LoopBack: z = z + 1PRINT z 
IF z < 10 THEN GOTO LoopBack
```
The program starts by setting the variable z to zero then incrementing it to 1 in the next line. The value of z is printed and then tested to see if it is less than 10. If it is less than 10 the program execution will jump back to the label LoopBack where the process will repeat. Eventually the value of z will be more than 10 and the program will run off the end and terminate.

Note that a FOR loop can do the same thing (and is simpler) so this example is purely designed to illustrate what the GOTO command can do.

In the past the GOTO command gained a bad reputation. This is because using GOTOs it is possible to create a program that continuously jumps from one point to another (often referred to as "spaghetti code") and that type of program is almost impossible for another programmer to understand. With constructs like the multiline IF statements the need for the GOTO statement has been reduced and it should be used only when there is no other way of changing the program's flow.

### Testing for Prime Numbers

The following is a simple program which brings together many of the programming features previously discussed.

```
DO 
   InpErr: 
   PRINT 
   INPUT "Enter a number: "; a 
  IF a < 2 THEN
     PRINT "Number must be equal or greater than 2" 
     GOTO InpErr 
  ENDIF 
 Divs = 0FOR x = 2 TO SQR(a)
    r = a/xIF r = FIX(r) THEN Divs = Divs + 1
  NEXT x 
  PRINT a " is ";
   IF Divs > 0 THEN PRINT "not "; 
   PRINT "a prime number." 
LOOP
```
This will first prompt (on the console) for a number and, when it has been entered, it will test if that number is a prime number or not and display a suitable message.

It starts with a DO Loop that does not have a condition – so it will continue looping forever. This is what we want. It means that when the user has entered a number, it will report if it is a prime number or not and then loop around and ask for another number. The way that the user can exit the program (if they wanted to) is by typing the break character (normally CTRL-C).

The program then prints a prompt for the user which is terminated with a semicolon character. This means that the cursor is left at the end of the prompt for the INPUT command which will get the number and store it in the variable a.

Following this the number is tested. If it is less than 2 an error message will be printed and the program will jump backwards and ask for the number again.

We are now ready to test if the number is a prime number. The program uses a FOR loop to step through the possible divisors testing if each one can divide evenly into the entered number. Each time it does the program will increment the variable Divs.

Note that the test is done with the function  $FIX(r)$  which simply strips off any digits after the decimal point. So, the condition  $r = FIX(r)$  will be true if r is an integer (ie, has no digits after the decimal point).

Finally, the program will construct the message for the user. The key part is that if the variable Divs is greater than zero it means that one or more numbers were found that could divide evenly into the test number. In that case the IF statement inserts the word "not" into the output message.

For example, if the entered number was 21 the user will see this response:

21 is not a prime number.

This is the result of running the program and some of the output:

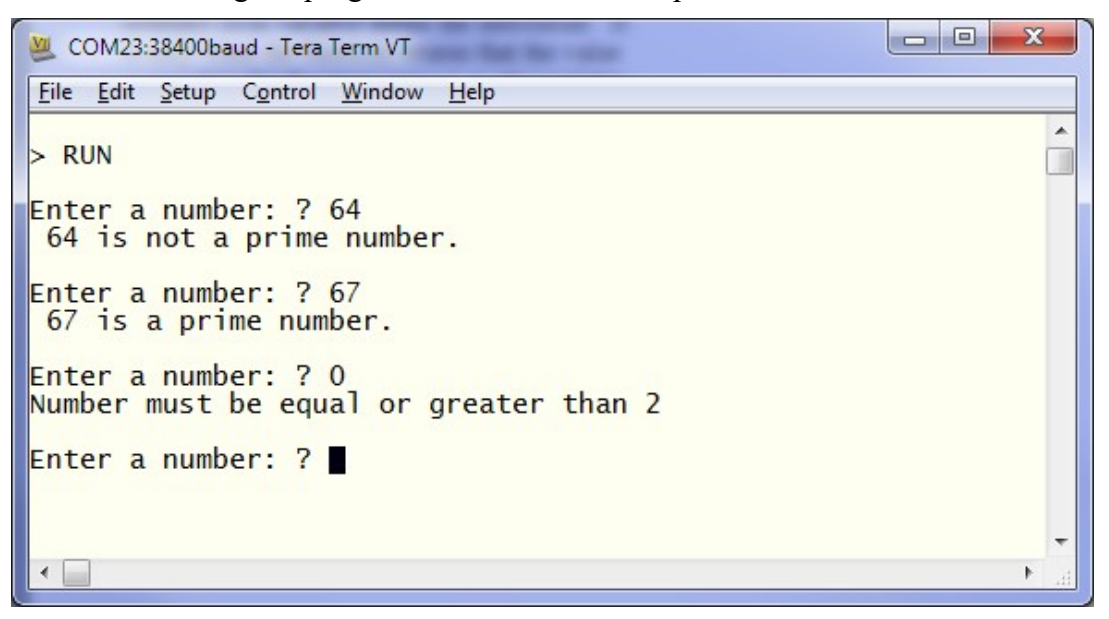

You can test this program by using the editor (the EDIT command) to enter it.

Using your newly learnt skills you could then have a shot at making it more efficient. For example, because the program counts how many times a number can be divided into the test number it takes a lot longer than it should to detect a non prime number. The program would run much more efficiently if it jumped out of the FOR loop at the first number that divided evenly. You could use the GOTO command to do this or you could use the command EXIT FOR – that would cause the FOR loop to terminate immediately.

Other efficiencies include only testing the division with odd numbers (by using an initial test for an even number then starting the FOR loop at 3 and using STEP 2) or by only using prime numbers for the test (that would be much more complicated).

#### Arrays

Arrays are something which you will probably not think of as useful at first glance but when you do need to use them you will find them very handy indeed.

An array is best thought of as a row of letterboxes for a block of units or condos as shown on the right. The letterboxes are all located at the same address and each box represents a unit or condo at that address. You can place a letter in the box for unit one, or unit two, etc.

Similarly an array in BASIC is a single variable with multiple sub units (called elements in BASIC) which are numbered. You can place data in element one, or element two, etc.

In BASIC an array is created by the DIM command, for example:

DIM numarr(300)

This creates an array with the name of numarr containing 301 elements (think of them as letterboxes) ranging from 0 to 300. By default an array will start from zero so this is why there is an extra element making the total 301. To specify a specific element in the array (ie, a specific letterbox) you use an index which is simply the number of the array element that you wish to access. For example, if you want to set element number 100 in this array to (say) the number 876, you would do it this way:

 $numarr(100) = 876$ 

Normally the index to an array is not a constant number as in this example (ie, 100) but a variable which can be changed to access different array elements.

As an example of how you might use an array, consider the case where you would like to record the maximum temperature for each day of the year and, at the end of the year, calculate the overall average. You could use ordinary variables to record the temperature for each day but you would need 365 of them and that would make your program unwieldy indeed. Instead, you could define an array to hold the values like this:

DIM days(365)

Every day you would need to save the temperature in the correct location in the array. If the number of the day in the year was held in the variable doy and the maximum temperature was held in the variable maxtemp you would save the reading like this:

 $days$  (doy) = maxtemp

At the end of the year it would be simple to calculate the average for the year:

```
total = 0FOR i = 1 to 365
  total = total + days(i)NEXT i 
PRINT "Average is:" total / 365
```
This is much easier than adding up and averaging 365 individual variables.

The above array was single dimensioned but you can have multiple dimensions. Reverting to our analogy of letterboxes, an array with two dimensions could be thought of as a block of flats with multiple floors. A block could have a row of four letter boxes for level one, another row of four boxes for level two, and so on. To place a letter in a letterbox you need to specify the floor number and the unit number on that floor.

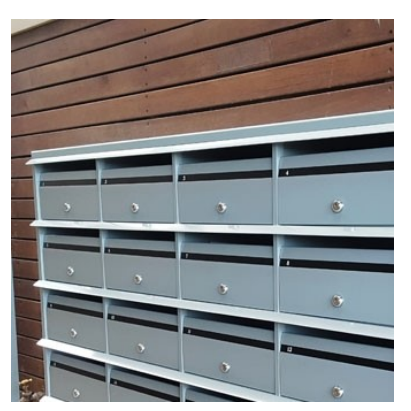

In BASIC such an array is specified using two indices separated by a comma. For example:

LetterBox(floor, unit)

As a practical example, assume that you needed to record the maximum temperature for each day over five years. To do this you could dimension the array as follows:

DIM days(365, 5)

The first index is the day in the year and the second is a number representing the year. If you wanted to set day 100 in year 3 to 24 degrees you would do it like this:

days $(100, 3) = 24$ 

In MMBasic for the PicoMite you can have up to five dimensions (this is different from some other versions of MMBasic which support eight dimensions). The maximum size of an array is only limited by the amount of free RAM that is available.

#### Integers

So far all the numbers and variables that we have been using have been floating point. As explained before, floating point is handy because it will track digits after the decimal point and when you use division it will return a sensible result. So, if you just want to get things done and are not concerned with the details you should stick to floating point.

However, the limitation of floating point is that it stores numbers as an approximation with an accuracy of 14 digits on the PicoMite. Most times this characteristic of floating point numbers is not a problem but there are some cases where you need to accurately store larger numbers.

As an example, let us say that you want to manipulate time accurately down to the microsecond so that you can compare two different date/times to work out which one is earlier. The easy way to do this is to convert the date/time to the number of microseconds since some date (say 1st Jan in year zero) - then finding the earliest of the two is just a matter of using an arithmetic compare in an IF statement.

The problem is that the number of microseconds since that date will exceed the accuracy range of floating point variables and this is where integer variables come in. An integer variable can accurately hold very large numbers up to nine million million million (or  $\pm$ 9223372036854775807 to be precise).

The downside of using an integer is that it cannot store fractions (ie, numbers after the decimal point). Any calculation that produces a fractional result will be rounded up or down to the nearest whole number when assigned to an integer. However this characteristic can be handy when dealing with money – for example, you don't want to send someone a bill for \$100.13333333333.

It is easy to create an integer variable, just add the percent symbol (%) as a suffix to a variable name. For example,  $\sec \xi$  is an integer variable. Within a program you can mix integers and floating point and MMBasic will make the necessary conversions but if you want to maintain the full accuracy of integers you should avoid mixing the two.

Just like floating point you can have arrays of integers with up to five dimensions, all you need to do is add the percent character as a suffix to the array name. For example:  $\text{days}$  (365, 5).

Beginners often get confused as to when they should use floating point or integers and the answer is simple… always use floating point unless you need an extremely high level of accuracy in the resulting number. This does not happen often but when you need them you will find that integers are a lifesaver.

#### **Strings**

Strings are another variable type (like floating point and integers). Strings are used to hold a sequence of characters. For example, in the command:

PRINT "Hello"

The string "Hello" is a string constant. Note that a constant is something that does not change (as against a variable, which can) and that string constants are always surrounded by double quotes.

String variables names use the dollar symbol (\$) as a suffix to identify them as a string instead of a normal floating point variable and you can use ordinary assignment to set their value. The following are examples (note that the second example uses an array of strings):

```
\text{CarS} = \text{``Holden''}Country$(12) = "India"
Name$ = "Fred"
```
You can also join strings using the plus operator:

```
Word1$ = "Hello"Word2$ = "World"Greeting$ = Word1$ + " " + Word2$
```
In which case the value of Greeting\$ will be "Hello World".

Strings can also be compared using operators such as  $= (equals)$ ,  $\le$  (not equals),  $\le$  (less than), etc. For example:

```
IF Car$ = "Holden" THEN PRINT "Was an Aussie made car"
```
The comparison is made using the full ASCII character set so a space will come before a printable character. Also the comparison is case sensitive so 'holden' will not equal "Holden". Using the function UCASE() to convert the string to upper case you can have a case insensitive comparison. For example:

IF UCASE\$(Car\$) = "HOLDEN" THEN PRINT "Was an Aussie made car"

You can have arrays of strings but you need to be careful when you declare them as you can rapidly run out of RAM (general memory used for storing variables, etc). This is because MMBasic will by default allocate 255 bytes of RAM for each element of the array. For example, a string array with 100 elements will by default use 25K of RAM. To alleviate this you can use the LENGTH qualifier to limit the maximum size of each element. For instance, if you know that the maximum length of any string that will be stored in the array will be less than 20 characters you can use the following declaration to allocate just 20 bytes for each element:

DIM MyArray\$(100) LENGTH 20

The resultant array will only use 2K of RAM.

#### Manipulating Strings

String handling is one of MMBasic's strengths and using a few simple functions you can pull apart and generally manipulate strings. The basic string functions are:

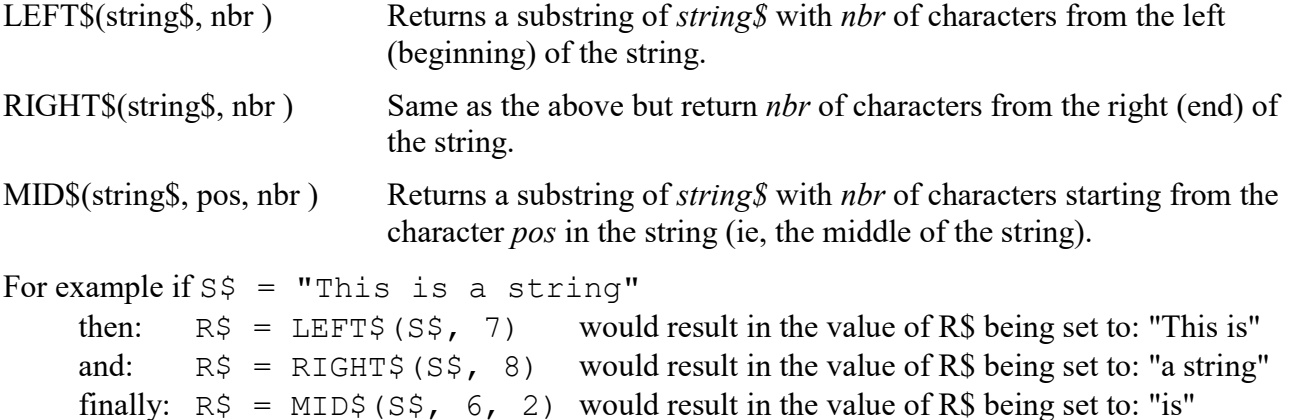

Note that in MID\$() the first character position in a string is number 1, the second is number 2 and so on. So, counting the first character as one, the sixth position is the start of the word "is".

Another useful function is:

INSTR(string\$, pattern\$) Returns a number representing the position at which *pattern\$* occurs in string\$.

This can be used to search for a string inside another string. The number returned is the position of the substring inside the main string. Like with MID\$() the start of the string is position 1.

For example if  $SS =$  "This is a string"

Then:  $pos = INSTR(S\$  , " ")

would result in pos being set to the position of the first space in S\$ (ie, 5).

INSTR() can be combined with other functions so this would return the first word in S\$:  $R\$  = LEFT $\S$ (S $\S$ , INSTR(S $\S$ , " ") - 1)

There is also an extended version of INSTR():

INSTR(pos, string \$, pattern\$ ) Returns a number representing the position at which pattern  $\oint$ occurs in string\$ when starting the search at the character position pos.

So we can find the second word in S\$ using the following:

 $pos = INSTR(S$, "")$  $R\$  = LEFT $\S$ (S $\S$ , INSTR(pos + 1, S $\S$ , " ") - 1)

This last example is rather complicated so it might be worth working through it in detail so that you can understand how it works.

Note that INSTR() will return the number zero if the sub string is not found and that any string function will throw an error (and halt the program) if that is used as a character position. So, in a practical program you would first check for zero being returned by INSTR() before using that value. For example:

```
pos = INSTR(S$, "")if pos > 0 THEN R$ = LEFT$(S$, INSTR(pos + 1, S$, " ") - 1)
```
## Scientific Notation

Before we finish discussing data types we need to cover off the subject of floating point numbers and scientific notation.

Most numbers can be written normally, for example 11 or 24.5, but very large or small numbers are more difficult. For example, it has been estimated that the number of grains of sand on planet Earth is 7500000000000000000. The problem with this number is that you can easily lose track of how many zeros there are in the number and consequently it is difficult to compare this with a similar sized number.

A scientist would write this number as  $7.5 \times 10^{18}$  which is called scientific notation and is much easier to comprehend.

MMBasic will automatically shift to scientific notation when dealing with very large or small floating point numbers. For example, if the above number was stored in a floating point variable the PRINT command would display it as  $7.5E+18$  (this is BASIC's way of representing 7.5 x  $10^{18}$ ). As another example, the number 0.0000000456 would display as  $4.56E-8$  which is the same as  $4.56 \times 10^{-8}$ .

You can also use scientific notation when entering constant numbers in MMBasic. For example:

SandGrains =  $7.5E+18$ 

MMBasic only uses scientific notation for displaying floating point numbers (not integers). For instance, if you assigned the number of grains of sand to an integer variable it would print out as a normal number (with lots of zeros).

#### DIM Command

We have used the DIM command before for defining arrays but it can also be used to create ordinary variables. For example, you can simultaneously create four string variables like this:

DIM STRING Car, Name, Street, City

Note that because these variables have been defined as strings using the DIM command we do not need the \$ suffix, the definition alone is enough for MMBasic to identify their type. Similarly, when you use these variables in an expression you do not need the type suffix: For example:

 $City = "Sydney"$ 

You can also use the keyword INTEGER to define a number of integer variables and FLOAT to do the same for floating point variables. This type of notation can similarly be used to define arrays.

For example:

DIM INTEGER seconds(200)

Another method of defining the variables type is to use the keyword AS. For example:

DIM Car AS STRING, Name AS STRING, Street AS STRING

This is the method used by Microsoft (MMBasic tries to maintain Microsoft compatibility) and it is useful if the variables have different types. For example:

DIM Car AS STRING, Age AS INTEGER, Value AS FLOAT

You can use any of these methods of defining a variable's type, they all act the same.

The advantage of defining variables using the DIM command is that they are clearly defined (preferably at the start of the program) and their type (float, integer or string) is not subject to misinterpretation.

You can strengthen this by using the following commands at the very top of your program:

OPTION EXPLICIT OPTION DEFAULT NONE

The first specifies to MMBasic that all variables must be explicitly defined using DIM before they can be used. The second specifies that the type of all variables must be specified when they are created.

Why are these two commands important?

The first can help avoid a common programming error which is where you accidently misspell a variable's name. For example, your program might have the current temperature saved in a variable called Temp but at one point you accidently misspell it as Tmp. This will cause MMBasic to automatically create a variable called Tmp and set its value to zero.

This is obviously not what you want and it will introduce a subtle error which could be hard to find – even if you were aware that something was not right. On the other hand, if you used the OPTION EXPLICIT command at the start of your program MMBasic would refuse to automatically create the variable and instead would display an error thereby saving you from a probable headache.

The command OPTION DEFAULT NONE further helps because it tells MMBasic that the programmer must specifically specify the type of every variable when they are declared. It is easy to forget to specify the type and allowing MMBasic to automatically assume the type can lead to unexpected consequences.

For small, quick and dirty programs, it is fine to allow MMBasic to automatically create variables but in larger programs you should always disable this feature with OPTION EXPLICIT and strengthen it with OPTION DEFAULT NONE.

When a variable is created it is set to zero for float and integers and an empty string (ie, contains no characters) for a string variable. You can set its initial value to something else when it is created using DIM. For example:

```
DIM FLOAT nbr = 12.56DIM STRING Car = "Ford", City = "Perth"
```
You can also initialise arrays by placing the initialising values inside brackets like this:

```
DIM S$(2) = ("zero", "one", "two")
```
Note that because arrays start from zero by default this array actually has three elements with the index numbers of 0, 1 and 2. This is why we needed three string constants to initialise it.

#### **Constants**

A common requirement in programming is to define an identifier that represents a value without the risk of the value being accidently changed - which can happen if variables were used for this purpose. These are called constants and they can represent I/O pin numbers, signal limits, mathematical constants and so on.

You can create a constant using the CONST command. This defines an identifier that acts like a variable but is set to a value that cannot be changed.

For example, if you wanted to check the voltage of a battery connected to pin 31 you could define the relevant values thus:

```
CONST BatteryVoltagePin = 31 
CONST BatteryMinimum = 1.5
```
These constants can then be used in the program where they make more sense to the casual reader than simple numbers.

For example:

```
SETPIN BatteryVoltagePin, AIN 
IF PIN(BatteryVoltagePin) < BatteryMinimum THEN SoundAlarm
```
It is good programming practice to use constants for any fixed number that represents an important value. Normally they are defined at the start of a program where they are easy to see and conveniently located for another programmer to adjust (if necessary).

### **Subroutines**

A subroutine is a block of programming code which is self contained (like a module) and can be called from anywhere within your program. To your program it looks like a built in MMBasic command and can be used the same. For example, assume that you need a command that would signal an error by printing a message on the console. You could define the subroutine like this:

```
SUB ErrMsg 
   PRINT "Error detected" 
END SUB
```
With this subroutine embedded in your program all you have to do is use the command ErrMsg whenever you want to display the message. For example:

IF A < B THEN ErrMsg

The definition of a subroutine can be anywhere in the program but typically it is at the end. If MMBasic runs into the definition while running your program it will simply skip over it.

The above example is fine enough but it would be better if a more useful message could be displayed, one that could be customised every time the subroutine was called. This can be done by passing a string to the subroutine as an argument (sometimes called a parameter).

In this case the definition of the subroutine would look like this:

```
SUB ErrMsg Msg$ 
   PRINT "Error: " + Msg$ 
END SUB
```
Then when you call the subroutine, you can supply the string to be printed on the command line of the subroutine. For example:

IF A < B THEN ErrMsg "Number too small"

When the subroutine is called like this the message "Error: Number too small" will be printed on the console. Inside the subroutine  $Msg\$  will have the value of "Number too small" when called like this and it will be concatenated in the PRINT statement to make the full error message.

A subroutine can have any number of arguments which can be float, integer or string with each argument separated by a comma. Within the subroutine the arguments act like ordinary variables but they exist only within the subroutine and will vanish when the subroutine ends. You can have variables with the same name in the main program and they will be hidden within the subroutine and be different from arguments defined for the subroutine.

The type of the argument to be supplied can be specified with a type suffix (ie, \$, % or ! for string, integer and float). For example, in the following the first argument must be a string and the second an integer:

```
SUB MySub Msg$, Nbr% 
   … 
END SUB
```
MMBasic will convert the supplied values if it can, so if your program supplied a floating point value as the second argument MMBasic will convert it to an integer. If MMBasic cannot convert the value it will display an error and return to the command prompt. For example, if you supplied a string for the second argument your program will stop with an error.

You do not have to use the type suffixes, you can instead define the type of the arguments using the AS keyword similar to the way it is used in the DIM command.

For example, the following is identical to the above example:

SUB MySub Msg AS STRING, Nbr AS INTEGER …

END SUB

Of course, if you used only one variable type throughout the program and used OPTION DEFAULT to set that type you could ignore the question of variable types completely.

When a subroutine is called with an argument that is a variable (ie, not a constant or expression) MMBasic will create a corresponding variable within the subroutine that points back to this variable. Any changes to the variable representing the argument inside the subroutine will also change the variable used in the call. This is called passing arguments by reference.

This is best explained by example:

```
DIM MyNumber = 5 ' set the variable to 5CalcSquare MyNumber ' the subroutine will square its value 
PRINT MyNumber ' this will print the number 25
END 
SUB CalcSquare nbr 
 nbr = nbr * nbr * square the argument and pass it back
END SUB
```
The subroutine CalcSquare will take its argument, square it and write it back to the variable representing the argument (nbr). Because the subroutine was called with a variable (MyNumber) the variable nbr will point back to MyNumber and any change to nbr will also change MyNumber accordingly. As a result the PRINT statement will output 25.

Passing arguments by reference is handy because it allows a subroutine to pass values back to the code that called it. However it could lead to trouble if a subroutine used the variable representing an argument as a general purpose variable and changed its value. Then, if it were called with a variable as an argument, that variable would be inadvertently changed. For this reason you should avoid manipulating variables representing arguments inside a subroutine, instead assign the value to a local variable (see below) and manipulate that instead.

When you call a subroutine you can omit some (or all) of the parameters and they will take the value of zero (for floats or integers) or an empty string. This is handy as your subroutine can tell if a parameter is missing and act accordingly.

For example, here is our subroutine to generate an error message but this version can be used without specifying an error message as a parameter:

```
SUB ErrMsg Msg$ 
  IF Msq\ = "" THEN
     PRINT "Error detected" 
   ELSE 
     PRINT "Error: " + Msg$ 
   ENDIF 
END SUB
```
Within a subroutine you can use most features of MMBasic including calling other subroutines, IF…THEN commands, FOR…NEXT loops and so on. However, one thing that you cannot do is jump out of a subroutine using GOTO (if you do the result will be undefined). Normally the subroutine will exit when the END SUB command is reached but you can also terminate the subroutine early by using the EXIT SUB command.

## Functions

Functions are similar to subroutines with the main difference being that a function is used to return a value in an expression. For example, if you wanted a function to convert a temperature from degrees Celsius to Fahrenheit you could define:

```
FUNCTION Fahrenheit(C) 
  Fahrenheit = C * 1.8 + 32END FUNCTION
```
Then you could use it in an expression:

```
Input "Enter a temperature in Celsius: ", t 
PRINT "That is the same as" Fahrenheit(t) "F"
```
Or as another example:

```
IF Fahrenheit(temp) <= 32 THEN PRINT "Freezing"
```
You could also define the reverse:

```
FUNCTION Celsius(F) 
  Celsius = (F - 32) * 0.5556END FUNCTION
```
As you can see, the function name is used as an ordinary local variable inside the subroutine. It is only when the function returns that the value is made available to the expression that called it.

The rules for the argument list in a function are similar to subroutines. The only difference is that parentheses are always required around the argument list when you are calling a function, even if there are no arguments (parentheses are optional when calling a subroutine).

To return a value from the function you assign a value to the function's name within the function. If the function's name is terminated with a type suffix (ie, \$, a % or a !) the function will return that type (string, integer or float), otherwise it will return whatever the OPTION DEFAULT is set to. For example, the following function will return a string:

```
FUNCTION LVal$(nbr) 
  IF nbr = 0 THEN LVal$ = "False" ELSE LVal$ = "True"
END FUNCTION
```
You can explicitly specify the type of the function by using the AS keyword and then you do not need to use a type suffix (similar to defining a variable using DIM).

This is the above example rewritten to take advantage of this feature:

```
FUNCTION LVal(nbr) AS STRING 
  IF nbr = 0 THEN LVal = "False" ELSE LVal = "True"
END FUNCTION
```
In this case the type returned by the function  $LVal$  will be a string.

As for subroutines you can use most features of MMBasic within functions. This includes FOR…NEXT loops, calling other functions and subroutines, etc. Also, the function will return to the expression that called it when the END FUNCTION command is reached but you can also return early by using the EXIT FUNCTION command.

## Local Variables

Variables that are created using DIM or that are just automatically created are called global variables. This means that they can be seen and used anywhere in the program including within subroutines and functions. However, inside a subroutine or function you will often need to use variables for various tasks that are internal to the subroutine/function. In portable code you do not want the name you chose for such a variable to clash with a global variable of the same name. To this end you can define a variable using the LOCAL command within the subroutine/function.

The syntax for LOCAL is identical to the DIM command, this means that the variable can be an array, you can set the type of the variable and you can initialise it to some value.

For example, this is our ErrMsg subroutine but this time it has been extended to use a local variable for joining the error message strings.

```
SUB ErrMsg Msg$ 
   LOCAL STRING tstr 
   tstr = "Error: " + Msg$ 
   PRINT tstr 
END SUB
```
The variable  $\text{tstr}$  is declared as LOCAL within the subroutine, which means that (like the argument list) it will only exist within the subroutine and will vanish when the subroutine exits. You can have a global variable called  $\text{tstr}$  in your main program and it will be different from the variable  $\text{tstr}$  in the subroutine (in this case the global  $\text{tstr}$  will be hidden within the subroutine).

You should always use local variables for operations within your subroutine or function because they help make the module much more self contained and portable.

# Static Variables

LOCAL variables are reset to their initial values (normally zero or an empty string) every time the subroutine or function starts, however there are times when you would like the variable to retain its value between calls. This type of variable is defined with the STATIC command.

We can demonstrate how STATIC variables are useful by extending the ErrMsg subroutine to prevent duplicated calls to the subroutine repeatedly displaying the same message. For example, our program might call this subroutine from multiple places but if the message is the same in a number of subsequent calls we would like to see the message just once. This is our new subroutine:

```
SUB ErrMsg Msg$ 
   STATIC STRING lastmsg 
   LOCAL STRING tstr 
   IF Msg$ <> lastmsg THEN 
     tstr = "Error: " + Msg$ 
     PRINT tstr 
    lastmsg = Msq$ ENDIF 
END SUB
```
To keep track of the last message displayed we use a static variable called lastmsg. This will hold the text of the last message and we can compare it to the current message text to determine if it is different and therefore should be printed. This would give just one message every time a call is made with a duplicate message text.

The STATIC command uses exactly the same syntax as DIM. This means that you can define different types of static variables including arrays and you can also initialise them to some value.

The static variable is created on the first time the STATIC command is encountered and it is automatically set to zero (if a float or integer) or an empty string. On subsequent calls to the subroutine or function MMBasic will recognise that the variable has already been created and it will leave its value untouched (ie, whatever it was in the previous call). As with DIM you can also initialise a static variable to some value. For example:

STATIC INTEGER var = 123

On the first call (when the variable is created) it will be initialised to 123 but on subsequent calls it will keep whatever its value was previously set to.

Mostly static variables are used to keep track of the state of something while inside a subroutine or function. A *state* is a record of something that has happened previously.

Examples include:

- Has the COM port already been opened?
- What steps in a sequence have we completed?
- What text has already been displayed?

Normally you will use global variables (created using DIM) to track a state but sometimes you want this to be contained within a module and this is where static variables are valuable. Just like LOCAL the use of STATIC helps to make your subroutines and functions more self contained and portable.

# Calculate Days

We have covered a lot of programming commands and techniques so far in this tutorial and before we finish it would be worth giving an example of how they work together. The following is an example that uses many features of the BASIC language to calculate the number of days between two dates:

```
' Example program to calculate the number of days between two dates 
OPTION EXPLICIT 
OPTION DEFAULT NONE 
DIM STRING s 
DIM FLOAT d1, d2 
DO 
   ' main program loop 
 PRINT : PRINT "Enter the date as dd mmm yyyy"
 PRINT " First date";
  INPUT s 
 d1 = GetDays(s) IF d1 = 0 THEN PRINT "Invalid date!" : CONTINUE DO 
  PRINT "Second date"; 
  INPUT s 
 d2 = \text{Getdays}(s) IF d2 = 0 THEN PRINT "Invalid date!" : CONTINUE DO 
 PRINT "Difference is" ABS(d2 - d1) " days"
LOOP 
' Calculate the number of days since 1/1/1900 
FUNCTION GetDays(d$) AS FLOAT 
 LOCAL STRING Month(11) =
("jan","feb","mar","apr","may","jun","jul","aug","sep","oct","nov","dec") 
  LOCAL FLOAT Days(11) = (0,31,59,90,120,151,181,212,243,273,304,334) 
  LOCAL FLOAT day, mth, yr, s1, s2 
   ' Find the separating space character within a date 
 s1 = INSTR(d\, " ")
   IF s1 = 0 THEN EXIT FUNCTION 
 s2 = INSTR(s1 + 1, d$, " ")
   IF s2 = 0 THEN EXIT FUNCTION 
   ' Get the day, month and year as numbers 
 day = VAL(MID$(d$, 1, s2 - 1)) - 1
  IF day < 0 OR day > 30 THEN EXIT FUNCTION
 FOR mth = 0 TO 11
   IF LCASE$ (MID$(d$, s1 + 1, 3)) = Month(mth) THEN EXIT FOR
  NEXT mth 
  IF mth > 11 THEN EXIT FUNCTION 
 yr = VAL(MID$(d$, s2 + 1)) - 1900IF yr < 1 OR yr > = 200 THEN EXIT FUNCTION
   ' Calculate the number of days including adjustment for leap years 
 GetDays = (yr * 365) + FIX((yr - 1) / 4)IF yr MOD 4 = 0 AND mth >= 2 THEN GetDays = GetDays + 1
 GetDays = GetDays + Days(mth) + dayEND FUNCTION
```
Note that the line starting LOCAL STRING Month(11) has been wrapped around because of the limited page width – it is one line as follows:

LOCAL STRING Month(11) = ("jan","feb","mar","apr","may","jun","jul","aug","sep","oct","nov","dec")

This program works by getting two dates from the user at the console and then converting them to integers representing the number of days since 1900. With these two numbers a simple subtraction will give the number of days between them.

When this program is run it will ask for the two dates to be entered and you need to use the form of: dd mmm yyyy.

This screen capture shows what the running program will look like.

The main feature of the program is the user defined function GetDays() which takes a string entered at the console, splits it into its day, month and year components then calculates the number of days since 1st January 1900.

This function is called twice, once for the first date and then again for the second date. It is then just a matter of subtracting one date (in days) from the other to get the difference in days.

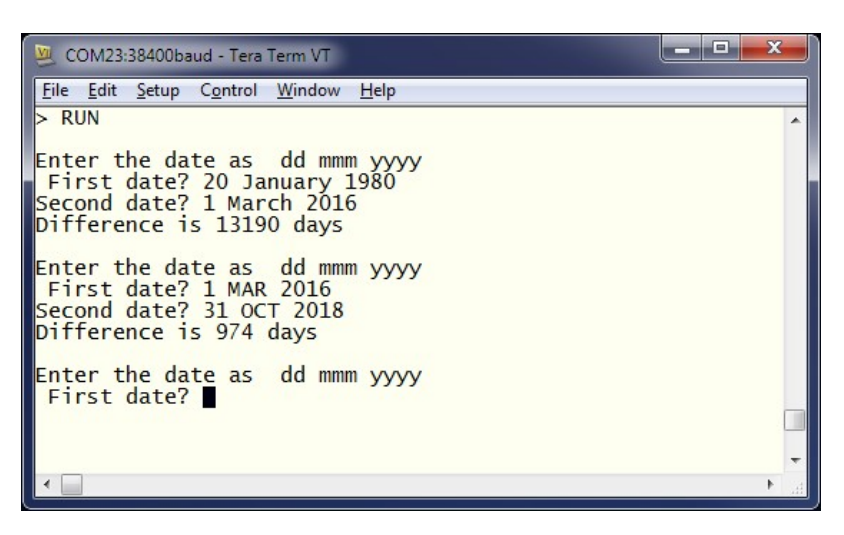

We will not go into the detail of how the calculations are made (ie, handling leap years) as that can be left as an exercise for the reader. However, it is appropriate to point out some features of MMBasic that are used by the program.

It demonstrates how local variables can be used and how they can be initialised. In the function GetDays() two arrays are declared and initialised at the same time. These are just a convenient method of looking up the names of the months and the cumulative number of days for each month. Later in the function (the FOR loop) you can see how they make dealing with twelve different months quite efficient.

Another feature highlighted by this program is the string handling features of MMBasic. The INSTR() function is used to locate the two space characters in the date string and then later the MID\$() function uses these to extract the day, month and year components of the date. The VAL() function is used to turn a string of digits (like the year) into a number that can be stored in a numeric variable.

Note that the value of a function is initialised to zero every time the function is run and unless it is set to some value it will return a zero value. This makes error handling easy because we can just exit the function if an error is discovered. It is then the responsibility of the calling program code to check for a return value of zero which signifies an error.

This program illustrates one of the benefits of using subroutines and functions which is that when written and fully tested they can be treated as a trusted "black box" that does not have to be opened. For this reason functions like this should be the properly tested and then, if possible, left untouched (in case you add some error).

There are a few features of this program that we have not covered before. The first is the MOD operator which will calculate the remainder of dividing one number into another. For example, if you divided 4 into 15 you would have a remainder of 3 which is exactly what the expression 15 MOD 4 will return. The ABS() function is also new and will return its argument as a positive number (eg, ABS(-15) will return  $+15$  as will ABS(15)).

The EXIT FOR command will exit a FOR loop even though it has not reached the end of its looping, EXIT FUNCTION will immediately exit a function even though execution has not reached the end of the function and CONTINUE DO will immediately cause the program to jump to the end of a DO loop and execute it again.

Why would this program be useful? Well some people like to count their age in days, that way every day is a birthday! You can calculate your age in days, just enter the date that you were born and today's date. That is not particularly useful but the program itself is valuable as it demonstrates many of the characteristics of programming in MMBasic. So, work your way through the program and review each section until you understand it – it should be a rewarding experience.